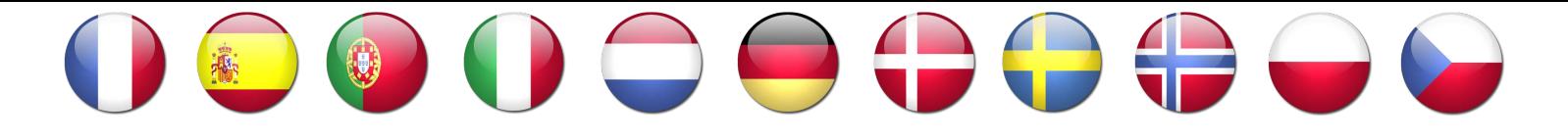

# *-English-*

# **Le Sucre™**

# **Quick Installation guide**

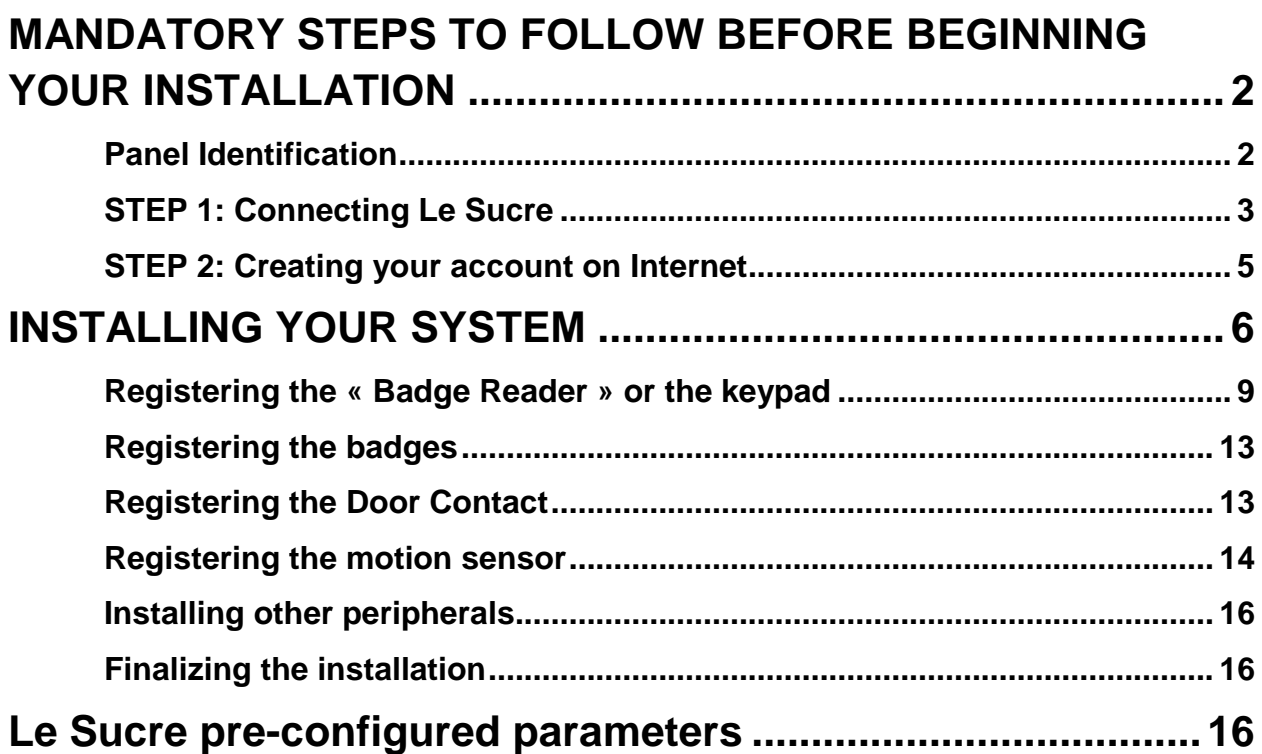

### <span id="page-1-0"></span>**MANDATORY STEPS TO FOLLOW BEFORE BEGINNING YOUR INSTALLATION**

#### <span id="page-1-1"></span>**Panel Identification**

Please be sure to identify the type of panel you have as some slight differences exist in the installation process from one version to another.

### **Sucre GPRS (SUGPACK-EU/SUGPACK-UK)**

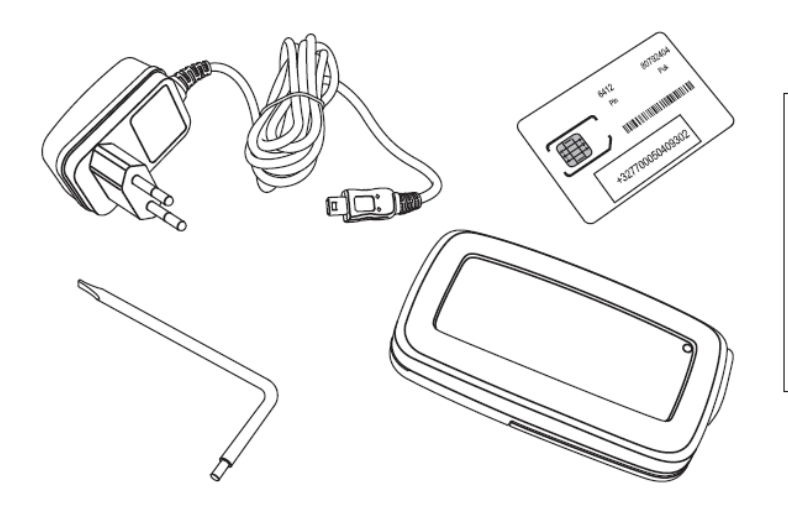

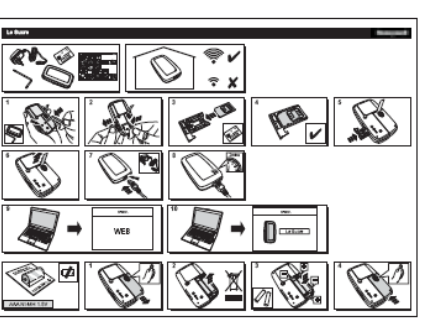

### **Sucre Box (SUEPACK -E)**

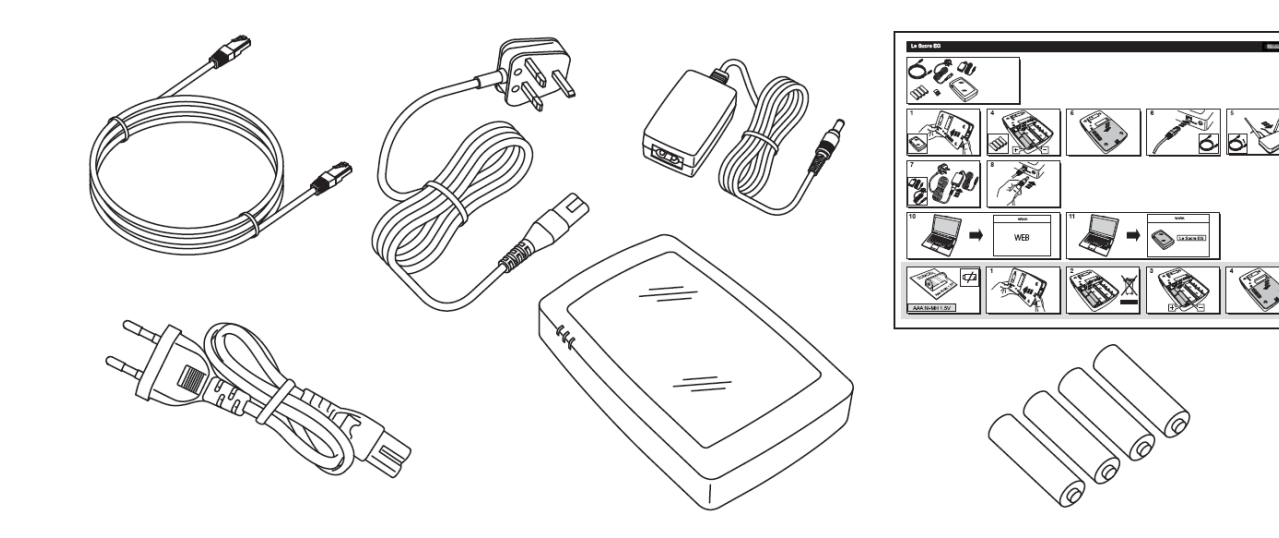

### **Sucre Box+ (SUEPACK-EG)**

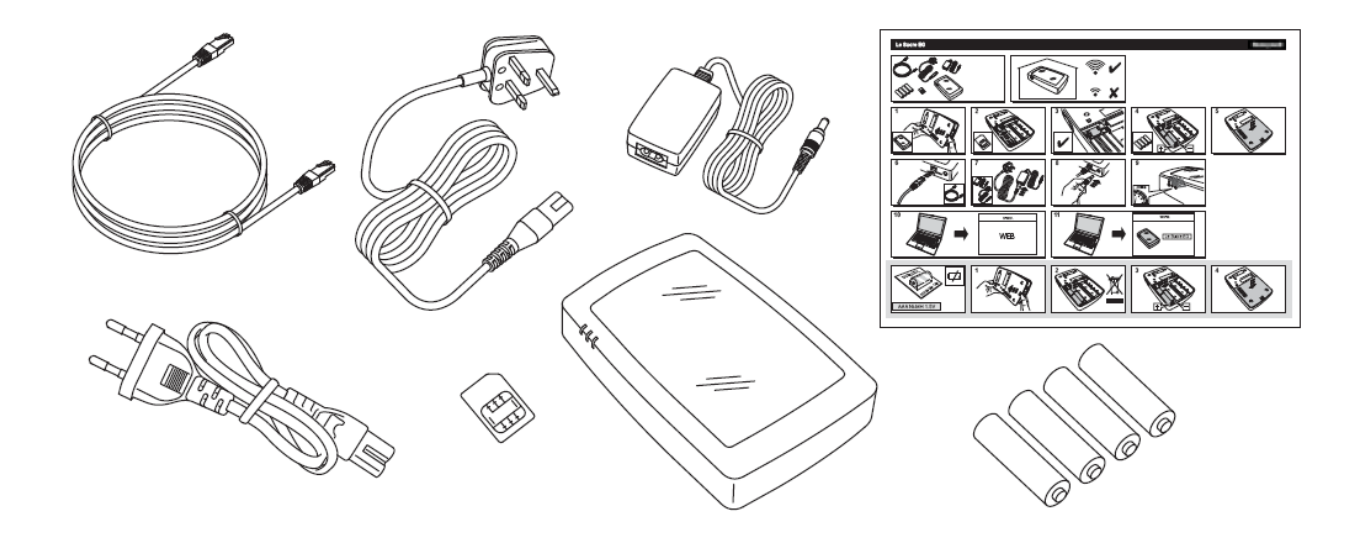

### <span id="page-2-0"></span>**STEP 1: Connecting Le Sucre**

#### **Sucre GPRS**

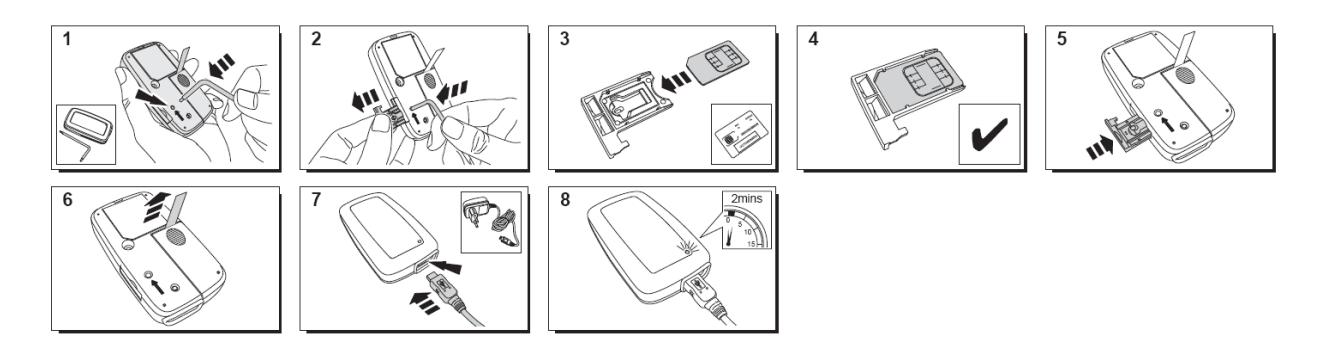

A help video can be found here:

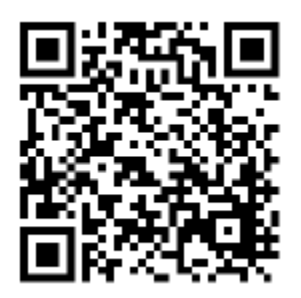

<http://honeywell.total-connect.eu/video/lesucre.mp4>

#### **Sucre Box**

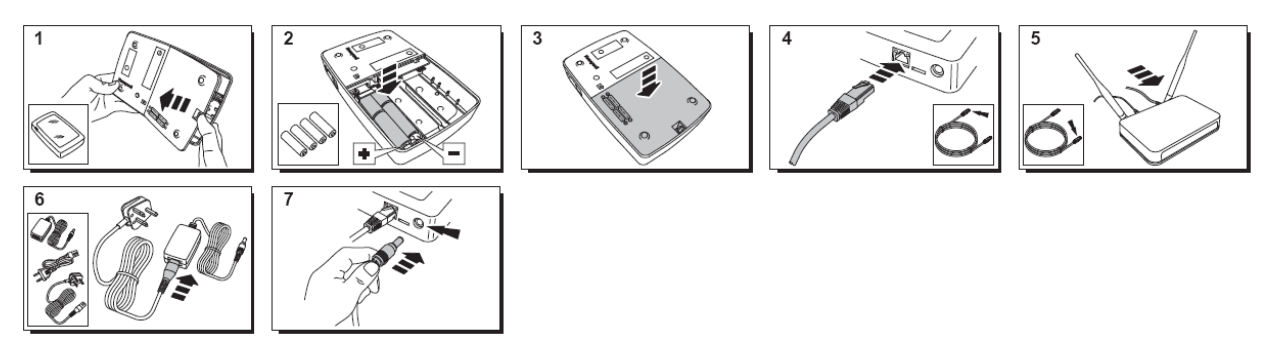

A help video can be found here:

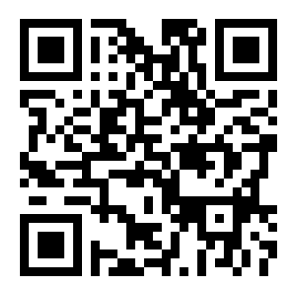

<http://honeywell.total-connect-eu/video/sucrebox.mp4>

#### **Sucre Box+**

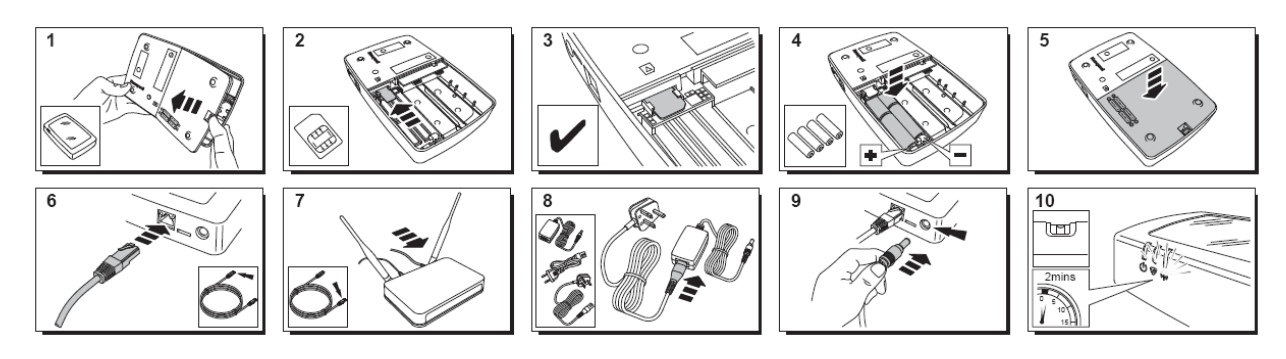

A help video can be found here:

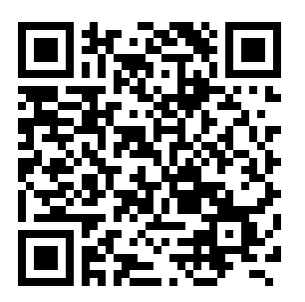

<http://honeywell.total-connect-eu/video/sucreboxplus.mp4>

#### <span id="page-4-0"></span>**STEP 2: Creating your account on Internet**

- 1. Logon to the website **[https://tc20e.total-connect.eu](https://tc20e.total-connect.eu/)**
- 2. Click on "Create user" to create your account. You will then be asked to enter a 20 digit long ID code. This code is printed on a sticker located on Le Sucre.
- 3. You will then be able to choose your username and password used to login the system. You will also be asked to enter a valid email to be contacted in case of problem or forgotten password.

All fields with \* are mandatory.

Once you have completed the form, check the case at the bottom of the page to agree to the Terms and conditions and click on "Next".

The following message then appears: « Your account has been sucessfully activated ». Clik on the blue button to continue.

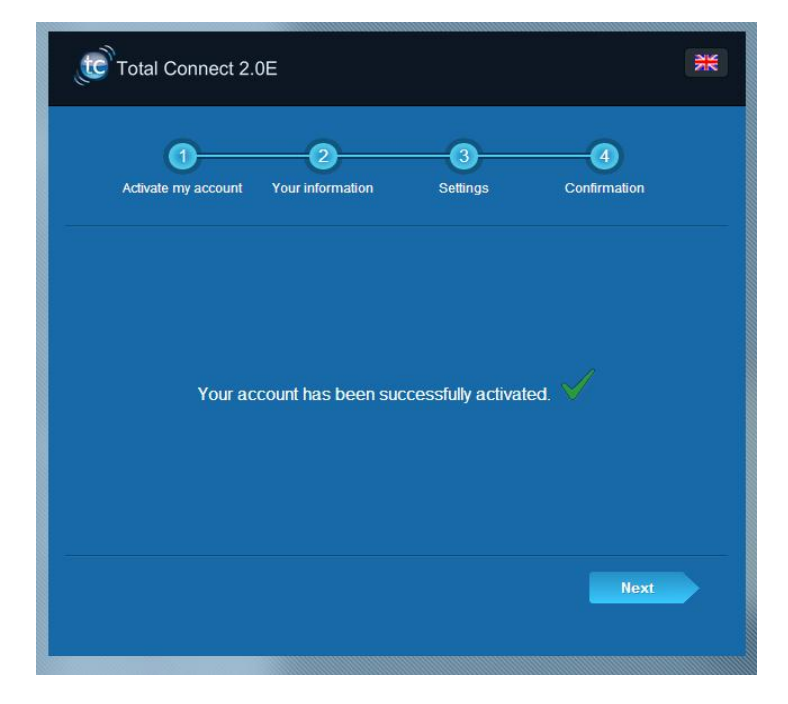

**A confirmation email will be sent to you reminding your login and password for the website. Some information regarding the specificities of your system will also be given. If you haven't recived the email please check in the Spam directory also.** 

Now you can log in you account through the main page of the website.

### <span id="page-5-0"></span>**INSTALLING YOUR SYSTEM**

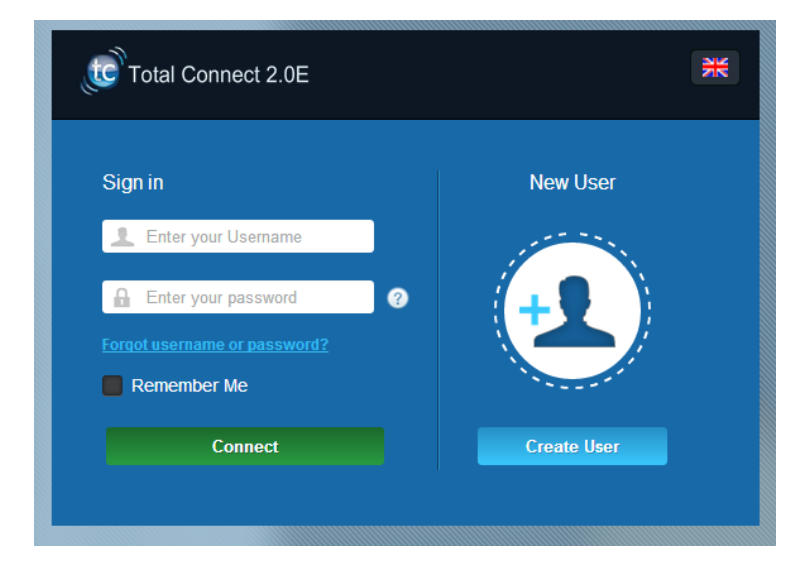

After logging in, the following message then appears:

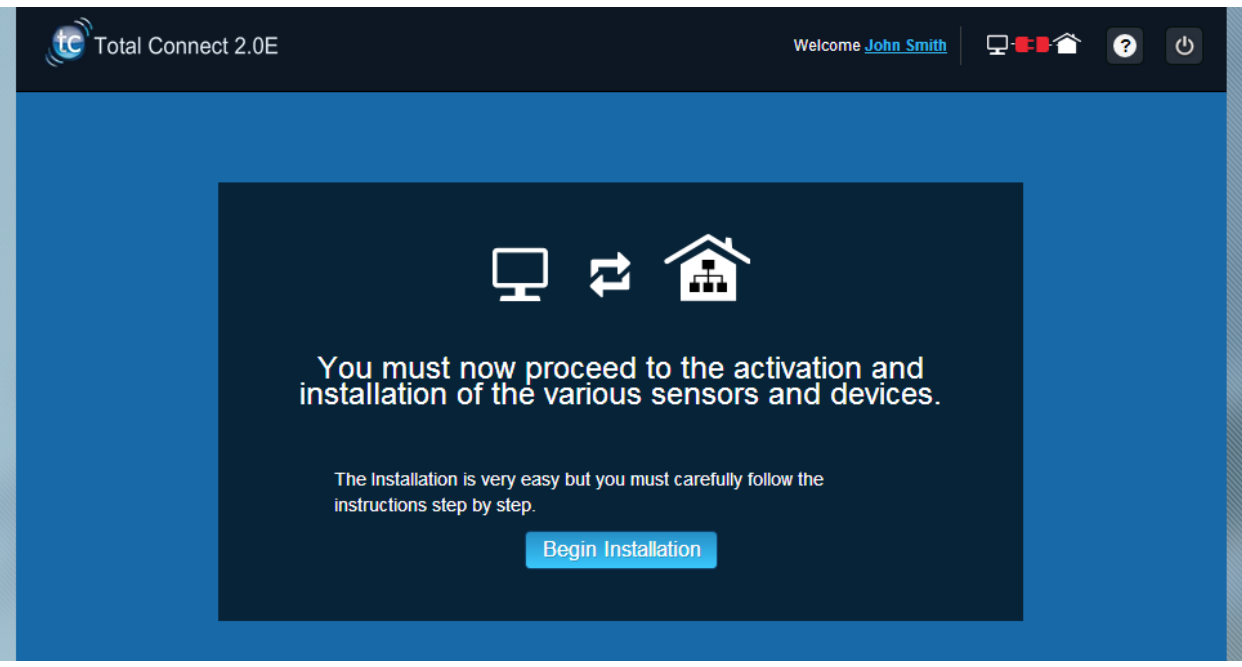

1. The first step is to set your contacts: these are the people who will be notified by email or SMS when an alarm or a problem occurs in your premises.

Up to three contacts can be set up. The first contact is usually yourself and is mandatory. The second and third contacts are optional and can be skipped during the installation. You will be able to modify these contacts at any time after the initial installation.

You have to use the international format when entering the contacts' phone numbers. Example: number starting with +44 for the UK or +33 for France.

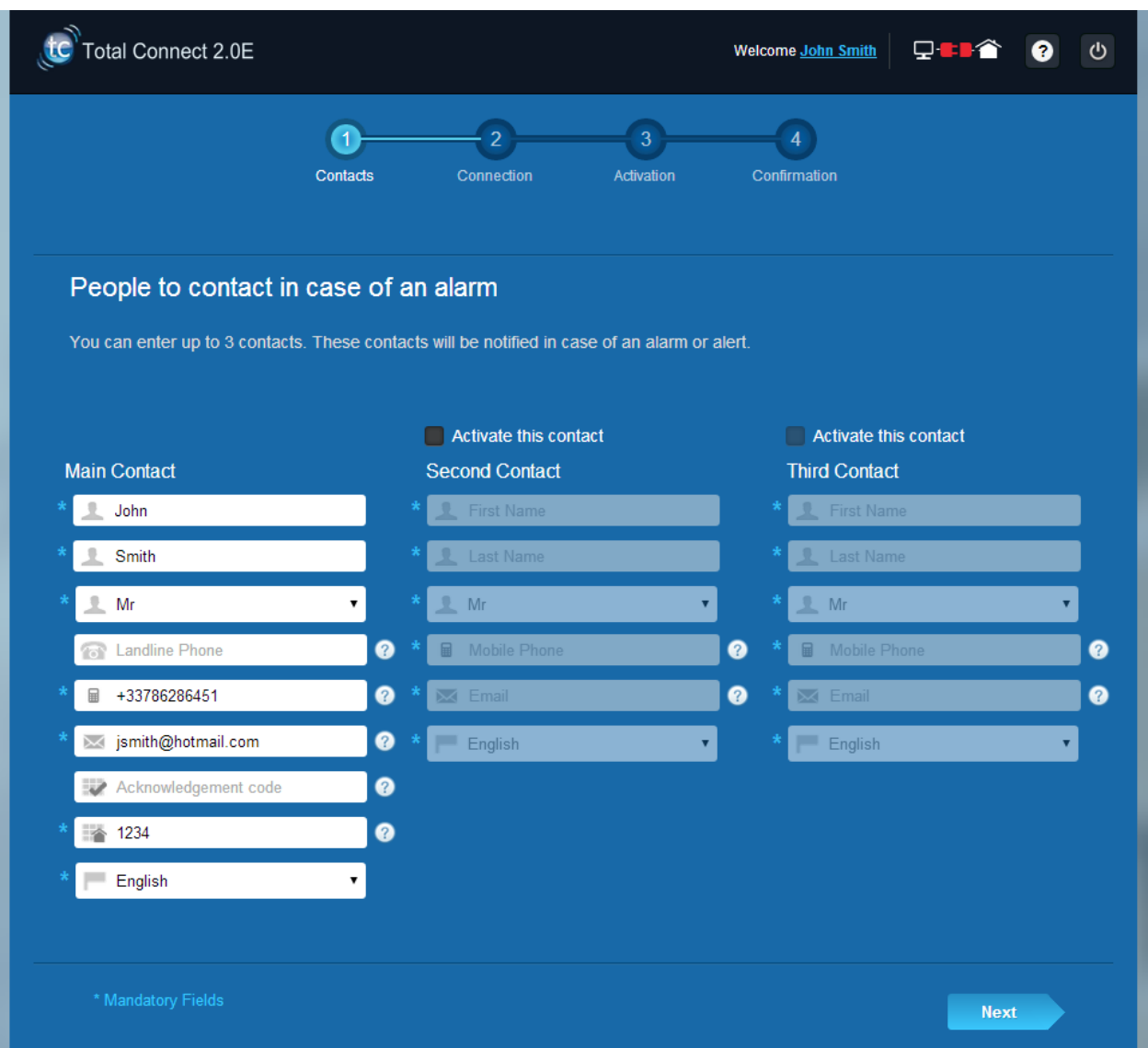

2. Depending on your panel, you may have to enter a phone number corresponding to the SIM card supplied with your system

 $\blacktriangle$  You have to use the international format when entering the SIM card phone number.

After following the different steps on the screen, the connection with Le Sucre™ begins

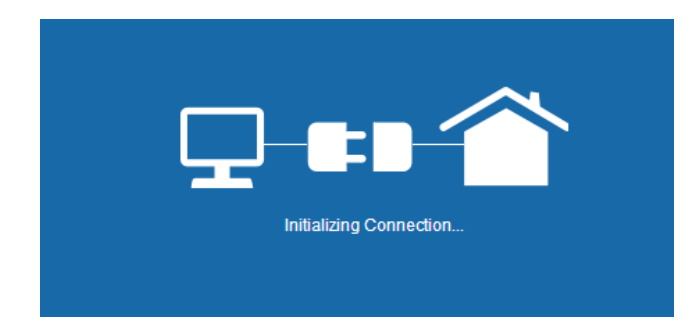

The connection may take several minutes. Once the connection is established you will see the green icon

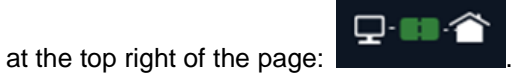

### **The system is now in the installation mode**

3. Wait for **Le Sucre™** to be recognized by the Website and to be displayed on the screen as shown below :

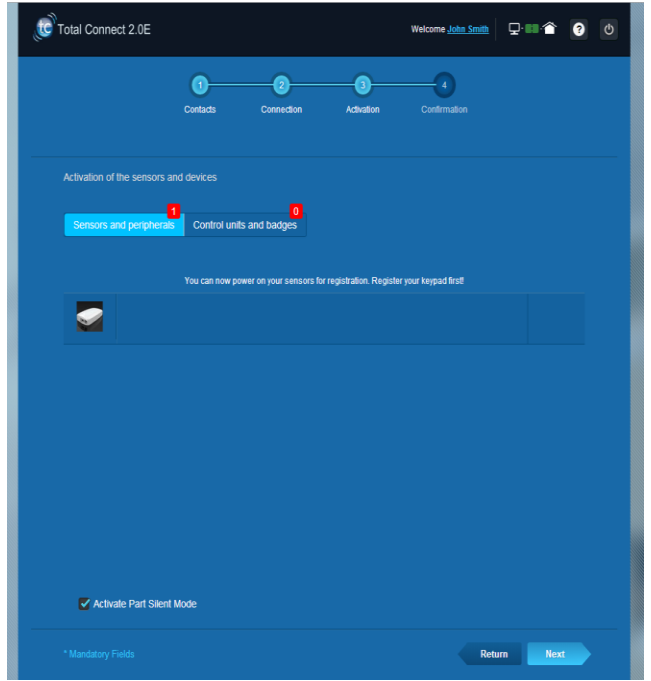

**You can now start to install your devices and sensors:** 

### <span id="page-8-0"></span>**Registering the « Badge Reader » or the keypad**

### **1. Badge reader**

A help video can be found here:

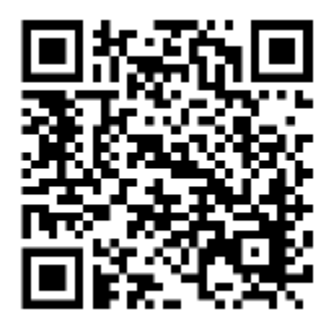

<http://honeywell.total-connect.eu/video/SPR-S8EZ.mp4>

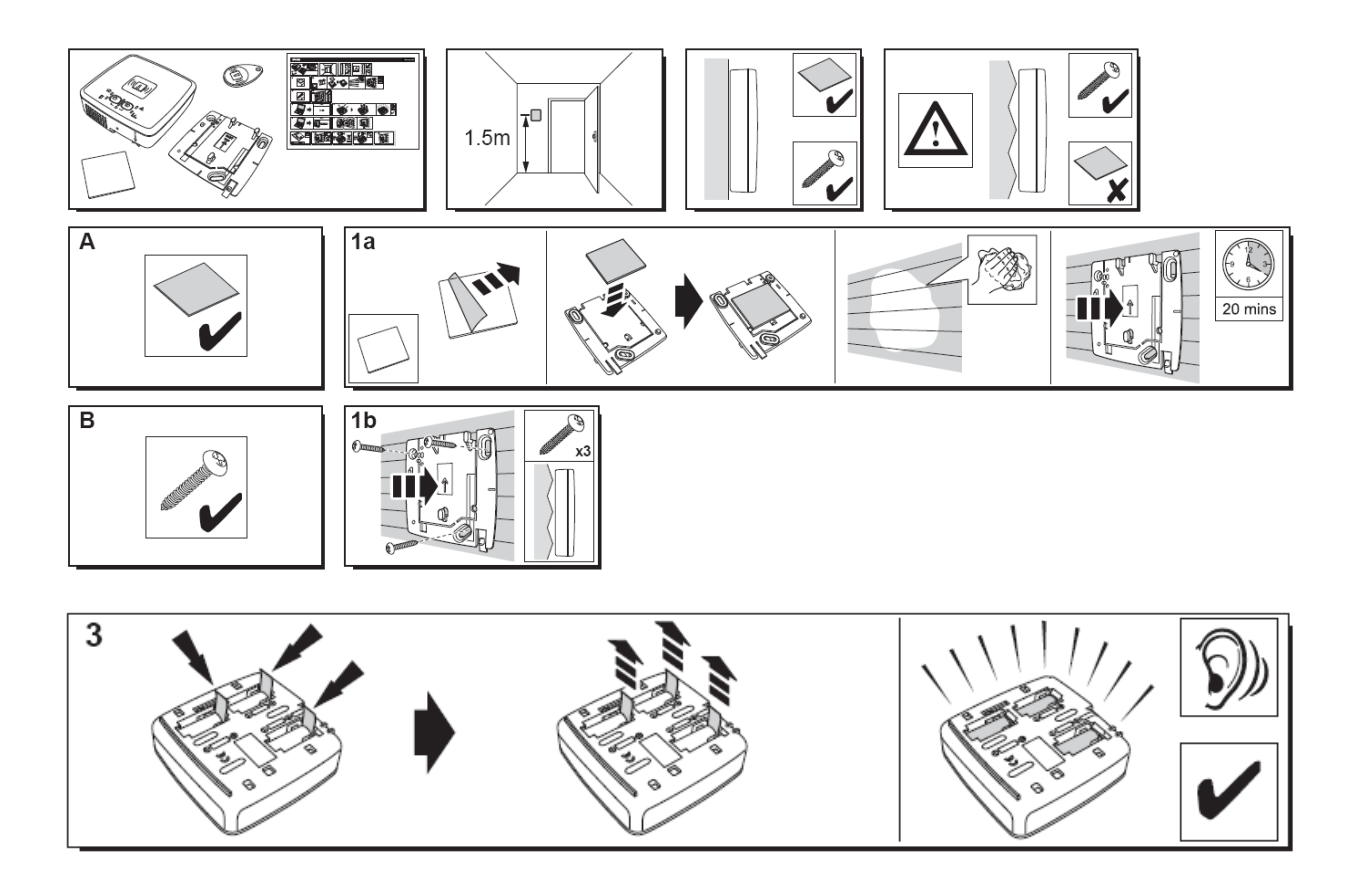

The badge reader plays a series of beeps and then 3 fast beeps. The Website shows the detection of the new peripheral with the message in the upper strip: "New Devicel incoming… "

Wait for the badge reader to appear in the "Sensors and peripherals" section as shown below:

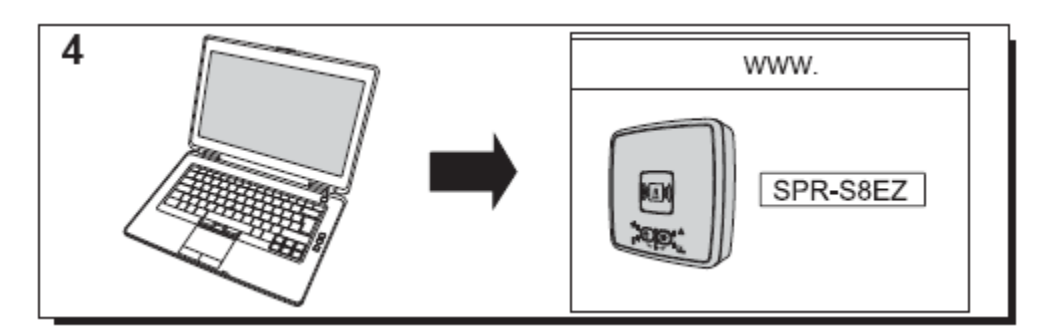

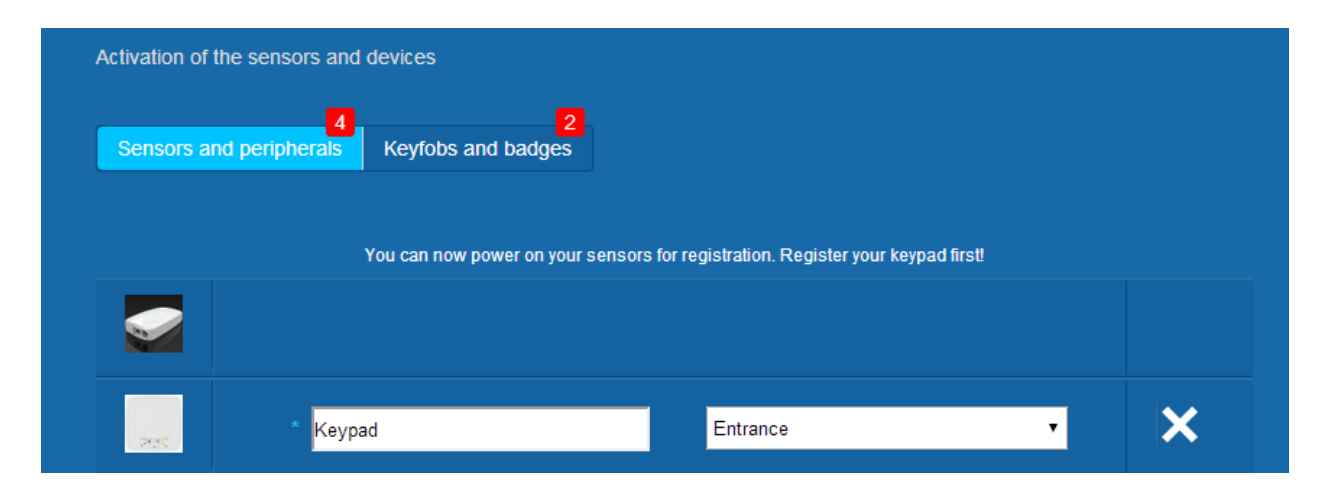

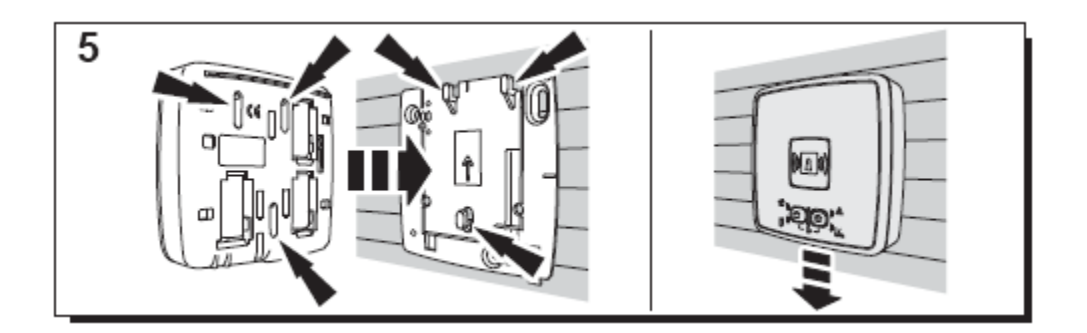

Set the location and the name you want to give to it : here the name is "Keypad" and the location is "Entrance".

#### **Warning : To validate the name field you have to click elsewhere on the screen with the mouse.**

The badge reader is now saved and registered on your system.

#### **2. Keypad**

A help video can be found here:

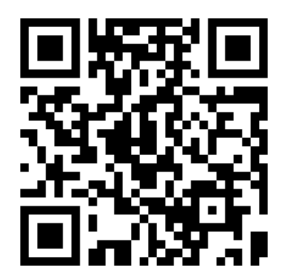

<http://honeywell.total-connect.eu/video/GKP-S8M.mp4>

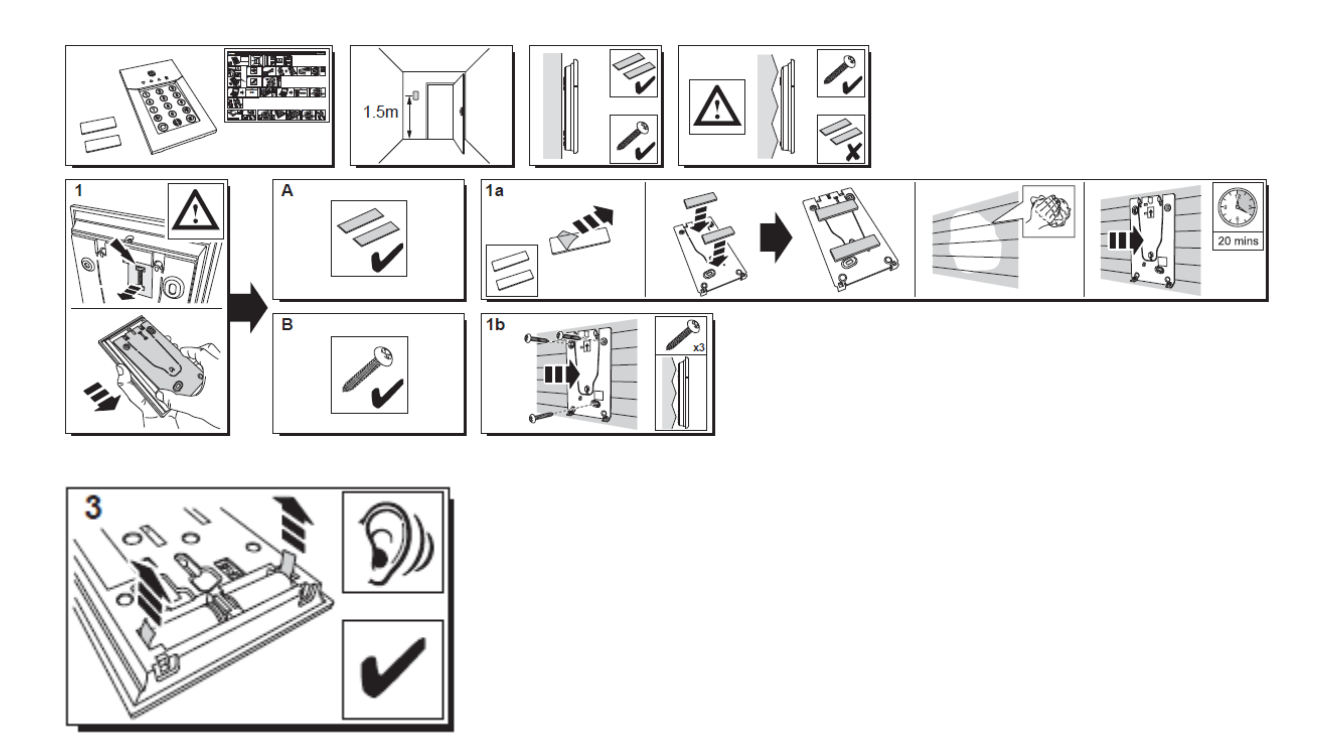

The keypad plays a series of beeps. The Website shows the detection of the new peripheral with the message in the upper strip: "New Device incoming… "

Wait for the keypad to appear in the "Sensors and peripherals" section as shown below:

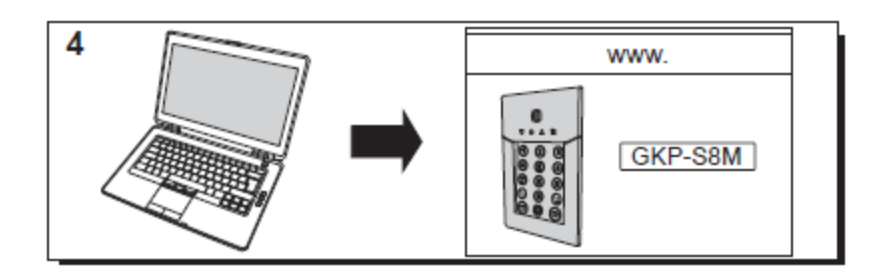

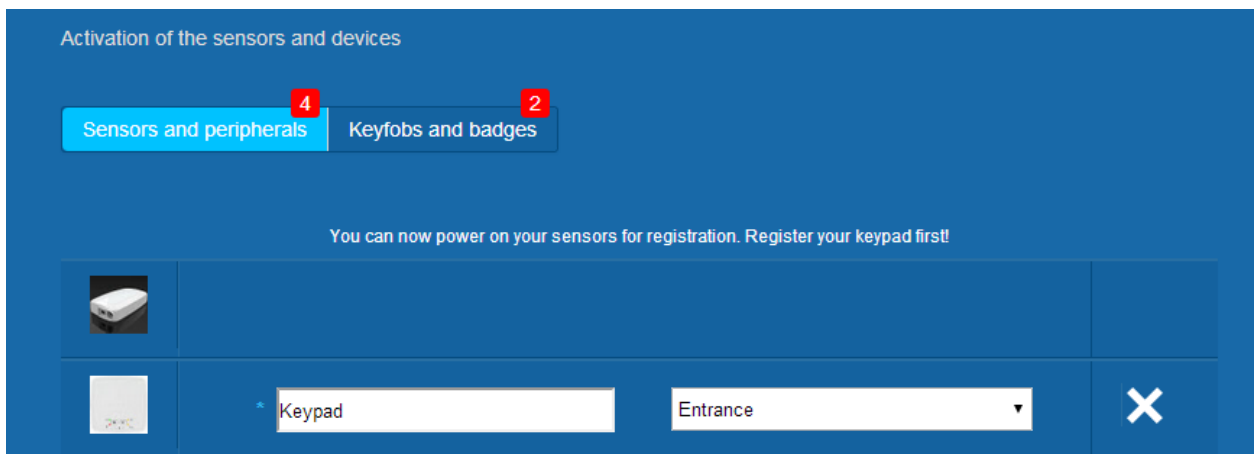

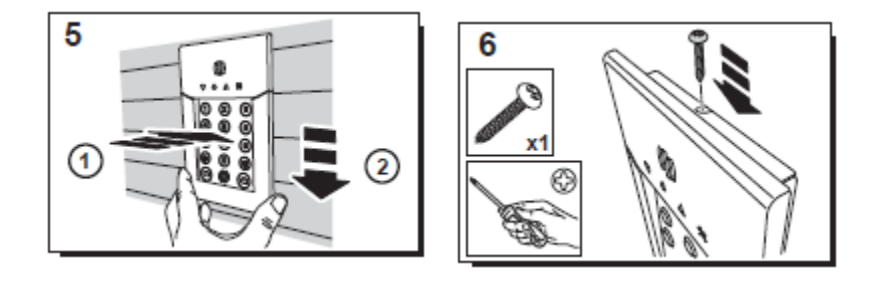

Set the location and the name you want to give to it : here the name is "Keypad" and the location is "Entrance".

Warning : To validate the name field you have to click elsewhere on the screen with the mouse.

The keypad is now saved and registered on your system.

**Please refer to the keypad manual to set up user codes. By default, user 1 has the code 1234. Don't forget to change it at installation!**

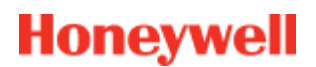

#### <span id="page-12-0"></span>**Registering the badges**

To register the first Badge, present it at the front centre of the Badge reader or keypad until you hear a beep. The Badge appears in the "Keyfobs and badges" section.

You can now set the owner's name in the field next to the Badge serial number. Register the next Badge the same way.

Here both "John" and "Sandy" 's badges have been registered.

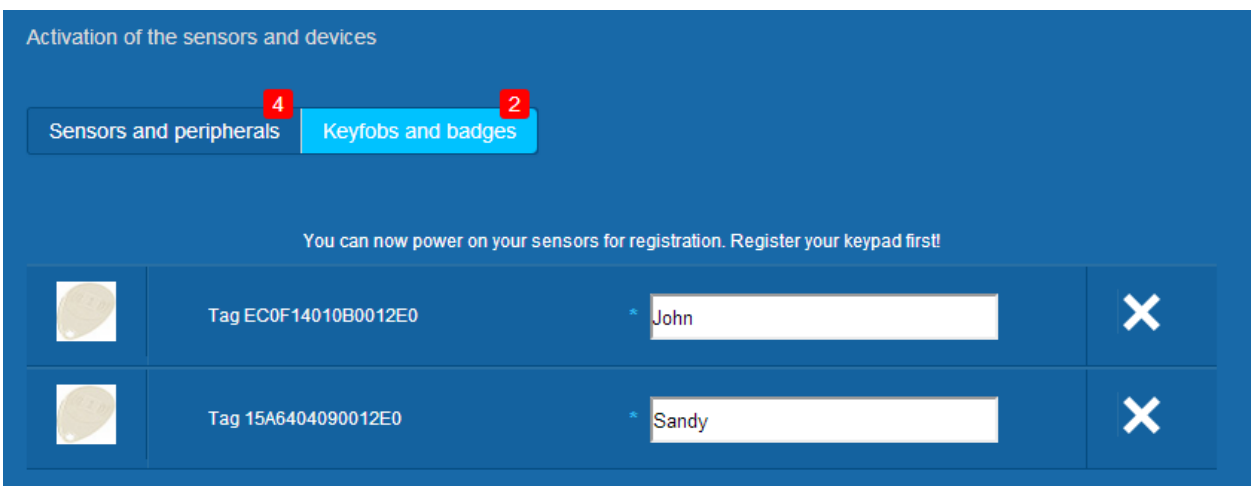

The badges are now saved and registered on your system.

#### <span id="page-12-1"></span>**Registering the Door Contact**

A help video can be found here:

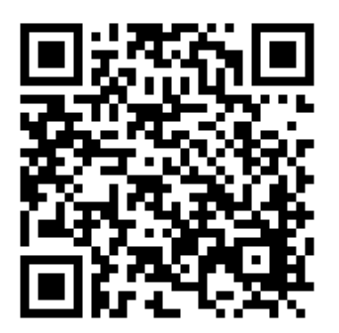

<http://honeywell.total-connect.eu/video/DO8EZ.mp4>

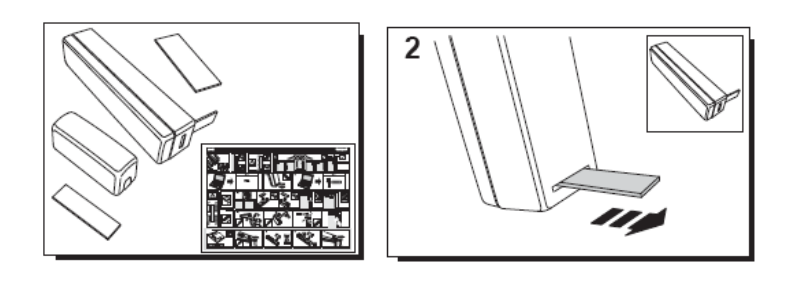

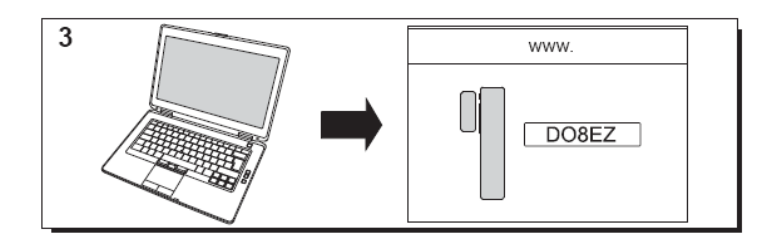

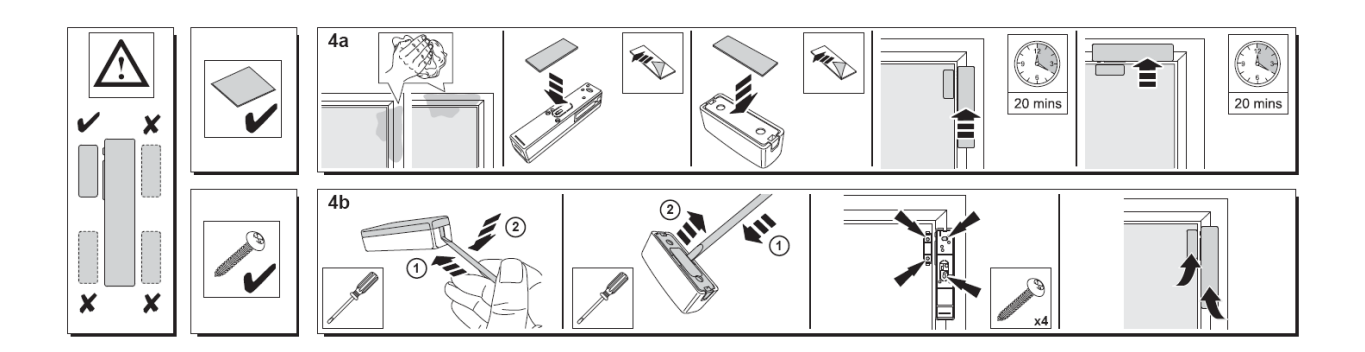

#### <span id="page-13-0"></span>**Registering the motion sensor**

A help video can be found here:

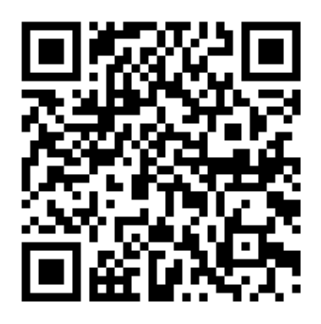

<http://honeywell.total-connect.eu/video/IRPI8EZ.mp4>

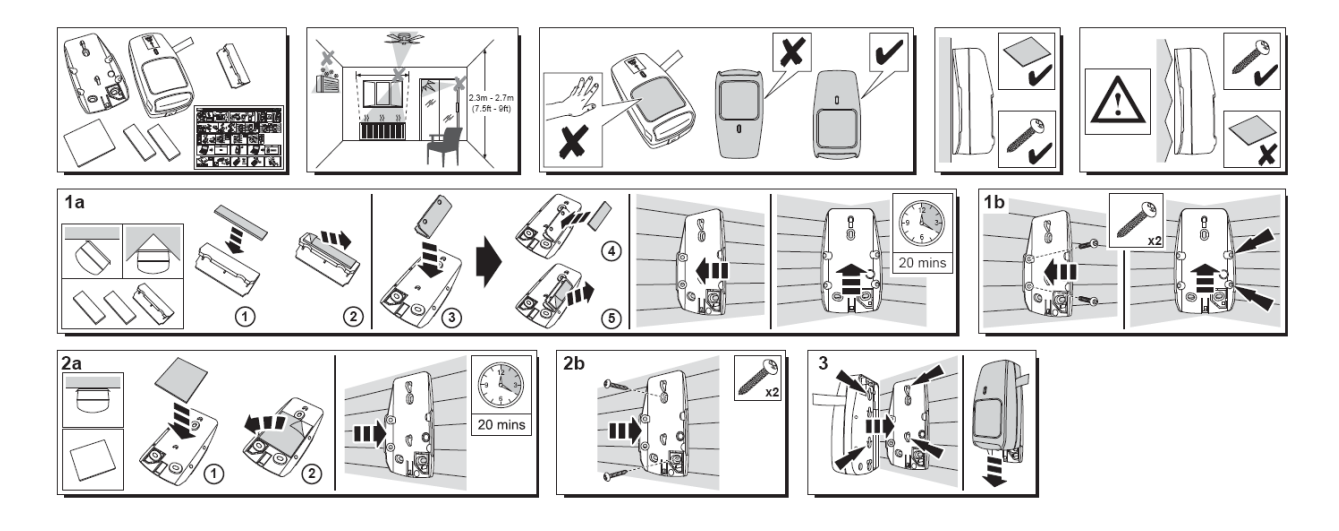

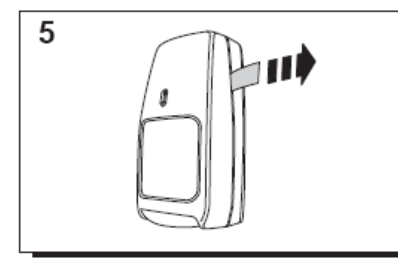

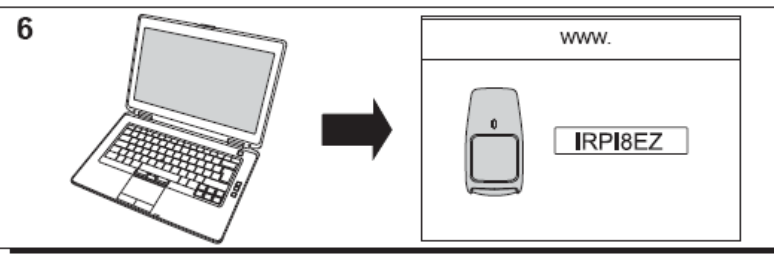

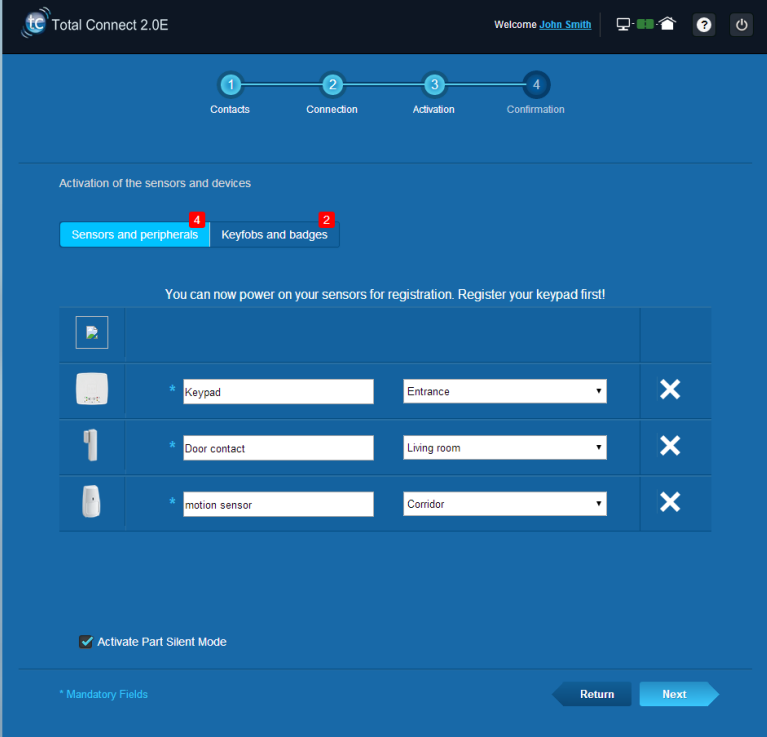

#### <span id="page-15-0"></span>**Installing other peripherals**

For each device being registered you have the upper message "New Device incoming…" and you will hear the beeps from the badge reader.

#### <span id="page-15-1"></span>**Finalizing the installation**

Once all peripherals are registered , finish the installation by clicking on the "Finish" button.

The finalization may take several minutes.

### <span id="page-15-2"></span>**Le Sucre pre-configured parameters**

- Peripheral parameter :
- DO8M, SHK8M detectors are :
	- **Delayed**
	- In partial partition (working in total and partial mode)
- IRPI8M, IR8M, CAMIR-F1, DT8M, DTPI8M, FG8M detectors are :
	- **Delayed**
	- In total partition (working only in total mode)
- All Life safety detectors (CO8M, DFS8M) are:
	- Immediate
	- **In 24/24 partition**
- DET8M detector is:
	- **Immediate**
	- In 24/24 partition
- CAMIR-F1 parameters:
	- Pictures per set: 5
	- **Time between pictures: 300 ms**
- Entry/Exit delays:
	- o Total partition
		- **Entry delay: 30 s**
		- **Exit delay: 30s**
	- o Partial partition
		- **Entry delay: 30s**
		- **Exit delay: 30s**
	- Tag reader siren parameters:
		- **Intrusion alarm duration: 180s**
- Smoke alarm duration: 300s
	- **Entry and exit beeps:**
	- Beeps only present for total arm, silent for partial arm

# *-Français-*

# **Le Sucre™**

# **Guide d'installation rapide**

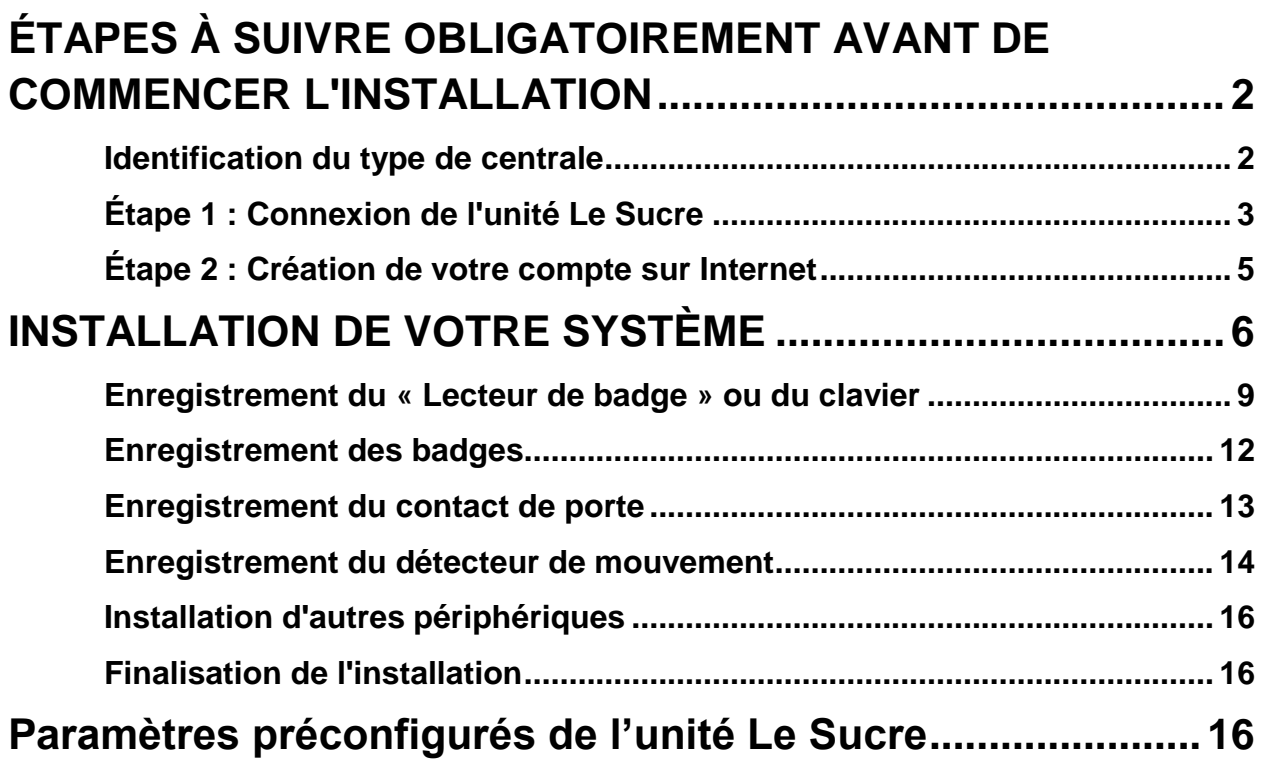

### <span id="page-17-0"></span>**ÉTAPES À SUIVRE OBLIGATOIREMENT AVANT DE COMMENCER L'INSTALLATION**

#### <span id="page-17-1"></span>**Identification du type de centrale**

Veillez à identifier le type de centrale dont vous disposez, car le processus d'installation présente de légères différences selon les versions.

### **Sucre GPRS (SUGPACK-EU/SUGPACK-UK)**

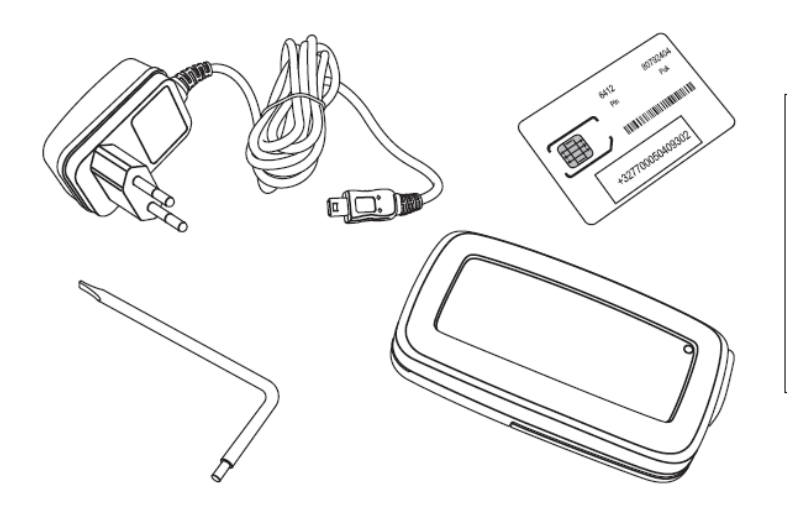

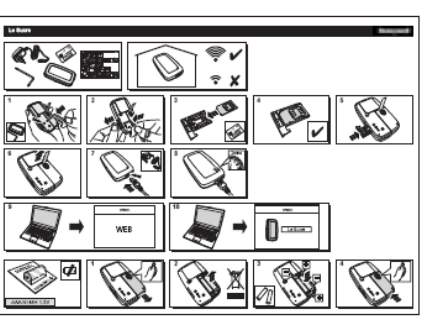

### **Sucre Box (SUEPACK –E)**

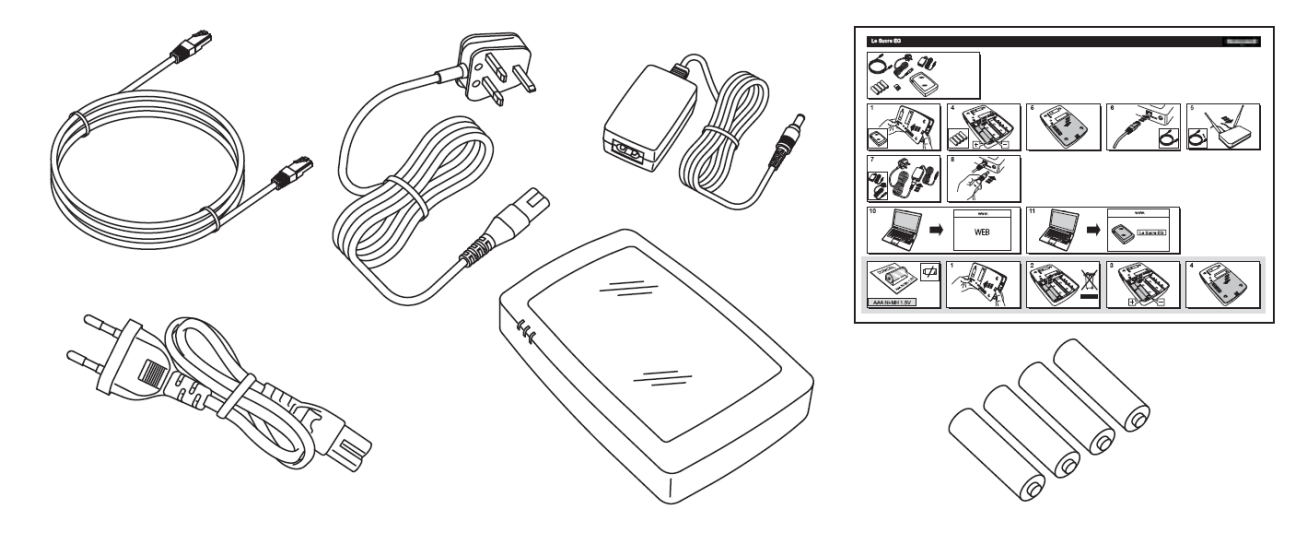

### **Sucre Box + (SUEPACK-EG)**

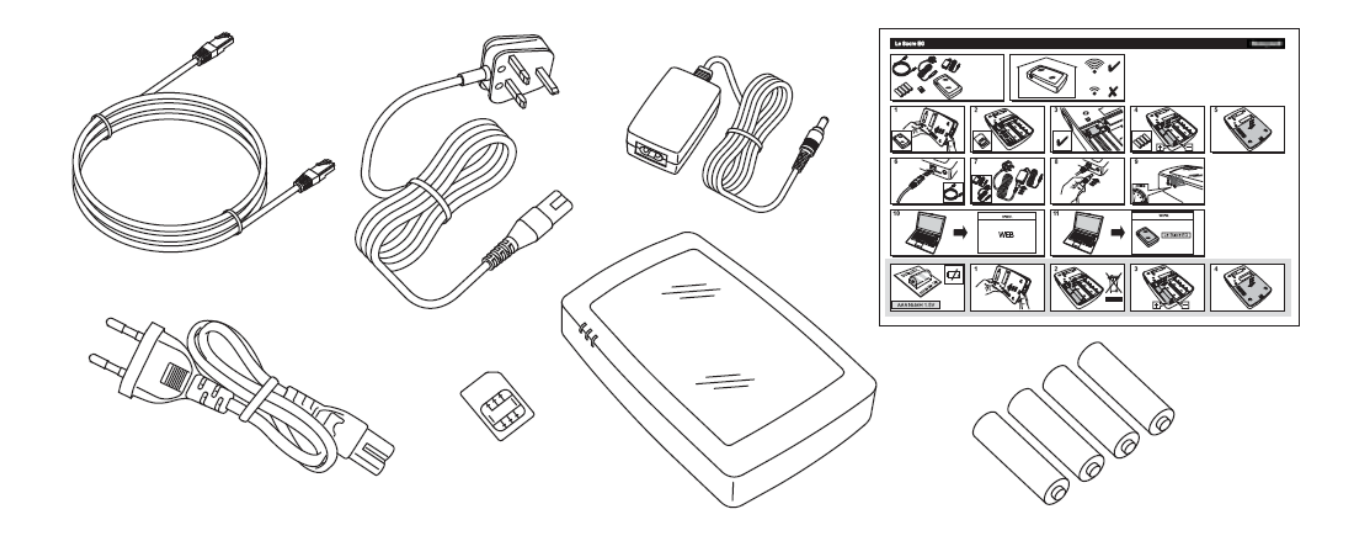

### <span id="page-18-0"></span>**Étape 1 : Connexion de l'unité Le Sucre**

### **Sucre GPRS**

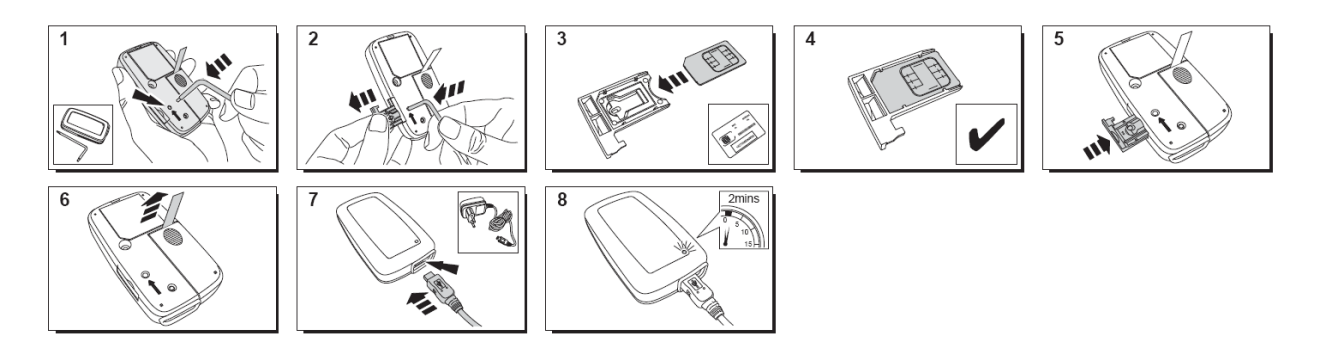

Vous trouverez une vidéo d'aide ici :

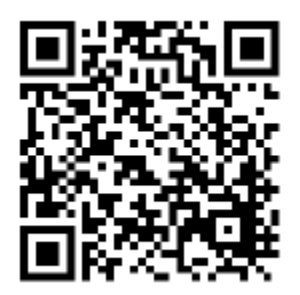

<http://honeywell.total-connect.eu/video/lesucre.mp4>

#### **Sucre Box**

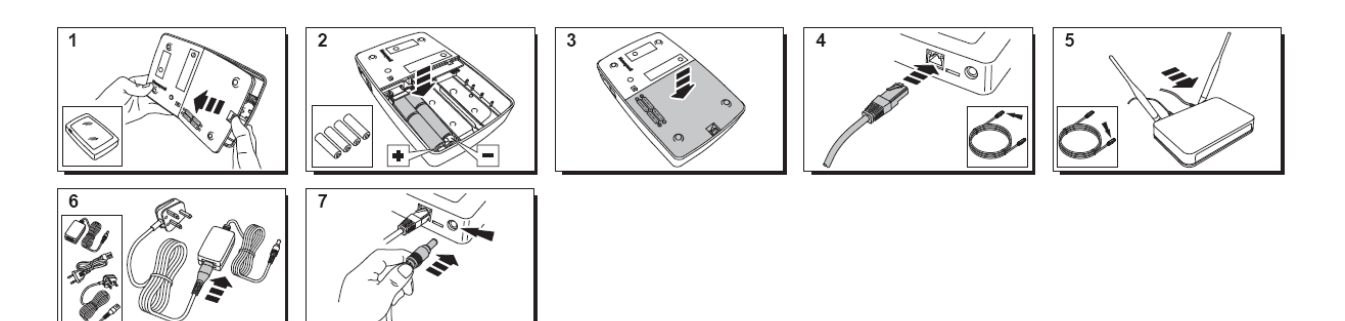

A help video can be found here:

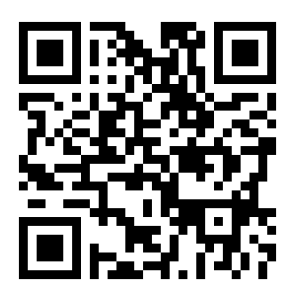

<http://honeywell.total-connect-eu/video/sucrebox.mp4>

#### **Sucre Box+**

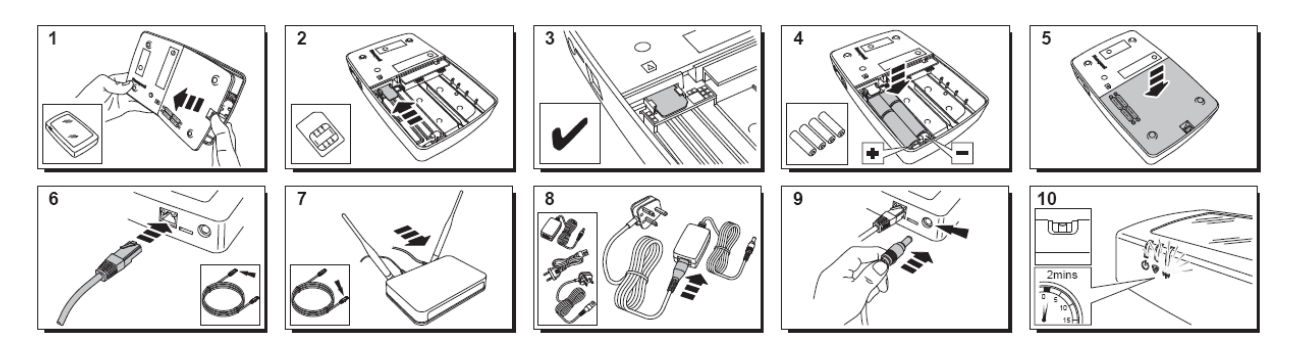

A help video can be found here:

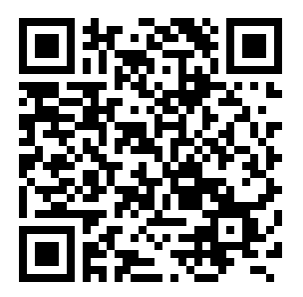

<http://honeywell.total-connect-eu/video/sucreboxplus.mp4>

#### <span id="page-20-0"></span>**Étape 2 : Création de votre compte sur Internet**

- 1. Connectez-vous au site Web **[https://tc20e.total-connect.eu](https://tc20e.total-connect.eu/)**
- 2. Cliquez sur « Créer un utilisateur» pour créer votre compte. Entrez ensuite le code « ID code » à 20 chiffres. Ce code se trouve sur une étiquette collée sur l'unité Le Sucre.
- 3. Vous pourrez ensuite choisir votre nom d'utilisateur et votre mot de passe pour vous connecter à votre système. Vous devrez également entrer une adresse e-mail valide afin d'être contacté en cas de problème ou si vous oubliez votre mot de passe.

Tous les champs marqués d'un \* sont obligatoires.

Une fois le formulaire rempli, cochez la case au bas de la page pour accepter les Conditions générales, puis cliquez sur « Suivant ».

Le message suivant apparaît : « Votre compte a été correctement activé ». Cliquez sur le bouton bleu pour continuer.

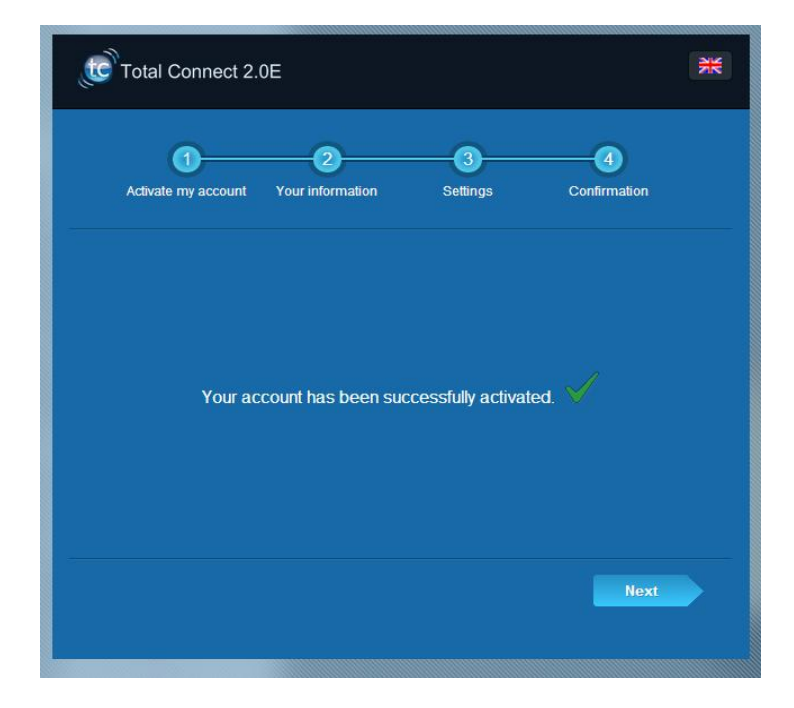

**Un e-mail de confirmation vous sera adressé pour vous rappeler l'identifiant et le mot de passe qui vous donnent accès au site Web. Il vous fournira également quelques informations concernant les spécificités de votre système. Si vous n'avez pas reçu cet e-mail, veuillez vérifier dans le dossier « Courrier Indésirable ».**

Vous pouvez maintenant vous connecter à votre compte depuis la page d'accueil du site Web.

### <span id="page-21-0"></span>**INSTALLATION DE VOTRE SYSTÈME**

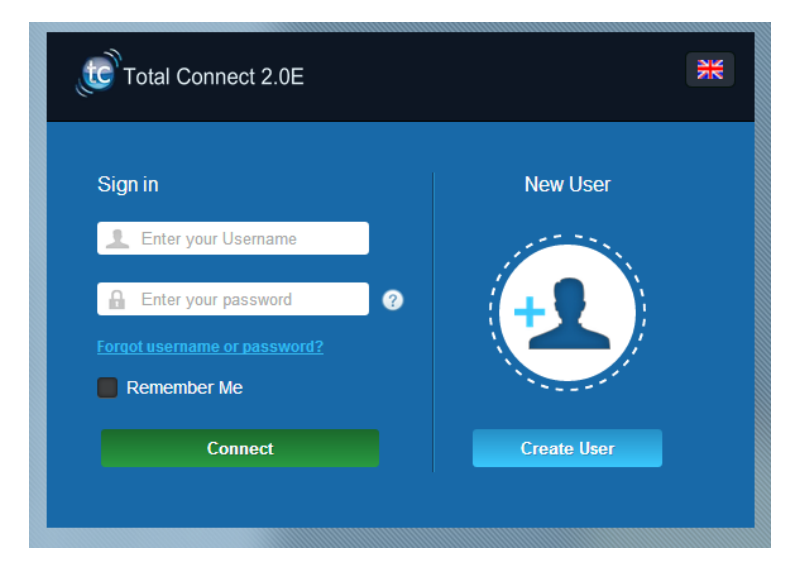

Une fois connecté, le message suivant apparaît :

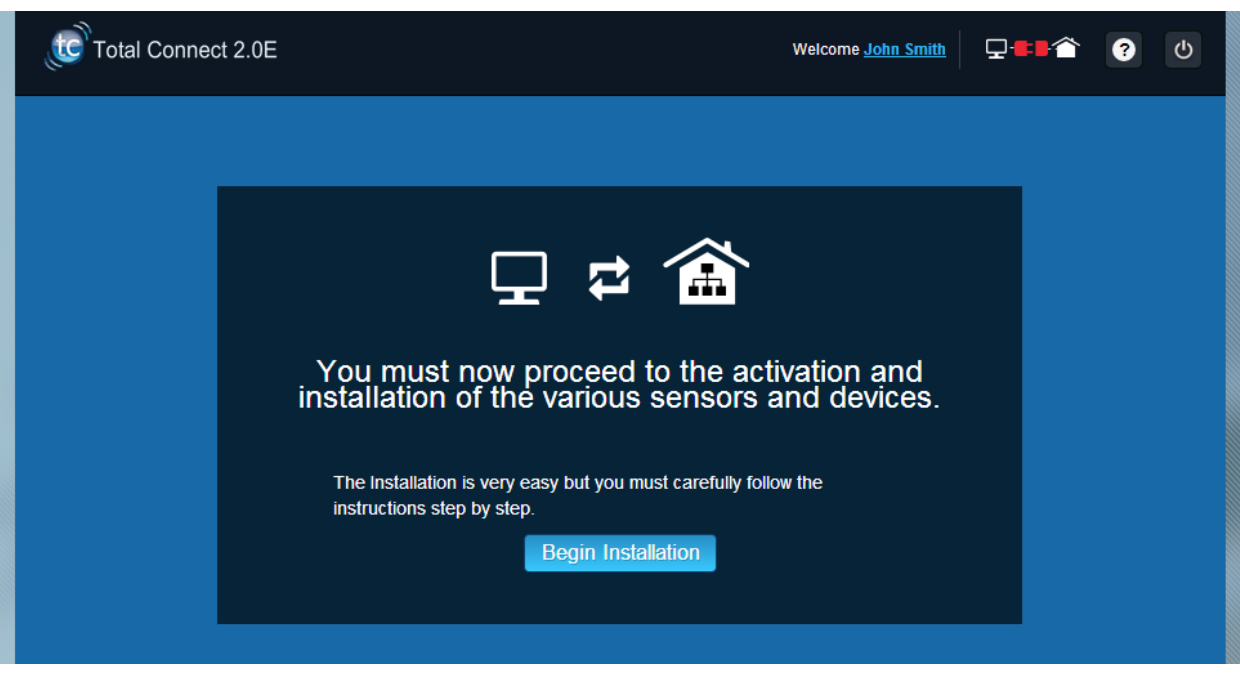

1. La première étape consiste à définir vos contacts : il s'agit des personnes qui recevront une notification par e-mail ou par SMS si une alarme se déclenche ou si un problème survient dans vos locaux.

Vous pouvez définir jusqu'à trois contacts. Le premier contact (il s'agit de vous en général) est obligatoire. Le deuxième et le troisième contact sont facultatifs et peuvent être ignorés au cours de l'installation. Vous pourrez modifier ces contacts à tout moment après l'installation initiale.

Vous devez entrer les numéros de téléphone des contacts au format international. Exemple : numéro commençant par +44 pour le Royaume-Uni ou +33 pour la France.

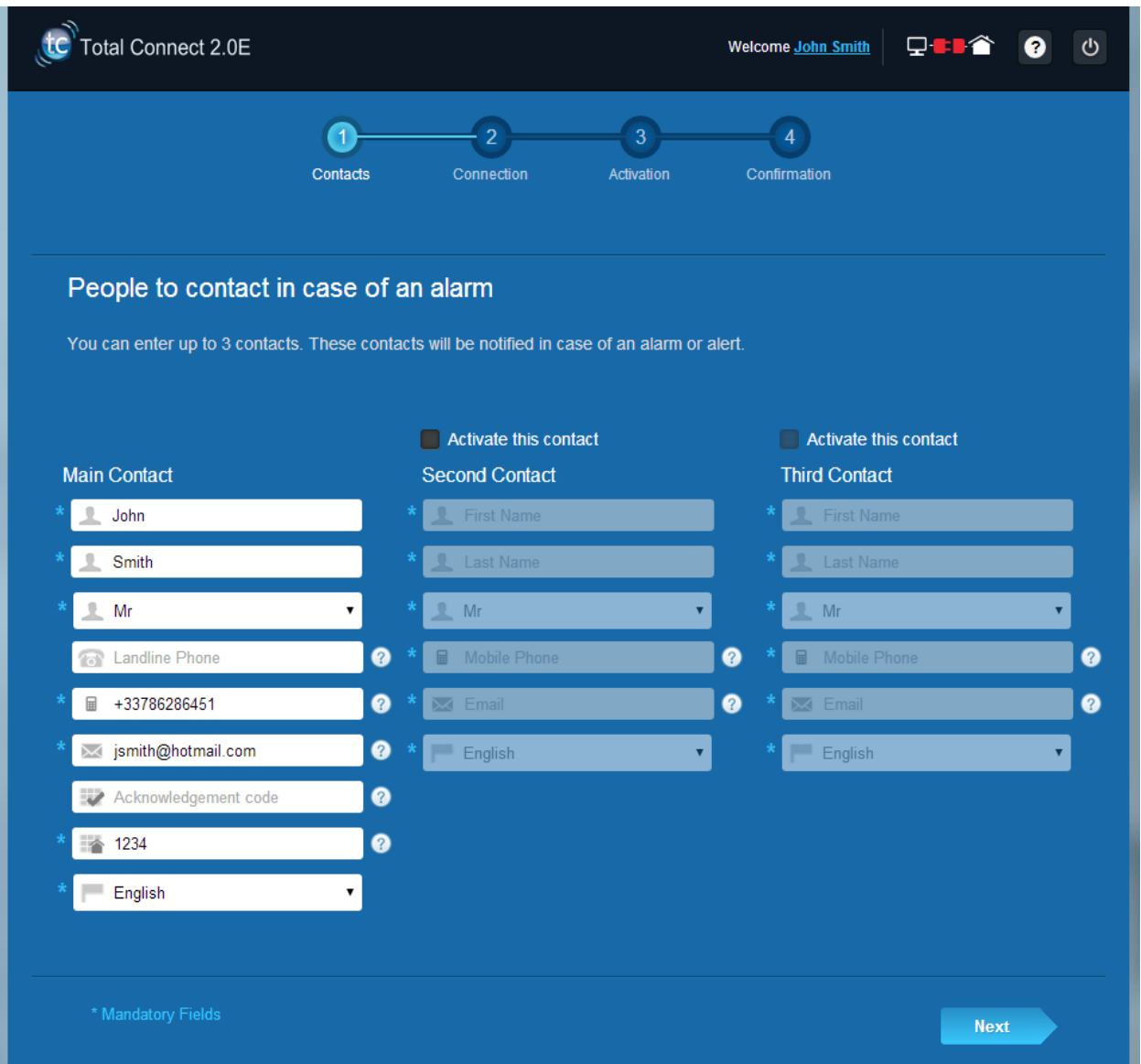

2. Selon votre type de centrale, il est possible que vous deviez saisir un numéro de téléphone correspondant à la carte SIM fournie avec votre système

Vous devez entrer le numéro de téléphone correspondant à la carte SIM au format international.

Après avoir réalisé les différentes étapes qui s'affichent à l'écran, la connexion avec l'unité Le Sucre™ commence

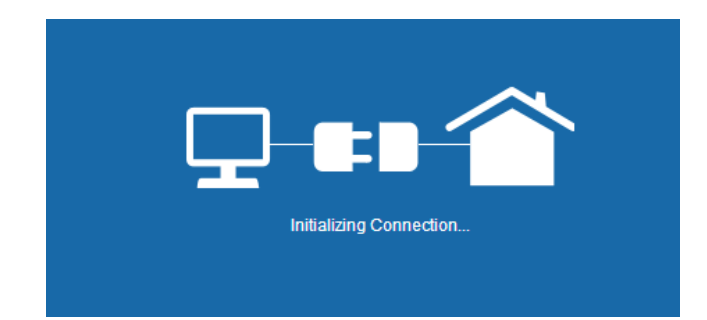

Elle peut prendre plusieurs minutes. Une fois la connexion établie, l'icône verte s'affiche en haut, à droite

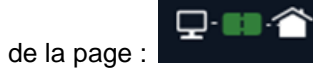

#### **Le système est désormais en mode d'installation**

3. Attendez que **Le Sucre™** soit reconnu par le site Web et apparaisse à l'écran comme ci-dessous :

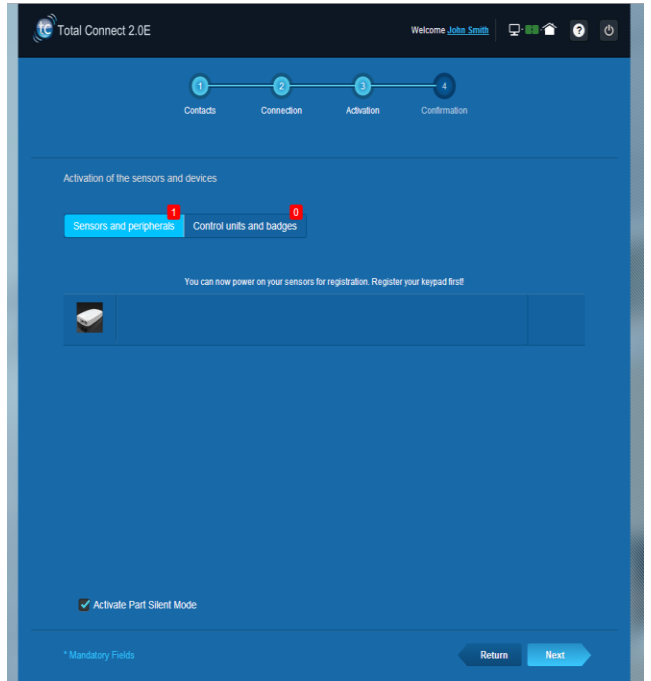

**Vous pouvez à présent commencer à installer les périphériques et les capteurs :** 

#### <span id="page-24-0"></span>**Enregistrement du « Lecteur de badge » ou du clavier**

1. **Lecteur de badge**

Vous trouverez une vidéo d'aide ici :

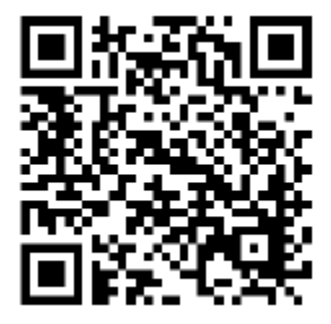

<http://honeywell.total-connect.eu/video/SPR-S8EZ.mp4>

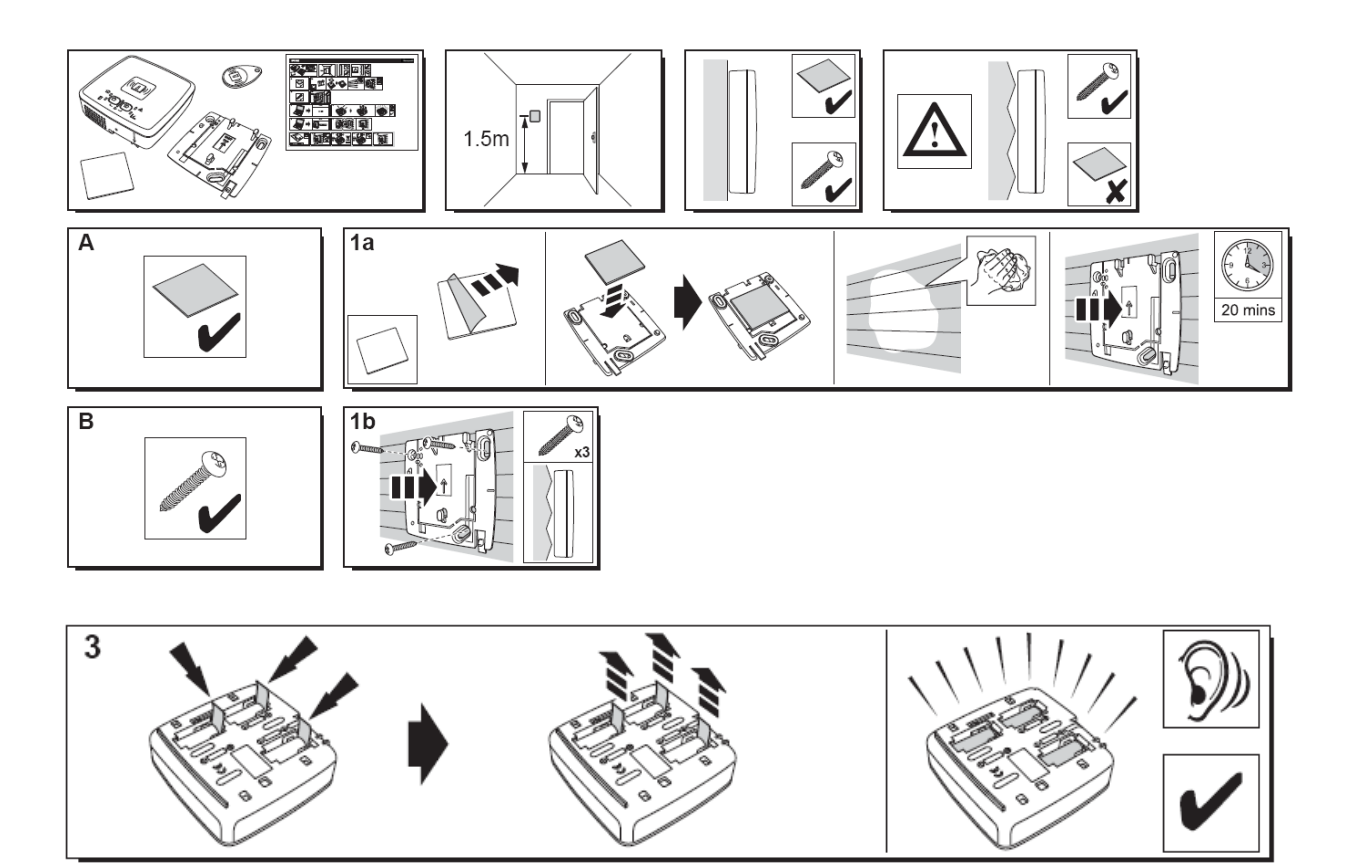

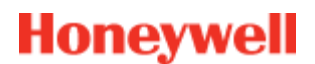

Le lecteur de badge émet une série de signaux sonores, puis trois signaux sonores courts. Le site Web annonce la détection du nouveau périphérique avec le message suivant dans le bandeau supérieur : « Arrivée d'un nouveau périphérique… »

Attendez que le lecteur de badge apparaisse dans la section « Détecteurs et périphériques », comme ci-dessous :

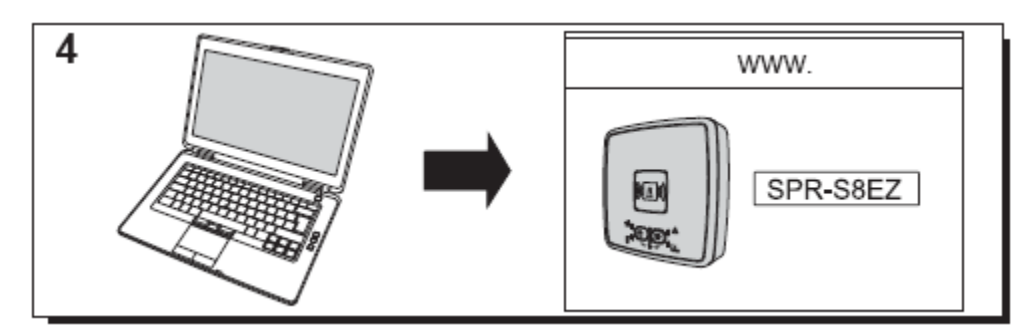

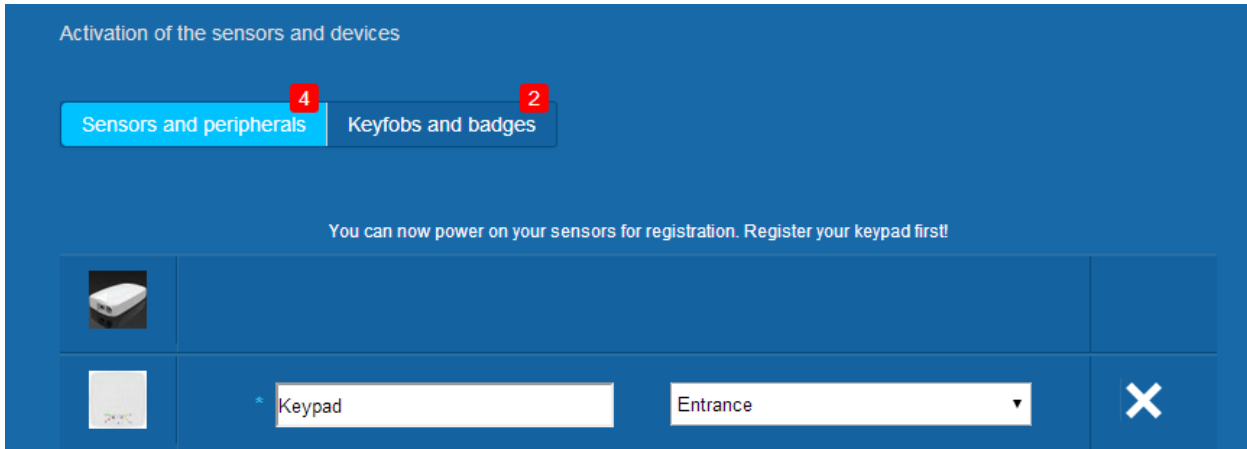

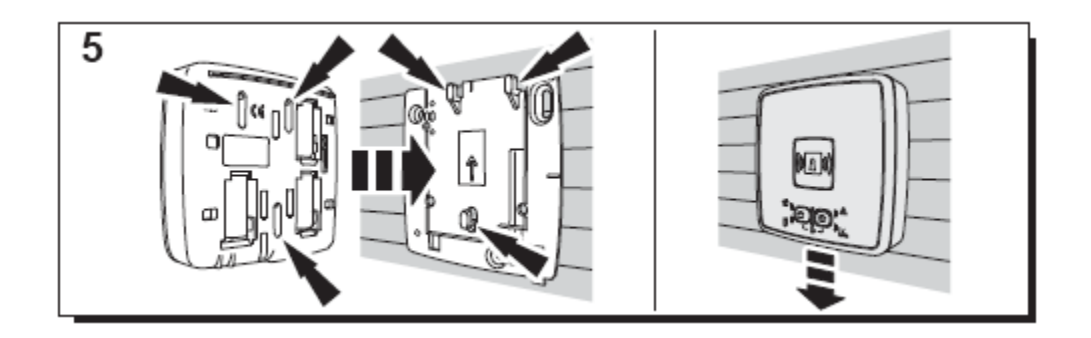

Indiquez l'emplacement et le nom que vous souhaitez lui donner : ici le nom est « Keypad » et l'emplacement est « Entrance ».

#### **Avertissement : pour valider le champ Nom, vous devez cliquer ailleurs sur l'écran avec la souris.**

Le lecteur de badge est désormais enregistré sur votre système.

#### **2. Clavier**

Vous trouverez une vidéo d'aide ici :

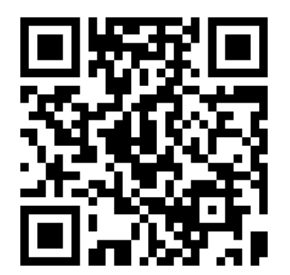

<http://honeywell.total-connect.eu/video/GKP-S8M.mp4>

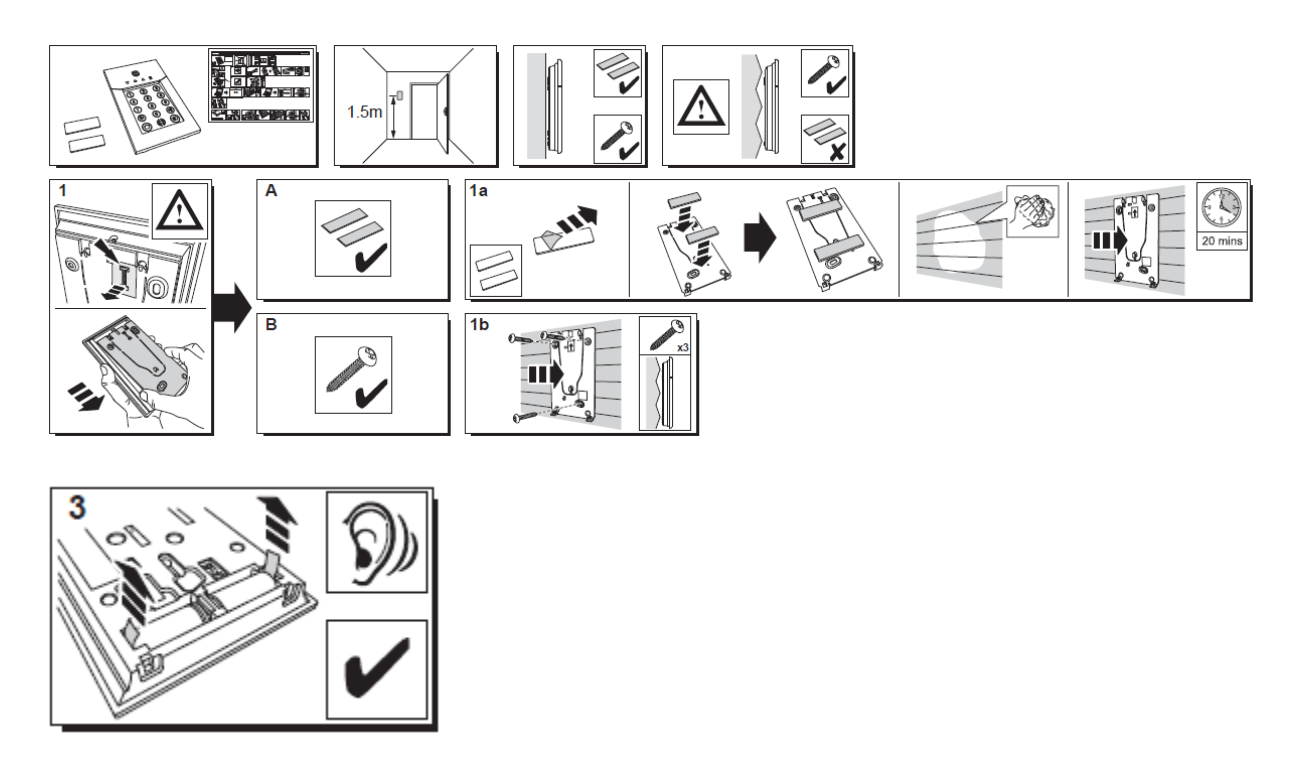

Le lecteur de badge émet une série de signaux sonores. Le site Web annonce la détection du nouveau périphérique avec le message suivant dans le bandeau supérieur : « Arrivée d'un nouveau périphérique… »

Attendez que le clavier apparaisse dans la section « Détecteurs et périphériques », comme ci-dessous :

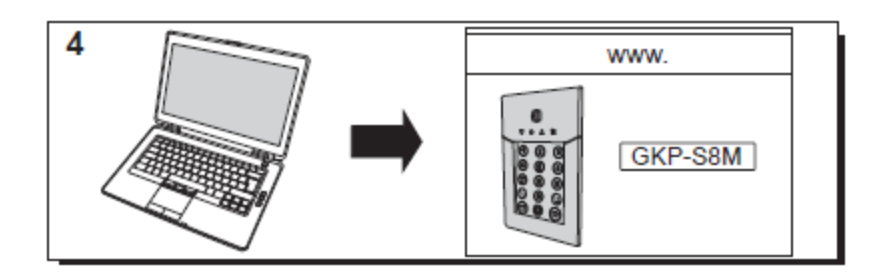

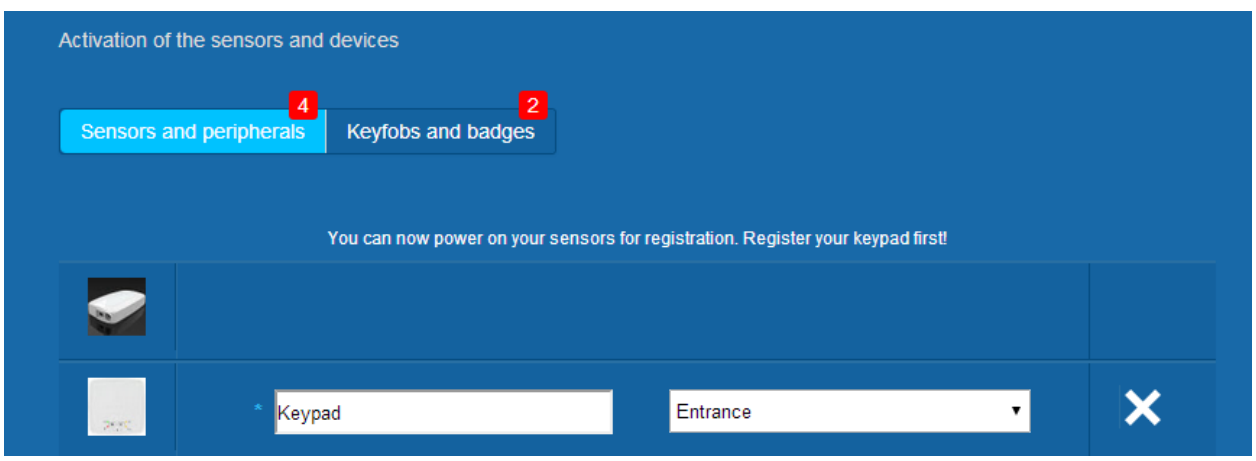

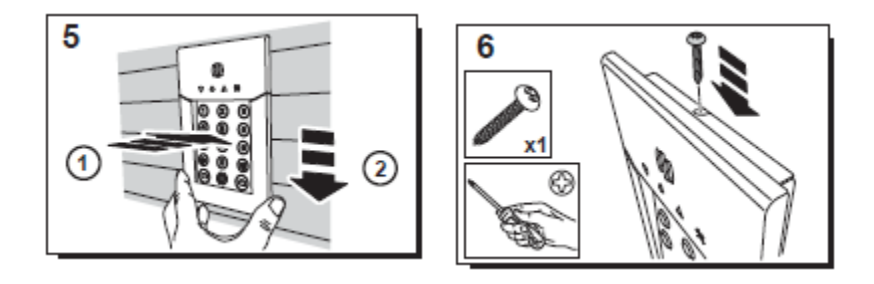

Indiquez l'emplacement et le nom que vous souhaitez lui donner : ici le nom est « Keypad » et l'emplacement est « Entrance ».

Avertissement : pour valider le champ Nom, vous devez cliquer ailleurs sur l'écran avec la souris.

Le lecteur de badge est désormais enregistré sur votre système.

### **Merci de vous référer au manuel du clavier pour définir les codes utilisateur. Par défaut, l'utilisateur 1 a le code 1234. N'oubliez pas de le changer lors de l'installation !**

#### <span id="page-27-0"></span>**Enregistrement des badges**

Pour enregistrer le premier badge, présentez-le devant le lecteur de badge ou le clavier jusqu'à ce qu'un signal sonore retentisse. Le badge apparaît dans la section « Keyfobs and badges ».

Vous pouvez maintenant saisir le nom du propriétaire dans le champ texte face au numéro de série du badge. Enregistrez le badge suivant de la même manière.

Ici les badges de « John » et de « Sandy » ont été enregistrés.

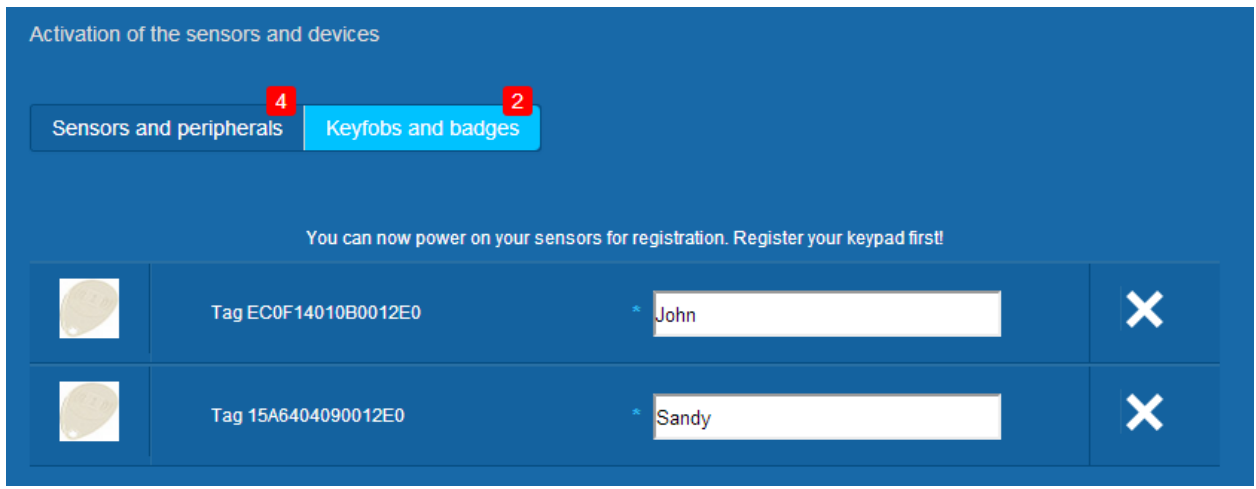

Les badges sont désormais enregistrés sur votre système.

#### <span id="page-28-0"></span>**Enregistrement du contact de porte**

Vous trouverez une vidéo d'aide ici :

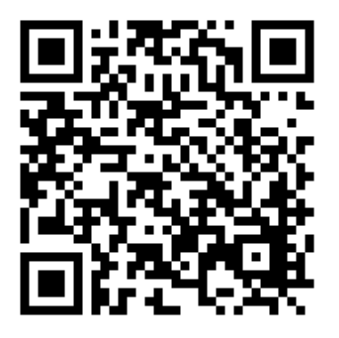

<http://honeywell.total-connect.eu/video/DO8EZ.mp4>

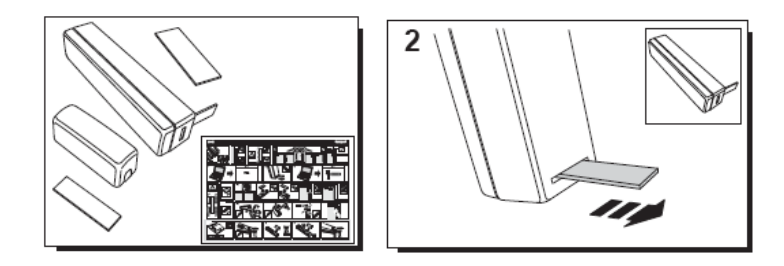

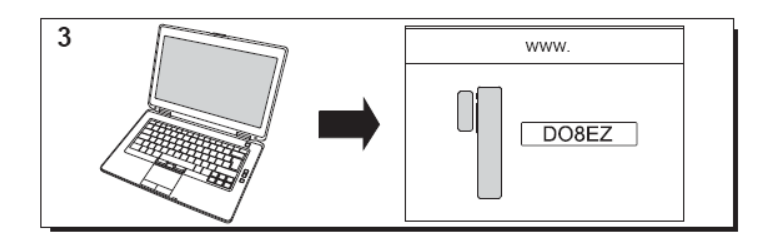

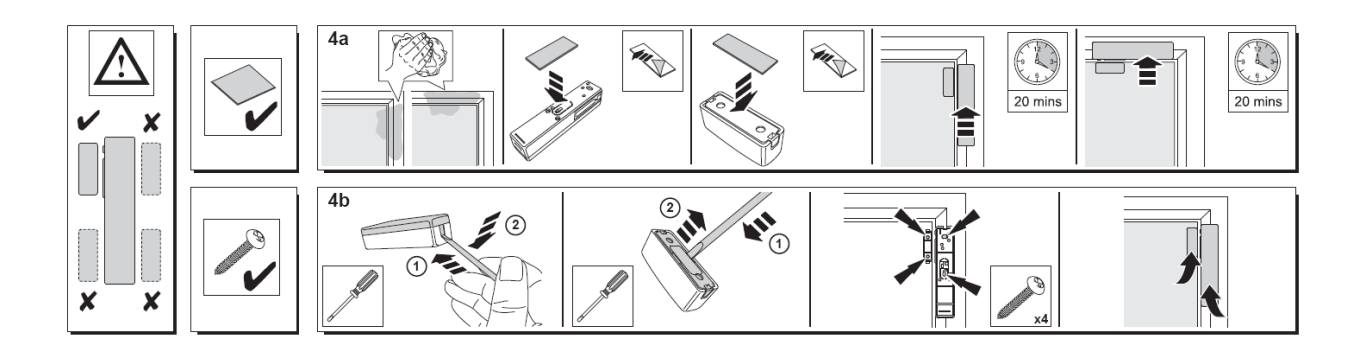

#### <span id="page-29-0"></span>**Enregistrement du détecteur de mouvement**

Vous trouverez une vidéo d'aide ici :

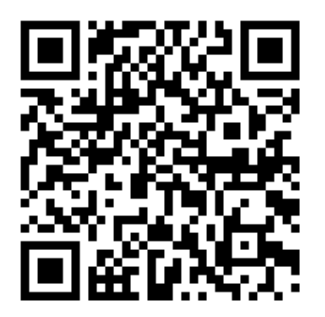

<http://honeywell.total-connect.eu/video/IRPI8EZ.mp4>

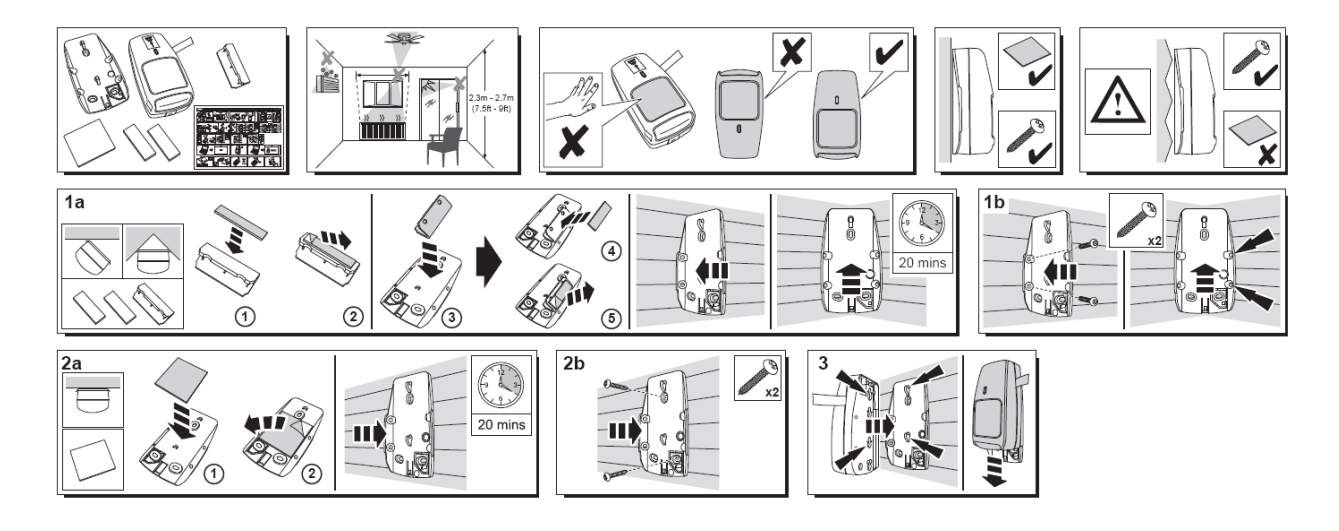

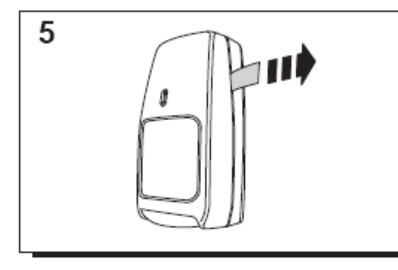

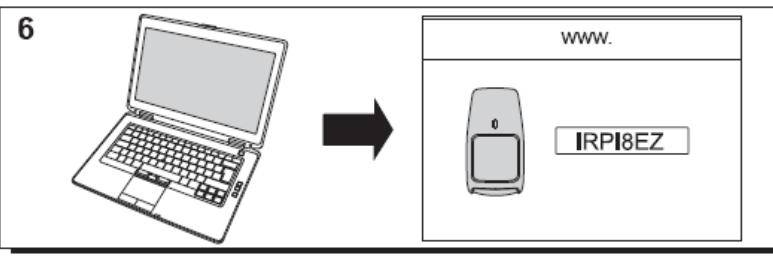

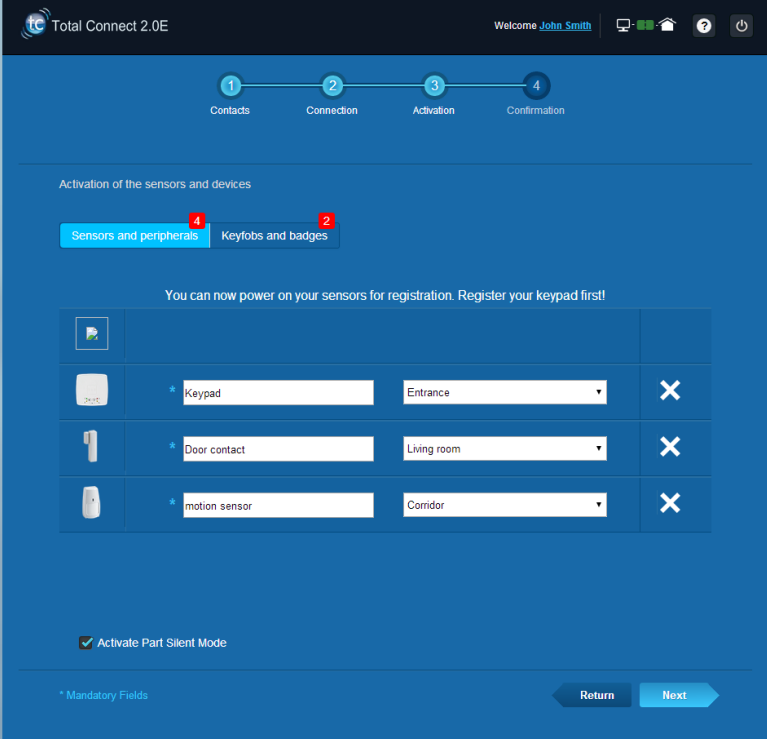

#### <span id="page-31-0"></span>**Installation d'autres périphériques**

Le message « Arrivée d'un nouveau périphérique… » s'affiche quand un périphérique est enregistré et le lecteur de badge émet des signaux sonores.

#### <span id="page-31-1"></span>**Finalisation de l'installation**

Une fois tous les périphériques enregistrés, achevez l'installation en cliquant sur le bouton « Terminer ».

La finalisation peut prendre plusieurs minutes.

### <span id="page-31-2"></span>**Paramètres préconfigurés de l'unité Le Sucre**

- Paramètre de périphérique :
- Les détecteurs DO8M, SHK8M sont :
	- **Temporisés**
	- En partition partielle (fonctionne en mode total et partiel)
	- Les détecteurs IRPI8M, IR8M, CAMIR-F1, DT8M, DTPI8M, FG8M sont :
		- **Temporisés**
		- **En partition totale (fonctionne uniquement en mode total)**
	- Tous les détecteurs Protection vitale (CO8M, DFS8M) sont :
		- Immédiats
		- **En partition 24/24**
- Le détecteur DET8M est :
	- **Immédiat** 
		- En partition 24/24
- Paramètres de CAMIR-F1 :
	- Images par série : 5
	- **Temps entre les images : 300 ms**
- Délais d'entrée/de sortie :
	- o Partition totale
		- Délai d'entrée : 30 s
		- Délai de sortie : 30 s
	- o Partition partielle
		- Délai d'entrée : 30 s
		- Délai de sortie : 30 s
- Paramètres de sirène du lecteur d'étiquettes :
	- Durée de l'alarme antieffraction : 180 s
- Durée de l'alarme fumée : 300 s
	- Signaux sonores d'entrée et de sortie :
	- Signaux sonores uniquement présents pour l'armement total, silencieux pour l'armement partiel

# *-Español-*

## **Le Sucre™**

# **Guía de instalación rápida**

### **[PASOS QUE DEBE SEGUIR OBLIGATORIAMENTE ANTES](#page-33-0)  [DE INICIAR LA INSTALACIÓN ................................................... 2](#page-33-0)**

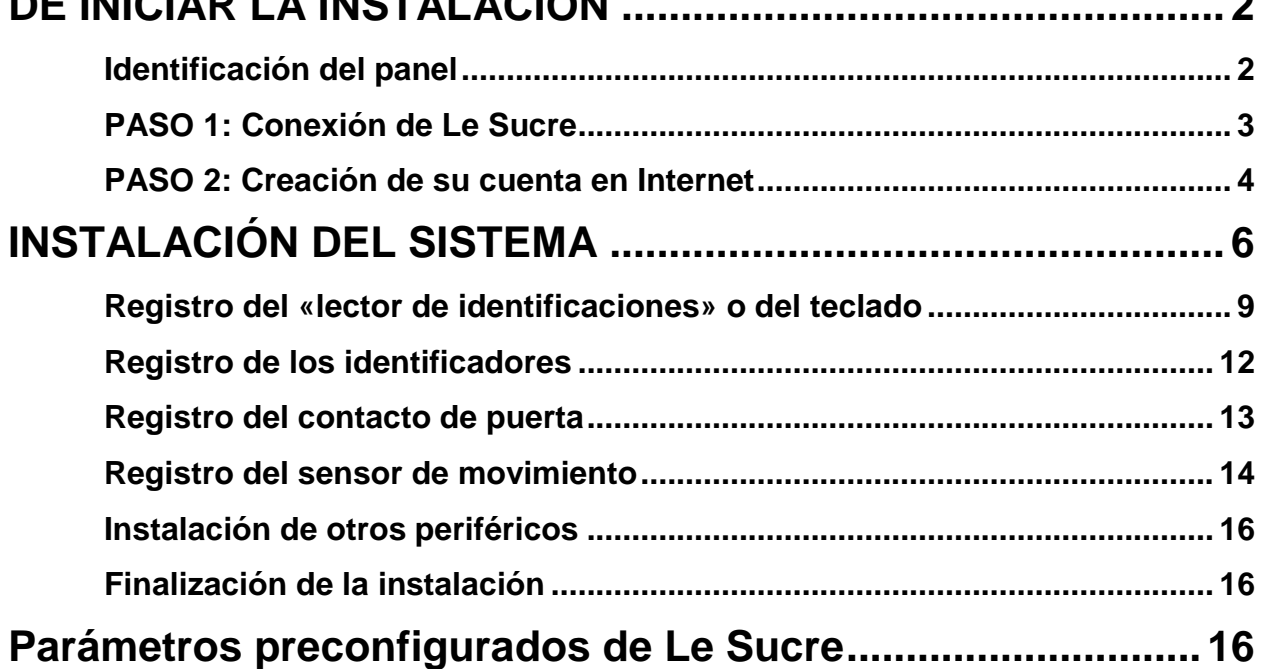

### <span id="page-33-0"></span>**PASOS QUE DEBE SEGUIR OBLIGATORIAMENTE ANTES DE INICIAR LA INSTALACIÓN**

#### <span id="page-33-1"></span>**Identificación del panel**

Asegúrese de identificar el tipo de panel que tiene porque hay ligeras diferencias de instalación entre las versiones.

#### **Sucre GPRS (SUGPACK-EU/SUGPACK-UK)**

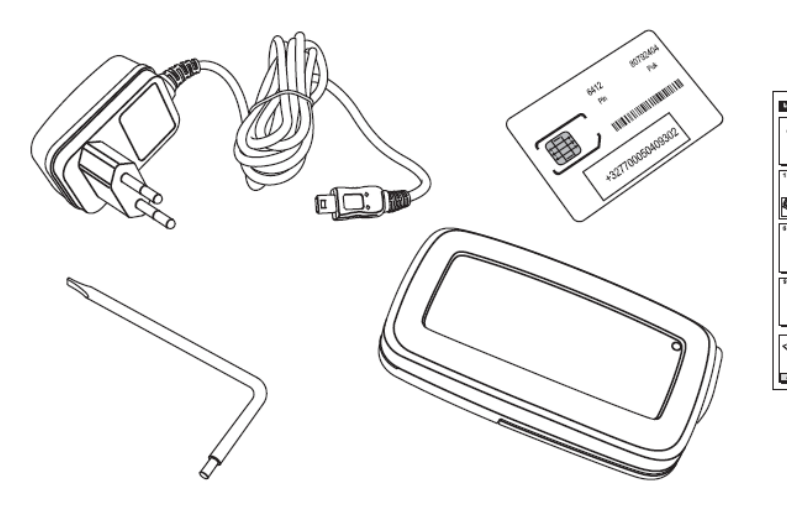

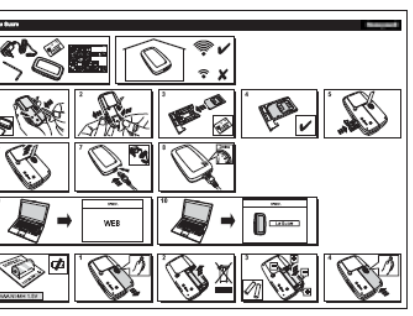

### **Sucre Box (SUEPACK -E)**

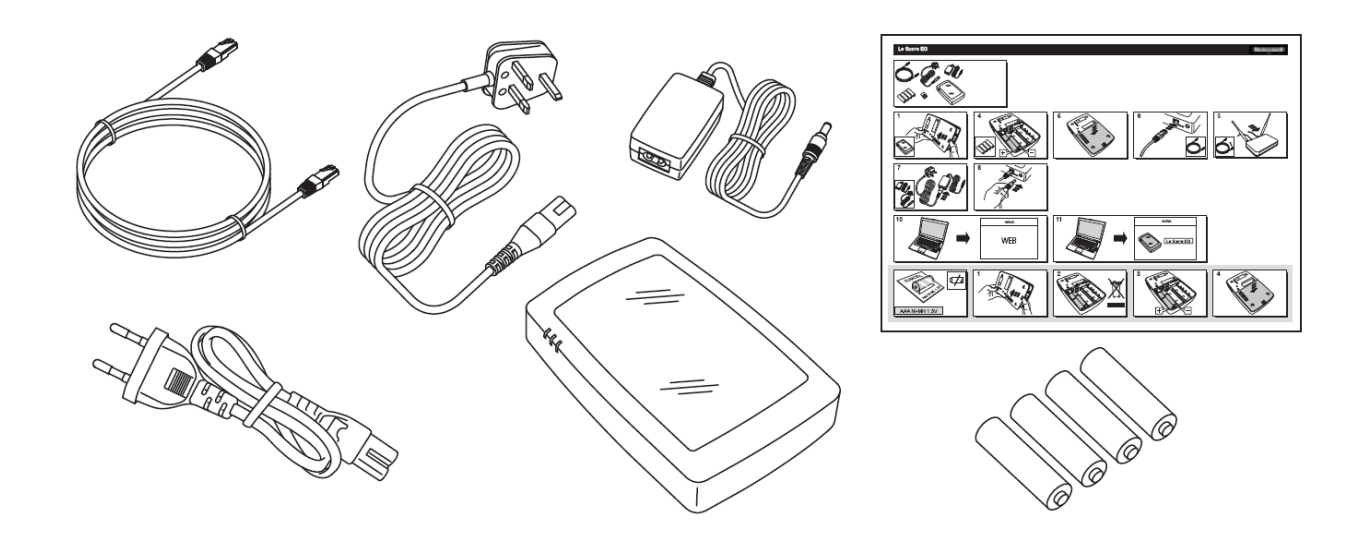

### **Sucre Box+ (SUEPACK-EG)**

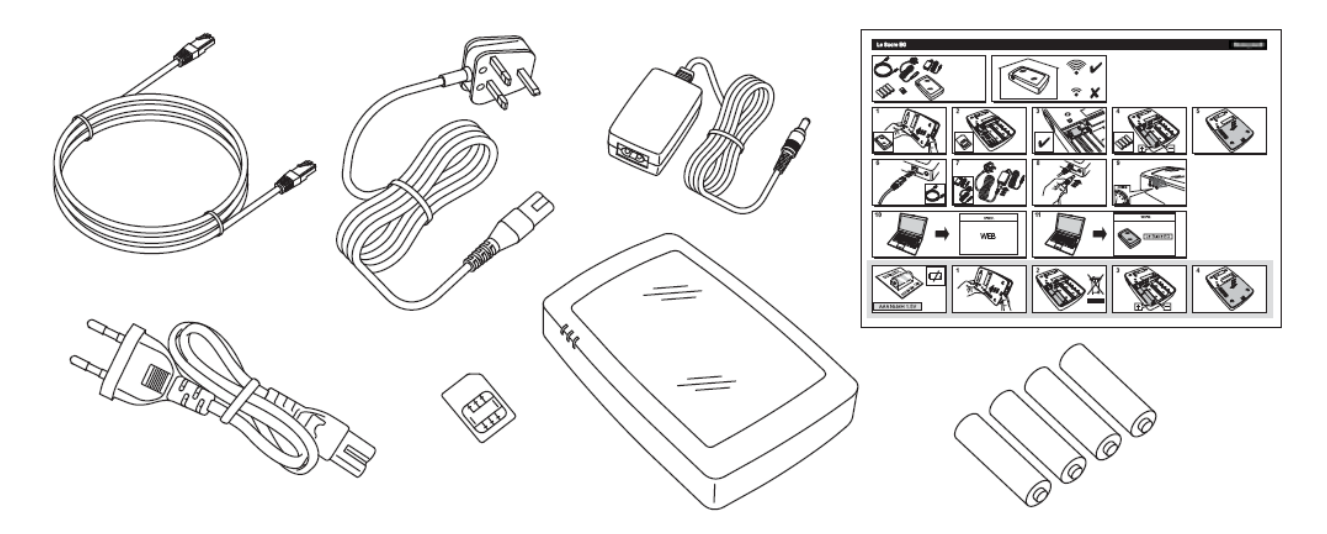

### <span id="page-34-0"></span>**PASO 1: Conexión de Le Sucre**

### **Sucre GPRS**

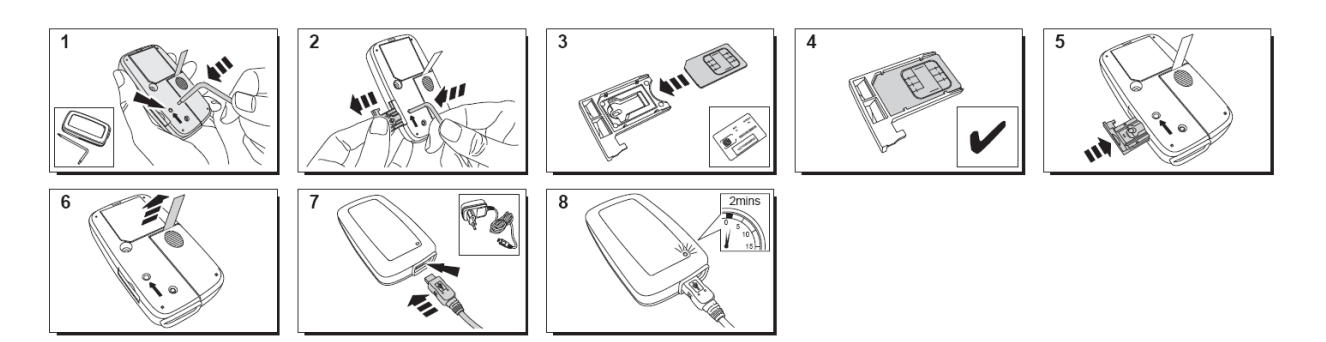

Puede encontrar un vídeo de ayuda aquí:

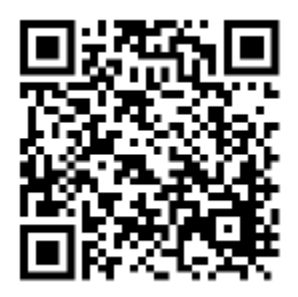

<http://honeywell.total-connect.eu/video/lesucre.mp4>

### <span id="page-35-0"></span>**Sucre Box**

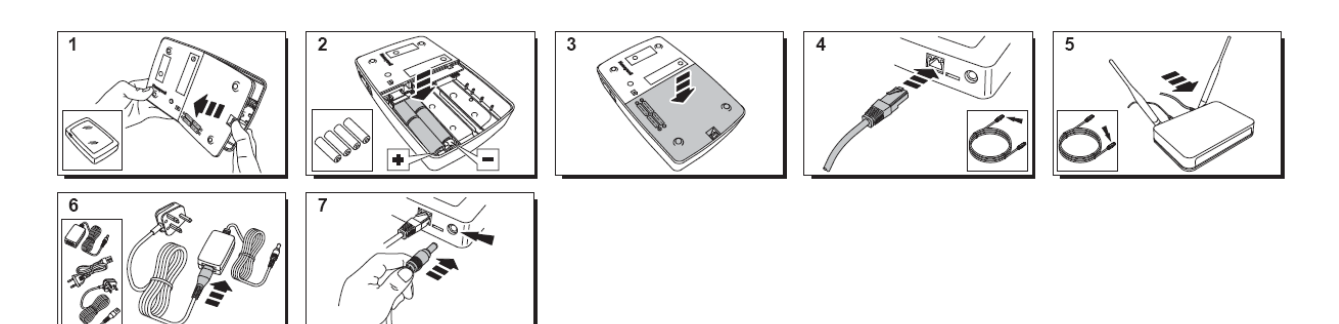

Puede encontrar un vídeo de ayuda aquí:

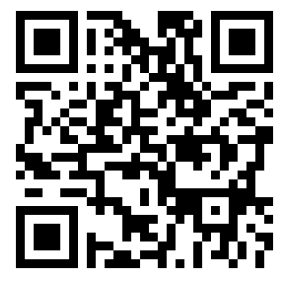

<http://honeywell.total-connect-eu/video/sucrebox.mp4>

### **Sucre Box+**

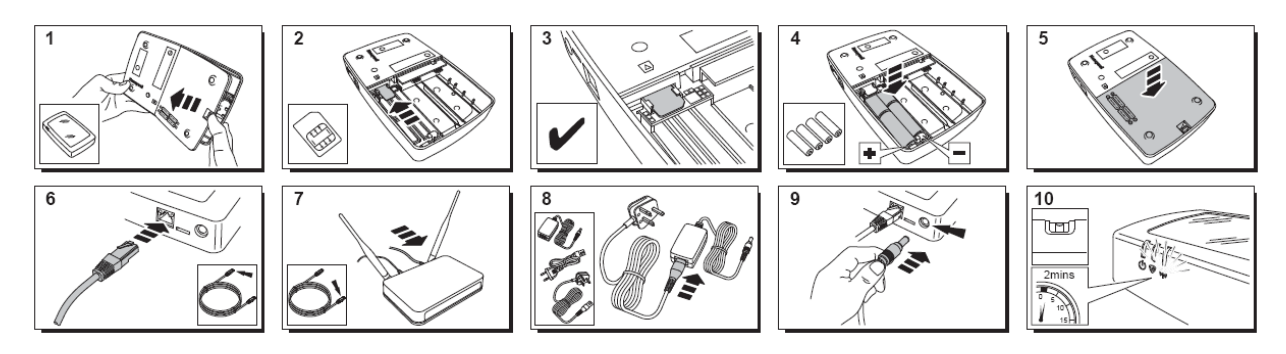

Puede encontrar un vídeo de ayuda aquí:

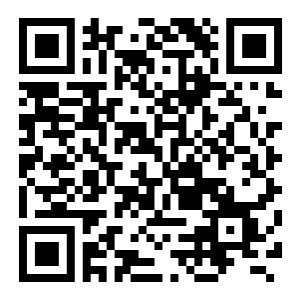

<http://honeywell.total-connect-eu/video/sucreboxplus.mp4>
#### **PASO 2: Creación de su cuenta en Internet**

- 1. Inicie sesión en el sitio web **[https://tc20e.total-connect.eu](https://tc20e.total-connect.eu/)**
- 2. Haga clic en "Crear un usuario" para crear su cuenta. A continuación, se le pedirá que escriba un código de ID de 20 dígitos de longitud. Este código está impreso en una etiqueta adherida a Le Sucre.
- 3. A continuación podrá elegir el nombre de usuario y la contraseña que utilizará para iniciar sesión en el sistema. También se le pedirá que escriba una dirección de correo electrónico de contacto válida por si olvida la contraseña.

Todos los campos con \* son obligatorios.

Una vez que haya completado el formulario, lea el cuadro de la parte inferior de la cámara para aceptar los Términos y condiciones y haga clic en "Siguiente".

Aparecerá el mensaje siguiente: «Su cuenta se ha activado correctamente». Haga clic en el botón azul para continuar.

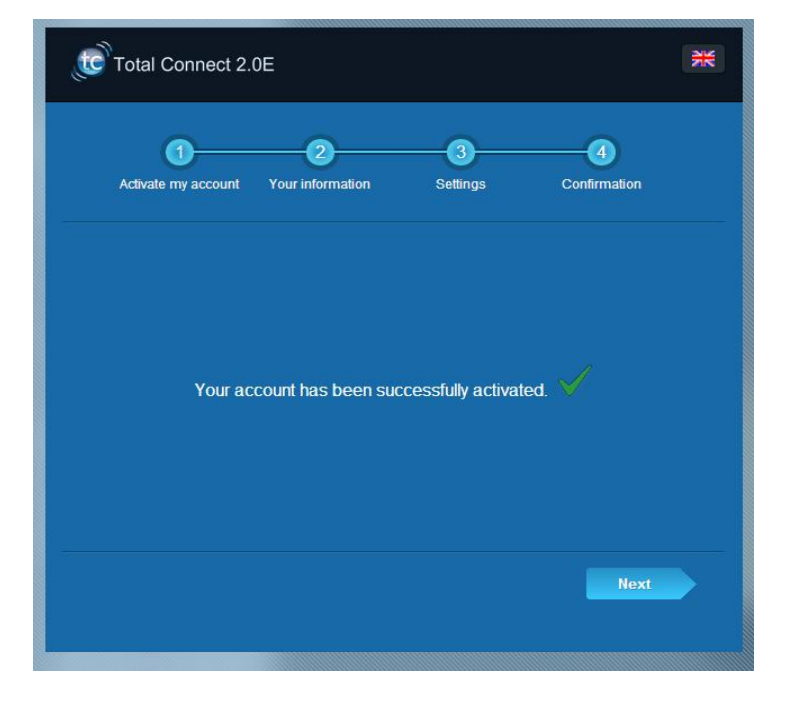

Se le enviará un mensaje de correo electrónico de confirmación para recordarle su nombre de inicio de sesión y su contraseña para el sitio web.

**Se le enviará un mensaje de correo electrónico de confirmación para recordarle su nombre de inicio de sesión y su contraseña para el sitio web. También recibirá información sobre las características específicas de su sistema. Si no ha recibido el mensaje, compruebe su carpeta de correo basura (spam).**

Ahora puede iniciar sesión en su cuenta a través de la página principal del sitio web.

### **INSTALACIÓN DEL SISTEMA**

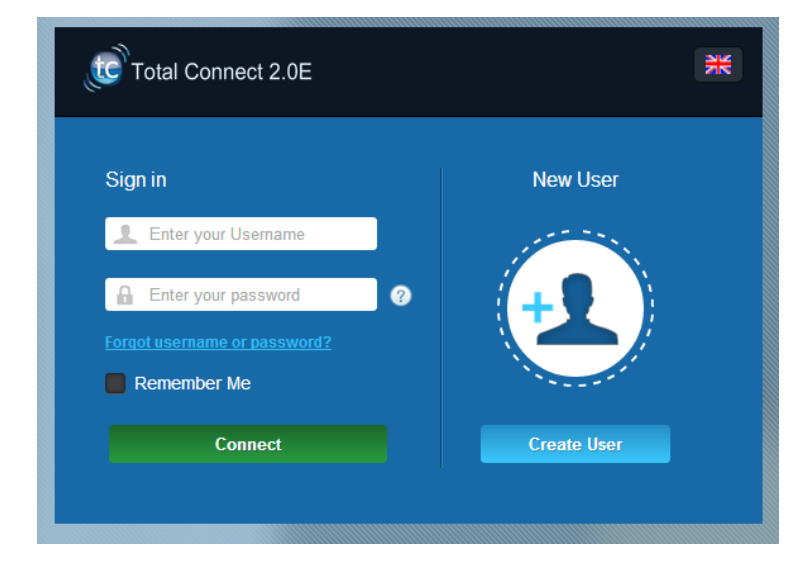

Una vez iniciada la sesión, aparecerá el siguiente mensaje:

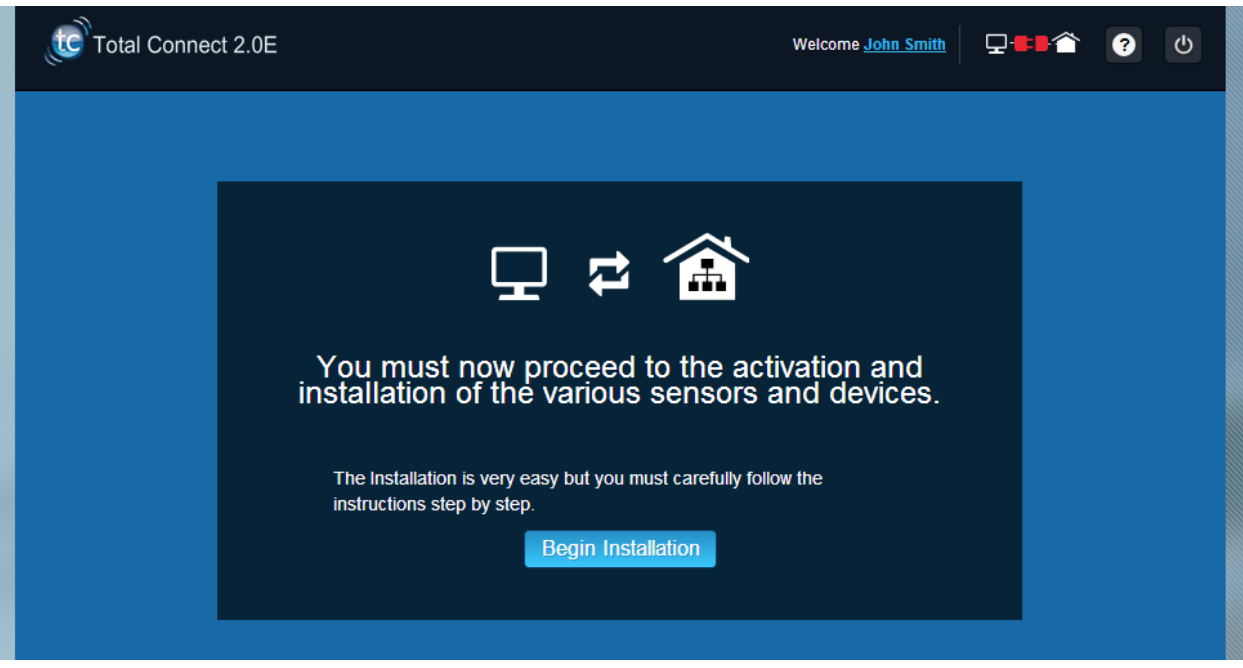

1. El primer paso consiste en establecer sus contactos: estas son las personas a las que se avisará por correo electrónico o SMS cuando se produzca una alarma o un problema en sus instalaciones.

Se puede configurar hasta tres contactos. El primer contacto es habitualmente usted y es obligatorio. El segundo y el tercer contactos son opcionales y se pueden omitir durante la instalación. Podrá modificar estos contactos en cualquier momento después de la instalación inicial.

Cuando escriba los números de teléfono de los contactos, debe utilizar el formato internacional. Ejemplo: los números empiezan por +44 para Reino Unido o por +33 para Francia.

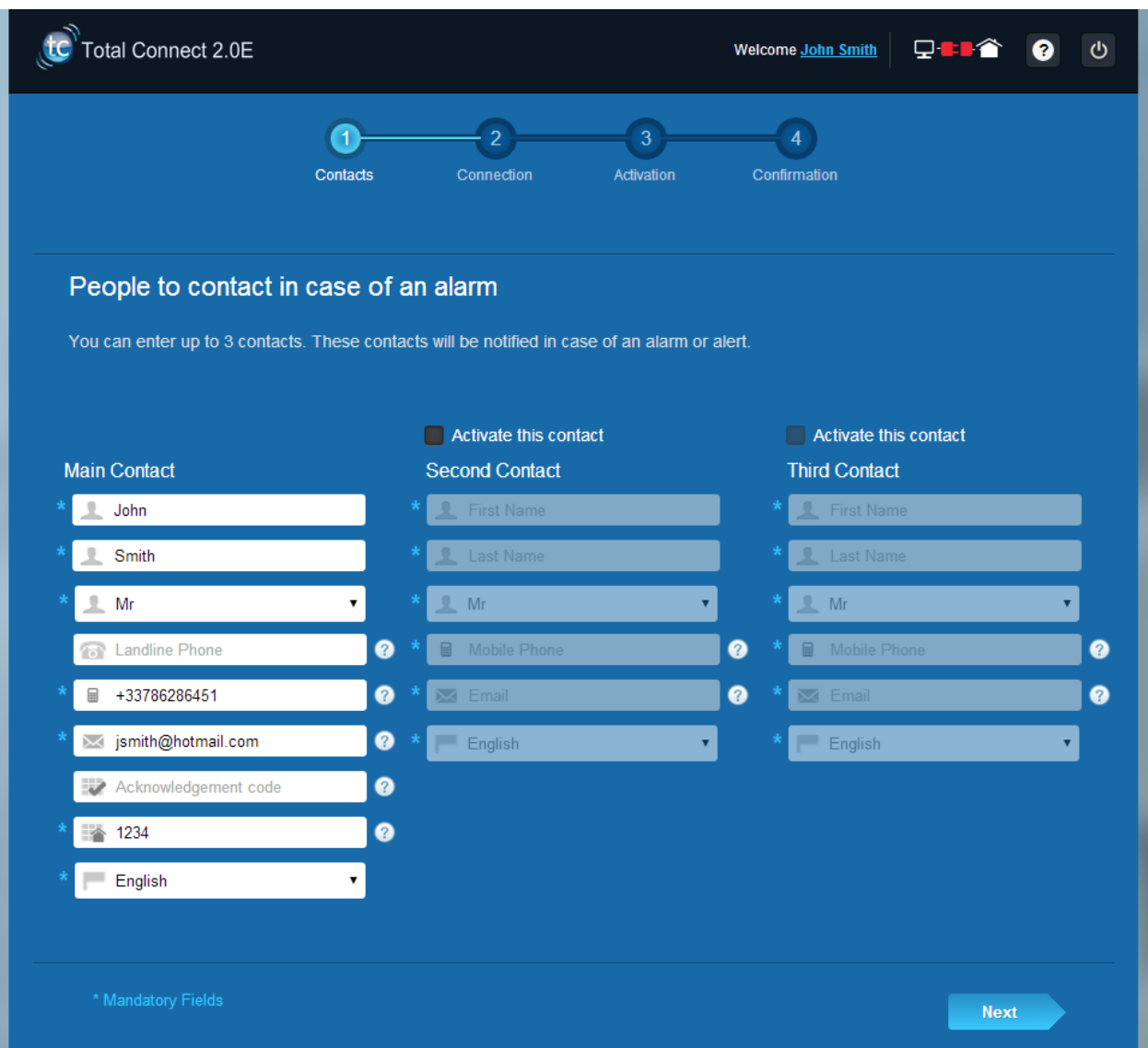

2. Dependiendo de su panel, quizá deba introducir un número teléfono correspondiente a la tarjeta SIM suministrada con su sistema.

Cuando escriba el número de teléfono de la tarjeta SIM debe utilizar el formato internacional.

Después de seguir los diferentes pasos de pantalla, la conexión con Le Sucre™ se inicia.

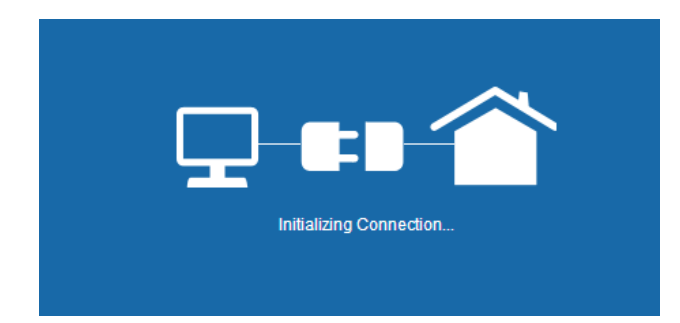

La conexión puede tardar varios minutos. Una vez establecida la conexión, verá el icono verde en la

parte superior derecha de la página:

#### **El sistema está ahora en el modo de instalación.**

3. Espere a que el sitio web reconozca **Le Sucre™** y lo muestre en la pantalla como se ve a continuación:

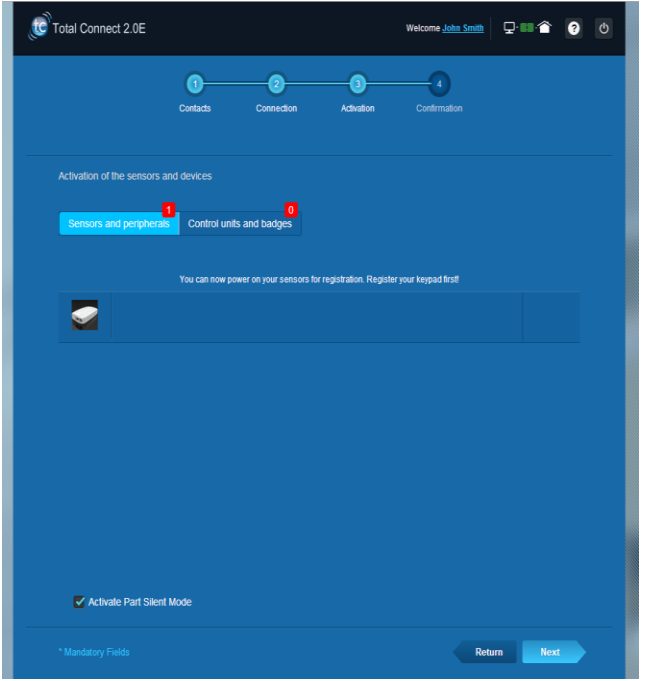

#### **Ahora puede comenzar a instalar sus dispositivos y sensores:**

#### **Registro del «lector de identificaciones» o del teclado**

#### **1. Lector de identificaciones**

Puede encontrar un vídeo de ayuda aquí:

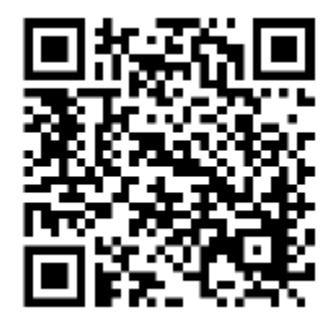

<http://honeywell.total-connect.eu/video/SPR-S8EZ.mp4>

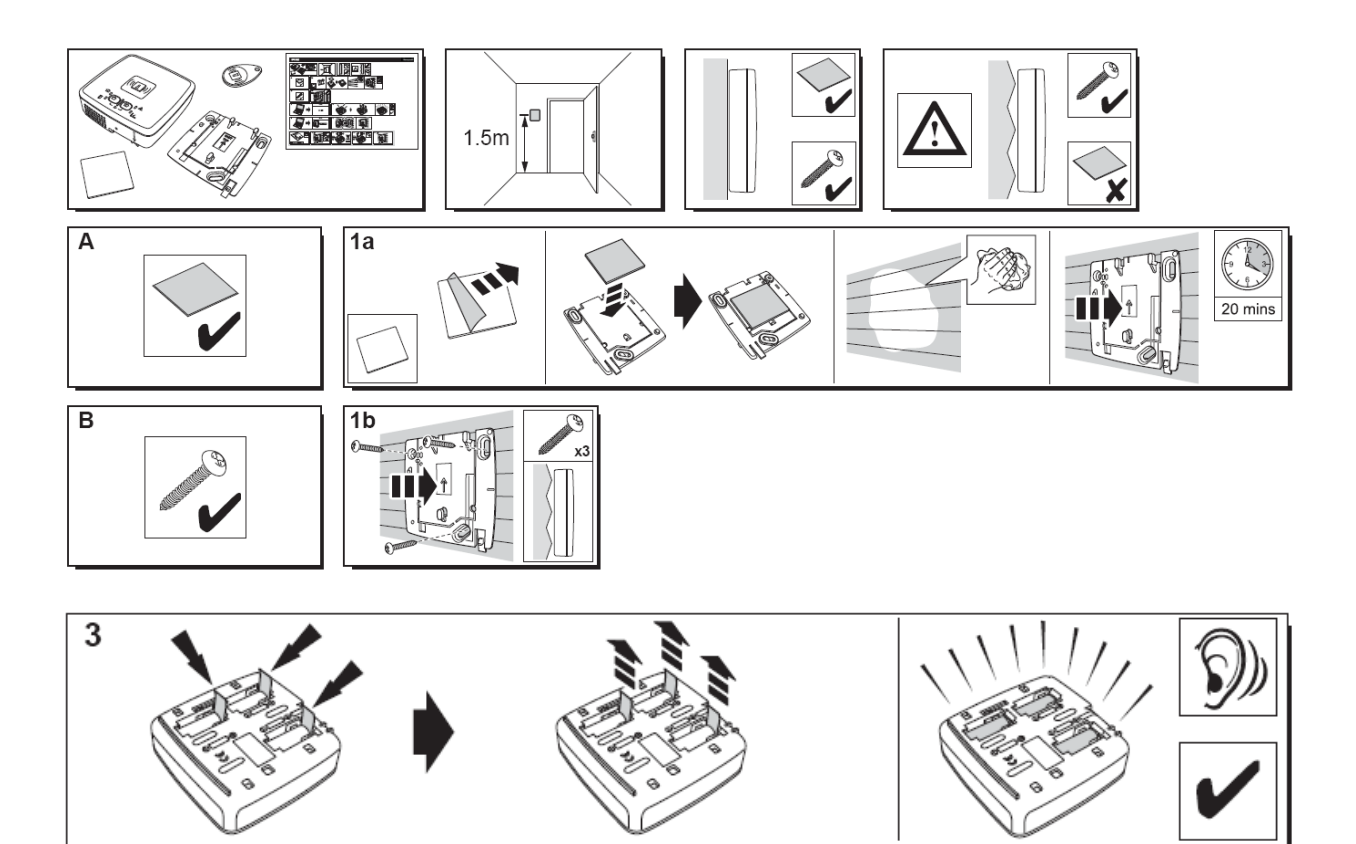

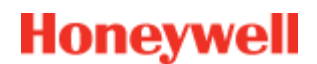

El Lector de identificadores reproduce una serie de pitidos y, a continuación, 3 pitidos rápidos. El sitio web muestra la detección del nuevo periférico con el mensaje en la tira superior: "Nueva entrada de dispositivo…"

Espere a que aparezca el lector de identificadores en la sección "Sensores y perifericos", como se muestra a continuación:

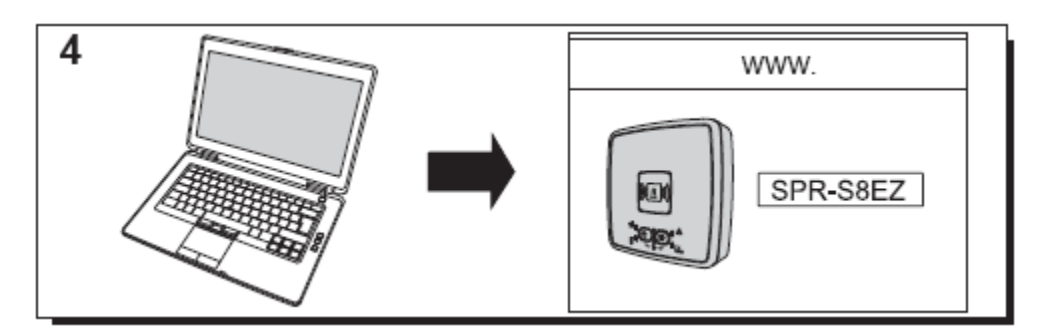

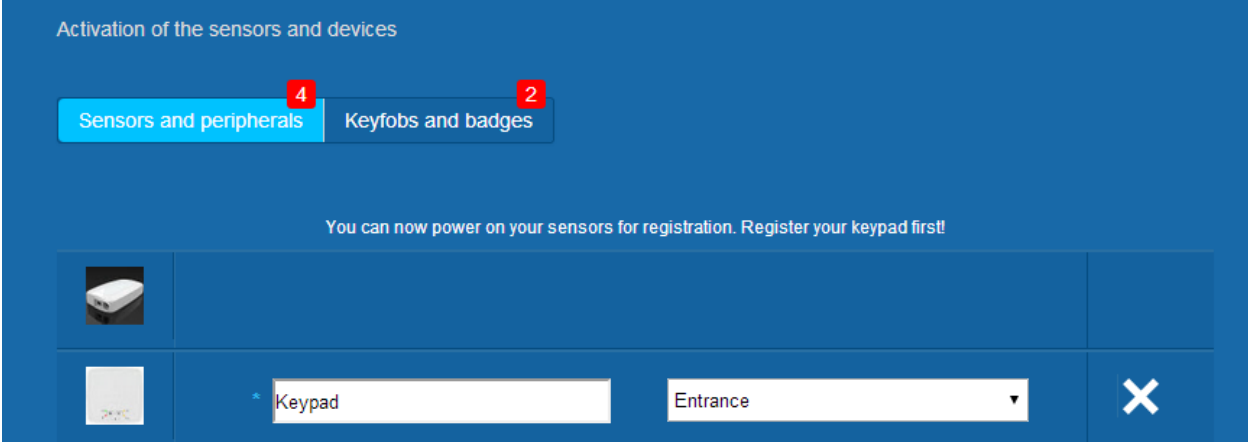

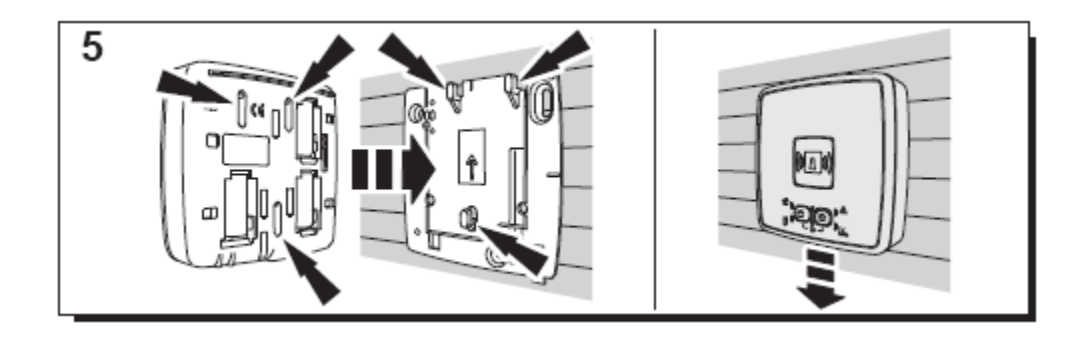

Ajuste la ubicación y el nombre que desee darle: aquí, el nombre es "Teclado" y la ubicación es "Entrada".

Advertencia: para validar el campo de nombre, debe hacer clic en otro punto de la pantalla con el ratón.

El lector de identificadores está ahora guardado y registrado en el sistema.

### **2. Teclado**

Puede encontrar un vídeo de ayuda aquí:

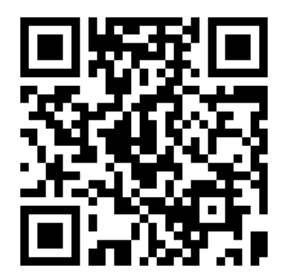

<http://honeywell.total-connect.eu/video/GKP-S8M.mp4>

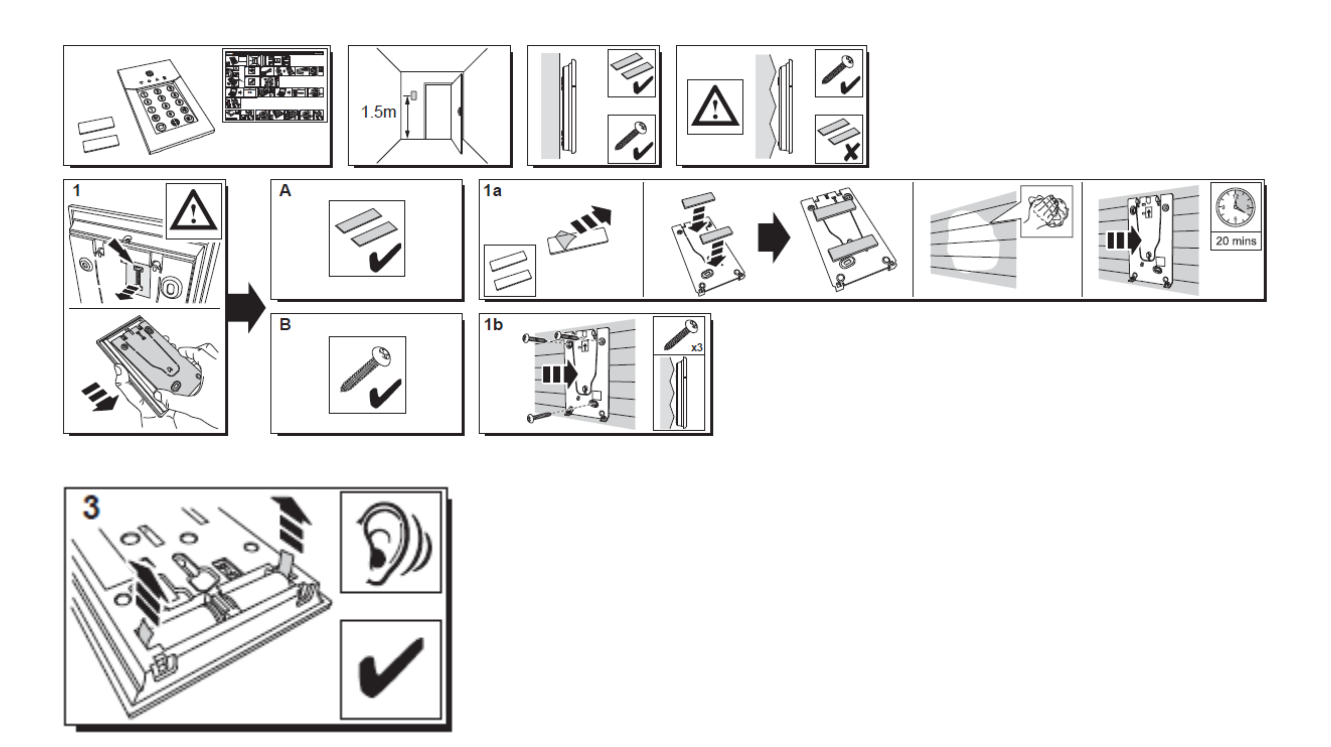

El teclado emite un conjunto de pitidos. El sitio web muestra la detección del nuevo periférico con el mensaje en la tira superior: "Nueva entrada de dispositivo…"

Espere a que aparezca el teclado en la sección "Sensores y perifericos", como se muestra a continuación:

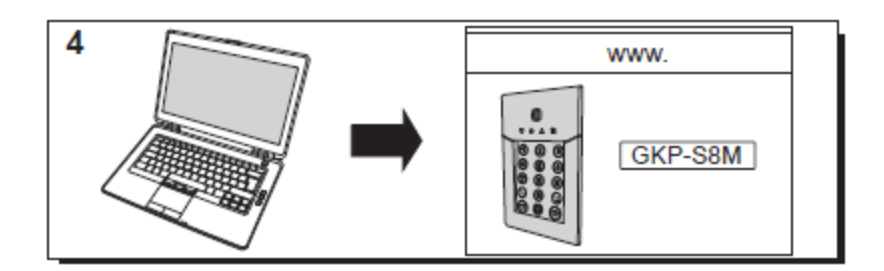

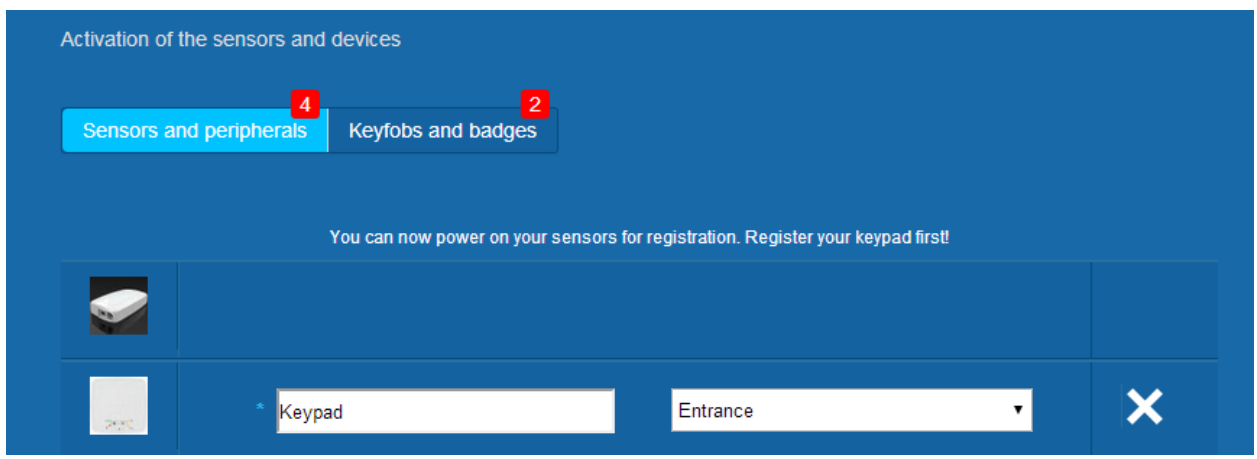

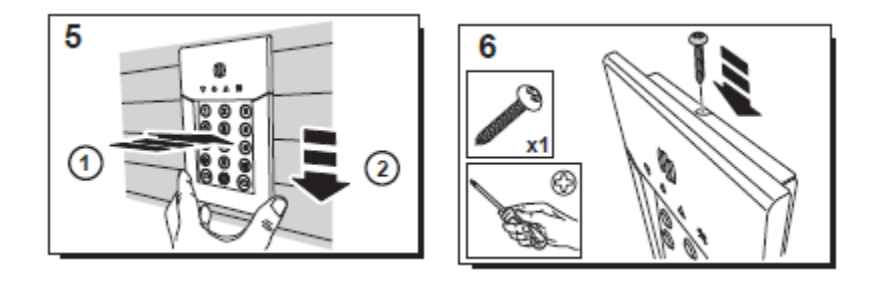

Establezca la ubicación y el nombre que desea asignarle: en este caso el nombre es "Teclado" y la ubicación "Entrada".

Advertencia: Para validar el campo de nombre, debe hacer clic con el ratón en otro punto de la pantalla.

El lector de identificaciones está guardado y registrado en su sistema.

### **Por favor vea el manual del teclado para co0nfigurar códigos, no olvide Cambiar el usuario 1 de fabrica 1234**

#### **Registro de los identificadores**

Para registrar el primer identificador, preséntelo frente al centro del lector de identificadores o el teclado hasta que oiga un pitido. El identificador aparece en la sección "llaves via radio y TAG".

Ahora puede ajustar el nombre del propietario en el campo que está junto al número de serie del identificador. Registre el siguiente identificador de la misma manera.

Aquí, se han registrado los identificadores de "John" y "Sandy".

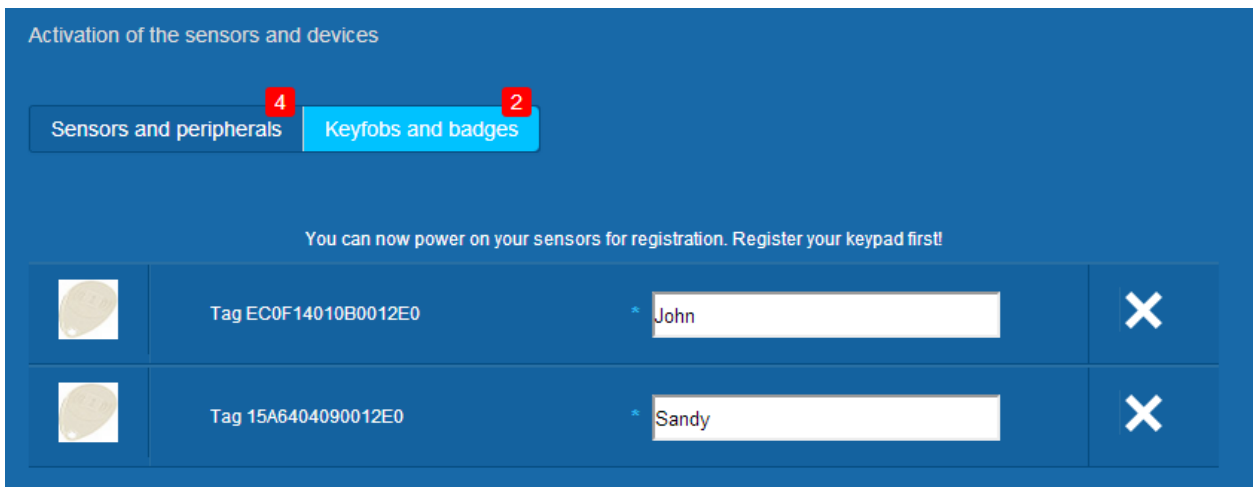

Los identificadores están ahora guardados y registrados en el sistema.

#### **Registro del contacto de puerta**

Puede encontrar un vídeo de ayuda aquí:

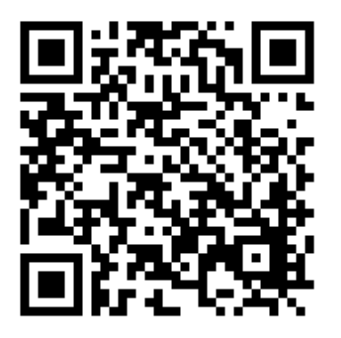

<http://honeywell.total-connect.eu/video/DO8EZ.mp4>

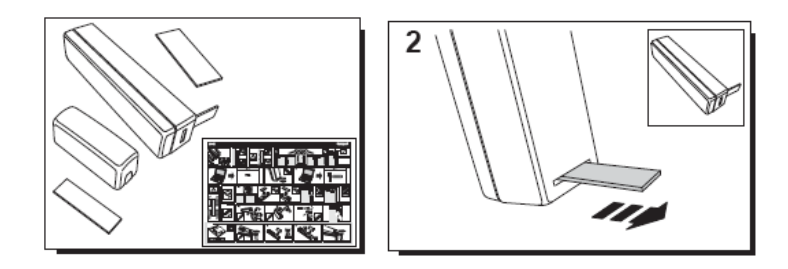

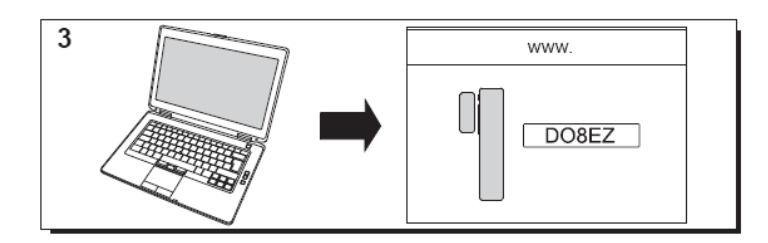

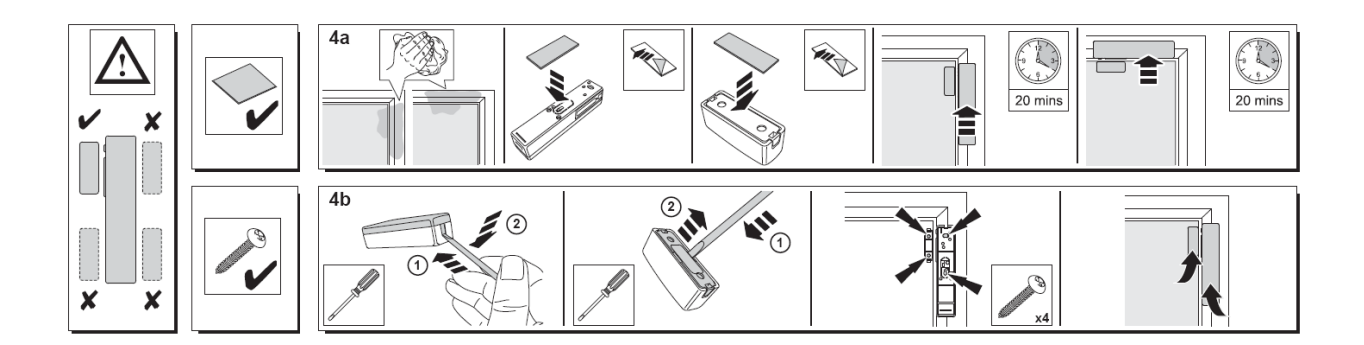

### **Registro del sensor de movimiento**

Puede encontrar un vídeo de ayuda aquí:

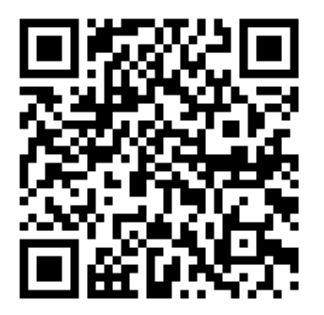

<http://honeywell.total-connect.eu/video/IRPI8EZ.mp4>

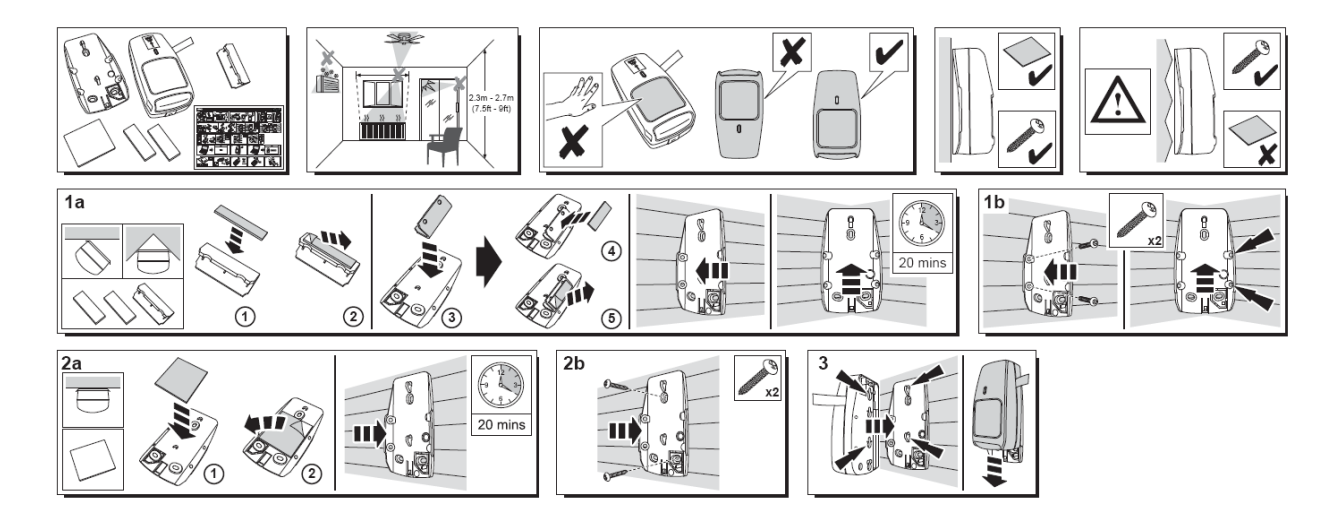

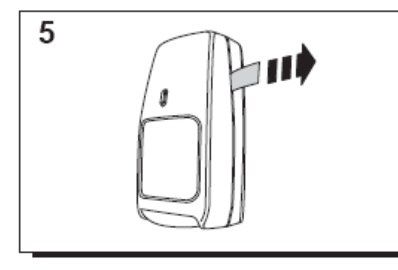

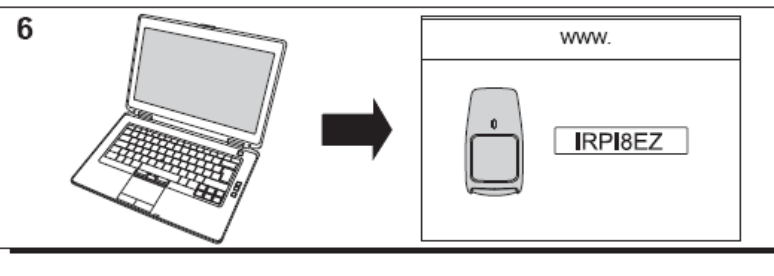

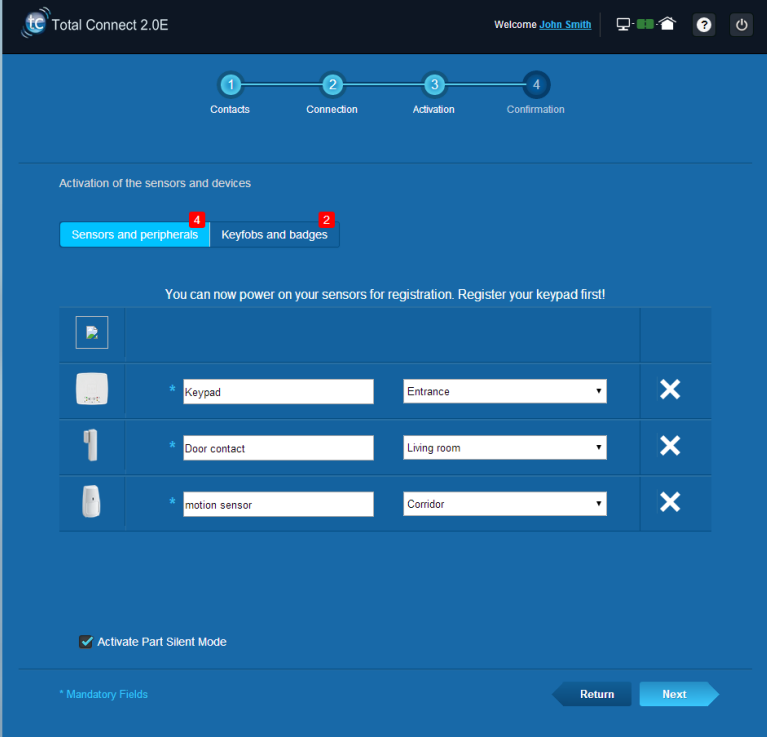

#### **Instalación de otros periféricos**

Para cada dispositivo que se registre verá el mensaje "Nueva entrada de dispositivo…" en la parte superior y oirá los pitidos del lector de identificadores.

#### **Finalización de la instalación**

Una vez registrados todos los periféricos, finalice la instalación haciendo clic en el botón "Terminar".

La finalización puede tardar varios minutos.

### **Parámetros preconfigurados de Le Sucre**

- Parámetro de periférico:
- Detectores DO8M, SHK8M:
	- Retardado
	- **En partición parcial (funcionando en modo total y parcial)**
- Detectores IRPI8M, IR8M, CAMIR-F1, DT8M, DTPI8M, FG8M:
	- Retardado
	- **En partición total (funcionando solo en modo total)**
- Todos los detectores de prevención de accidentes (CO8M, DFS8M):
	- Inmediato
	- **En partición 24/24**
- Detector DET8M:
	- **Inmediato**
	- **En partición 24/24**
	- Parámetros de CAMIR-F1:
		- **Imágenes por juego: 5**
		- **Tiempo entre imágenes: 300 ms**
- Retardos de entrada/salida:
	- o Partición total
		- Retardo de entrada:  $30 s$ <br>Retardo de salida:  $30 s$
		- Retardo de salida: 30 s
		- o Partición parcial
			- Retardo de entrada: 30 s
			- Retardo de salida: 30 s
	- Parámetros de sirena de lector de etiquetas:
		- Duración de la alarma de intrusión: 180 s
- Duración de la alarma de humos: 300 s
	- **Pitidos de entrada y salida:**
	- **Pitidos solo para armado total, silencio para armado parcial**

# *-Português-*

# **Le Sucre™**

# **Guia de instalação rápida**

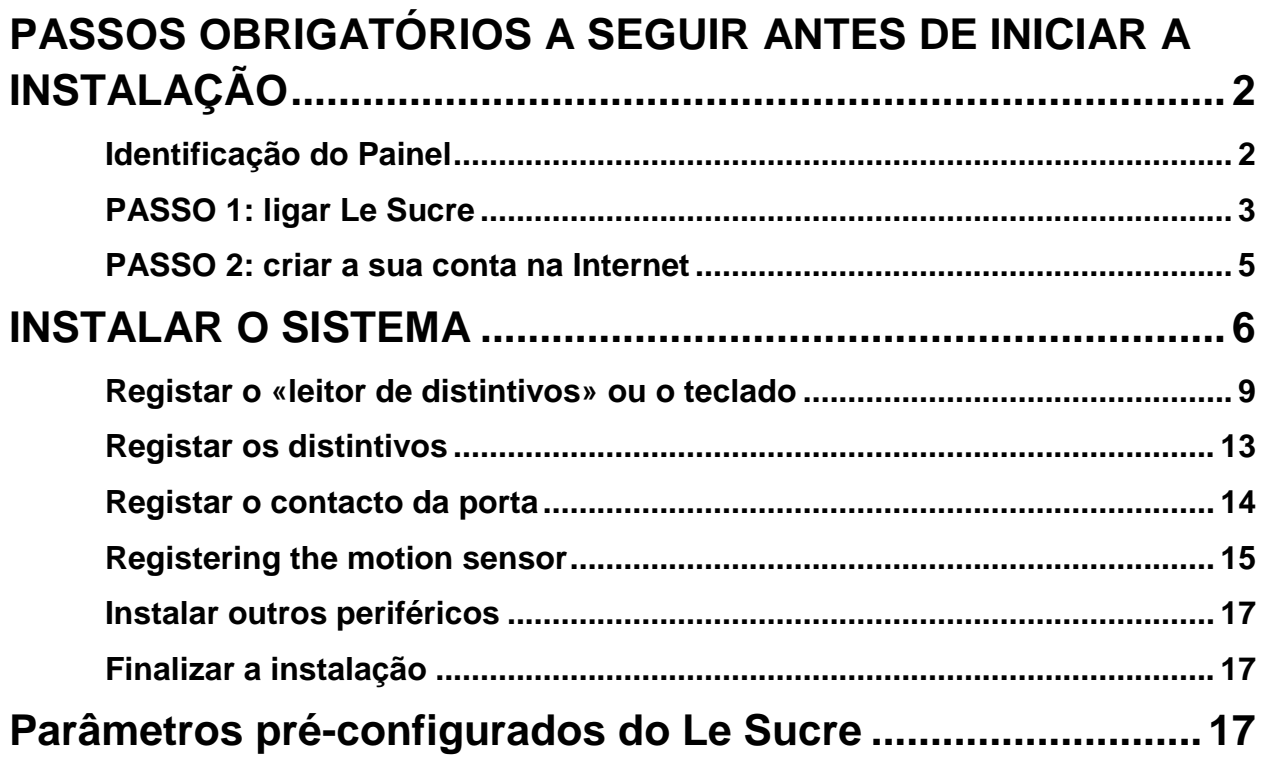

### <span id="page-49-0"></span>**PASSOS OBRIGATÓRIOS A SEGUIR ANTES DE INICIAR A INSTALAÇÃO**

#### <span id="page-49-1"></span>**Identificação do Painel**

Por favor, certifique-se de que identifica o painel que tem uma vez que existem algumas diferenças no processo de instalação de uma versão para a outra.

### **Sucre GPRS (SUGPACK-EU/SUGPACK UK)**

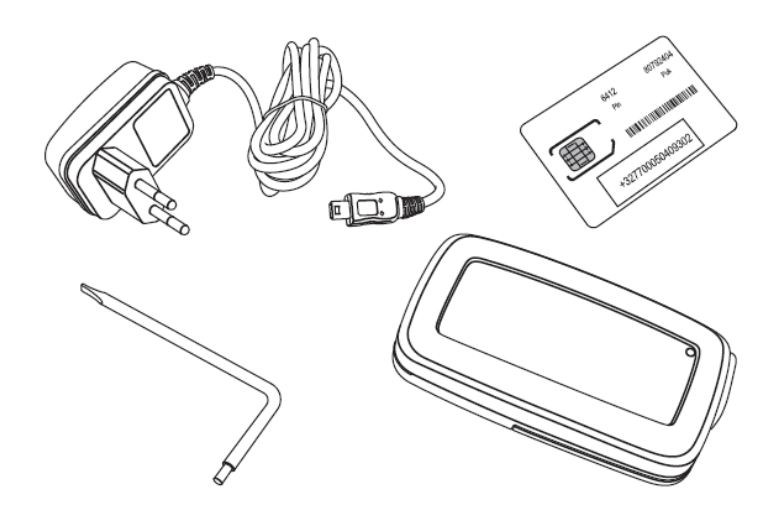

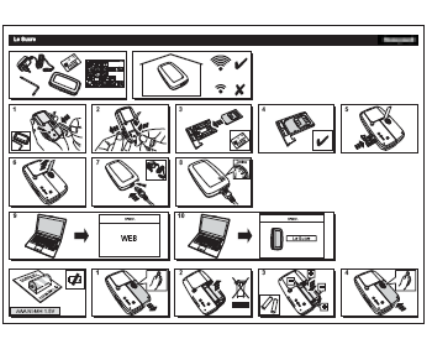

### **Sucre Box (SUEPACK -E)**

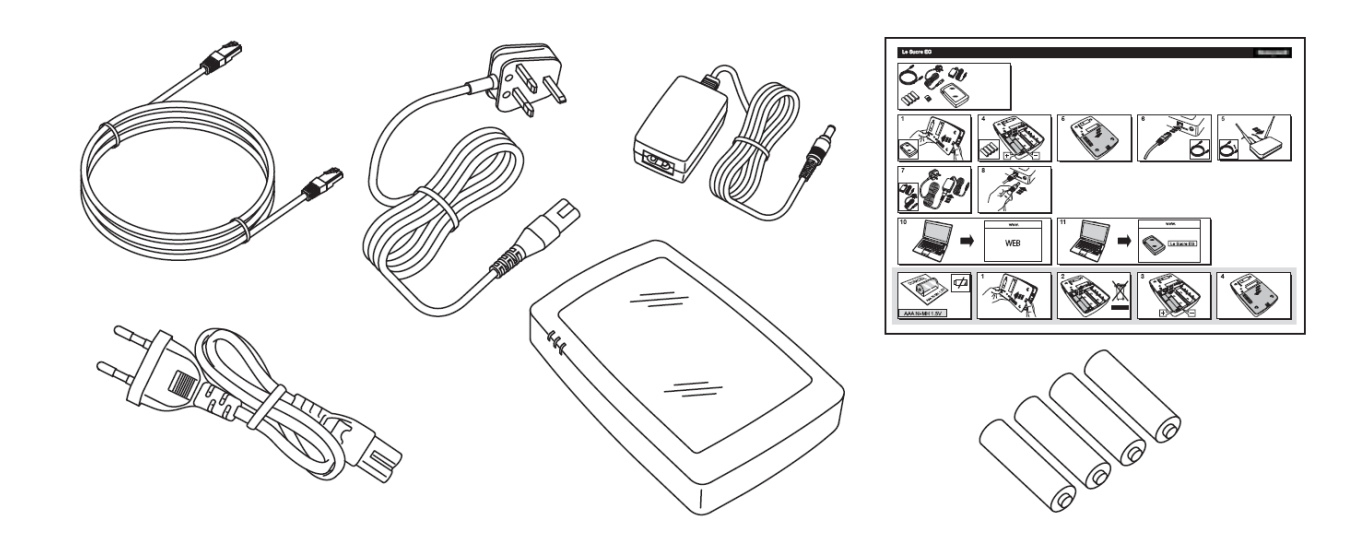

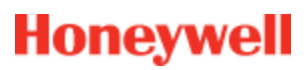

### **Sucre Box+ (SUEPACK-EG)**

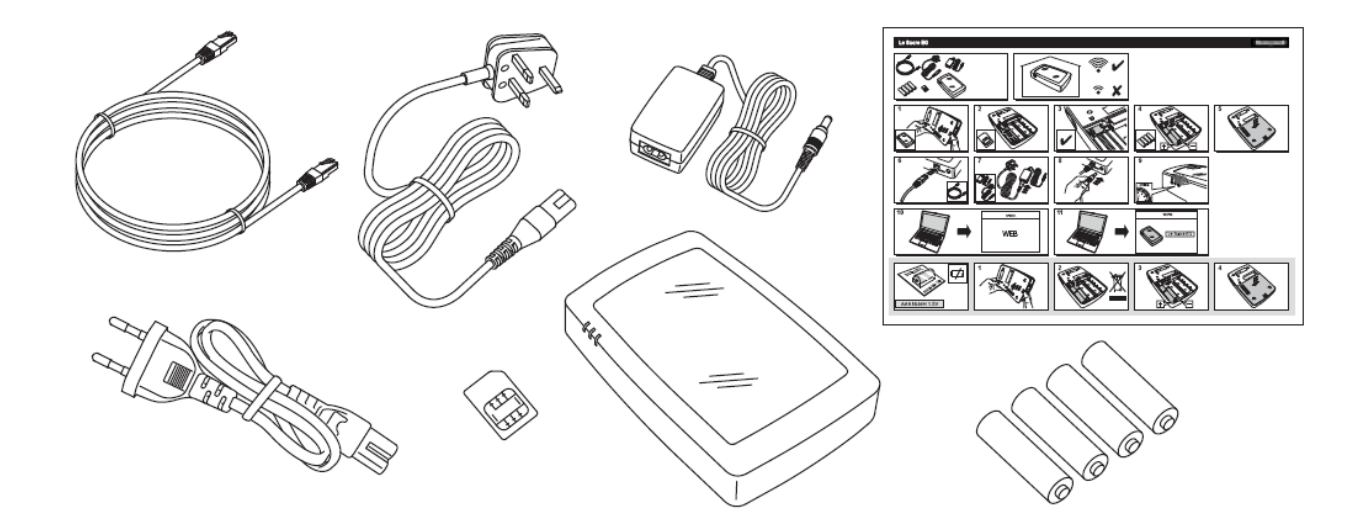

### <span id="page-50-0"></span>**PASSO 1: ligar Le Sucre**

### **Sucre GPRS**

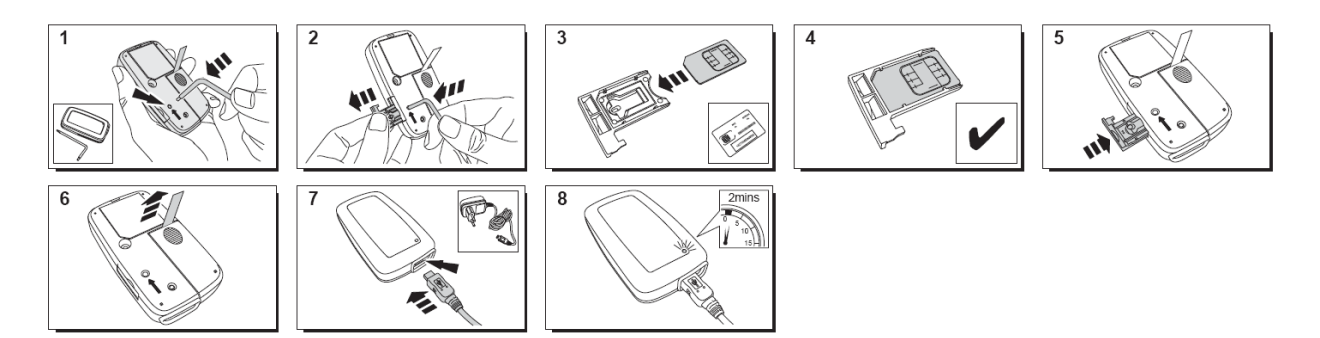

Um video de ajuda pode ser encontrado aqui:

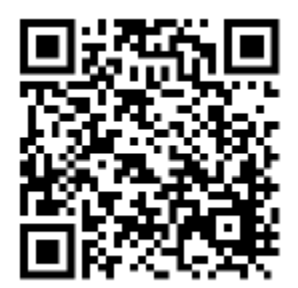

<http://honeywell.total-connect.eu/video/lesucre.mp4>

### **Sucre Box**

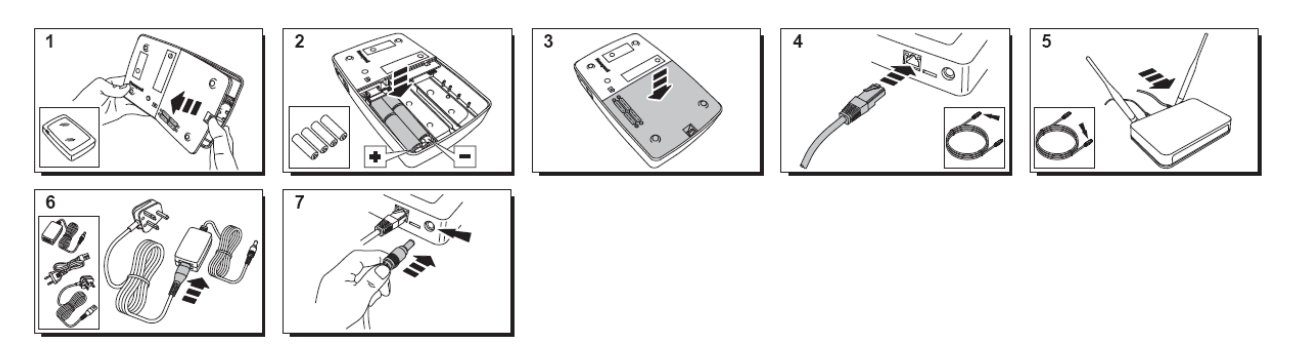

A help video can be found here:

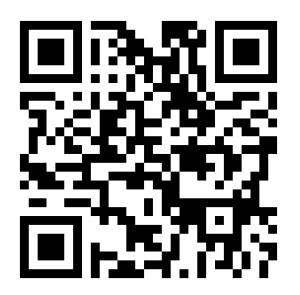

<http://honeywell.total-connect-eu/video/sucrebox.mp4>

#### **Sucre Box+**

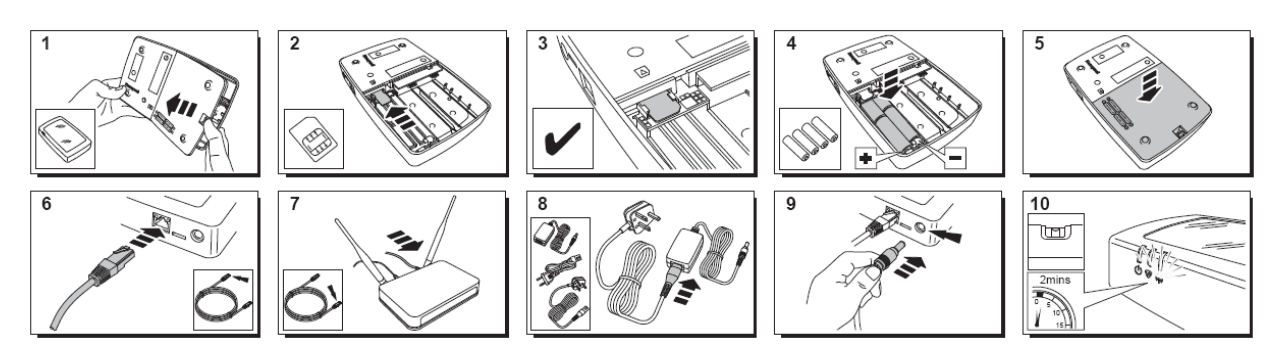

A help video can be found here:

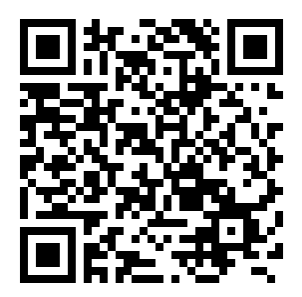

<http://honeywell.total-connect-eu/video/sucreboxplus.mp4>

#### <span id="page-52-0"></span>**PASSO 2: criar a sua conta na Internet**

- 1. Inicie sessão no site Web **[https://tc20e.total-connect.eu](https://tc20e.total-connect.eu/)**
- 2. Clique em "Criar utilizador" para criar a sua conta. Ser-lhe-á solicitada a introdução de com código de ID com 20 dígitos. Este código está impresso num autocolante no Le Sucre.
- 3. Em seguida, poderá escolher o seu nome de utilizador e a palavra-passe utilizados para iniciar sessão no sistema. Ser-lhe-á solicitada a introdução de um e-mail válido para ser contactado no caso de um problema ou palavra-passe esquecida.

Todos os campos com \* são obrigatórios.

Assim que tiver preenchido o formulário, verifique a caixa na parte inferior da página para concordar com os termos e condições e clique em "Seguinte".

É apresentada a seguinte mensagem: "A Sua conta foi ativada com sucesso". Clique no botão azul para continuar.

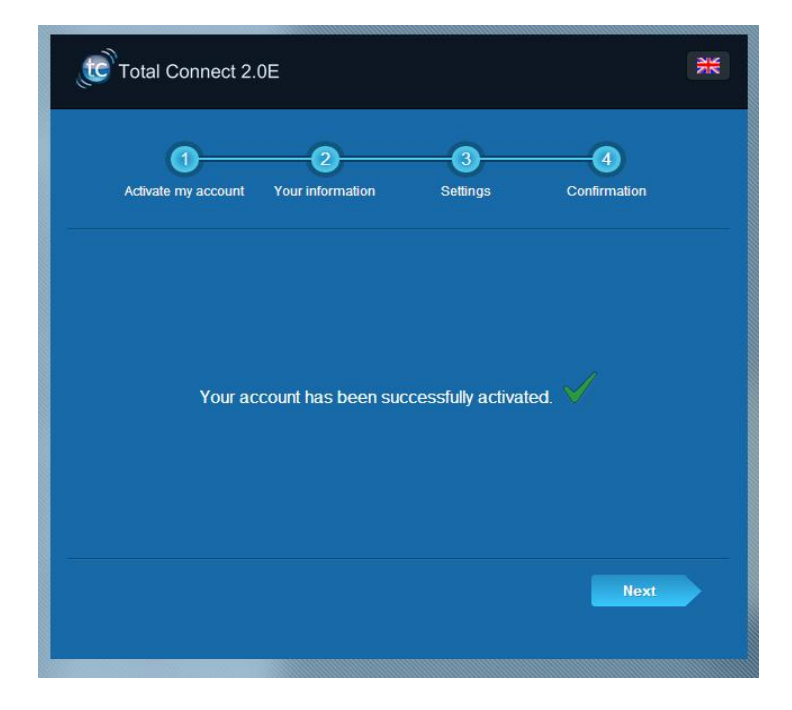

Ser-lhe-á enviado um e-mail de confirmação para lembrar o início de sessão e a palavra-passe para o site Web. Alguma informação relacionada com as especificidades do seu sistema serão também fornecidas. Se não tiver recebido o email, por favor, verifique também no diretório de Spam.

Agora pode iniciar sessão na conta através da página principal do site Web.

### <span id="page-53-0"></span>**INSTALAR O SISTEMA**

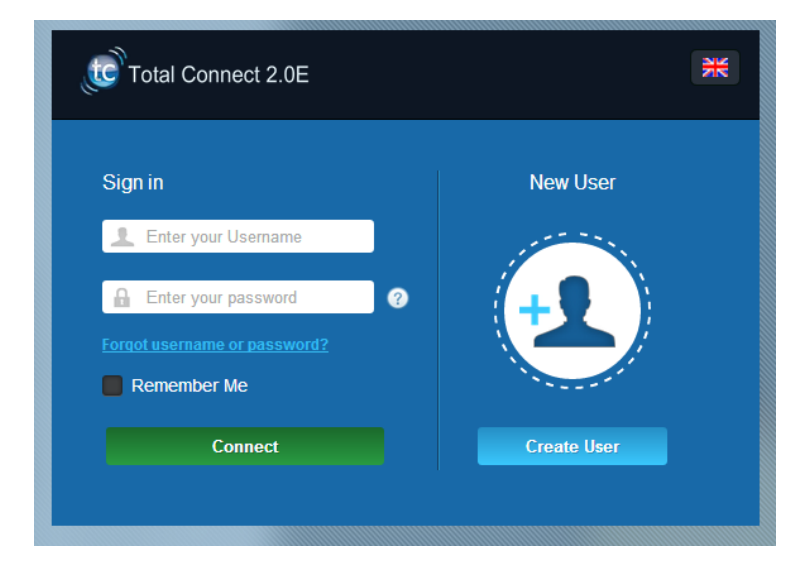

Depois de iniciar sessão, a seguinte mensagem é apresentada:

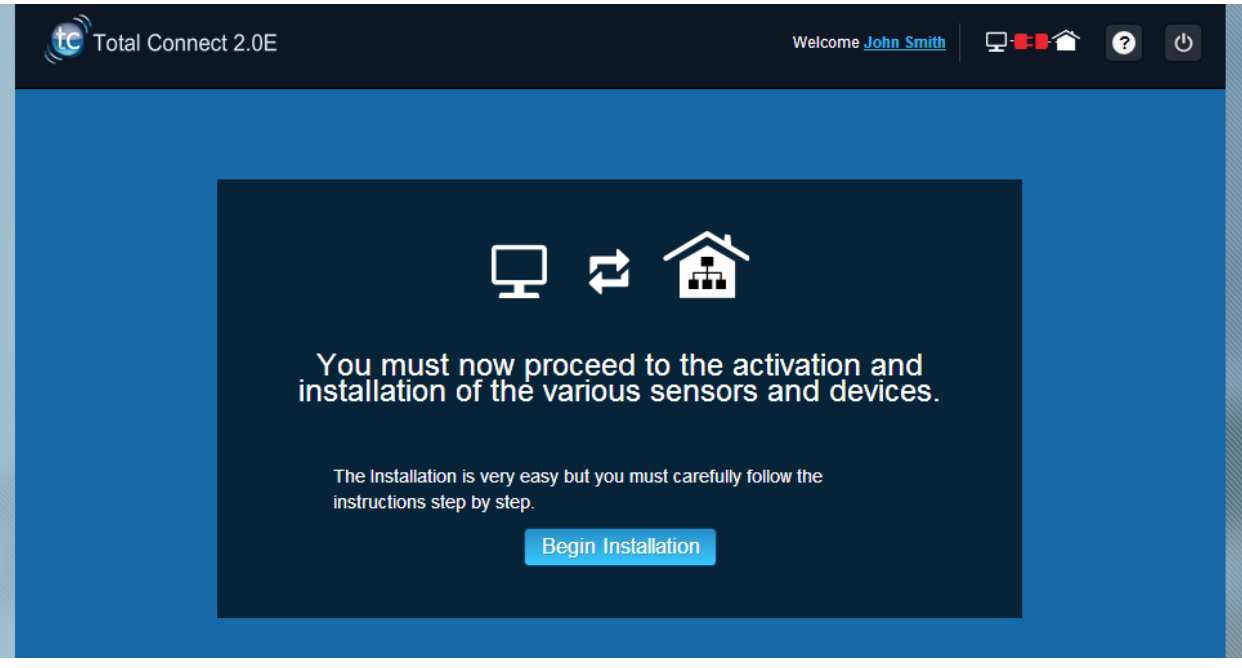

1. O primeiro passo é configurar os seus contactos: estas são as pessoas que serão notificadas por e-mail quando um alarme ou um problema ocorrer nas suas instalações.

É possível configurar até três contactos. Normalmente o primeiro contacto é você e é obrigatório. O segundo e terceiro contactos são opcionais e podem ser ignorados durante a instalação. Será capaz de modificar estes contactos a qualquer momento depois da instalação inicial.

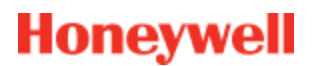

Tem de utilizar o formato internacional ao introduzir os números de telefone dos contactos. Exemplo: um número a começar com +44 para o Reino Unido ou +33 para França.

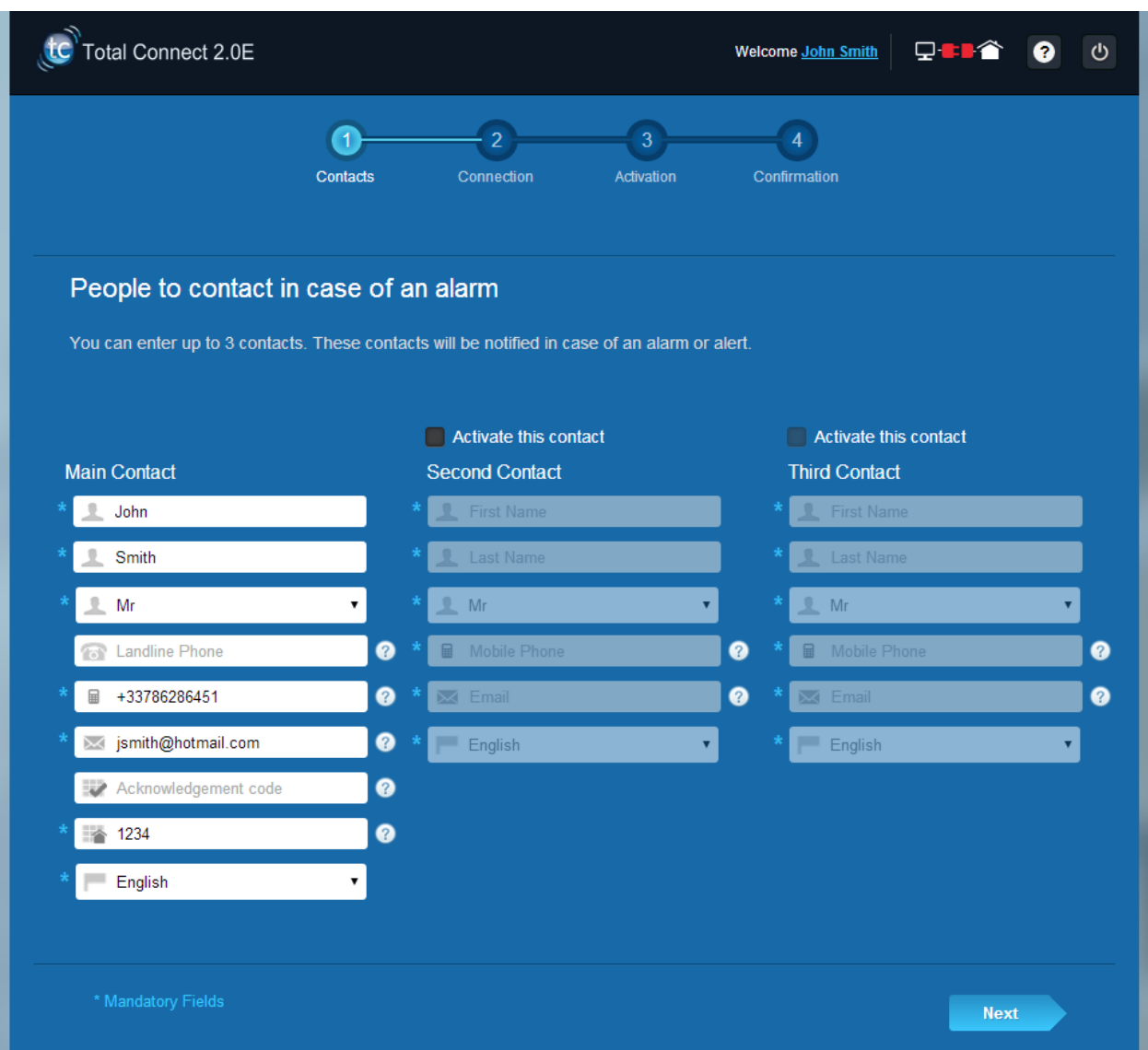

2. Dependendo do seu painel, pode ter de introduzir um número de telefone que corresponda ao cartão SIM fornecido com o seu sistema.

Tem de utilizar o formato internacional ao introduzir os números de telefone dos contactos.

Depois de seguir estes diferentes passos no ecrã, a ligação com Le Sucre™ começa

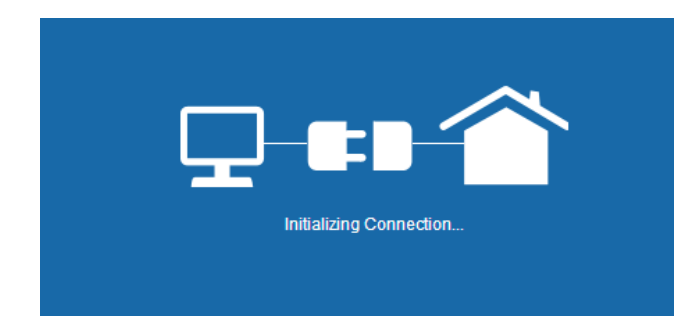

A ligação pode demorar vários minutos. Assim que a ligação for estabelecida, verá o ícone verde no

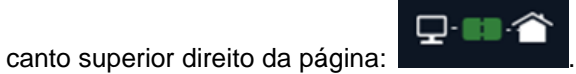

### **O sistema está agora no modo de instalação**

3. Aguarde que o **Le Sucre™** seja reconhecido pelo site Web e apresentado no ecrã como mostrado abaixo:

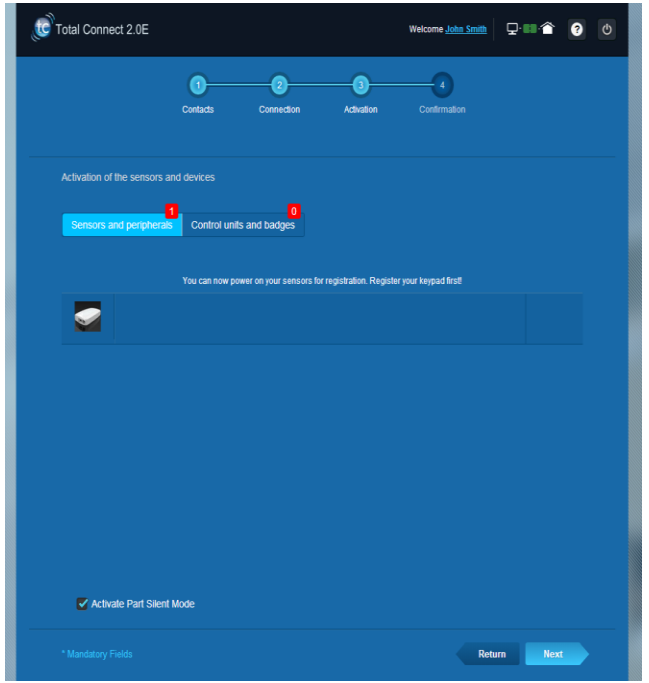

#### **Agora pode começar a instalar dispositivos e sensores:**

### <span id="page-56-0"></span>**Registar o «leitor de distintivos» ou o teclado**

#### **1. Leitor de dispositivos**

Um video de ajuda pode ser encontrado aqui:

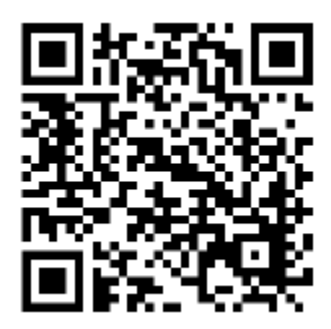

<http://honeywell.total-connect.eu/video/SPR-S8EZ.mp4>

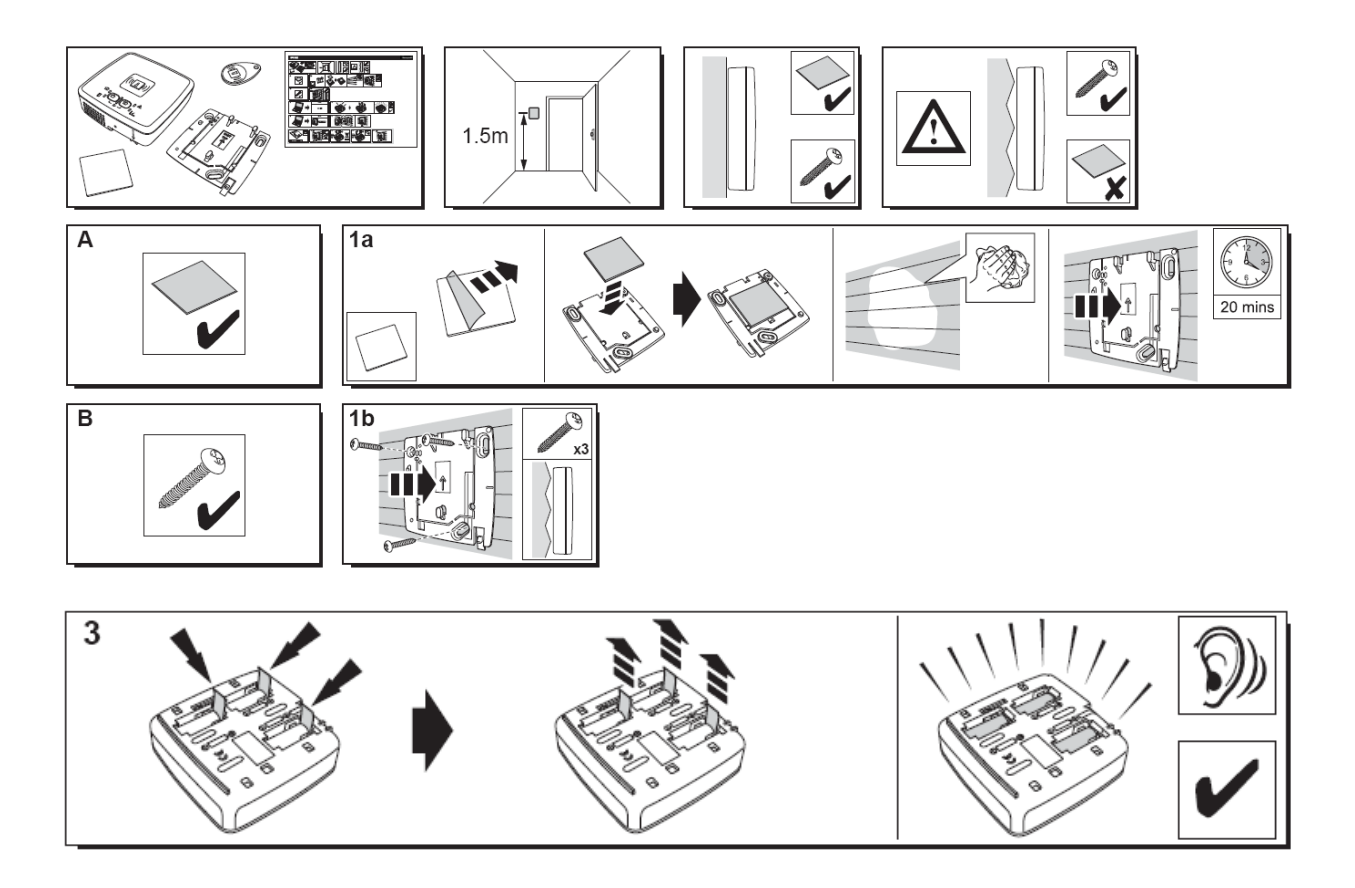

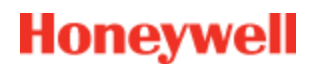

O leitor de distintivos reproduz diversos bipes e, em seguida, três bipes rápidos. O site Web mostra a deteção do novo periférico com a mensagem na faixa superior: "Novo dispositivo recebido..."

Aguarde que o leitor de distintivos apareça na secção "Sensores e periféricos" como mostrado abaixo:

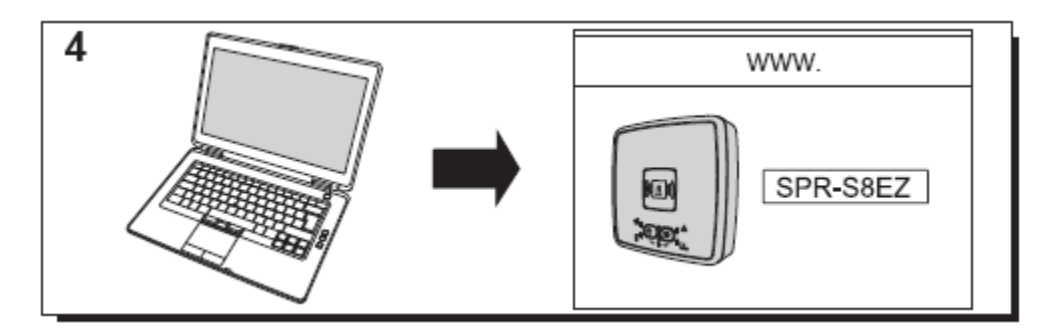

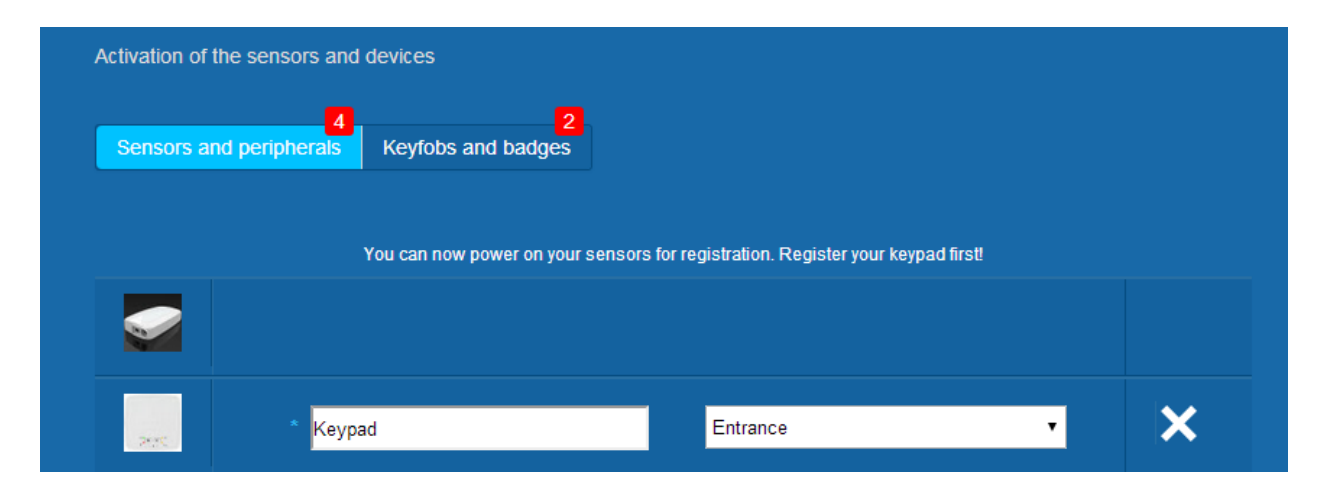

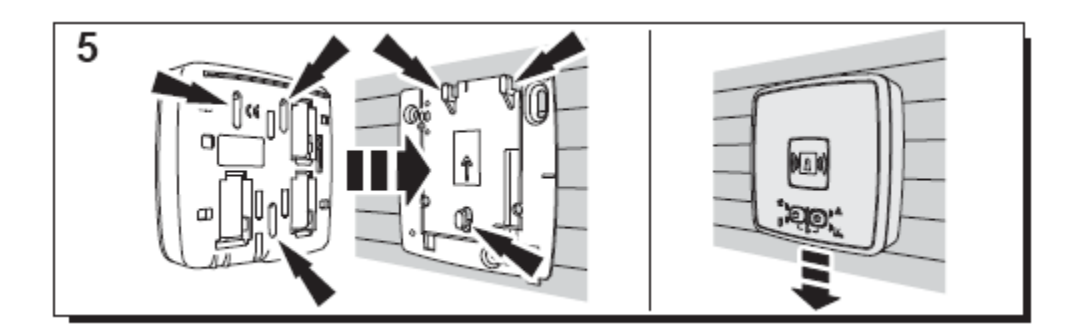

Defina a localização e o nome que lhe pretende atribuir: aqui o nome é "Teclado" e a localização é "Entrada".

#### **Aviso: para validar o campo de nome tem de clicar em qualquer lugar no ecrã com o rato.**

O leitor de distintivos é agora guardado e registado no seu sistema.

#### **2. Teclado**

Um vídeo de ajuda pode ser encontrado aqui:

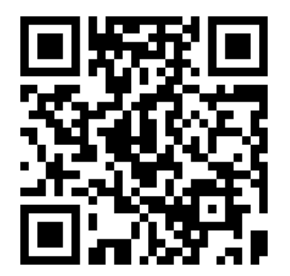

<http://honeywell.total-connect.eu/video/GKP-S8M.mp4>

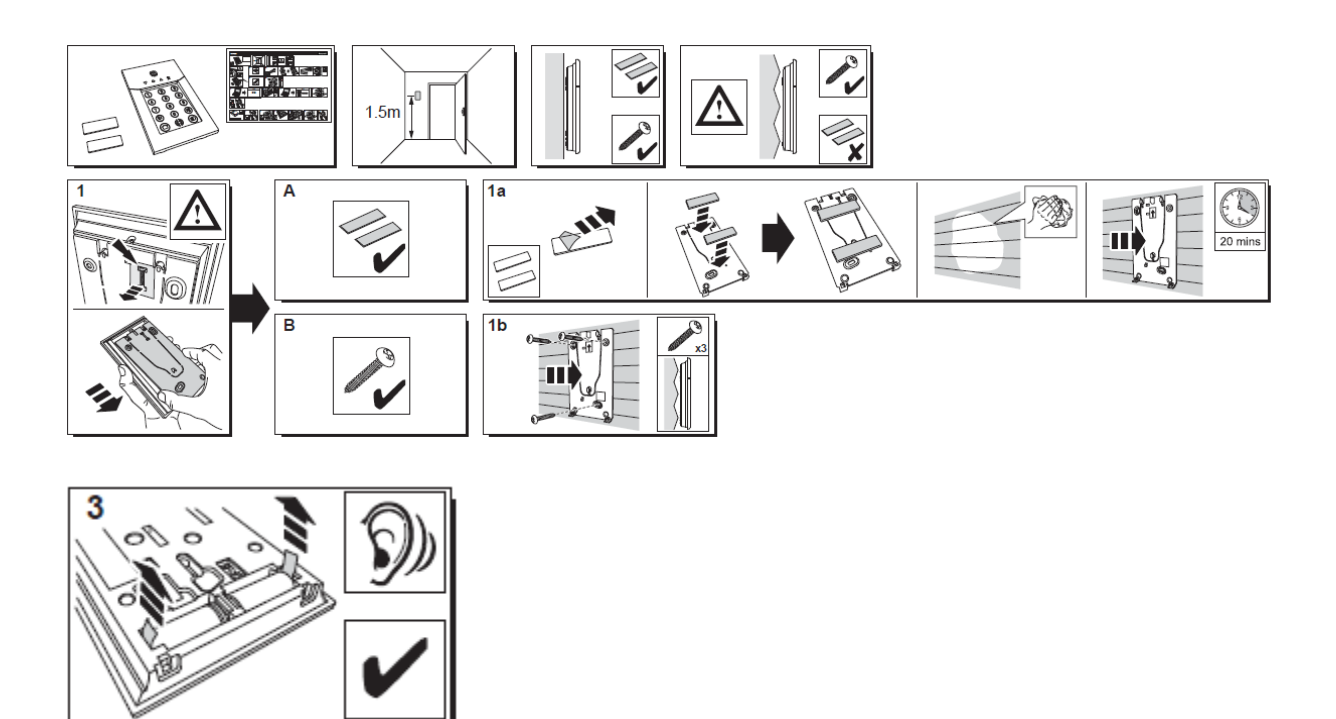

O teclado emite uma série de bipes. O site Web mostra a deteção do novo periférico com a mensagem na faixa superior: "Novo dispositivo recebido..."

Aguarde que o teclado apareça na secção "Sensores e periféricos" como exibido abaixo:

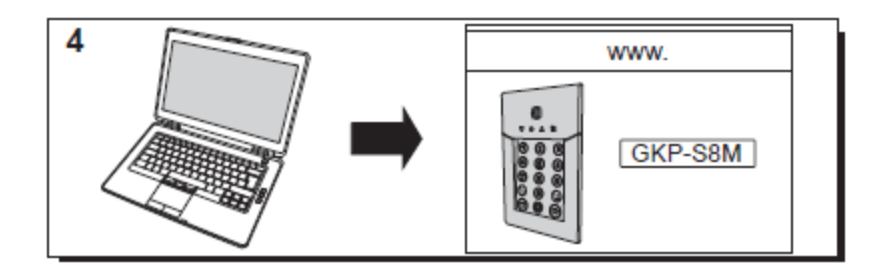

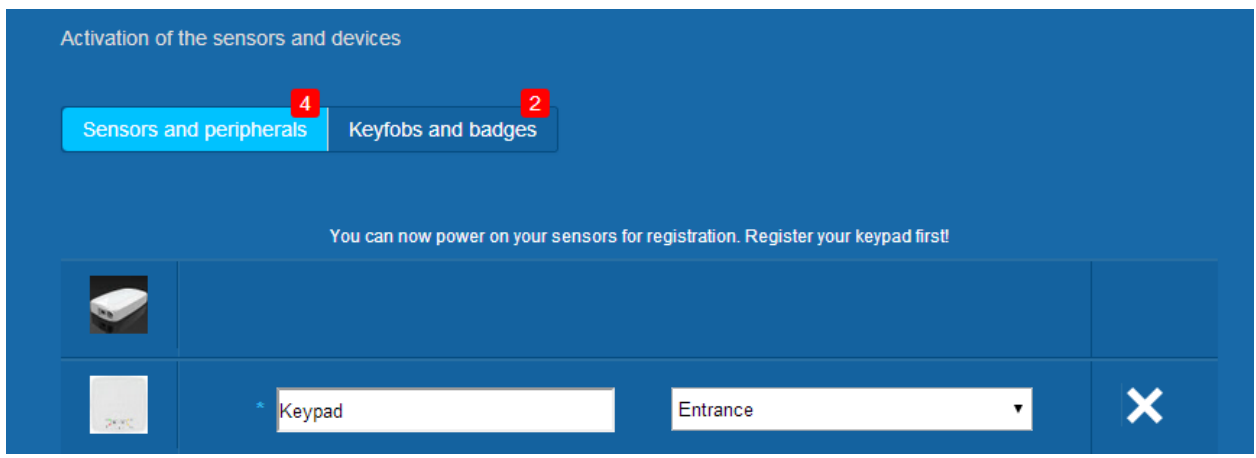

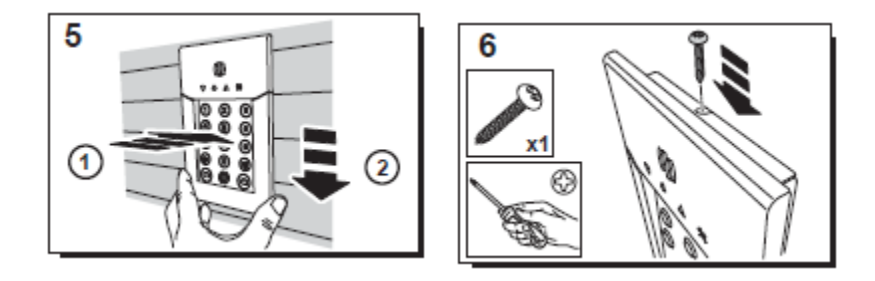

Defina a localização e o nome que lhe pretende atribuir: aqui o nome é "Teclado" e a localização é "Entrada".

Aviso: para validar o campo de nome tem de clicar em qualquer lugar no ecrã com o rato.

O leitor de distintivos é agora guardado e registado no seu sistema.

**Please refer to the keypad manual to set up user codes. By default, user 1 has the code 1234. Don't forget to change it at installation!**

### <span id="page-60-0"></span>**Registar os distintivos**

Para registar o primeiro distintivo, apresente-o no centro frontal do leitor de distintivos ou teclado até ouvir um bipe. O distintivo aparece na secção "Keyfobs e distintivos".

Agora pode definir o nome do proprietário do campo junto do número de série do distintivo. Registe o próximo distintivo da mesma forma.

Aqui foram registados os distintivos de "John" e "Sandy".

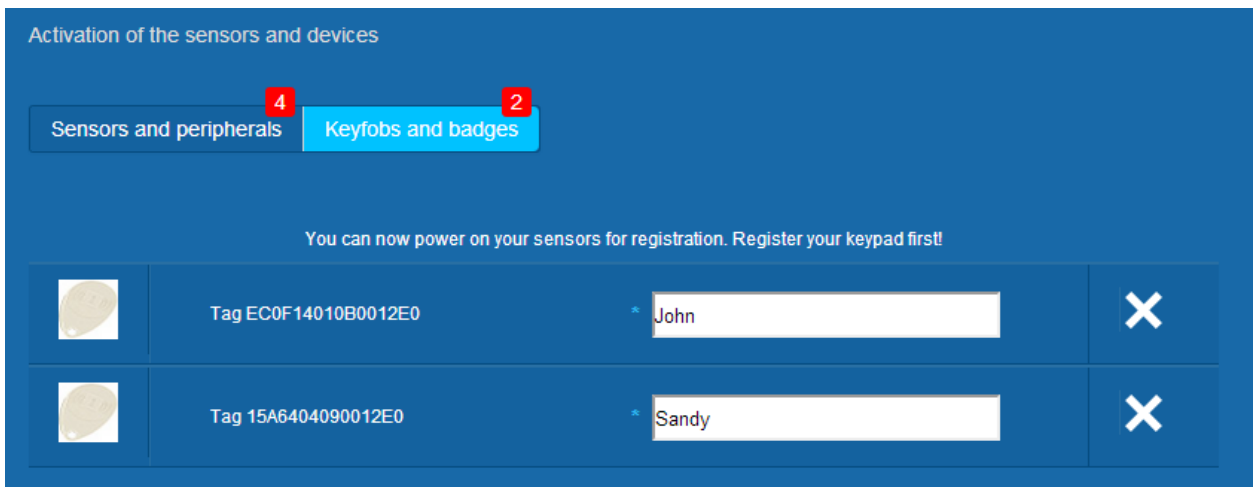

Os distintivos estão agora guardados e registados no seu sistema.

### <span id="page-61-0"></span>**Registar o contacto da porta**

Um vídeo de ajuda pode ser encontrado aqui:

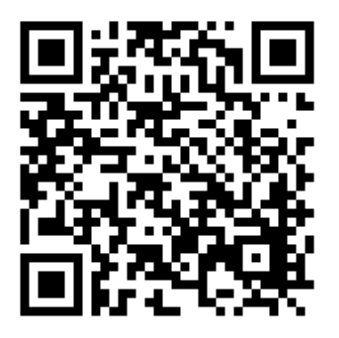

<http://honeywell.total-connect.eu/video/DO8EZ.mp4>

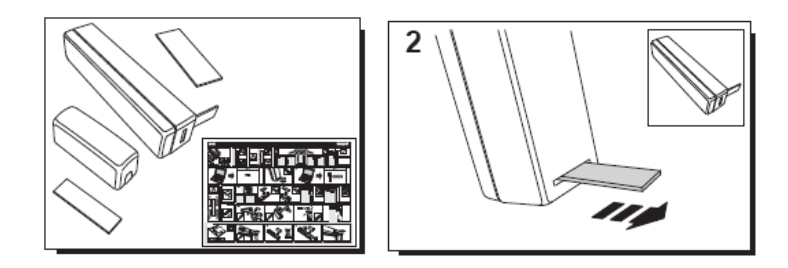

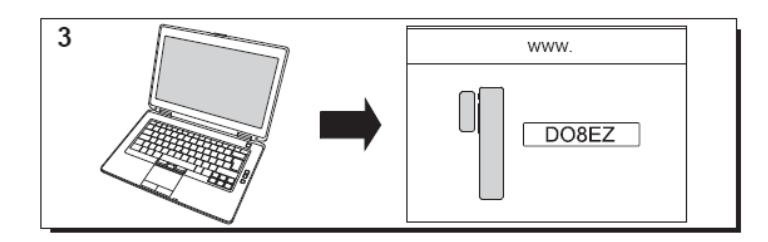

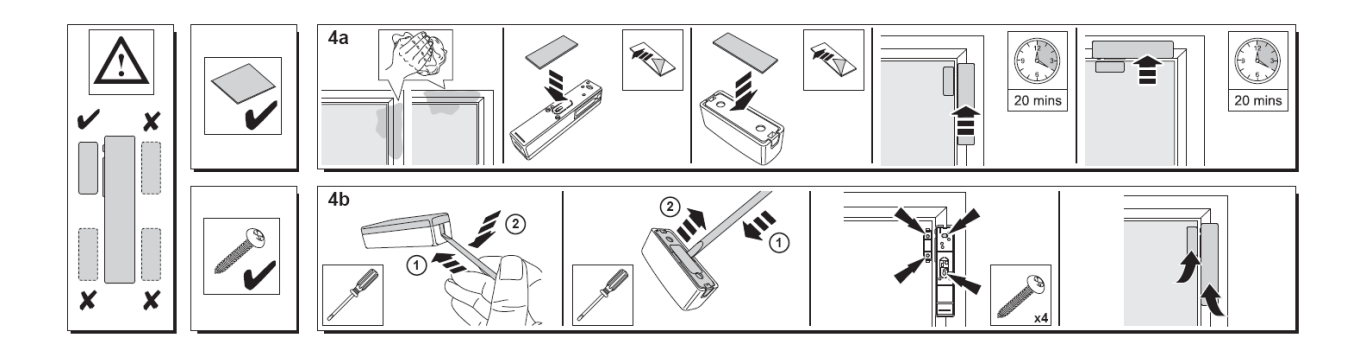

### <span id="page-62-0"></span>**Registering the motion sensor**

Um vídeo de ajuda pode ser encontrado aqui:

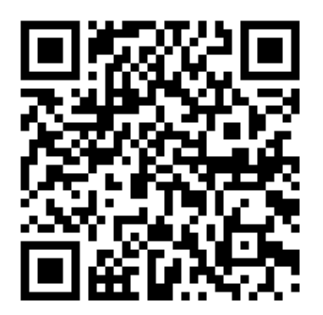

<http://honeywell.total-connect.eu/video/IRPI8EZ.mp4>

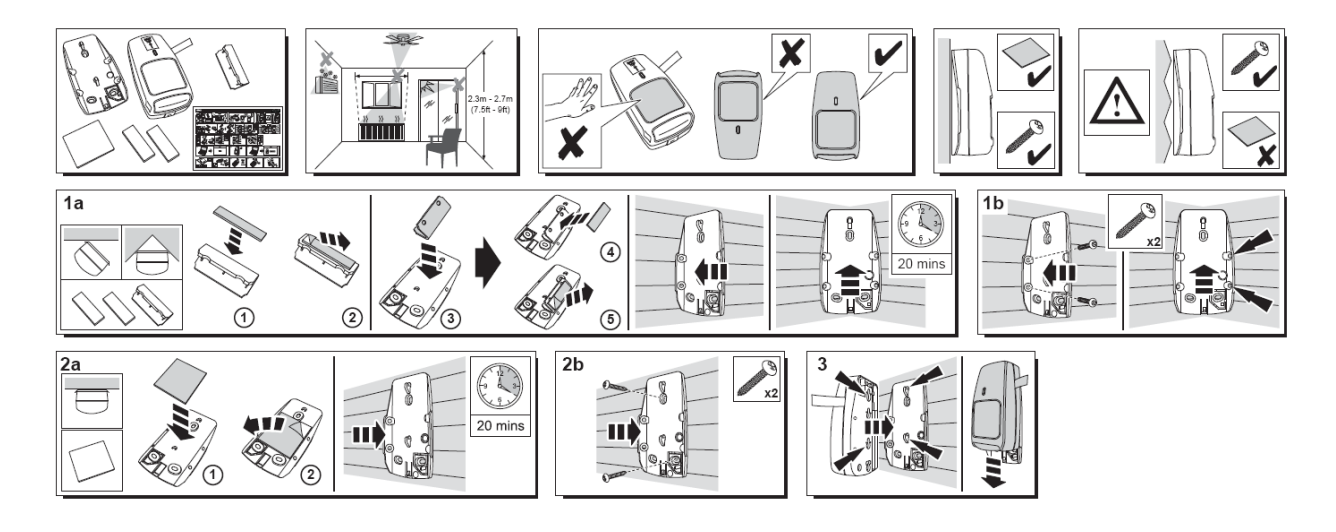

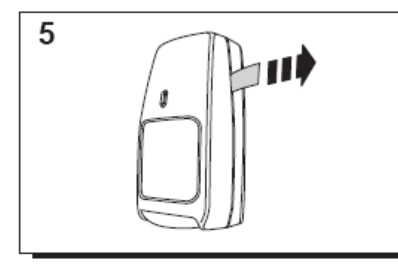

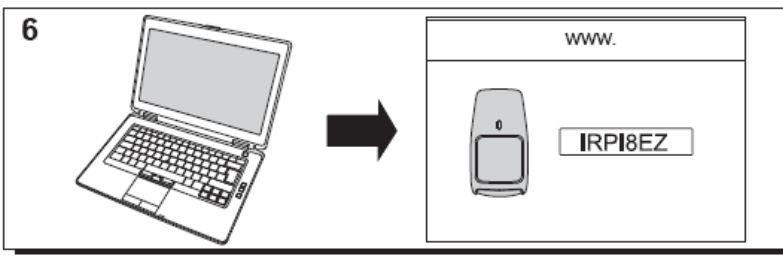

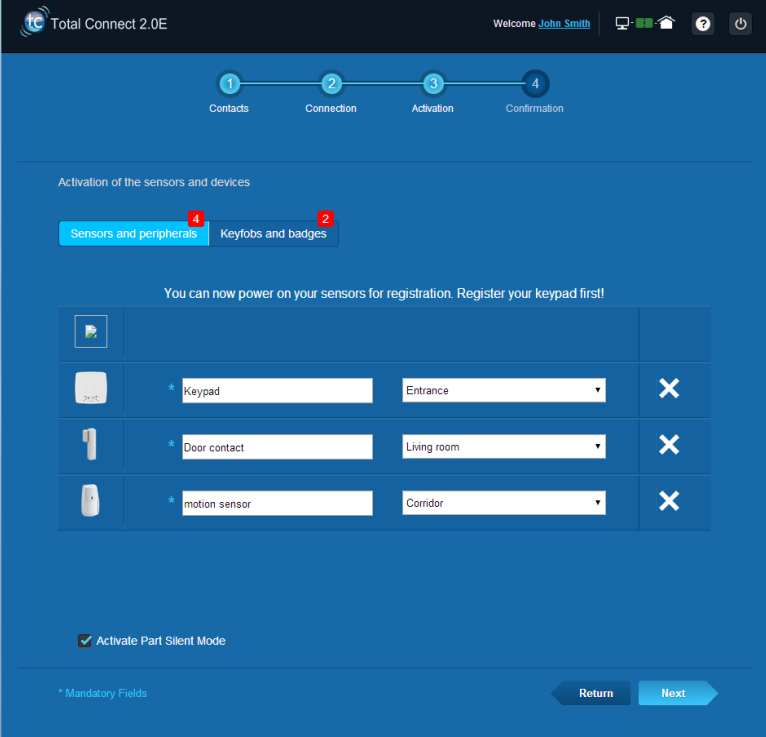

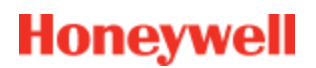

#### <span id="page-64-0"></span>**Instalar outros periféricos**

Para cada dispositivo a ser registado receberá a mensagem "Novo dispositivo recebido..." e ouvirá três bipes do leitor de distintivos.

#### <span id="page-64-1"></span>**Finalizar a instalação**

Assim que todos os periféricos forem registado, termine a instalação ao clicar no botão "Concluir".

A finalização pode demorar vários minutos.

### <span id="page-64-2"></span>**Parâmetros pré-configurados do Le Sucre**

- Parâmetro do periférico:
- Os detetores DO8M e SHK8M estão:
	- **Atrasados**
	- Em partição parcial (a funcionar no modo total e parcial)
- Os detetores IRPI8M, IR8M, CAMIR-F1, DT8M, DTPI8M e FG8M:
	- **Atrasados**
	- **Em particão total (a funcionar apenas no modo total)**
- Todos os detetores de segurança de vida (CO8M, DFS8M) são:
	- Imediatos
	- **Em particão 24/24**
	- O detetor DET8M é:
		- **Imediato** 
			- **Em particão 24/24**
- Parâmetros CAMIR-F1:
	- **Imagens por conjunto: 5**
	- **Tempo entre imagens: 300 ms**
- Atrasos de entrada/saída:
	- o Partição total
		- Atraso de entrada: 30 s
		- Atraso de saída: 30 s
	- o Partição parcial
		- Atraso de entrada: 30 s
		- Atraso de saída: 30 s
	- Parâmetros da sirene do leitor de etiquetas:
		- **Duração do alarme de intrusão: 180 s**
- Duração do alarme de fumo: 300 s
	- Bipes de entrada e saída:
	- Bipes apenas apresentados para ativação total, silencioso para ativação parcial

# *-Italiano-*

# **Le Sucre™**

# **Guida rapida all'installazione**

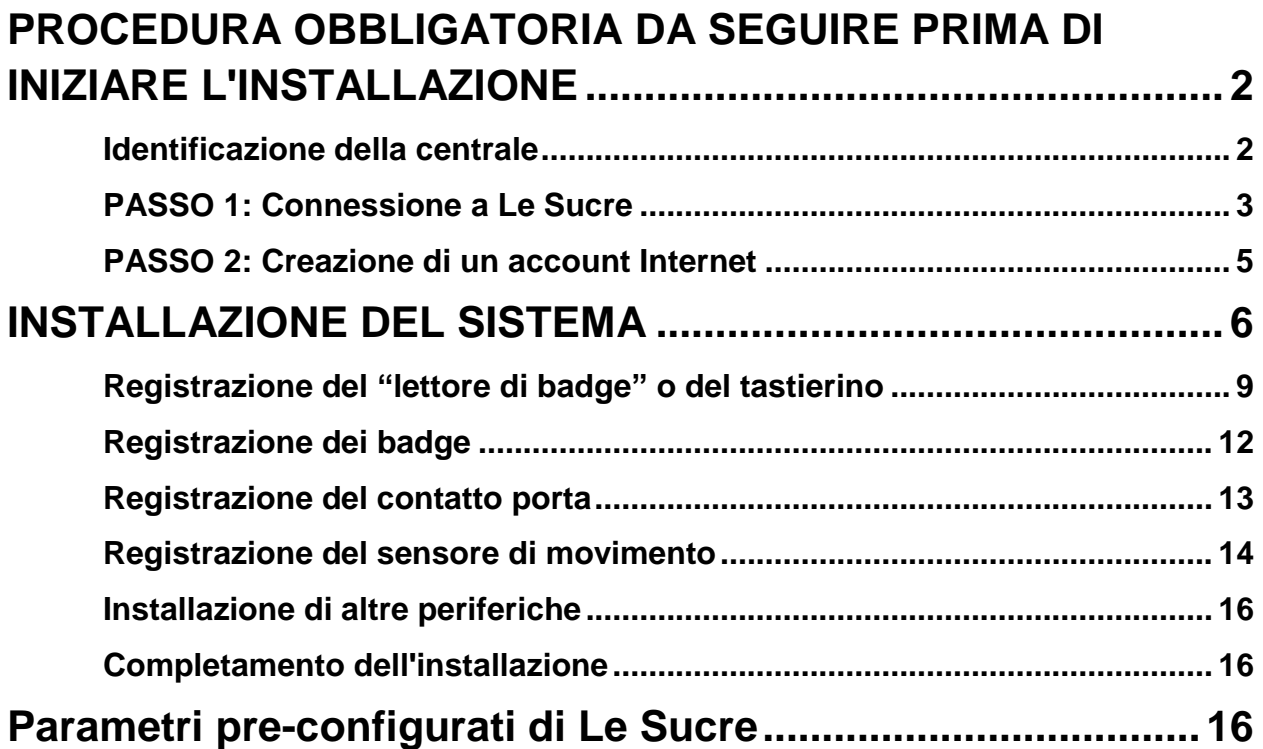

### <span id="page-66-0"></span>**PROCEDURA OBBLIGATORIA DA SEGUIRE PRIMA DI INIZIARE L'INSTALLAZIONE**

#### **Identificazione della centrale**

Assicurarsi di aver identificato il tipo di centrale di cui si dispone in quanto possono sussistere leggere differenze nella procedura di installazione tra una versione e l'altra.

### **Sucre GPRS (SUGPACK-EU/SUGPACK-UK)**

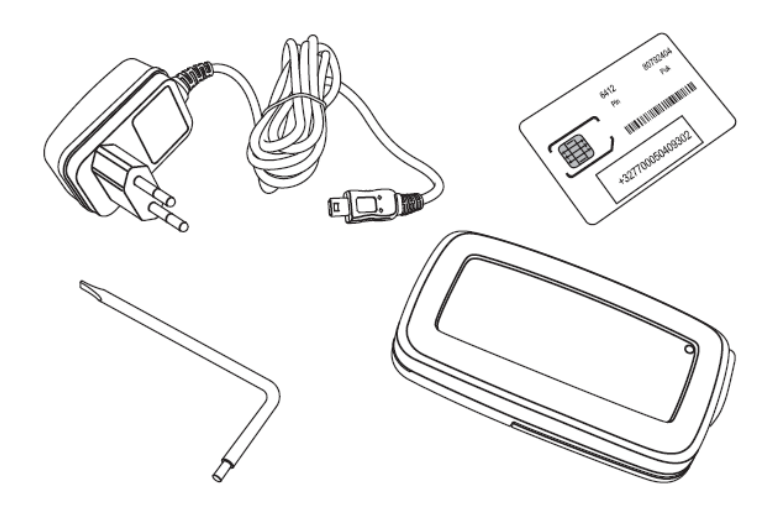

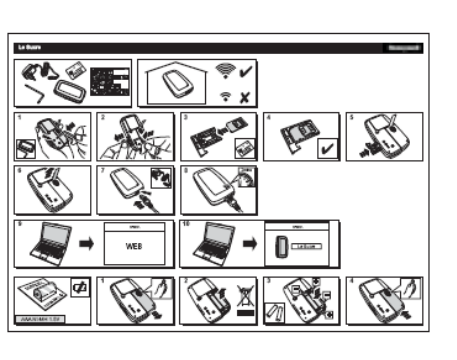

### **Sucre Box (SUEPACK -E)**

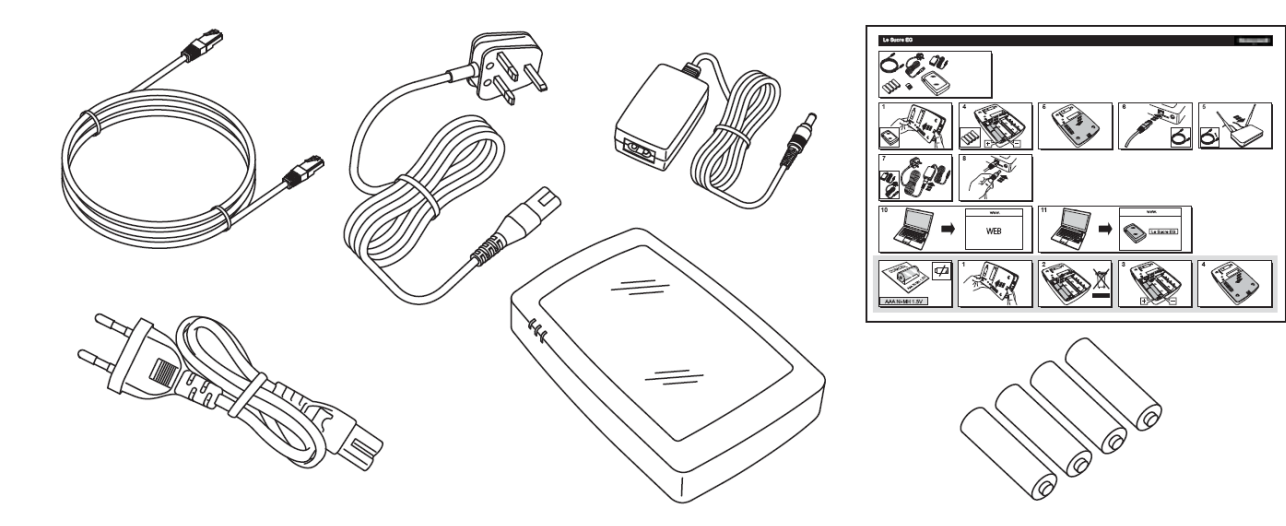

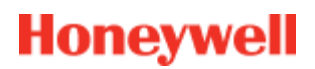

### **Sucre Box+ (SUEPACK-EG)**

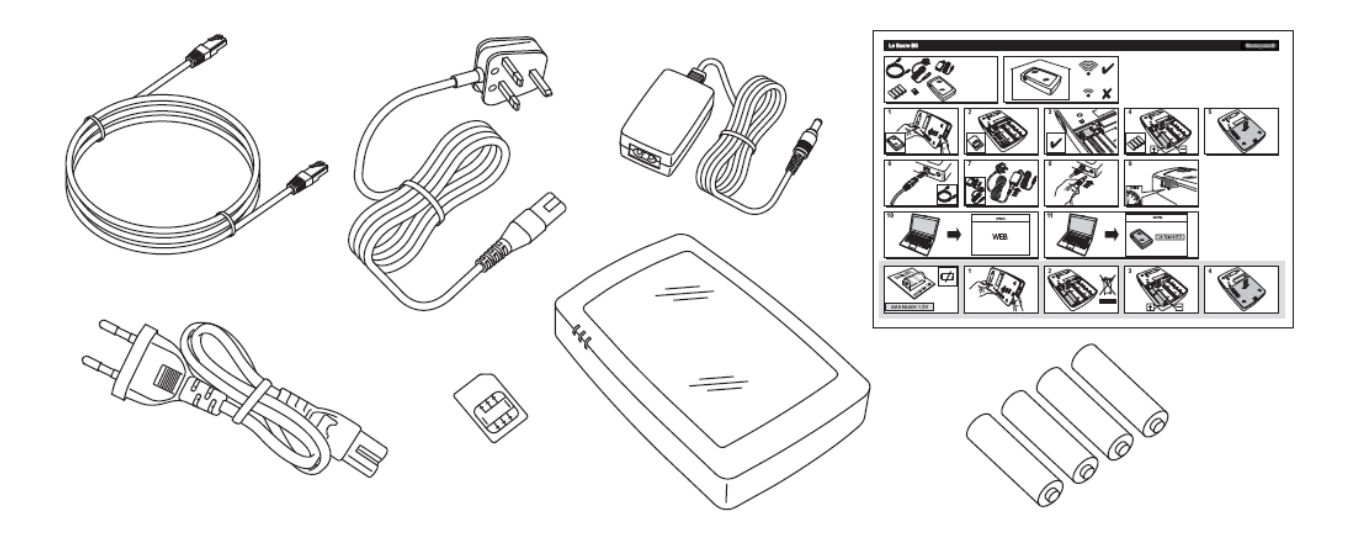

#### <span id="page-67-0"></span>**PASSO 1: Connessione a Le Sucre**

#### **Sucre GPRS**

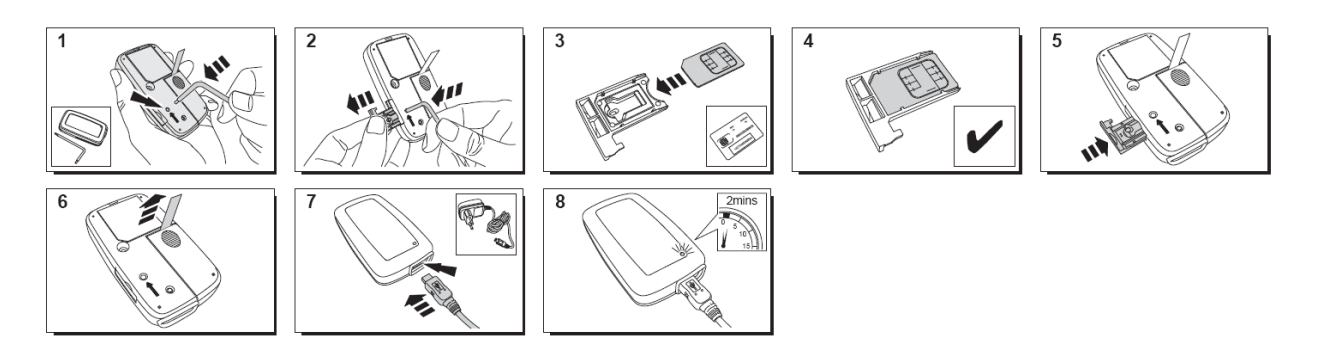

Un video di aiuto è disponibile al seguente indirizzo:

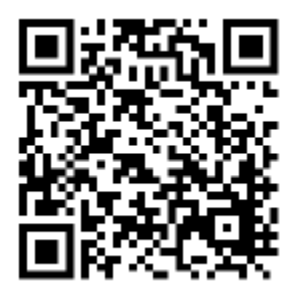

<http://honeywell.total-connect.eu/video/lesucre.mp4>

### **Sucre Box**

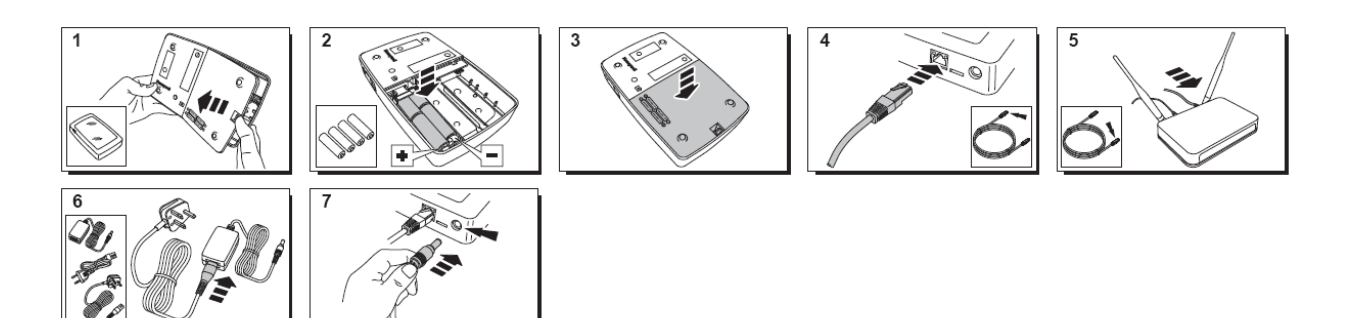

Un video di aiuto è disponibile al seguente indirizzo:

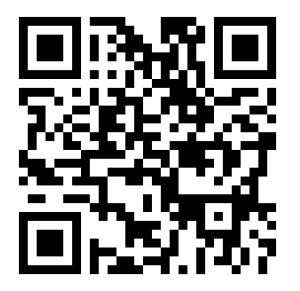

<http://honeywell.total-connect-eu/video/sucrebox.mp4>

#### **Sucre Box+**

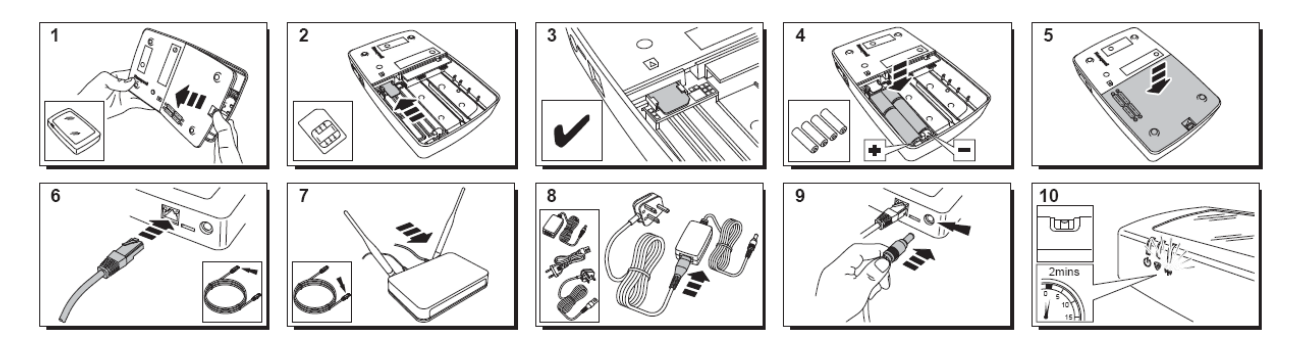

Un video di aiuto è disponibile al seguente indirizzo:

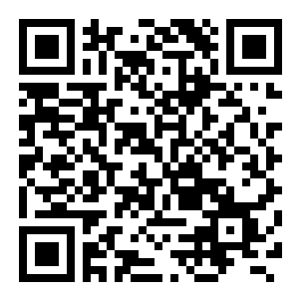

<http://honeywell.total-connect-eu/video/sucreboxplus.mp4>

#### <span id="page-69-0"></span>**PASSO 2: Creazione di un account Internet**

- 1. Accedere al sito web **[https://tc20e.total-connect.eu](https://tc20e.total-connect.eu/)**
- 2. Fare clic su "Crea utente" per creare un account. Viene richiesto di immettere un codice ID di 20 cifre. Il codice è stampato su un adesivo applicato a Le Sucre.
- 3. Sarà quindi possibile scegliere il proprio nome utente e password per accedere al sistema. Viene inoltre richiesto di immettere un indirizzo email valido da contattare in caso di problemi o se si dimentica la password.

Tutti i campi contrassegnati dal segno \* sono obbligatori.

Una volta completato il modulo, selezionare la casella nella parte inferiore della pagina per accettare i termini e condizioni e fare clic su "Avanti".

Viene visualizzato il seguente messaggio: "Il tuo account è stato attivato con successo". Fare clic sul pulsante blu per continuare.

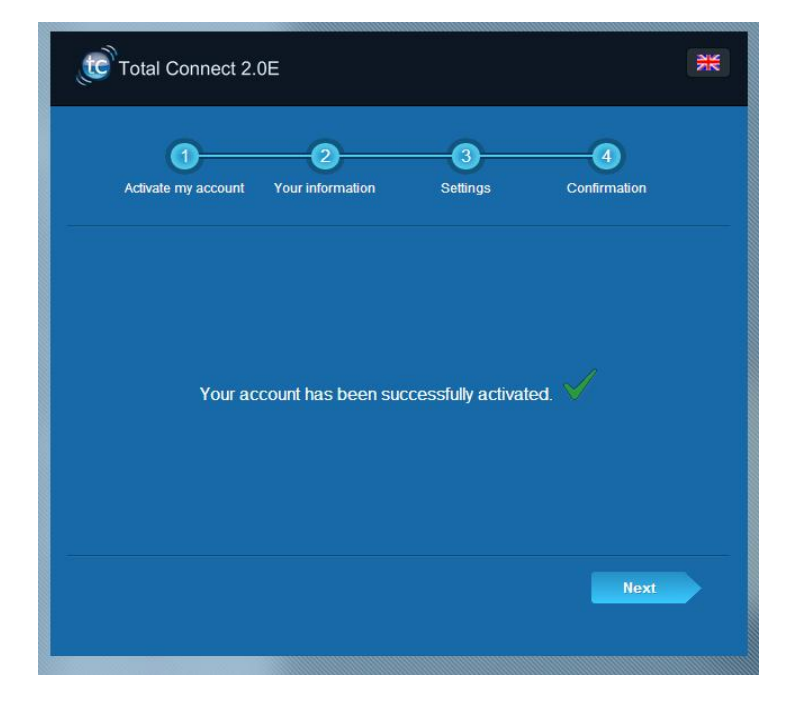

**Si riceverà un'e-mail di conferma che ricorda nome utente e password per accedere al sito Web. Verranno inoltre fornite informazioni riguardanti le specifiche del sistema. Nel caso in cui l'e-mail non sia stata ricevuta, verificare la cartella Spam.**

È ora possibile accedere all'account dalla pagina principale del sito Web.

### <span id="page-70-0"></span>**INSTALLAZIONE DEL SISTEMA**

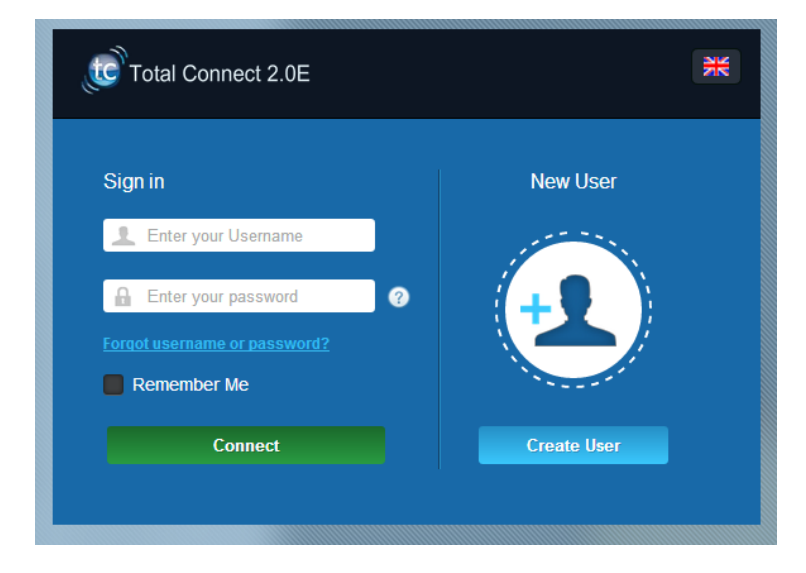

Una volta eseguito l'accesso, viene visualizzato il seguente messaggio:

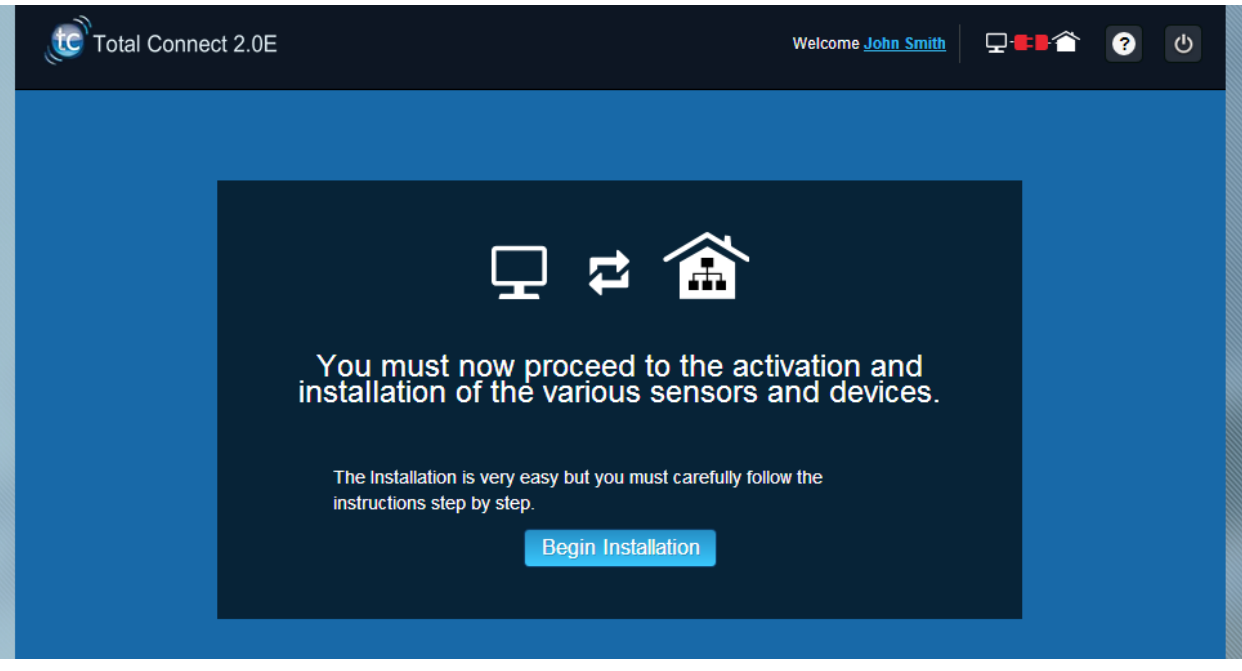

1. Il primo passo è impostare i contatti, ovvero le persone che riceveranno una notifica via e-mail o SMS quando si verifica un allarme o un problema nell'abitazione.

È possibile impostare fino a tre contatti. Il primo contatto è in genere chi utilizza il sistema ed è obbligatorio. Il secondo e terzo contatto sono opzionali ed è possibile ignorarli durante l'installazione. Sarà possibile modificare questi contatti in qualsiasi momento dopo l'installazione iniziale.

 Utilizzare il formato internazionale per immettere i numeri di telefono dei contatti. Ad esempio: +44 per i numeri di telefono del Regno Unito o +33 per la Francia.

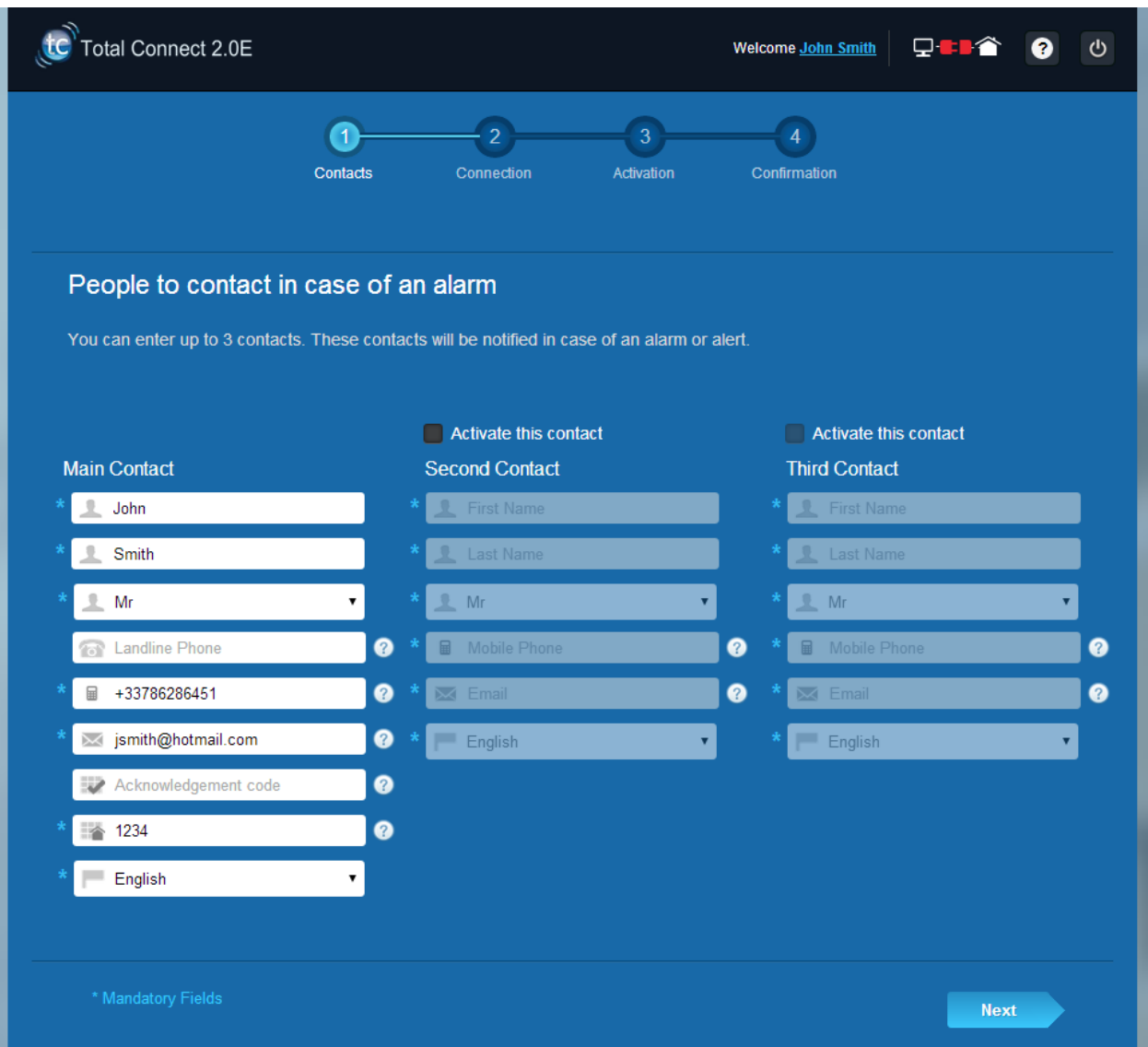

2. In base al tipo di centrale, è possibile dover impostare un numero di telefono corrispondente alla scheda SIM fornita con il sistema

Utilizzare il formato internazionale per immettere il numero di telefono della scheda SIM.

Dopo avere seguito le varie fasi sulla schermata, verrà avviata la connessione a Le Sucre™
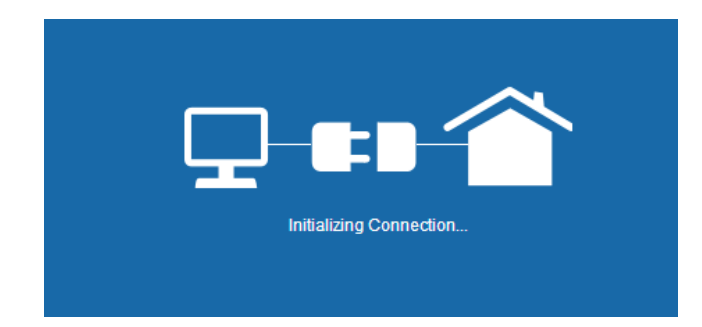

La connessione può richiedere diversi minuti. Una volta stabilita la connessione, viene visualizzata l'icona

口 ■ 合 verde nella parte superiore a destra della pagina: .

#### **Il sistema è ora in modalità di installazione**

3. Attendere che **Le Sucre™** sia riconosciuto dal sito Web e visualizzato a schermo come mostrato di seguito:

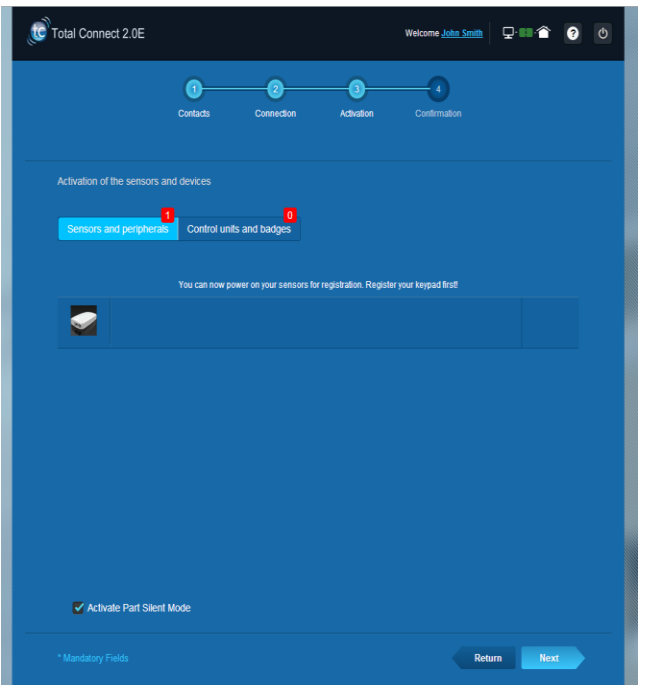

#### **È ora possibile avviare l'installazione di dispositivi e sensori:**

### **Registrazione del "lettore di badge" o del tastierino**

### **1. Lettore di badge**

Un video di aiuto è disponibile al seguente indirizzo:

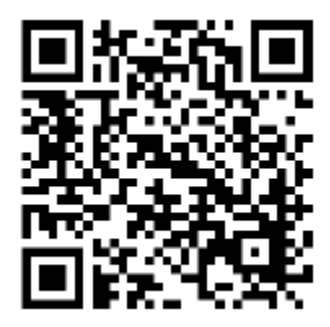

<http://honeywell.total-connect.eu/video/SPR-S8EZ.mp4>

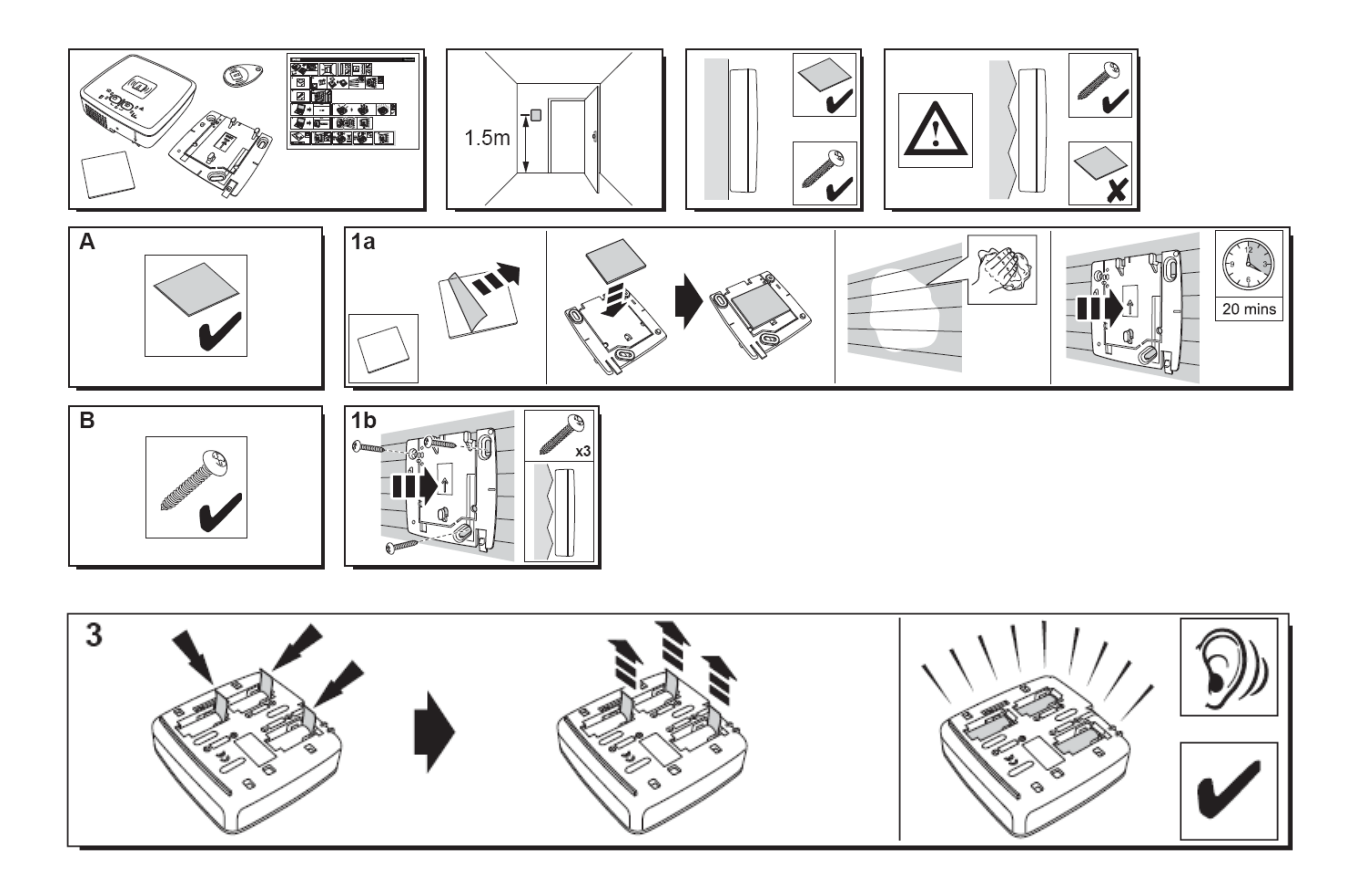

Il lettore di badge emette una serie di bip e 3 bip veloci. Il sito mostra il rilevamento della nuova periferica con il messaggio "Nuovo Dispositivo in arrivo…" nella striscia superiore.

Attendere che il lettore di badge appaia nella sezione "Sensori e periferiche" come indicato di seguito:

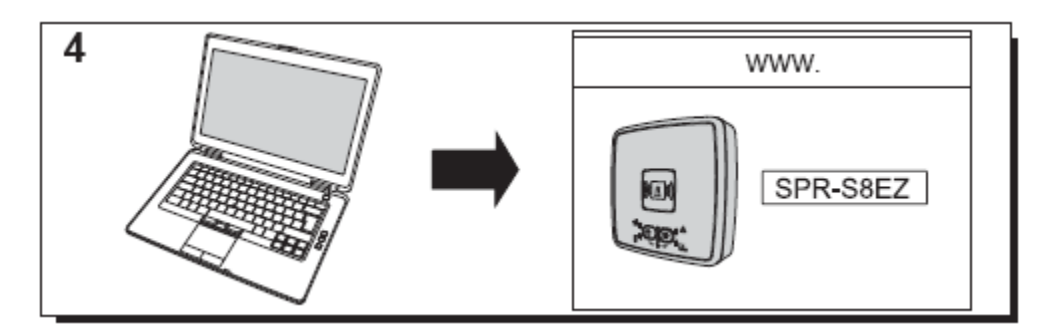

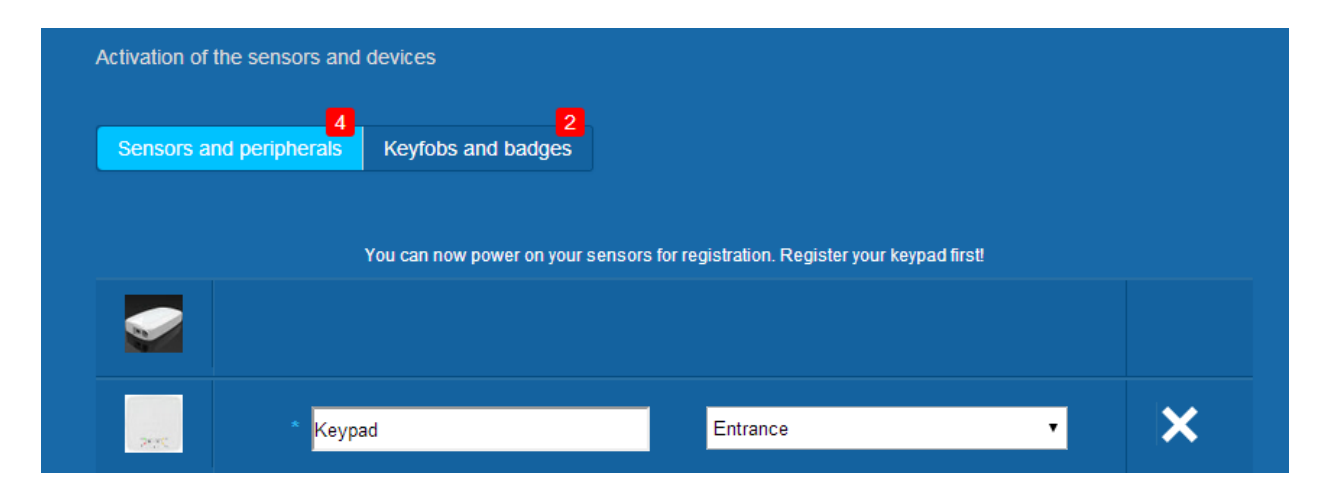

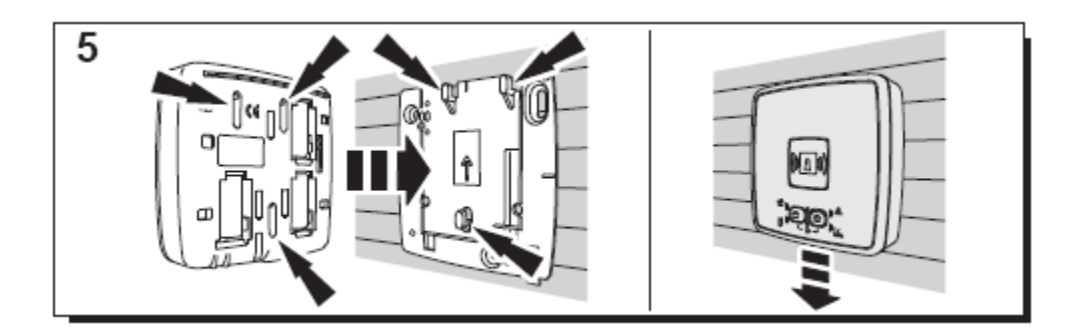

Impostare la posizione e specificare il nome: qui il nome è "Keypad" e la posizione è "Entrance".

#### **Avvertenza: per convalidare il campo del nome è necessario fare clic con il mouse su un punto della schermata.**

Il lettore di badge è ora salvato e registrato nel sistema.

#### **2. Tastierino**

Un video di aiuto è disponibile al seguente indirizzo:

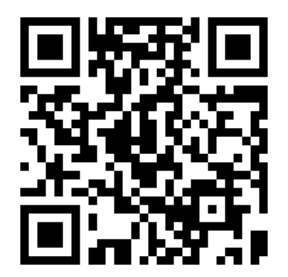

<http://honeywell.total-connect.eu/video/GKP-S8M.mp4>

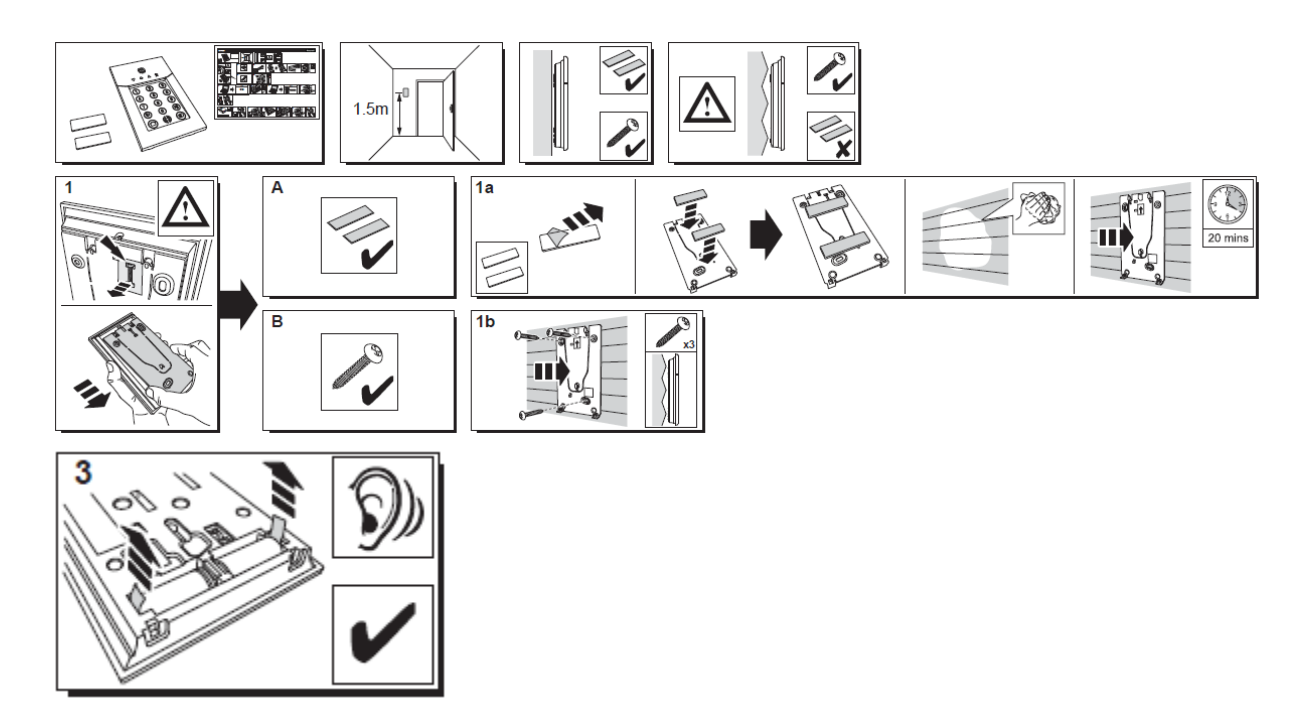

Il tastierino emette una serie di bip. Il sito mostra il rilevamento della nuova periferica con il messaggio "Nuovo dispositivo in arrivo…" nella striscia superiore.

Attendere che il tastierino appaia nella sezione "Sensori e periferiche" come indicato di seguito:

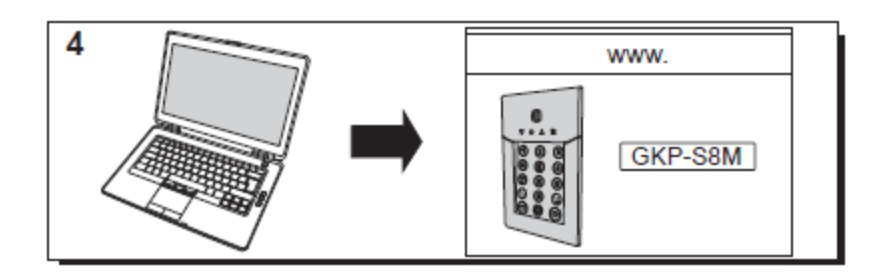

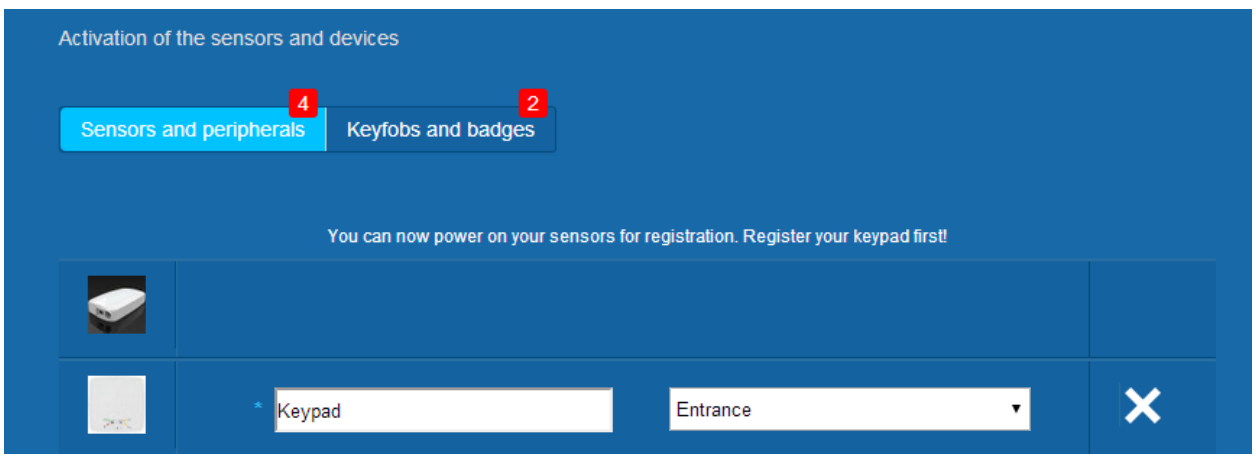

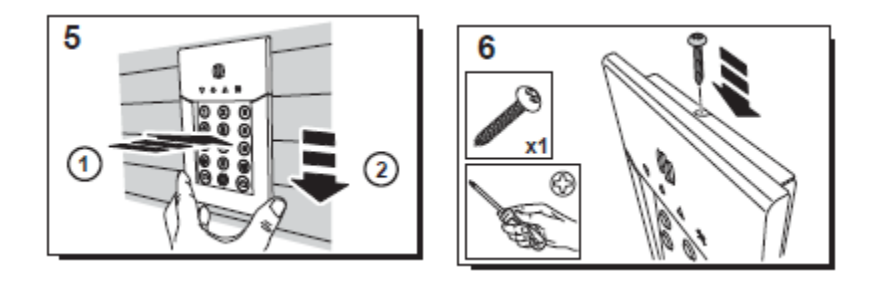

Impostare la posizione e specificare il nome: qui il nome è "Keypad" e la posizione è "Entrance".

Avvertenza: per convalidare il campo del nome è necessario fare clic con il mouse su un punto della schermata.

Il lettore di badge è ora salvato e registrato nel sistema.

### **Fare riferimento al manual della tastiera per inserire I codici utenti. A default, l'utente 1 ha il codice 1234. Ricordarsi di modificarlo durante l'installazione!**

#### **Registrazione dei badge**

Per registrare il primo badge, mostrarlo alla parte anteriore centrale del lettore di badge o tastierino fino a quando viene emesso un bip. Il badge appare nella sezione relativa ai telecomandi e badge.

È ora possibile impostare il nome del proprietario nel campo accanto al numero di serie del badge. Registrare il badge successivo allo stesso modo.

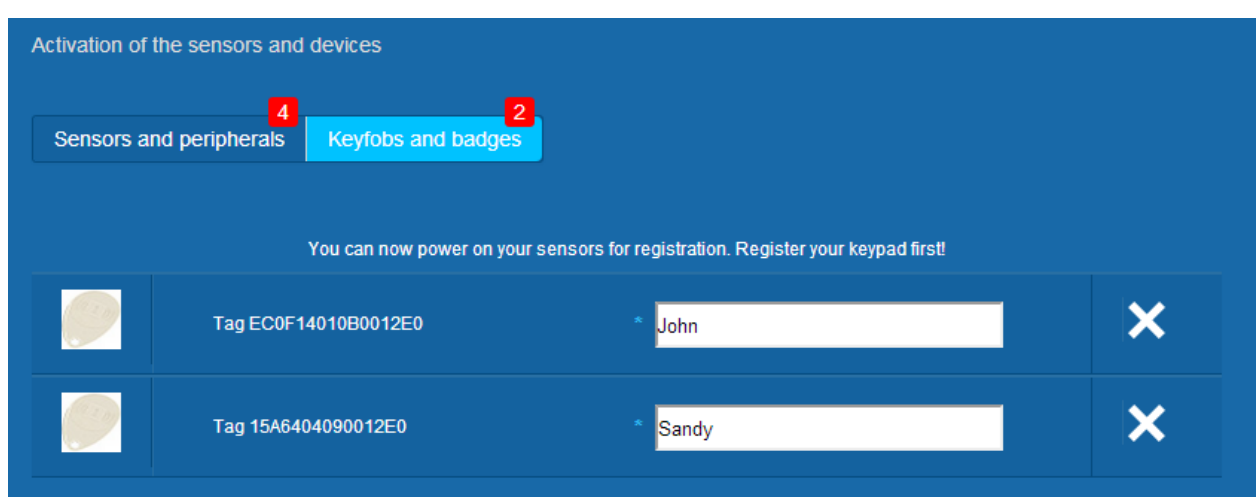

Nell'esempio in figura sono stati registrati i badge di "John" e "Sandy".

I badge sono ora salvati e registrati nel sistema.

#### **Registrazione del contatto porta**

Un video di aiuto è disponibile al seguente indirizzo:

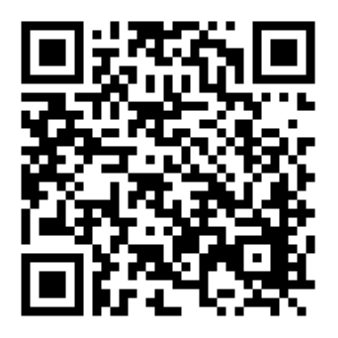

<http://honeywell.total-connect.eu/video/DO8EZ.mp4>

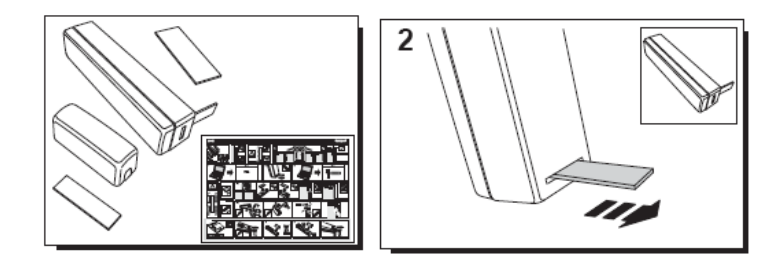

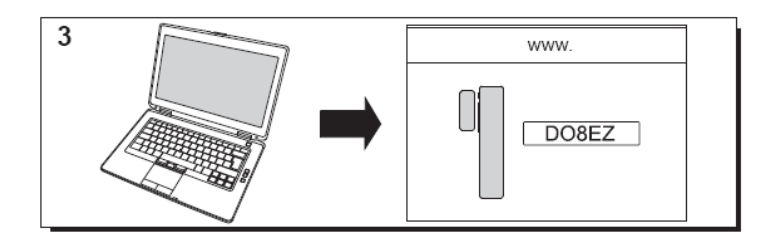

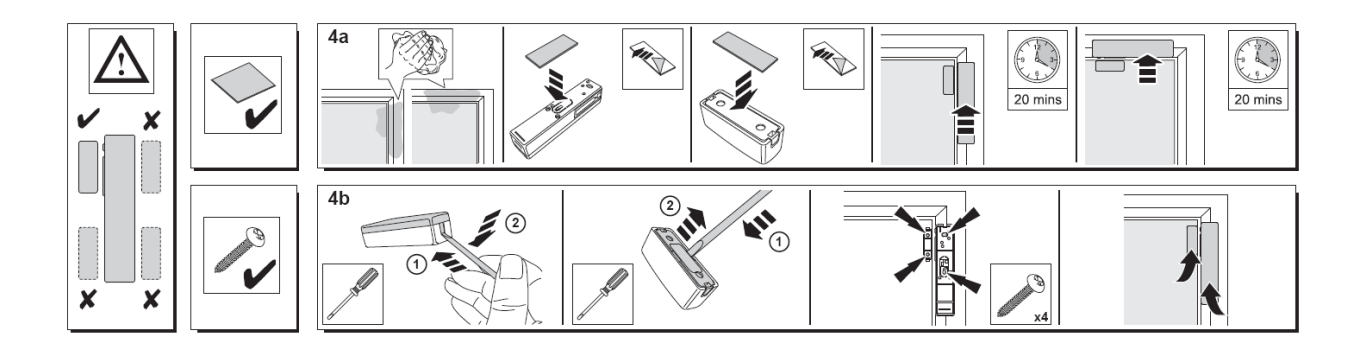

#### **Registrazione del sensore di movimento**

Un video di aiuto è disponibile al seguente indirizzo:

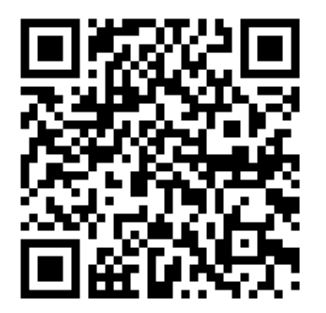

<http://honeywell.total-connect.eu/video/IRPI8EZ.mp4>

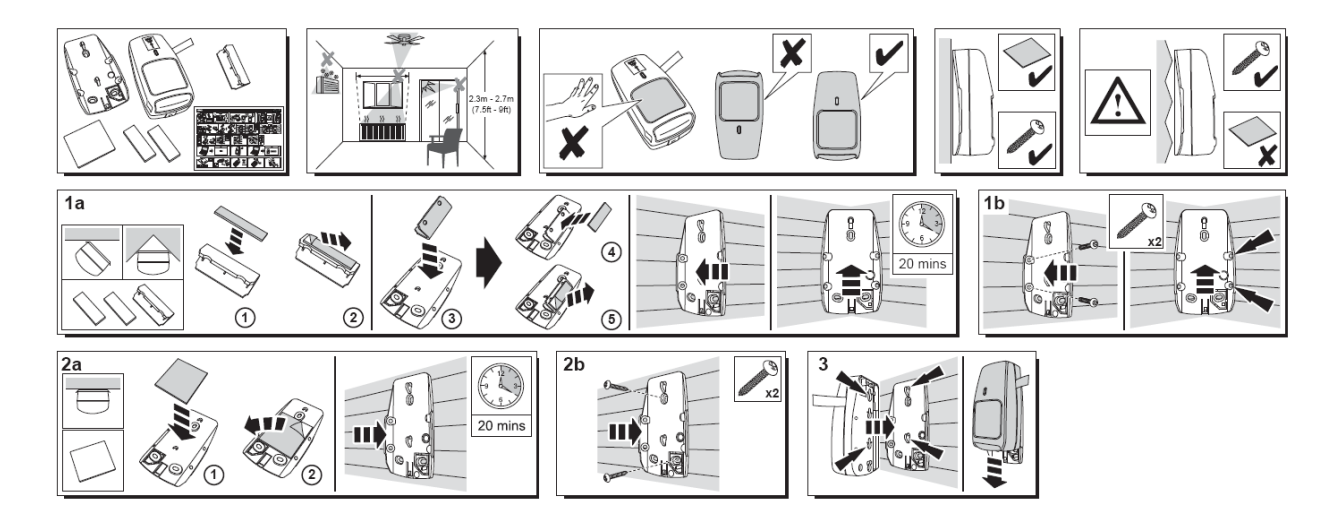

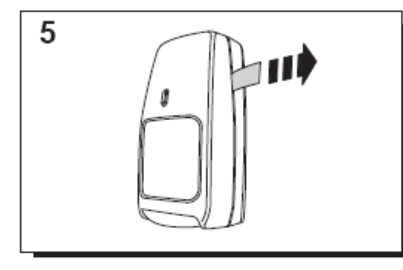

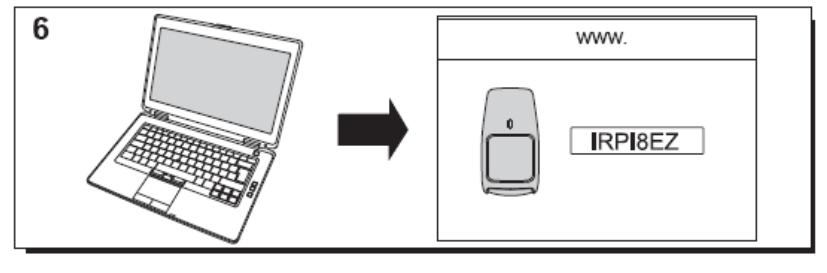

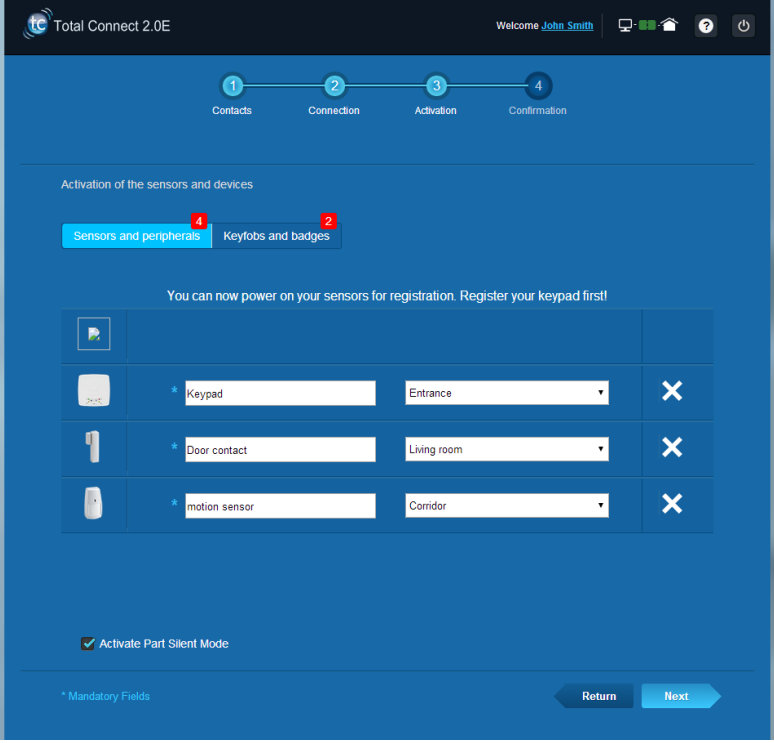

#### **Installazione di altre periferiche**

Per ogni dispositivo registrato viene visualizzato il messaggio in alto "Nuovo dispositivo in arrivo…" e il lettore di badge emetterà i bip.

#### **Completamento dell'installazione**

Una volta registrate tutte le periferiche, per completare l'installazione fare clic sul pulsante "Fine".

Il completamento può richiedere diversi minuti.

### **Parametri pre-configurati di Le Sucre**

- Parametro periferica:
- I rilevatori DO8M, SHK8M sono:
	- **Ritardati**
	- In partizione parziale (in modalità totale e parziale)
- I rilevatori IRPI8M, IR8M, CAMIR-F1, DT8M, DTPI8M, FG8M sono:
	- Ritardati
	- In partizione totale (solamente in modalità totale)
- Tutti i rilevatori di sicurezza personale (CO8M, DFS8M) sono:
	- Immediati
	- In partizione 24/24
- Il rilevatore DET8M è:
	- **Immediato** 
		- **In partizione 24/24**
	- Parametri CAMIR-F1:
		- Immagini per gruppo: 5<br>International manufacture 10
		- Tempo tra immagini: 300 ms
- Ritardi di ingresso/uscita:
	- o Partizione totale
		- Ritardo di ingresso: 30 s
		- Ritardo di uscita: 30 s
	- o Partizione parziale
		- Ritardo di ingresso: 30 s
		- Ritardo di uscita: 30 s
- Parametri sirena del lettore TAG:
	- **Durata allarme intrusione: 180 s**
- Durata allarme di rilevamento fumo: 300 s
	- Bip di ingresso e uscita:
	- Bip presenti solamente per l'inserimento totale, silenziosi per l'inserimento parziale

# *-Nederlands-*

# **Le Sucre™**

# **Snelle installatiegids**

### **[VERPLICHT UIT TE VOEREN STAPPEN VOOR](#page-82-0)**

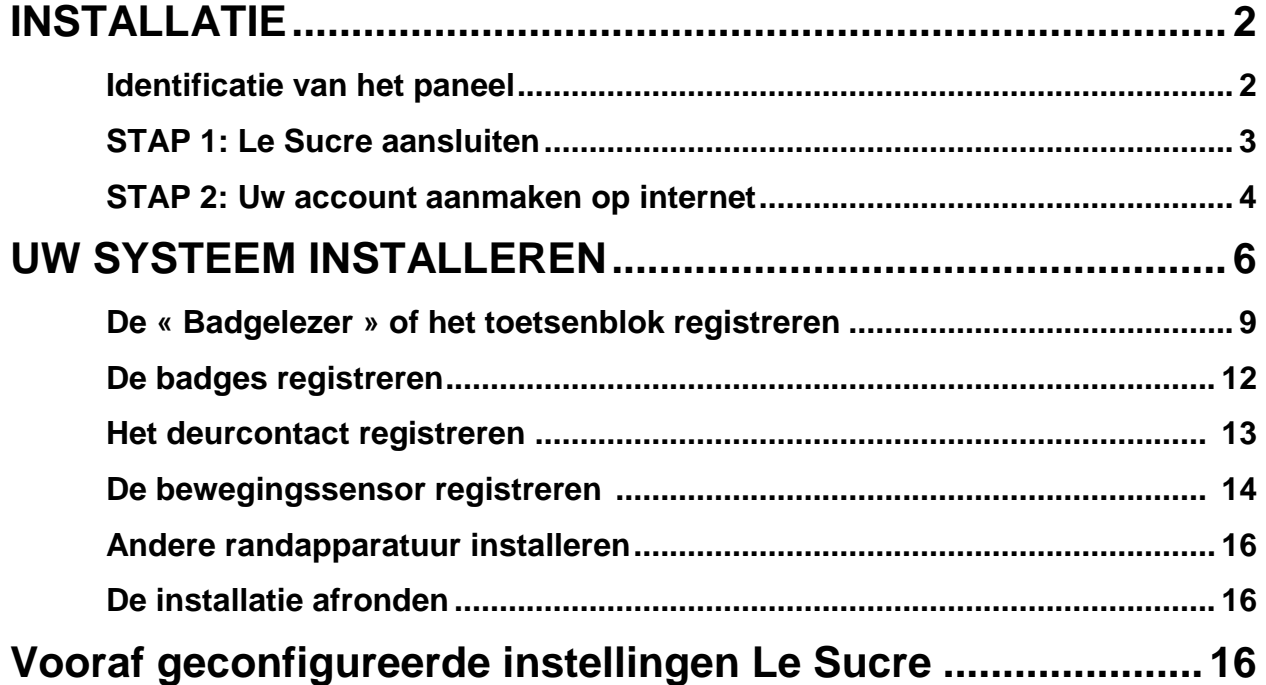

### <span id="page-82-0"></span>**VERPLICHT UIT TE VOEREN STAPPEN VOOR INSTALLATIE**

#### <span id="page-82-1"></span>**Identificatie van het paneel**

Controleer welk type paneel u hebt omdat er per versie enige kleine verschillen in het installatieproces zijn.

### **Sucre GPRS (SUGPACK-EU/SUGPACK-UK)**

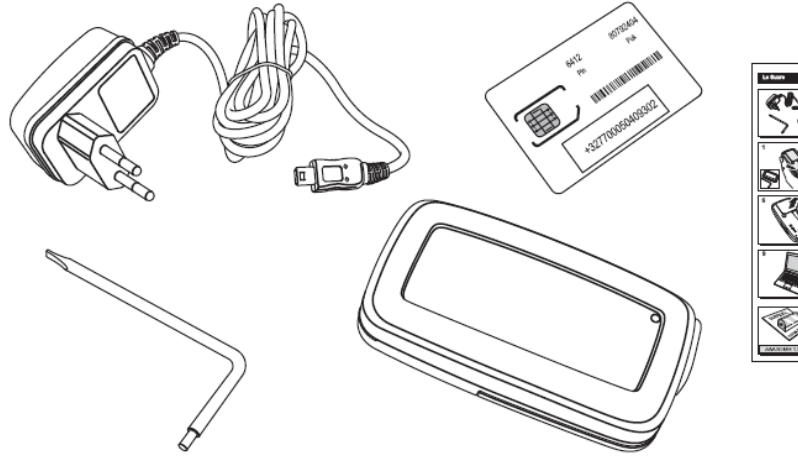

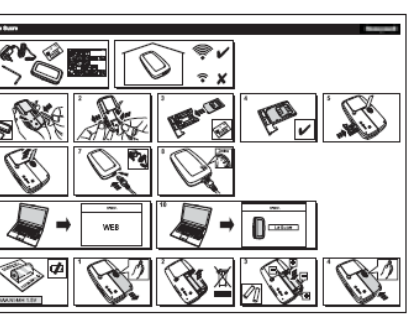

### **Sucre Box (SUEPACK -E)**

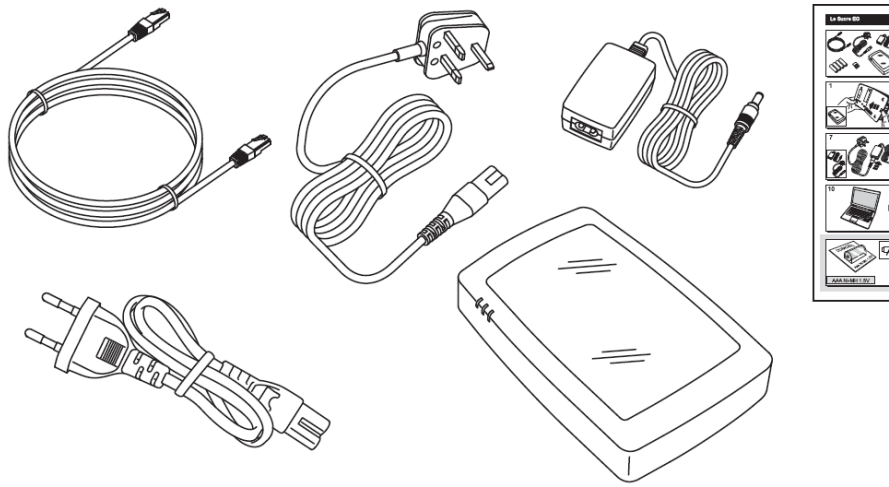

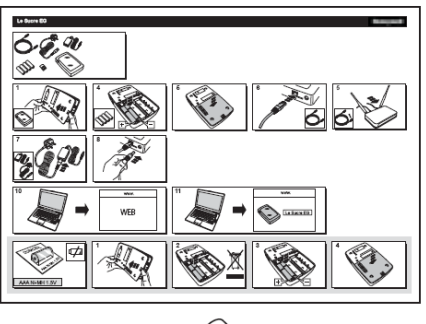

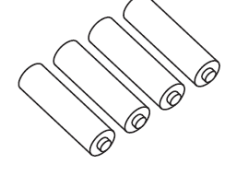

### **Sucre Box+ (SUEPACK-EG)**

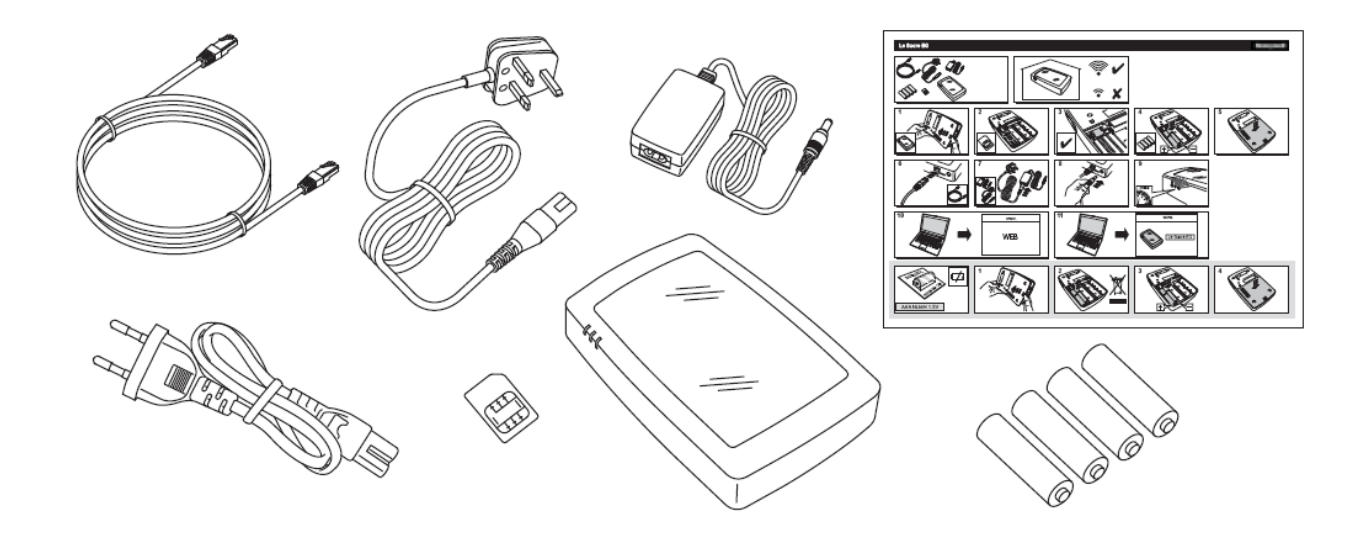

### <span id="page-83-0"></span>**STAP 1: Le Sucre aansluiten**

Sucre GPRS

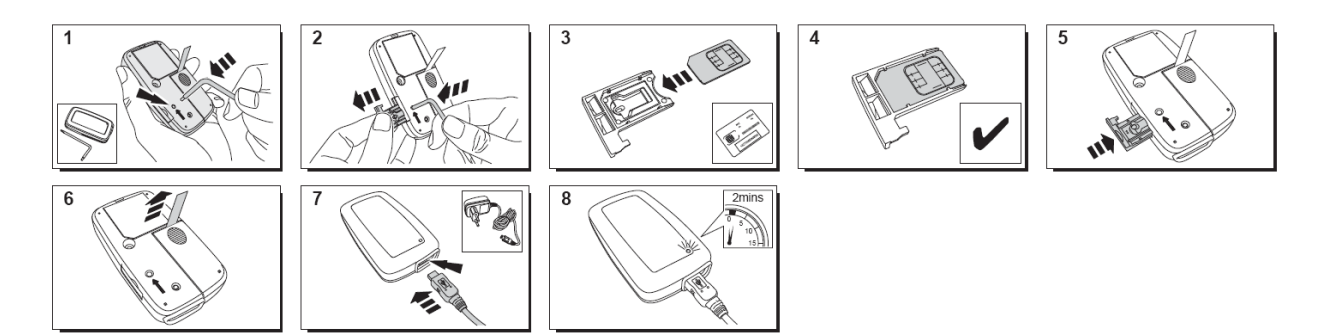

Een hulpvideo vindt u hier:

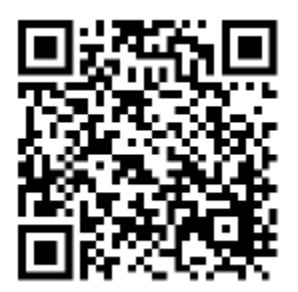

<http://honeywell.total-connect.eu/video/lesucre.mp4>

### <span id="page-84-0"></span>**Sucre Box**

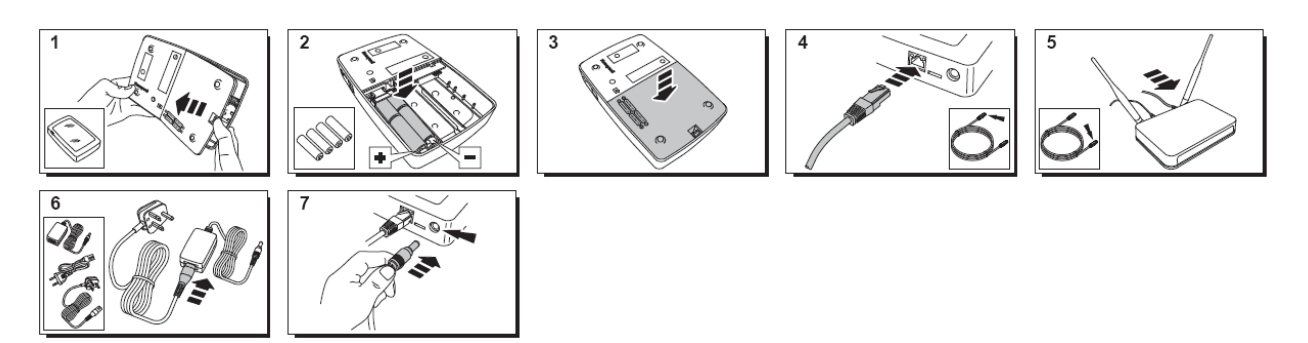

Een hulpvideo vindt u hier:

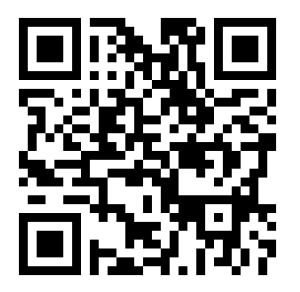

<http://honeywell.total-connect-eu/video/sucrebox.mp4>

#### **Sucre Box+**

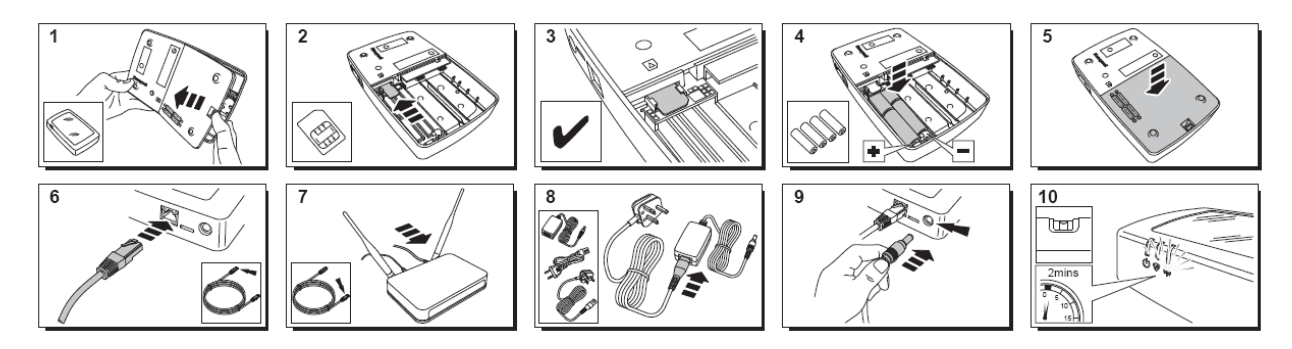

Een hulpvideo vindt u hier:

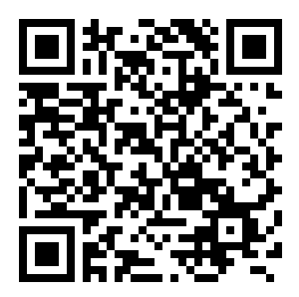

<http://honeywell.total-connect-eu/video/sucreboxplus.mp4>

#### **STAP 2: Uw account aanmaken op internet**

- 1. Meld u aan op de website **[https://tc20e.total-connect.eu](https://tc20e.total-connect.eu/)**
- 2. Klik op "Gebruiker aanmaken" om uw account aan te maken. Vervolgens moet u een ID-code van 20 cijfers invoeren. Deze code staat op een sticker op Le Sucre.
- 3. U kunt dan uw gebruikersnaam en wachtwoord kiezen voor gebruik bij het aanmelden. U wordt ook verzocht een geldig e-mailadres in te voeren waarmee contact kan worden opgenomen bij een probleem of wanneer u het wachtwoord bent vergeten.

Alle velden met \* zijn verplicht.

Als u het formulier ingevuld hebt, vink dan het veld onderin de pagina aan om akkoord te gaan met de Voorwaarden en klik op 'Volgende'.

De volgende melding wordt weergegeven: « Uw account is geactiveerd ». Klik op de blauwe knop om door te gaan.

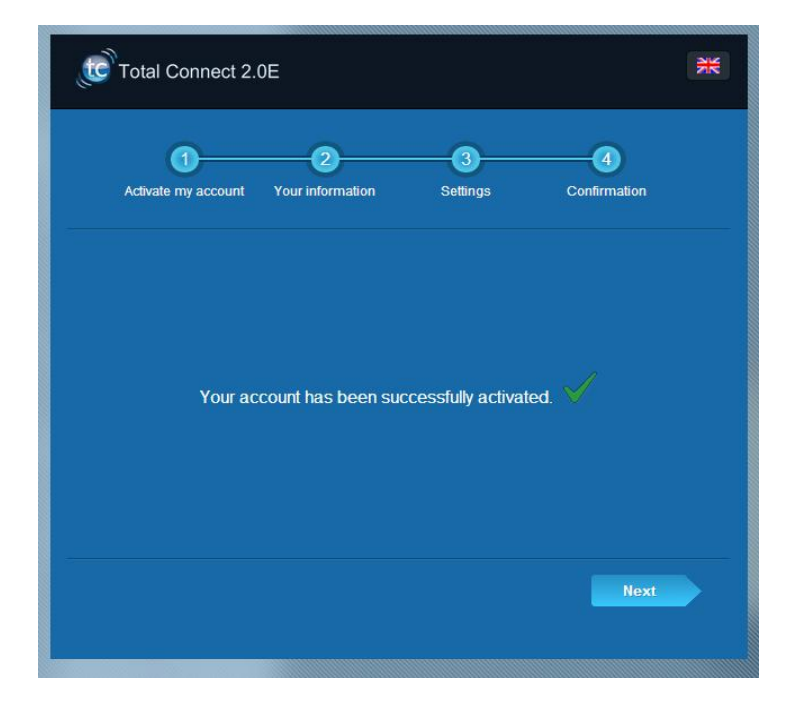

**Er wordt een bevestigingse-mail naar u verzonden met uw aanmeldnaam en wachtwoord voor de website. Ook wordt enige informatie over uw specifieke systeem verstrekt. Als u de e-mail niet hebt ontvangen, controleert u de map Ongewenste Mail.** 

U kunt zich nu aanmelden bij uw account via de startpagina van de website.

### <span id="page-86-0"></span>**UW SYSTEEM INSTALLEREN**

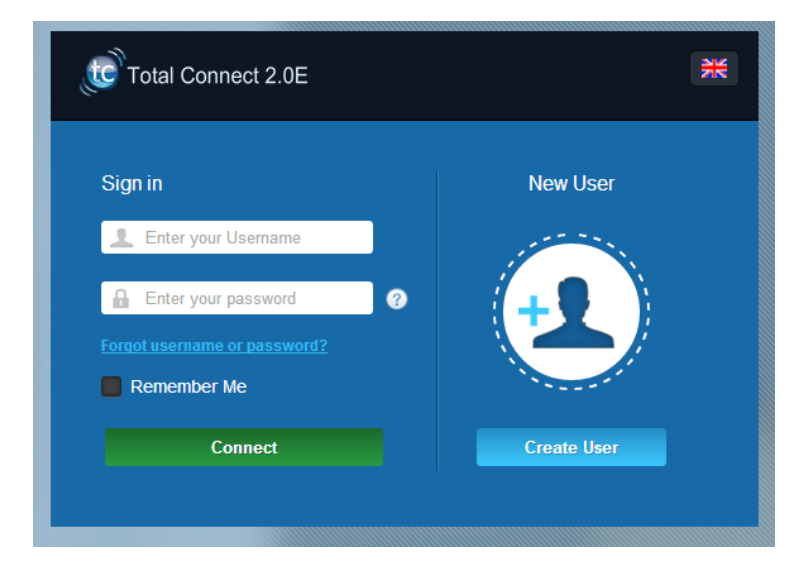

Na het aanmelden wordt de volgende melding weergegeven:

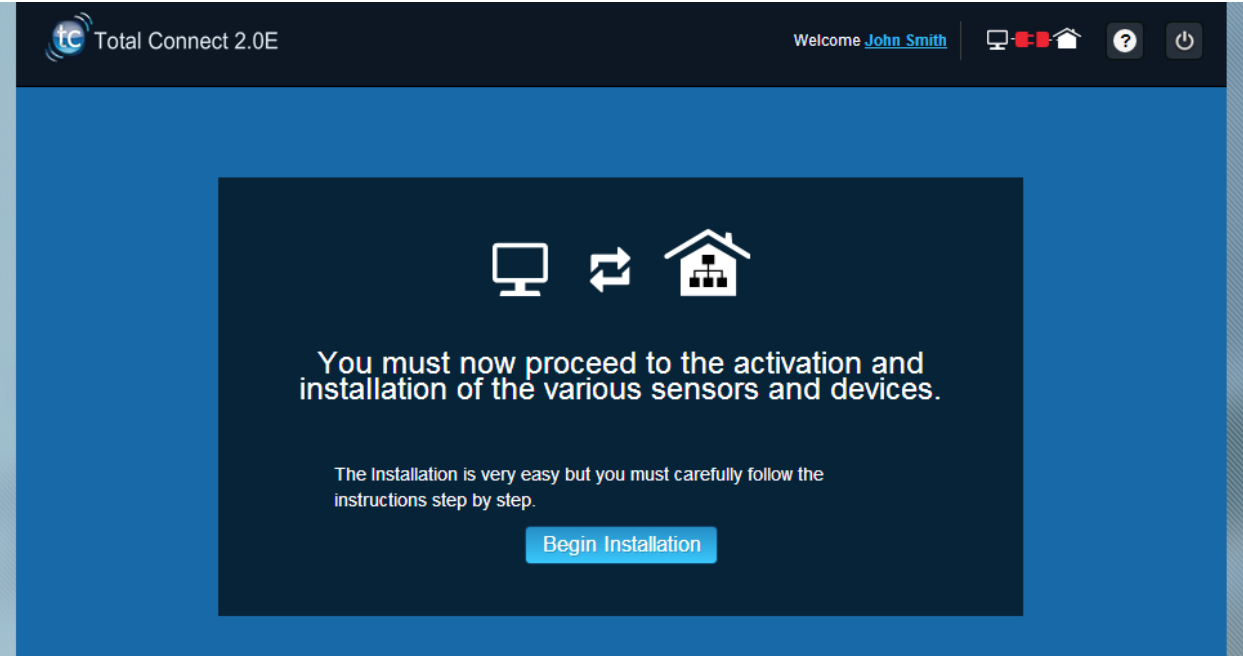

1. De eerste stap is het instellen van uw contacten: dit zijn mensen die een e-mail of een SMSbericht ontvangen wanneer er een alarm afgaat of een probleem optreedt op uw locatie.

U kunt maximaal drie contacten invullen. De eerste contactpersoon bent u meestal zelf en deze is verplicht. Het tweede en derde contact zijn optioneel en kunnen tijdens de installatie overgeslagen worden. Na de initiële installatie, kunt u deze contacten op elk gewenst moment wijzigen.

 U moet de telefoonnummers van de contacten in de internationale indeling invoeren. Bijvoorbeeld: een telefoonnummer in Nederland begint met +31 en een telefoonnummer in België begint met +32

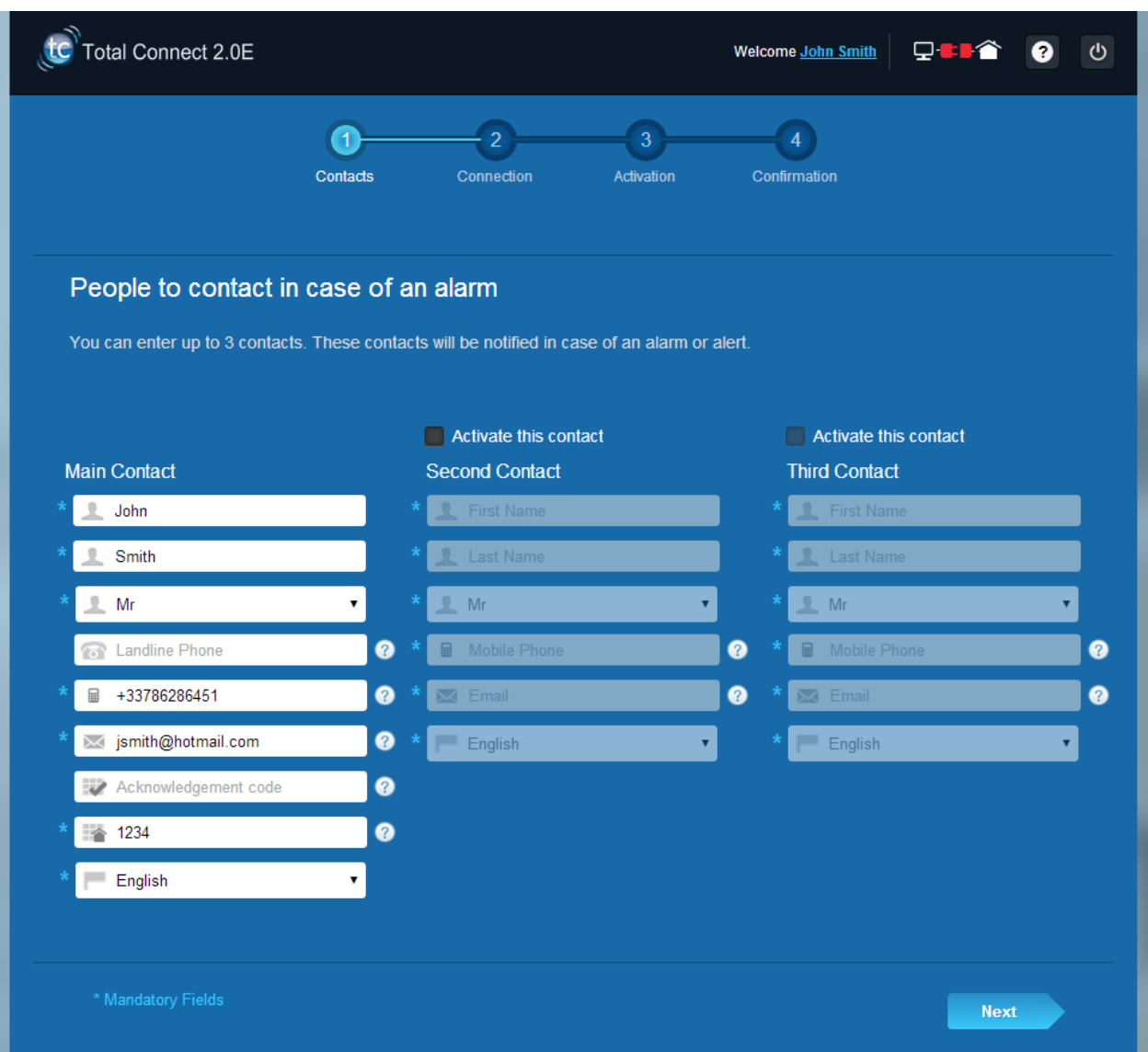

2. Afhankelijk van uw paneel, moet u een telefoonnummer instellen dat correspondeert met de bij uw systeem geleverde SIM-kaart

U moet het SIM-kaartelefoonnummer in de internationale indeling invoeren.

Nadat u de verschillende stappen op het scherm hebt uitgevoerd, begint het verbinden met Le Sucre™

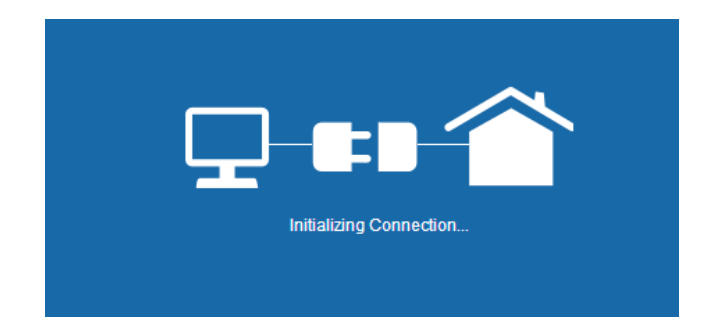

De aansluiting kan enkele minuten duren. Als er verbinding is, ziet u het groene pictogram rechts bovenin

 $\Box$ de pagina:

#### **Het systeem staat nu in installatiemodus**

3. Wacht tot **Le Sucre™** herkend wordt door de website en op het scherm wordt weergegeven als hieronder te zien is:

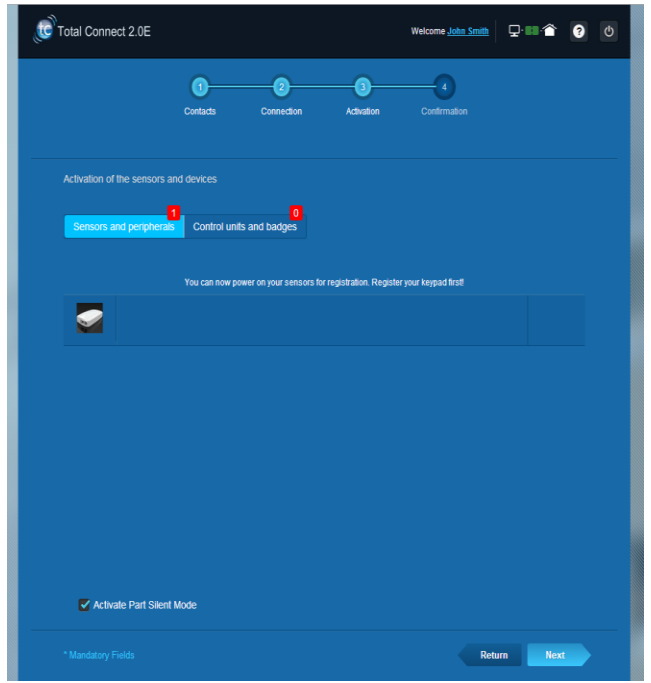

**U kunt nu beginnen met de installatie van uw apparaten en sensors:**

### <span id="page-89-0"></span>**De « Badgelezer » of het bediendeel registreren**

#### **1. Badge-lezer**

Een hulpvideo vindt u hier:

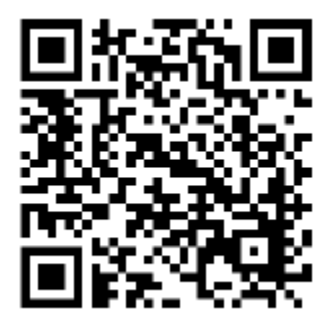

<http://honeywell.total-connect.eu/video/SPR-S8EZ.mp4>

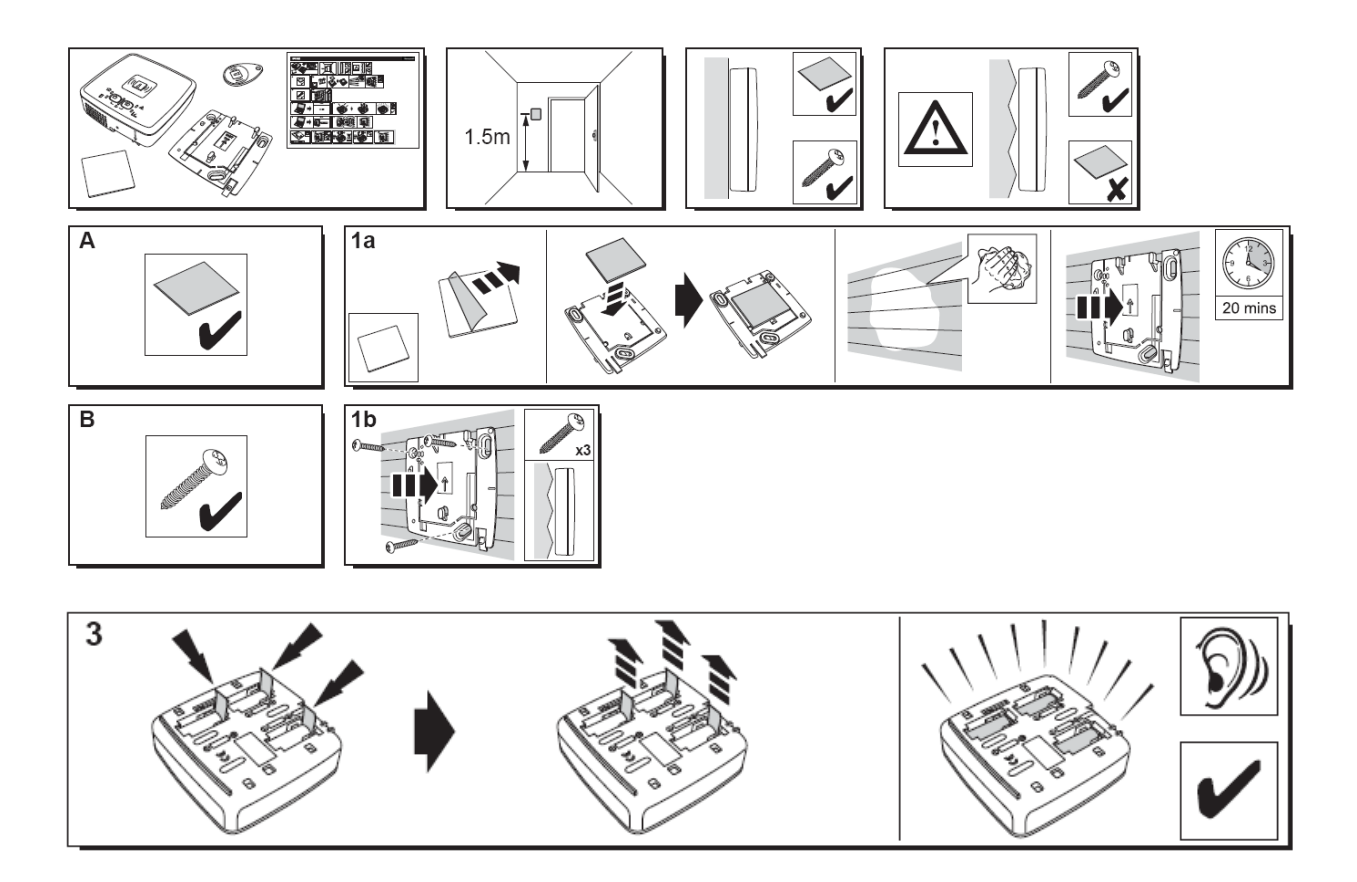

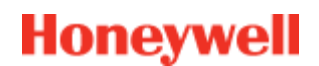

De badge-lezer speelt een serie piepjes af gevolgd door 3 snelle pieptonen. Op de website wordt de detectie van het nieuwe apparaat weergegeven met het volgende bericht in de bovenste balk: "Nieuw apparaat aansluiten…"

Wacht tot de badge-lezer in de sectie "Sensors en randapparatuur" wordt weergegeven, zoals hieronder te zien is:

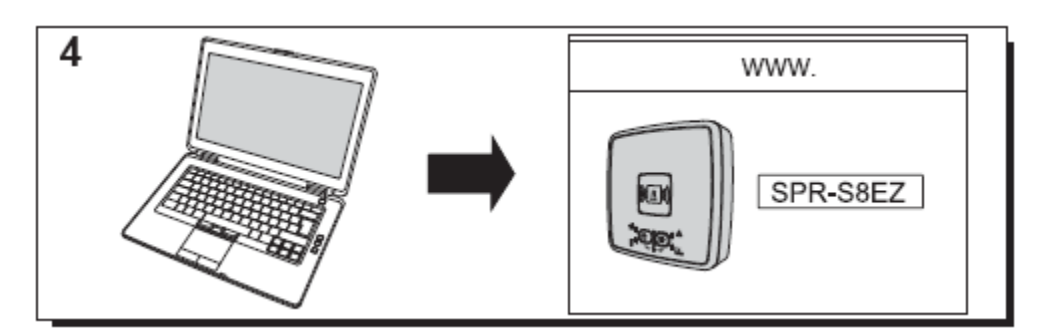

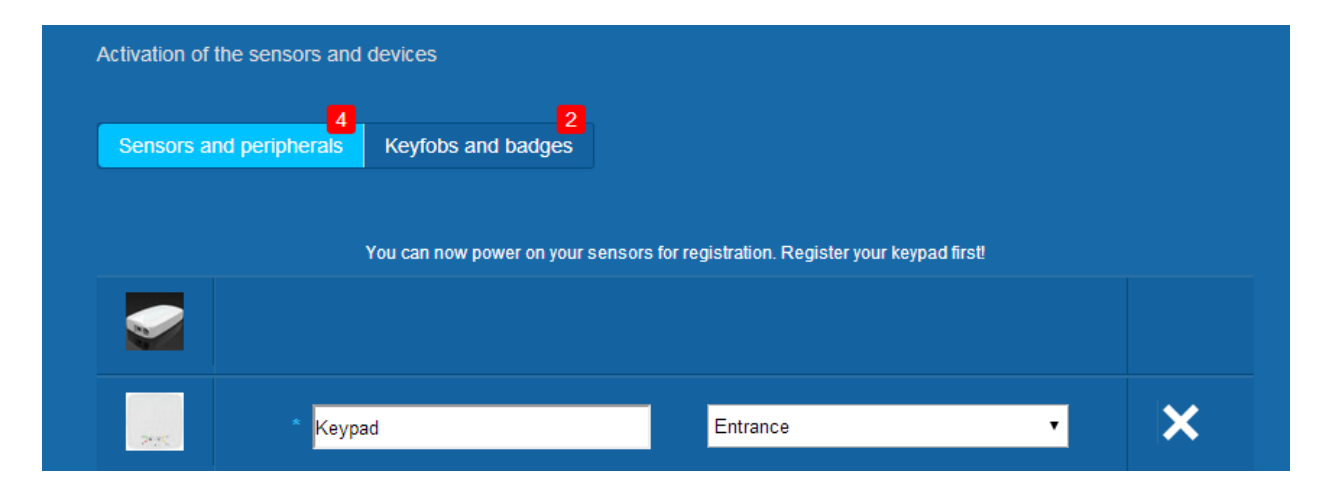

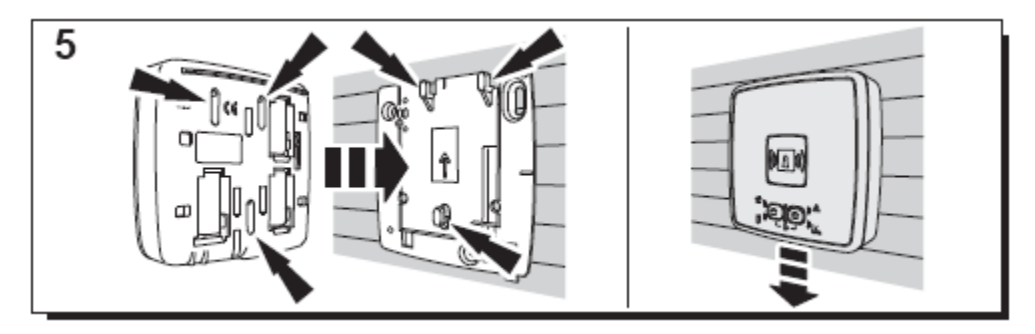

Stel de locatie in en de naam die u daaraan wilt geven: hier is de naam "Bediendeel" en de locatie is "Ingang".

#### **Waarschuwing: om het naamveld te controleren, moet u met de muis elders op het scherm klikken.**

De badge-lezer is nu opgeslagen en in uw systeem geregistreerd.

#### **2. Bediendeel**

Een hulpvideo vindt u hier:

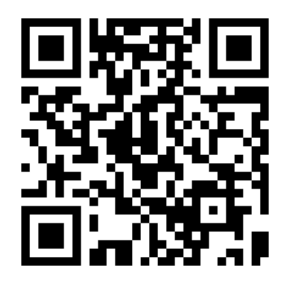

<http://honeywell.total-connect.eu/video/GKP-S8M.mp4>

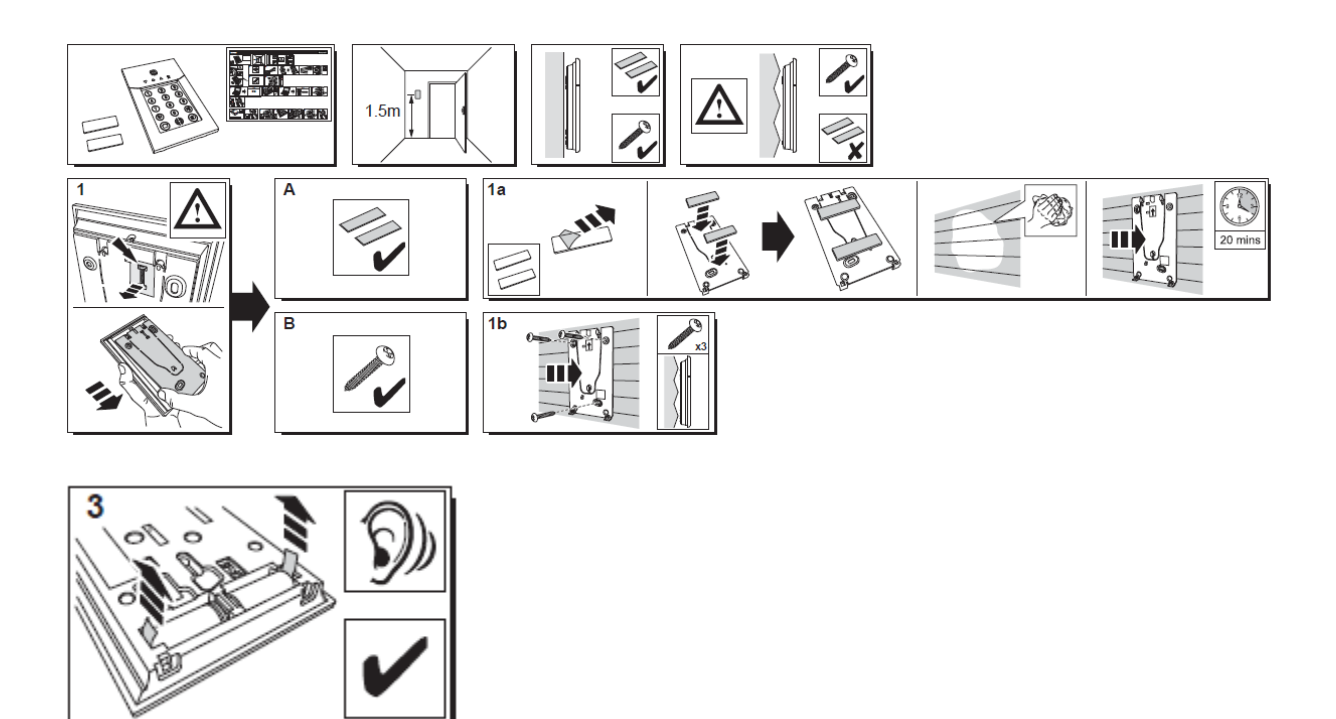

Het bediendeel speelt een serie piepjes af. Op de website wordt de detectie van het nieuwe apparaat weergegeven met het volgende bericht in de bovenste balk: "Nieuw apparaat aansluiten…"

Wacht tot het bediendeel verschijnt in de sectie "Sensors en randapparatuur" zoals hieronder weergeven:

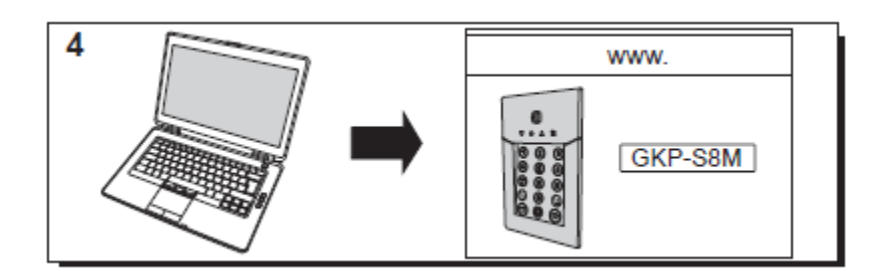

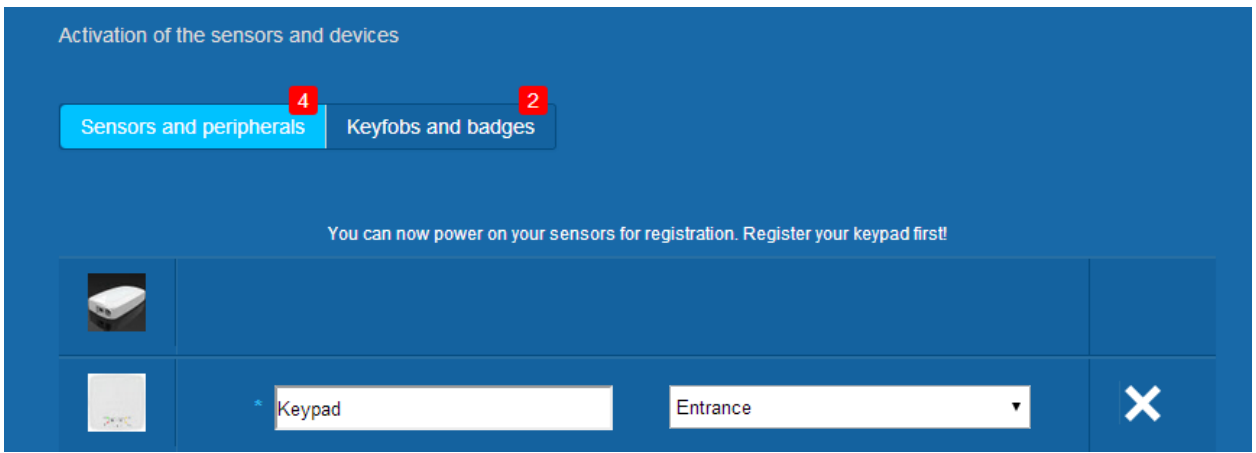

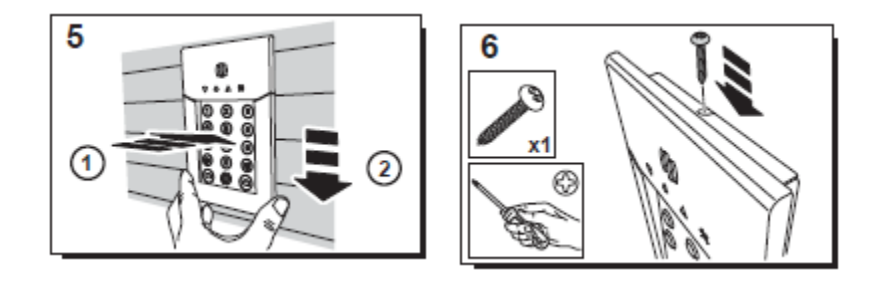

Stel de locatie in en de naam die u eraan wilt geven: hier is de naam "Bediendeel" en de locatie is "Ingang".

#### **Waarschuwing: om het naamveld te controleren, moet u met de muis elders op het scherm klikken.**

De badge-lezer is nu opgeslagen en in uw systeem geregistreerd.

 Bekijk de handleiding van het bediendeel op gebruikerscodes in te stellen. Standaard heeft gebruiker 1 code 1234. Vergeet dit niet te veranderen tijdens de installatie!

#### <span id="page-92-0"></span>**De badges registreren**

Om de eerste badge te registreren, houdt u deze midden voor de badge-lezer op het bediendeel tot u een pieptoon hoort. De badge verschijnt in de sectie "Keyfobs en badges"

U kunt de naam van de eigenaar instellen in het veld naast het badge-serienummer. Registreer de volgende badge op dezelfde manier.

Hier zijn de badges van "John" en "Sandy" geregistreerd.

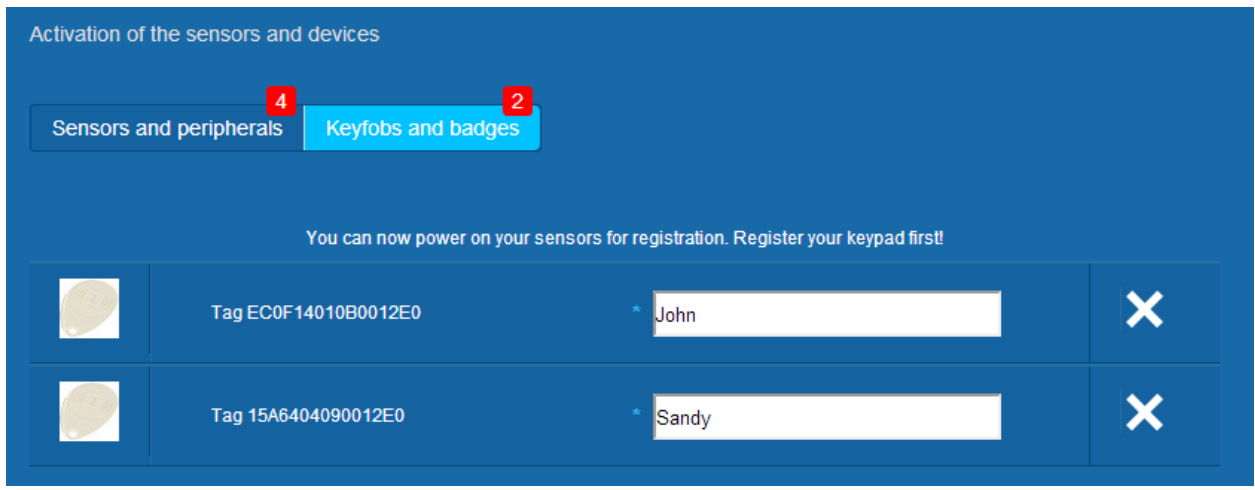

De badges zijn nu opgeslagen en geregistreerd op uw systeem.

#### **Het deurcontact registreren**

Een hulpvideo vindt u hier:

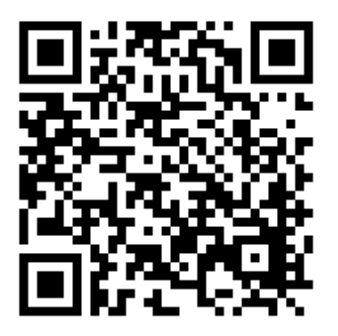

<http://honeywell.total-connect.eu/video/DO8EZ.mp4>

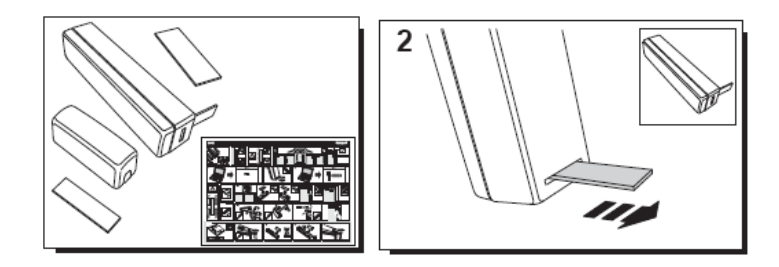

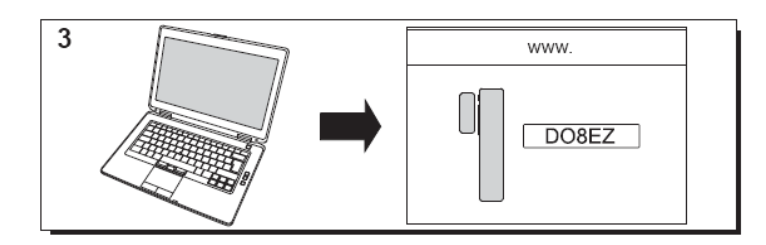

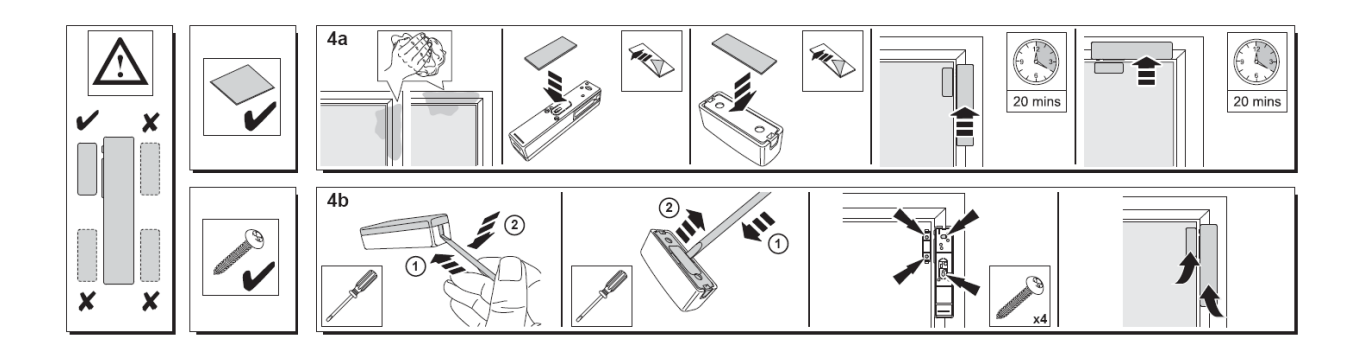

#### **De bewegingssensor registreren**

Een hulpvideo vindt u hier:

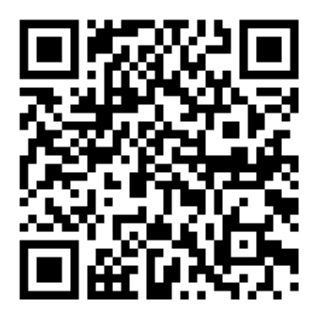

<http://honeywell.total-connect.eu/video/IRPI8EZ.mp4>

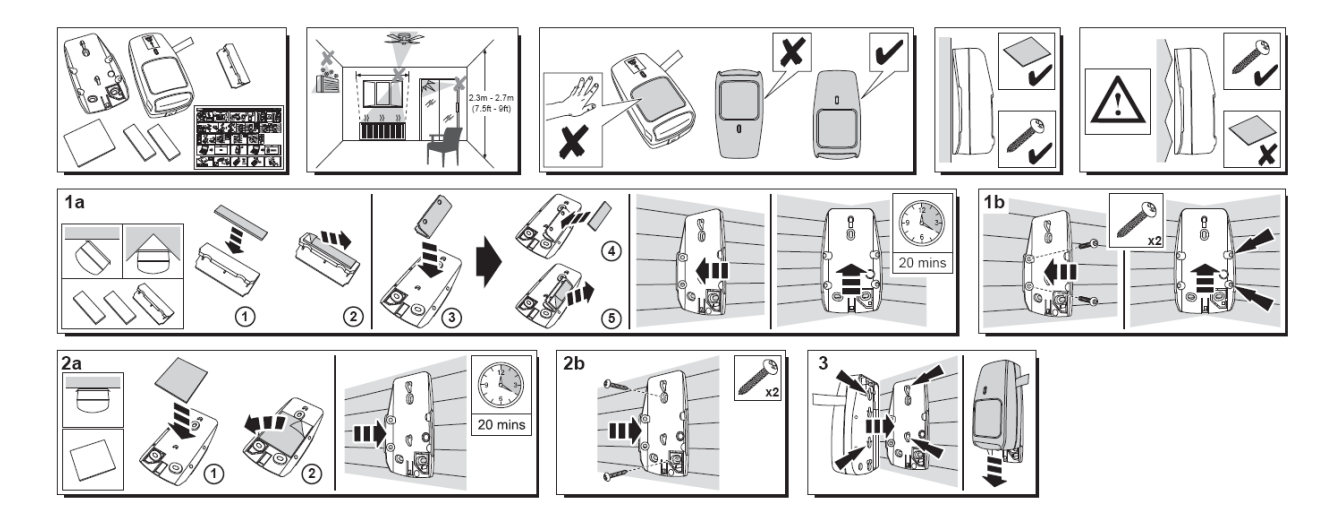

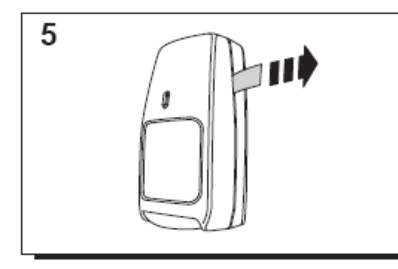

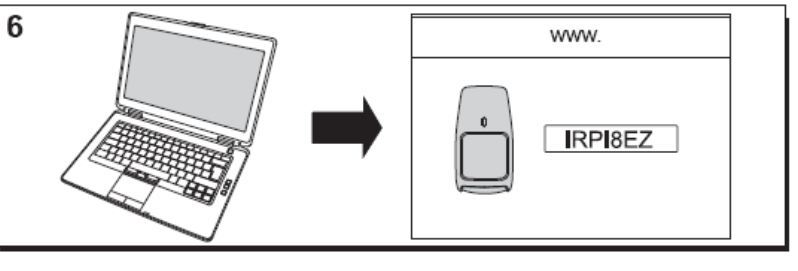

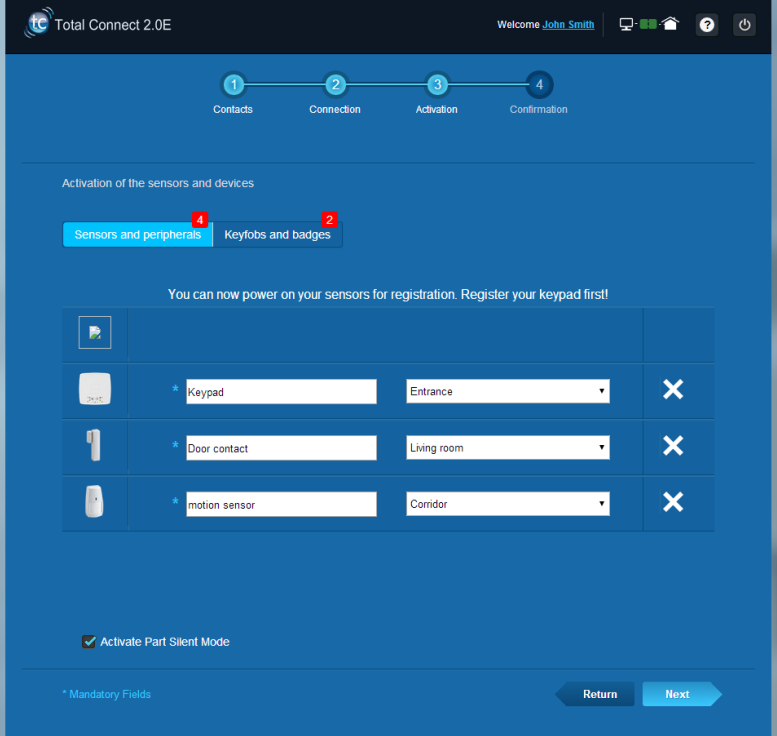

#### <span id="page-96-0"></span>**Andere randapparatuur installeren**

Voor ieder apparaat dat geregistreerd wordt, verschijnt de melding "Nieuw apparaat aansluiten...." en hoort u de pieptonen op de badge-lezer.

#### <span id="page-96-1"></span>**De installatie afronden**

Als alle randapparaten geregistreerd zijn, voltooit u de installatie door op de knop "Voltooien" te klikken.

Het voltooien kan enkele minuten duren.

### <span id="page-96-2"></span>**Vooraf geconfigureerde instellingen Le Sucre**

- Instelling randapparaat:
- DO8M, SHK8M-detectors zijn:
	- Vertraagd
	- In gedeelde partitie (werken in totale of gedeeltelijke modus)
	- IRPI8M-, IR8M-, CAMIR-F1-, DT8M-, DTPI8M-, FG8M-detectors zijn:
		- Vertraagd
		- In totale partitie (werken alleen in totale modus)
- Alle veiligheidsdetectors (CO8M, DFS8M) zijn:
	- Direct
	- **In 24/24-partitie**
	- DET8M-detector is:
		- **Direct**
		- $\blacksquare$  In 24/24-partitie
- Instellingen CAMIR-F1:
	- Afbeeldingen per set: 5
	- Tijd tussen afbeeldingen: 300 ms
- Ingangs/uitgangsvertragingen:
	- o Totale partitie
		- Ingangsvertraging: 30 s
		- Uitgangsvertraging: 30 s
	- o Gedeelde partitie
		- **Ingangsvertraging: 30 s**
		- Uitgangsvertraging: 30 s
- Alarminstellingen tag-lezer:
	- Duur inbraakalarm: 180 s
- Duur brandalarm: 300 s
	- **Ingangs- en uitgangspieptonen:**
	- Pieptonen alleen voor totale inschakeling, stil voor gedeeltelijke inschakeling

# *-Deutsch-*

# **Le Sucre™**

# **Kurzanleitung zur Installation**

### **[OBLIGATORISCHE ARBEITSSCHRITTE VOR DER](#page-98-0)**

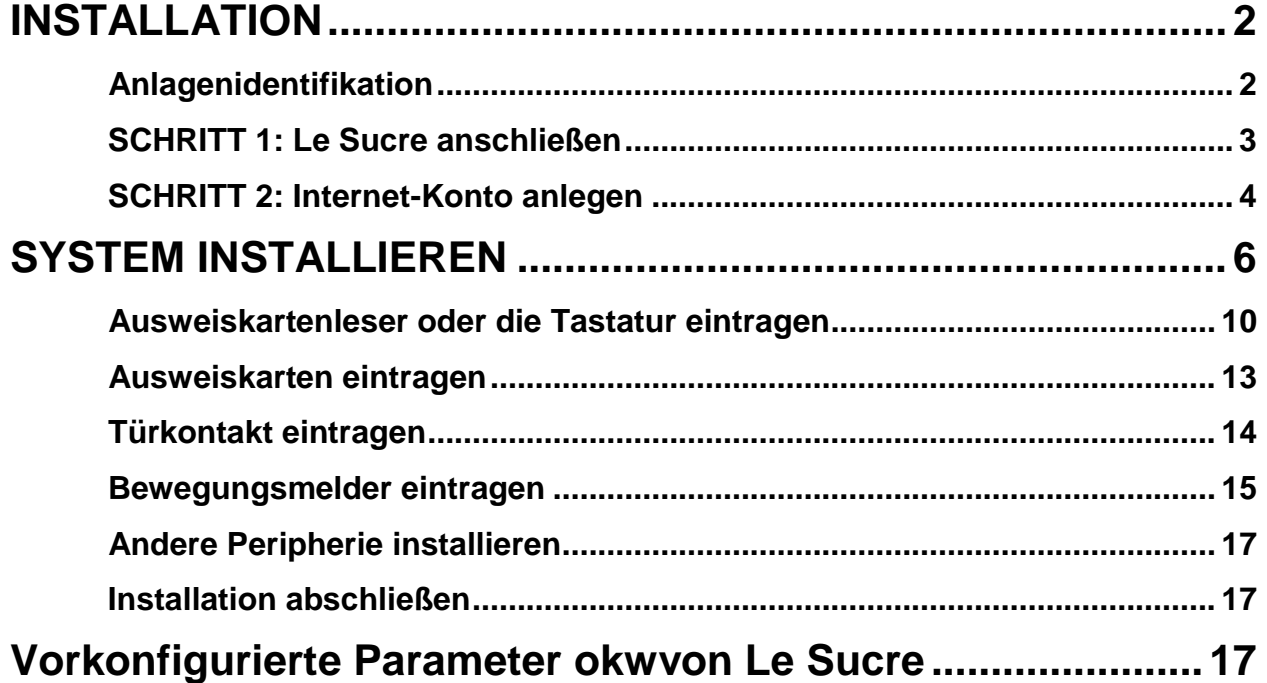

### <span id="page-98-0"></span>**OBLIGATORISCHE ARBEITSSCHRITTE VOR DER INSTALLATION**

#### <span id="page-98-1"></span>**Anlagenidentifikation**

Da es leichte Unterschiede in der Vorgehensweise bei der Installation der einzelnen Anlagenversionen gibt, sollten Sie Ihren jeweiligen Anlagentyp genau identifizieren.

### **Sucre GPRS (SUGPACK-EU/SUGPACK-GB)**

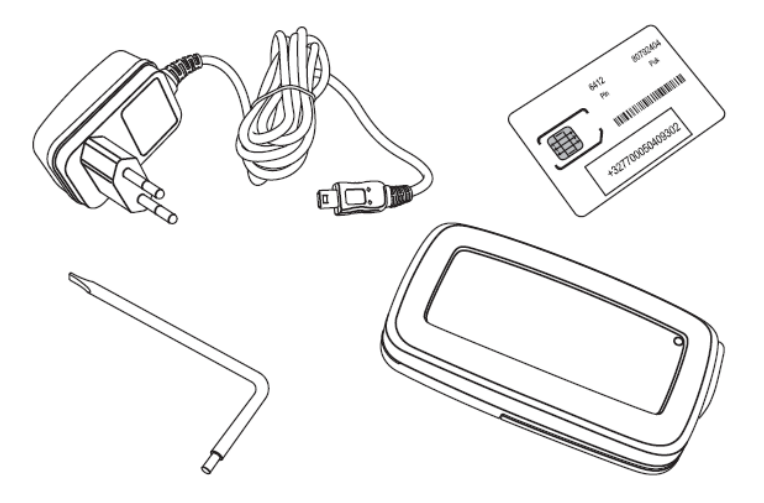

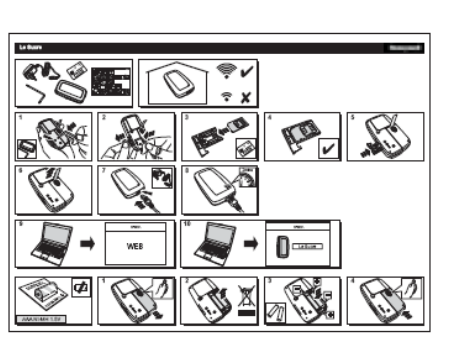

### **Sucre Box (SUEPACK -E)**

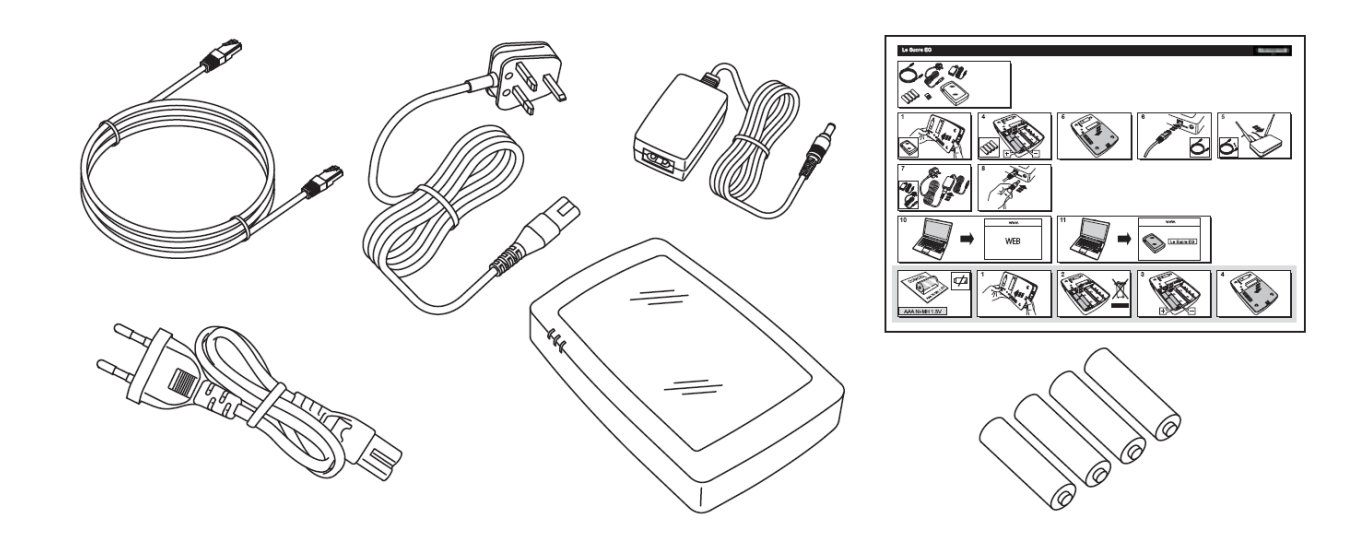

### **Sucre Box+ (SUEPACK-EG)**

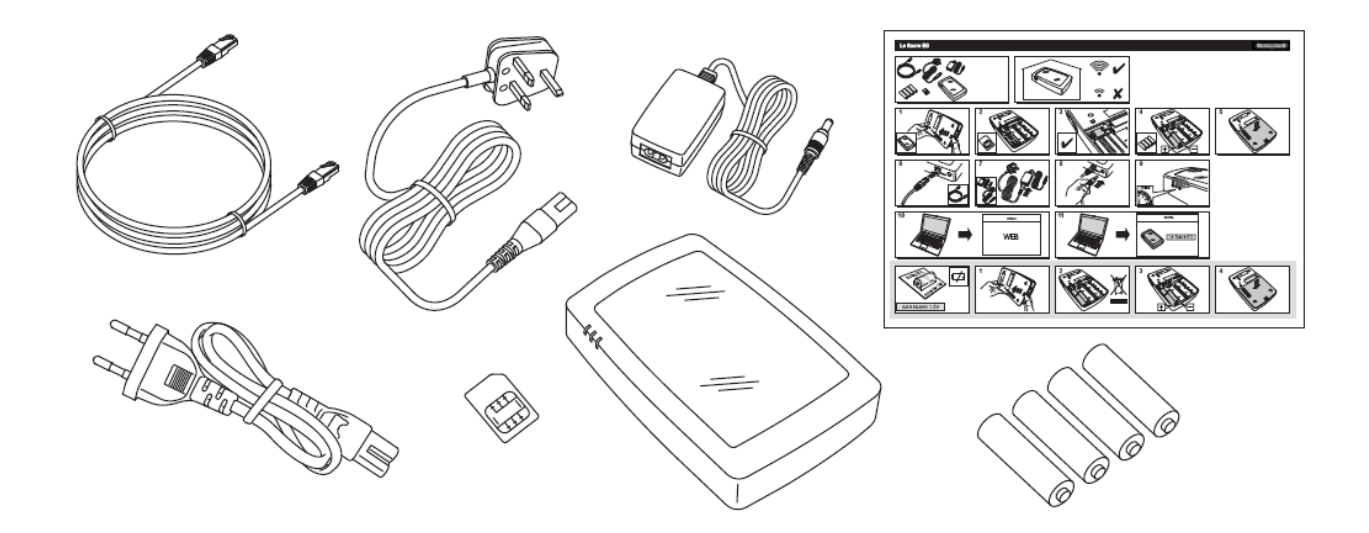

### <span id="page-99-0"></span>**SCHRITT 1: Le Sucre anschließen**

### **Sucre GPRS**

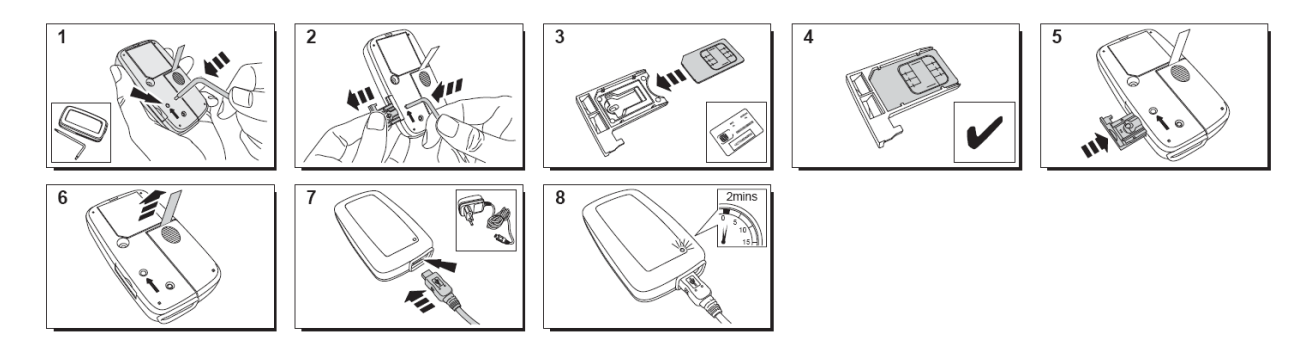

Eine Videoanleitung ist hier zu finden:

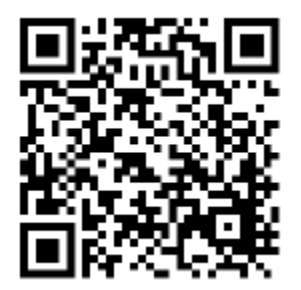

<http://honeywell.total-connect.eu/video/lesucre.mp4>

#### <span id="page-100-0"></span>**Sucre Box**

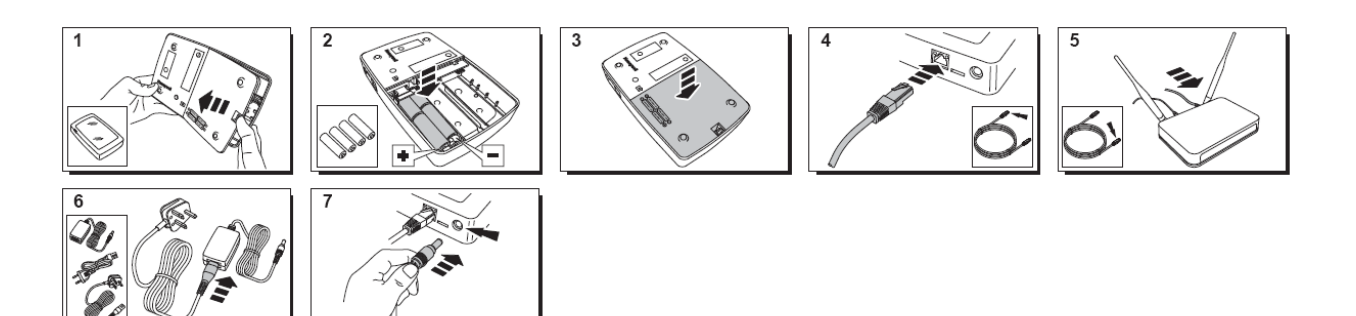

A help video can be found here:

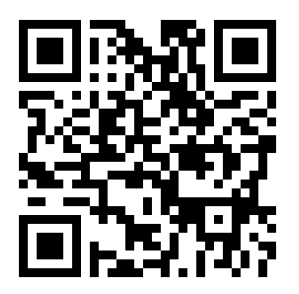

<http://honeywell.total-connect-eu/video/sucrebox.mp4>

#### **Sucre Box+**

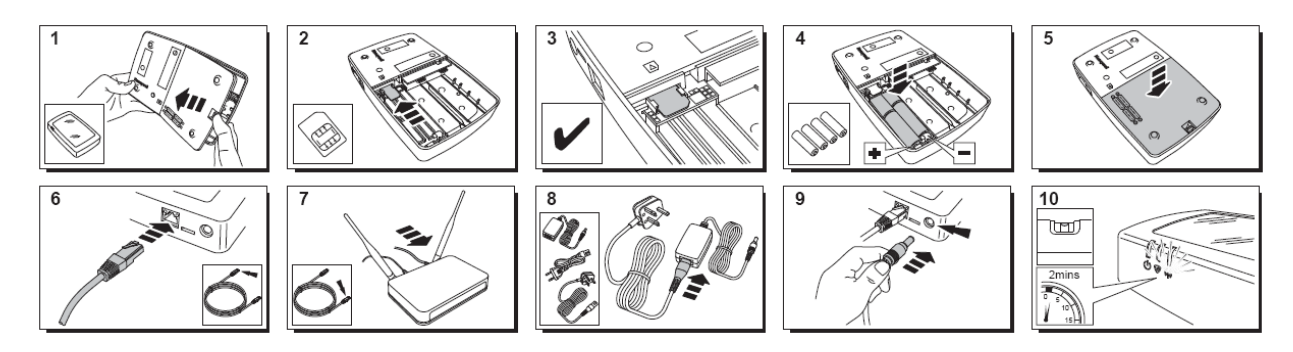

A help video can be found here:

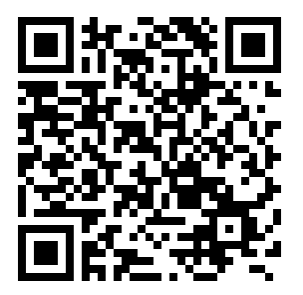

<http://honeywell.total-connect-eu/video/sucreboxplus.mp4>

#### **SCHRITT 2: Internet-Konto anlegen**

- 1. Melden Sie sich bei der Website **[https://tc20e.total-connect.eu an](https://tc20e.total-connect.eu/)**
- 2. Klicken Sie auf "Create user", um ein Konto zu erstellen. Sie werden anschließend zur Eingabe eines 20-stelligen ID-Schlüssels gebeten. Dieser Schlüssel ist auf einem befindet sich auf einem Aufkleber am der an der Unterseite der Le Sucre angebracht ist gedruckt.
- 3. Anschließend können Sie einen Benutzernamen und ein Kennwort für die Systemanmeldung auswählen. Sie werden ferner um eine gültige E-Mail-Adresde gebeten, auf die bei Problemen oder vergessenen Kennwörtern zurückgegriffen wird.

Alle Felder mit \* sind Pflichtangaben.

Klicken Sie nach dem Ausfüllen des Formulars unten auf der Seite in das Kästchen, um die Nutzungsbedingungen zu akzeptieren. Klicken Sie anschließend auf "Next" (Weiter).

Folgende Meldung wird angezeigt: "Your account has been successfully activated" (Ihr Konto wurde erfolgreich aktiviert). Klicken Sie zum Fortfahren auf die blaue Schaltfläche.

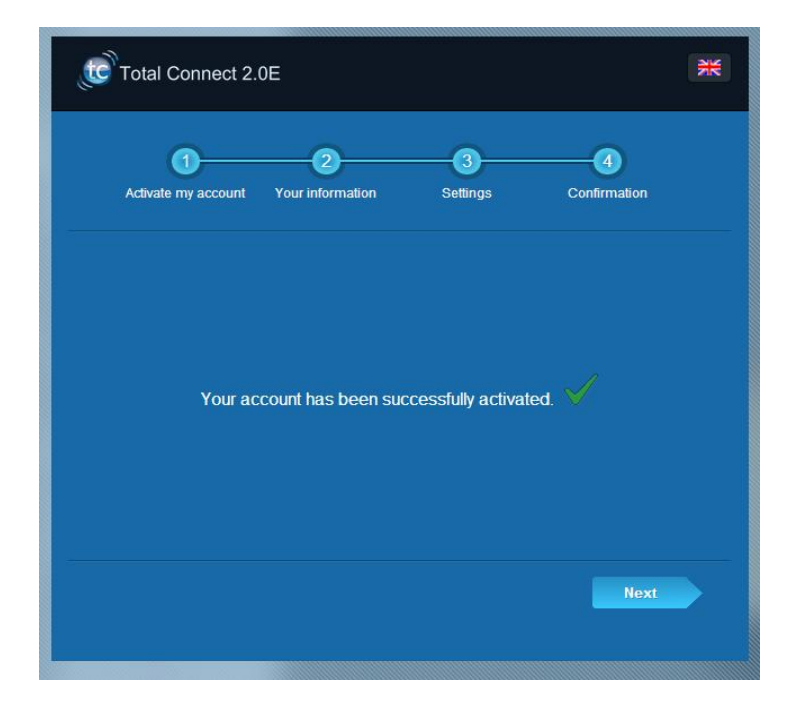

**Zu Ihren Anmeldedaten für die Website wird Ihnen eine Bestätigungs-E-Mail zugeschickt. Dazu werden auch bestimmte Informationen zu Ihrer Anlage übermittelt. Sollten Sie die E-Mail nicht bekommen haben, sehen Sie auch in Ihrem Spam-Verzeichnis nach.**

Anschließend können Sie sich auf der Hauptseite der Website bei Ihrem Konto anmelden.

### <span id="page-102-0"></span>**SYSTEM INSTALLIEREN**

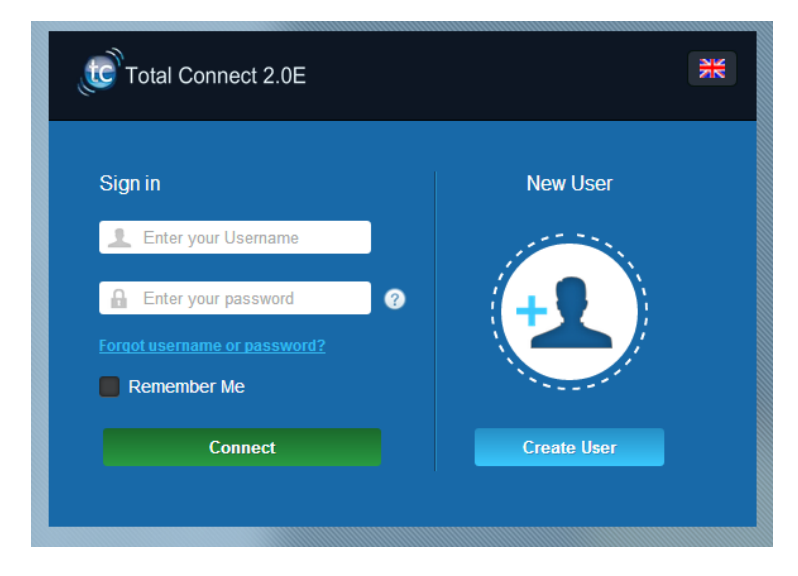

Nach der Anmeldung wird die folgende Mitteilung eingeblendet:

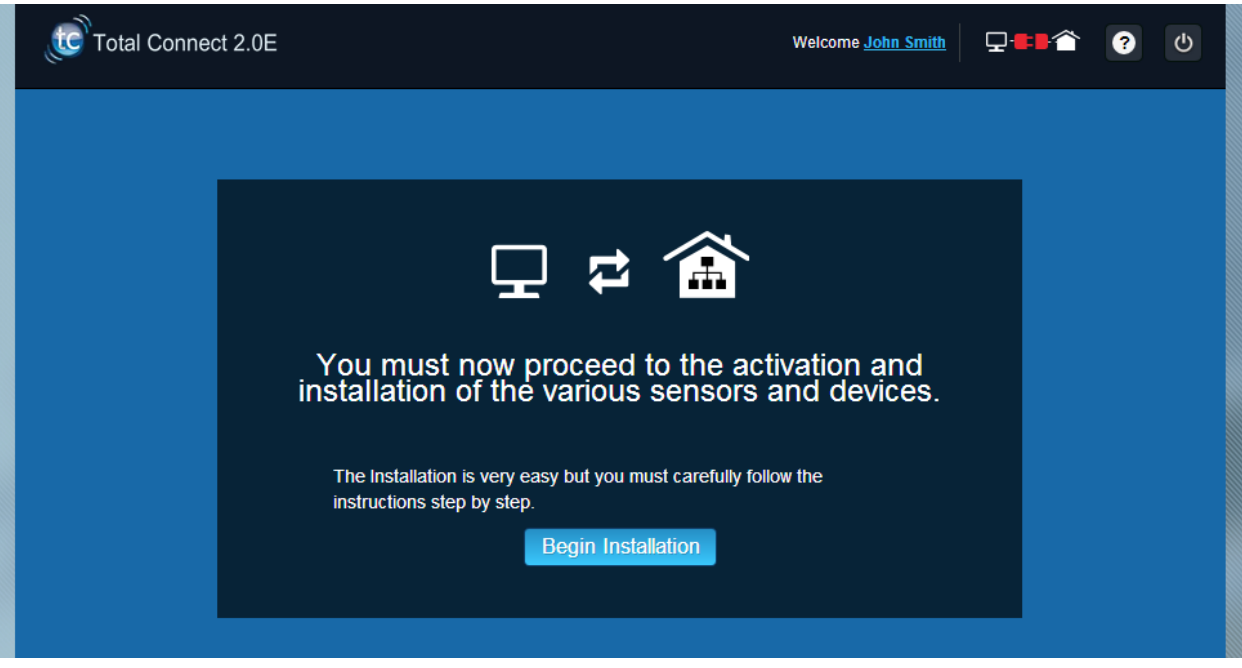

1. Im ersten Schritt legen Sie Ihre Kontakte fest: Das sind die Personen, die per E-Mail oder SMS benachrichtigt werden, wenn an Ihren Standorten ein Alarm ausgelöst wird oder ein Problem aufritt.

Bis zu drei Kontaktadressen können angegeben werden. Der erste Kontakt sind in der Regel Sie selbst. Dieser Kontakt ist obligatorisch. Die zweiten und dritten Kontakte können wahlweise angegeben oder während der Installation übersprungen werden. Nach der Installation können Sie diese Kontaktangaben jederzeit ändern.

 Für die Eingabe von Telefonnummern in den Kontakten müssen Sie das internationale Format für Telefonnummern verwenden. Beispiel: Rufnummern mit +44 am Anfang für GB oder +33 für Frankreich +49 an Anfang für Deutschland.

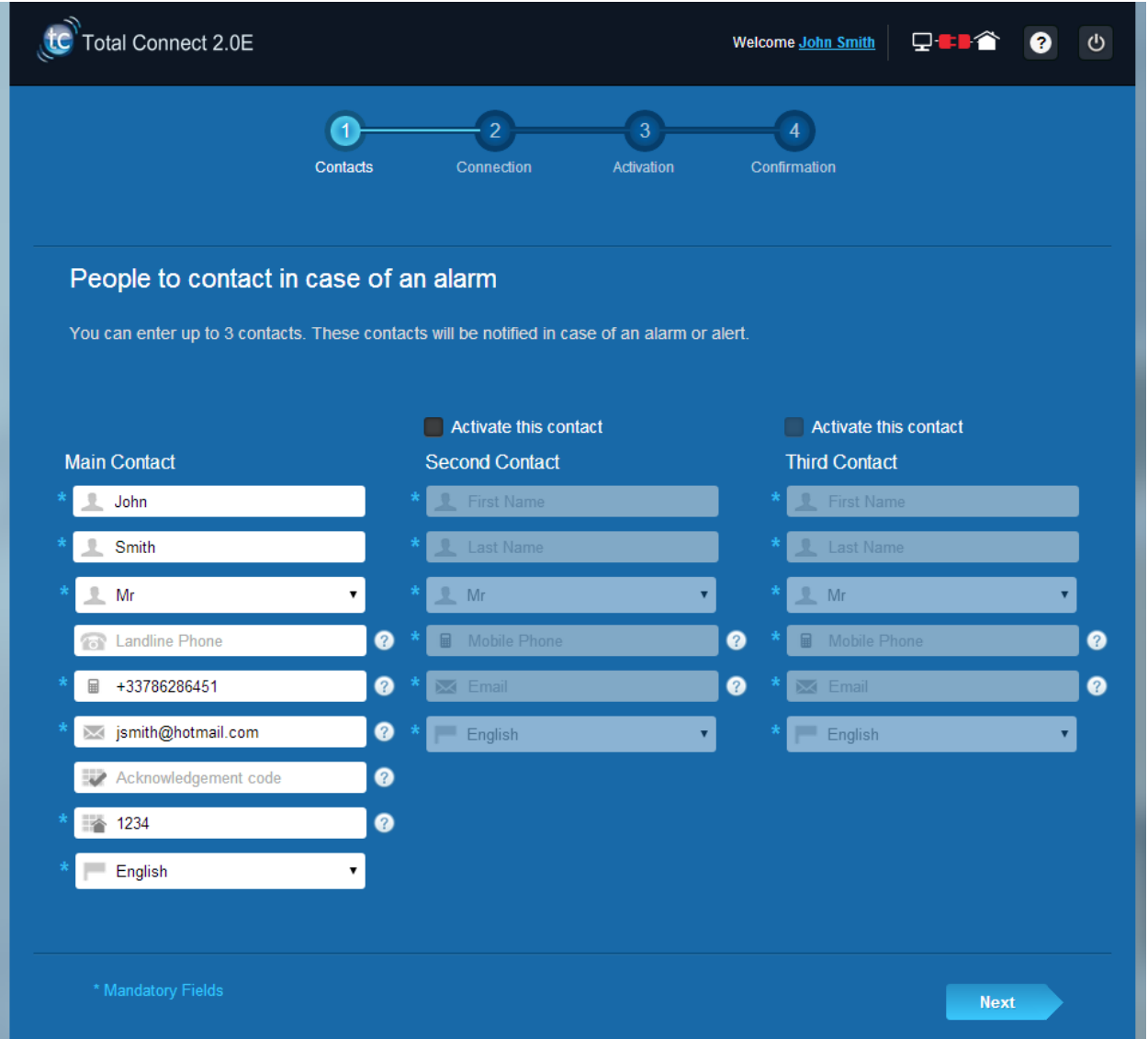

2. Je nach Anlage müssen Sie eine Rufnummer eingeben, die mit den Angaben auf der SIM-Karte Ihres Systems übereinstimmt

Für die Eingabe der Telefonnummer der SIM-Karte müssen Sie das internationale Format verwenden.

Nachdem die einzelnen Schritte auf dem Bildschirm befolgt wurden, kann die Verbindung zu Le Sucre™ hergestellt werden

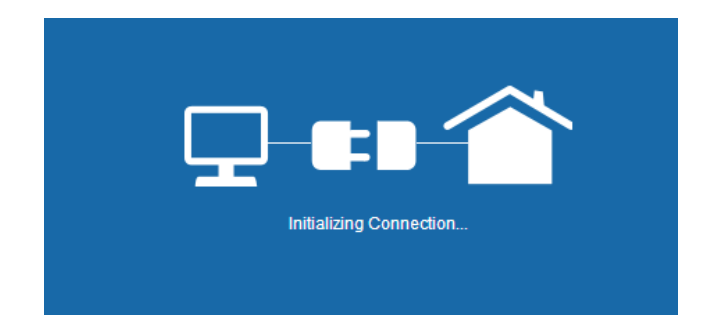

Der Verbindungsaufbau kann mehrere Minuten dauern. Wenn die Verbindung hergestellt ist, erscheint

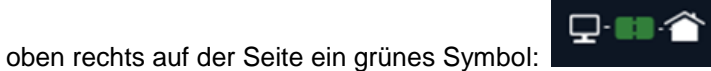

#### **Das System befindet sich jetzt im Installationsmodus**

3. Warten Sie, bis **Le Sucre™** von der Website erkannt wird und wie unten dargestellt auf dem Bildschirm erscheint:

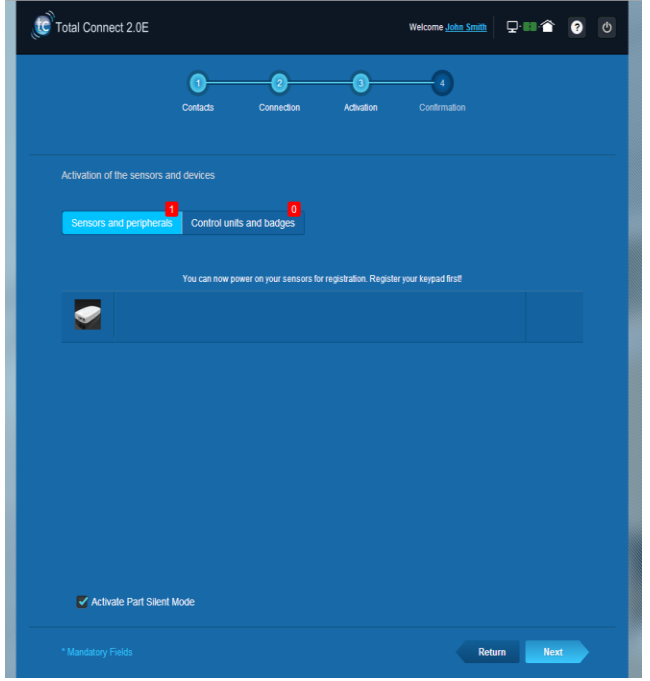

**Sie können nun mit der Installation Ihrer Geräte und Sensoren beginnen:** 

#### <span id="page-106-0"></span>**Ausweiskartenleser oder die Tastatur eintragen**

#### **1. Ausweiskartenleser**

Ein Anleitungsvideo ist hier zu finden:

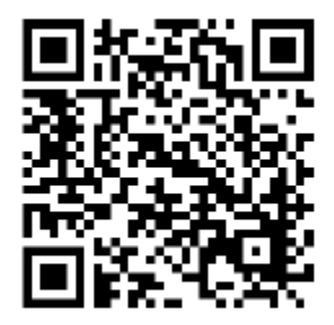

<http://honeywell.total-connect.eu/video/SPR-S8EZ.mp4>

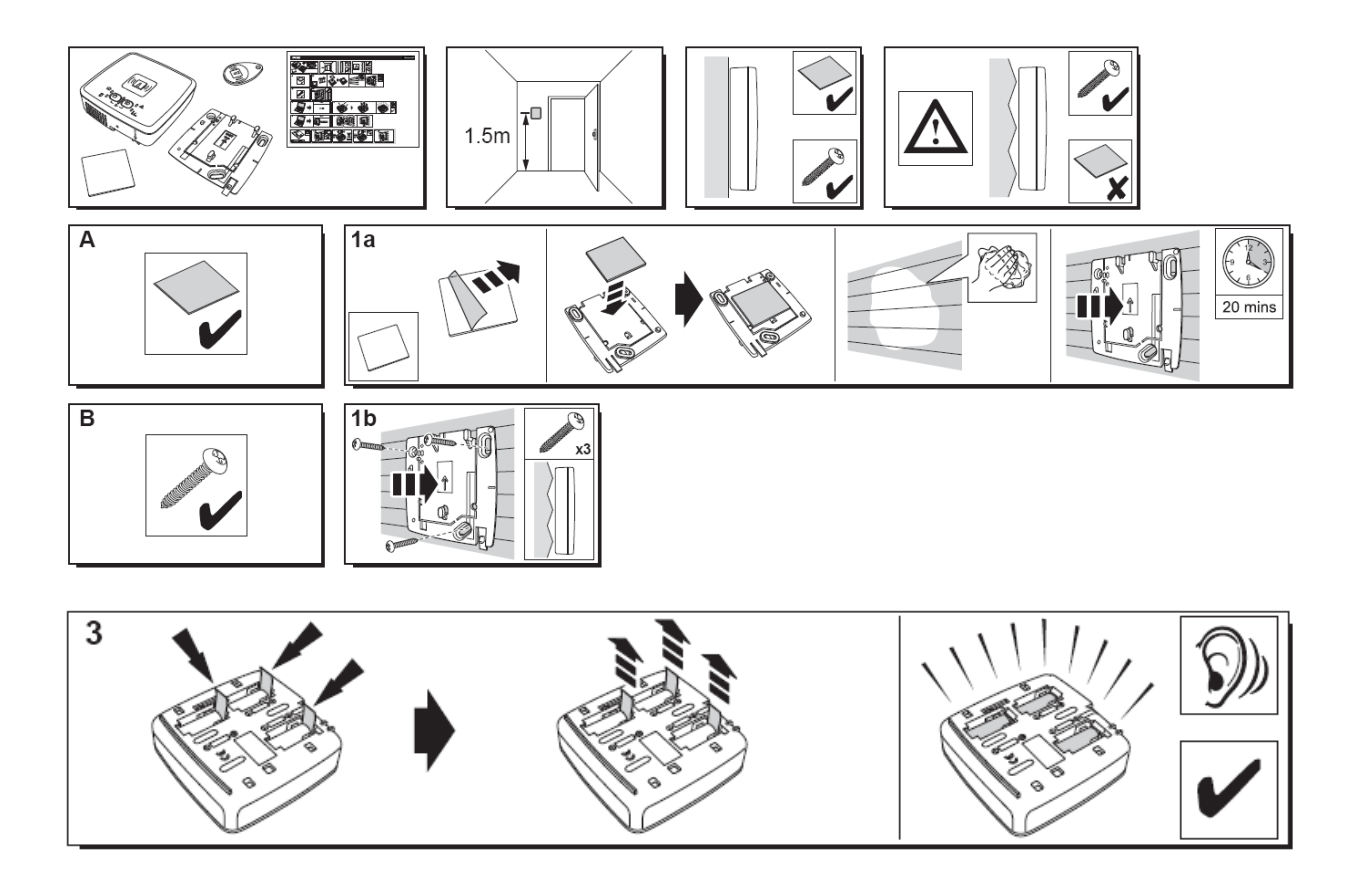

Der Ausweiskartenleser gibt zuerst eine Reihe von Tönen und dann 3 Töne rasch hintereinander aus. Auf der Website wird die Erkennung der neuen Peripherie anhand folgender Meldung am oberen Rand angezeigt: "New Devicel incoming..."

Warten Sie, bis der Ausweiskartenleser unter "Sensors and peripherals" aufgelistet wird (siehe Abbildung):

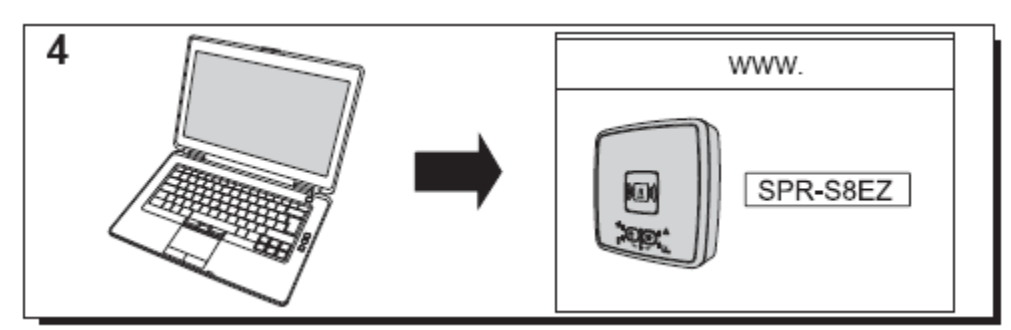

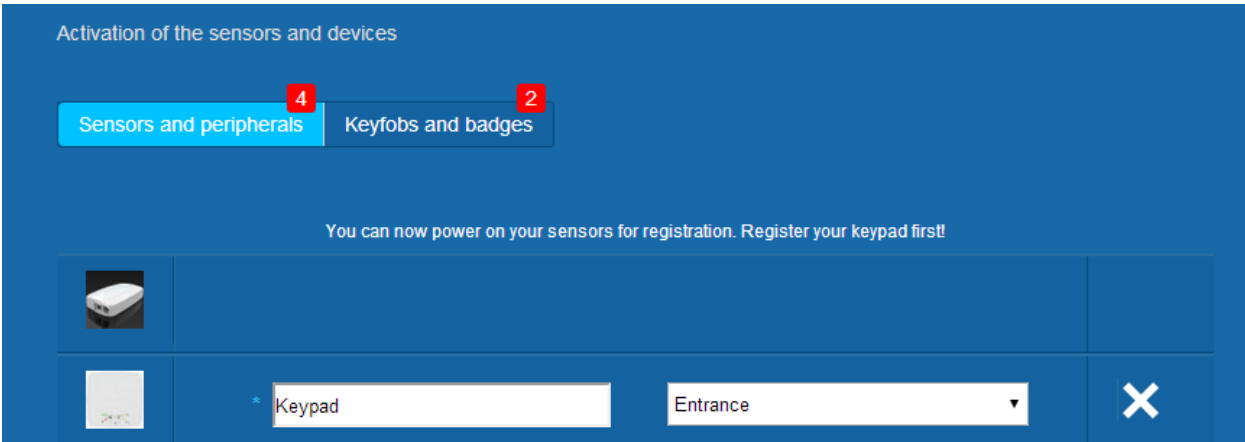

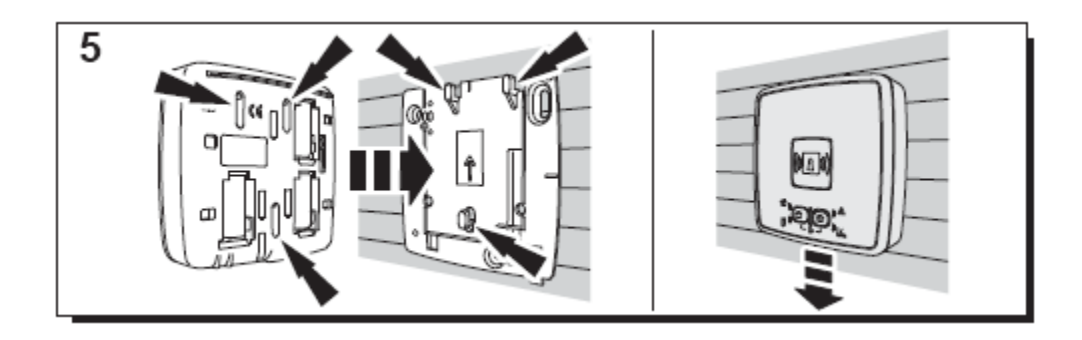

Legen Sie den Ort und den Namen für das Gerät fest: Bei diesem Beispiel lautet der Name "Keypad" und der Ort "Entrance".

#### **Warnung: Zur Überprüfung des Namensfelds müssen Sie mit der Maus an einer anderen Stelle auf dem Bildschirm klicken.**

Der Ausweiskartenleser wird nun gespeichert und ist damit im System eingetragen.
#### **1. Eingabetastatur Bedienteil**

Eine Videoanleitung ist hier zu finden:

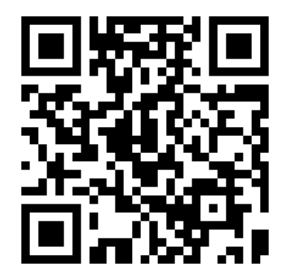

<http://honeywell.total-connect.eu/video/GKP-S8M.mp4>

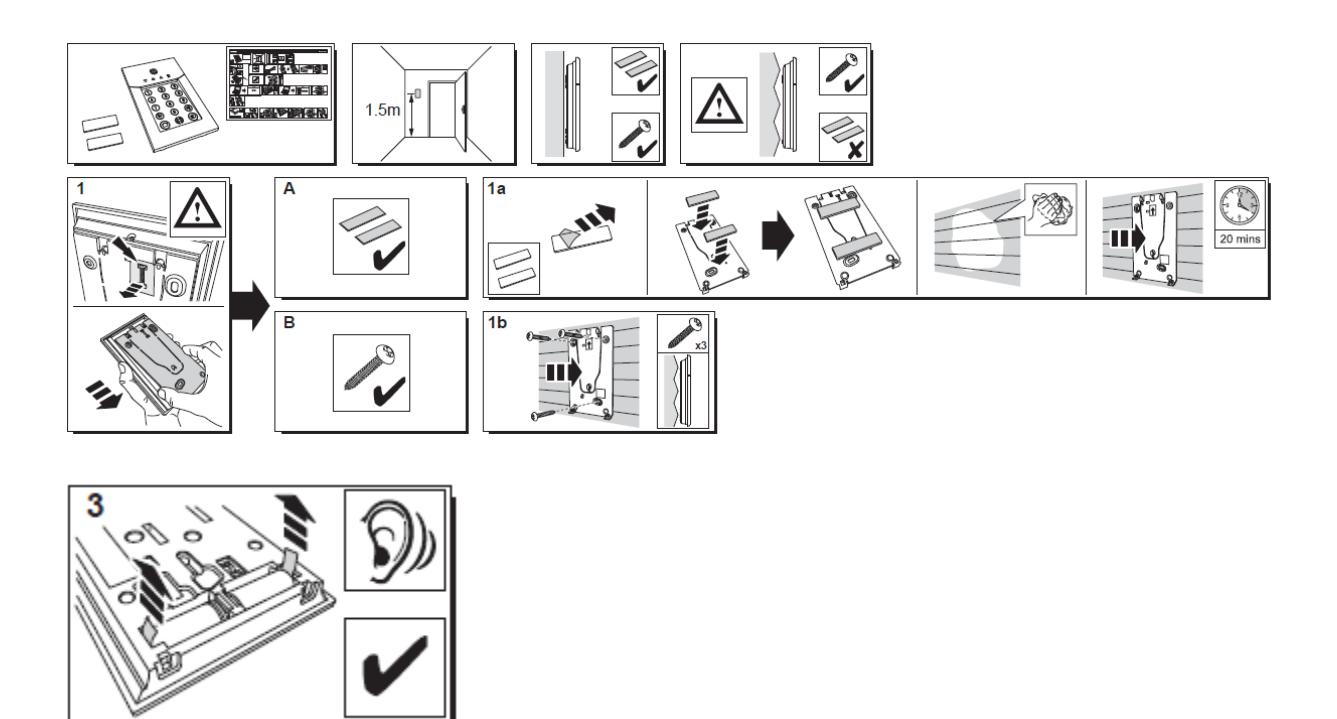

Die Eingabetastatur das Bedienteil gibt eine Reihe von Pieptönen aus. Auf der Website wird mit der Meldung "New Device incoming..." in der oberen Leiste die Erkennung neuer Peripheriegeräte signalisiert.

Warten Sie, bis die Eingabetastatur das Bedienteil im Bereich "Sensors and peripherals" erscheint (siehe unten):

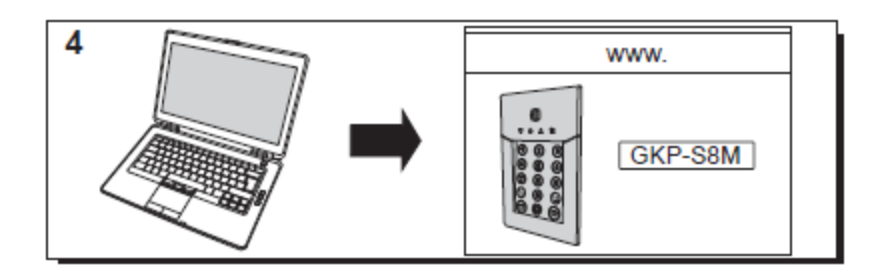

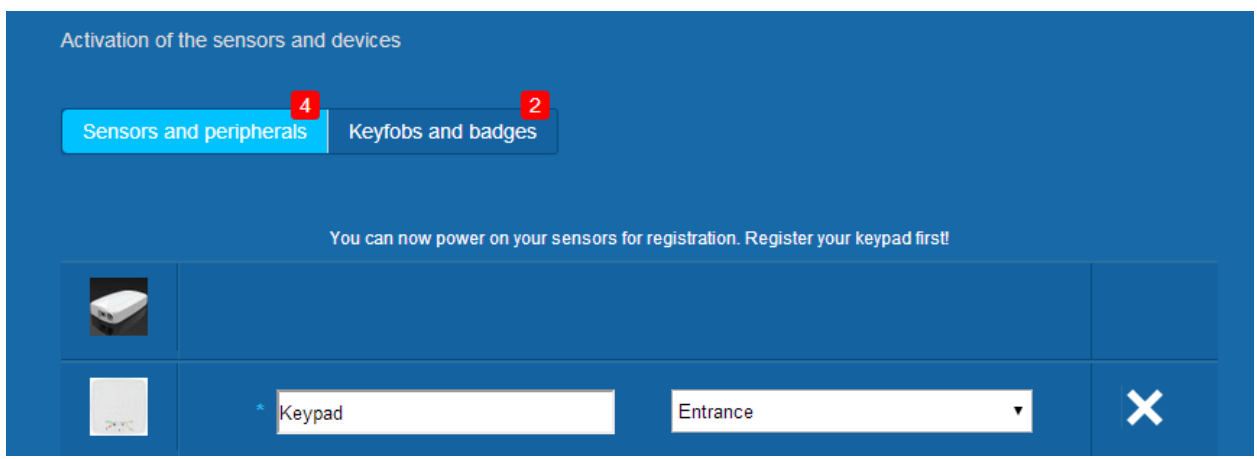

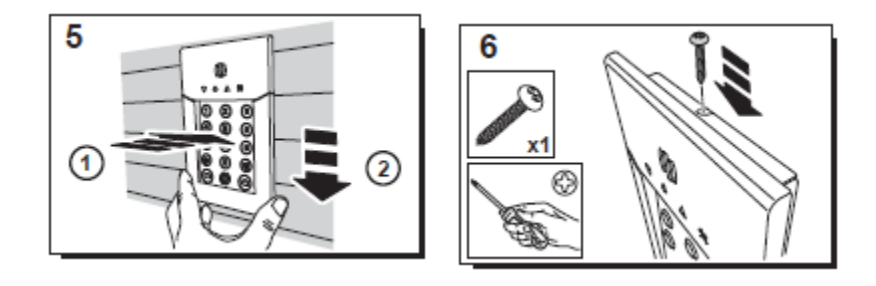

Geben Sie den Ort und die Bezeichnung dafür an: Hier lautet die Bezeichnung "Keypad" und der Ort heißt "Entrance" (Eingang).

Warnung: Zur Überprüfung des Namens im Feld müssen Sie mit der Maus an beliebiger Stelle auf dem Bildschirm klicken.

Der Ausweiskartenleser ist nun gespeichert und in der Anlage eingetragen.

**Please refer to the keypad manual to set up user codes. By default, user 1 has the code 1234. Don't forget to change it at installation!**

#### **Ausweiskarten eintragen**

Zum Eintragen der ersten Ausweiskarte führen Sie diese vorn in der Mitte des Ausweiskartenlesers oder der Eingabetastatur des Bedienteils vorbei, bis ein Piepton ausgegeben wird. Die Ausweiskarte erscheint

unter "Keyfobs and badges".In das Feld neben der Seriennummer der Ausweiskarte können Sie nun den Namen des Karteninhabers eingeben. Die nächste Ausweiskarte tragen Sie auf die gleiche Weise ein.

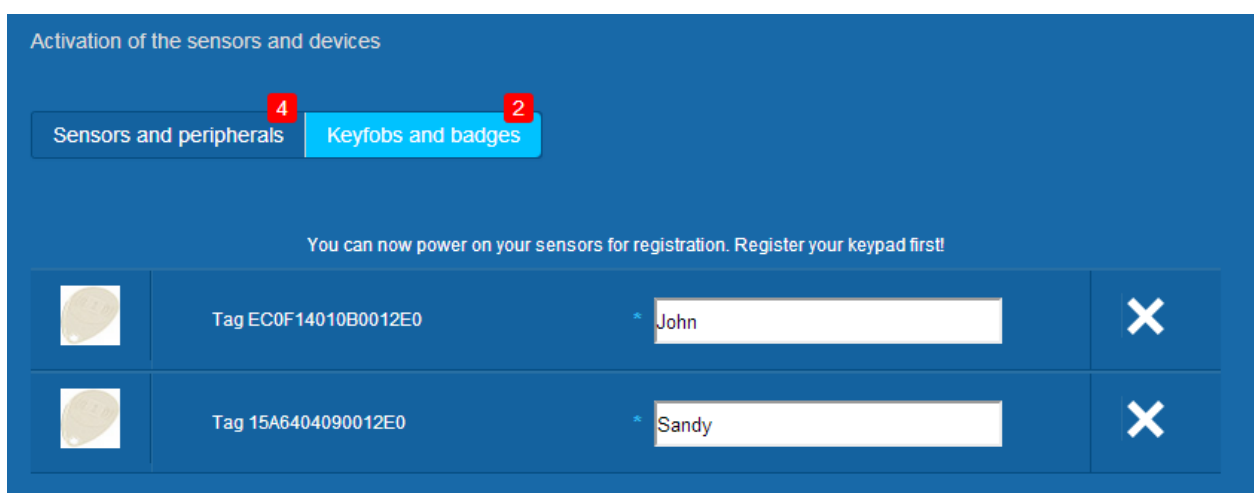

Bei diesem Beispiel wurden die Ausweiskarten von "John" und "Sandy" eingetragen.

Die Ausweiskarten sind nun gespeichert und im System eingetragen.

#### **Türkontakt eintragen**

Eine Videoanleitung ist hier zu finden:

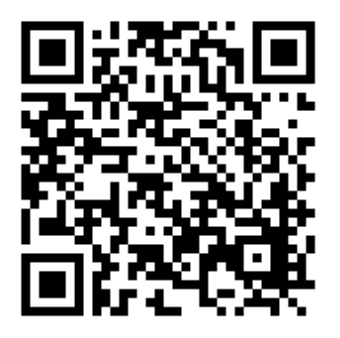

<http://honeywell.total-connect.eu/video/DO8EZ.mp4>

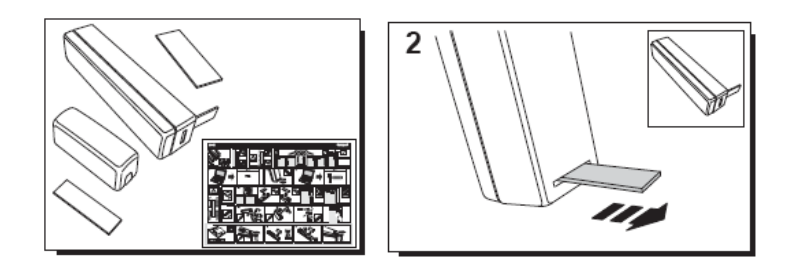

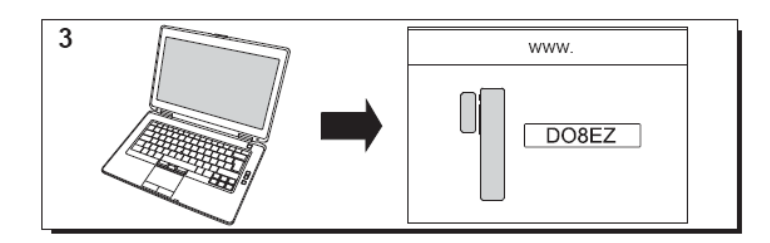

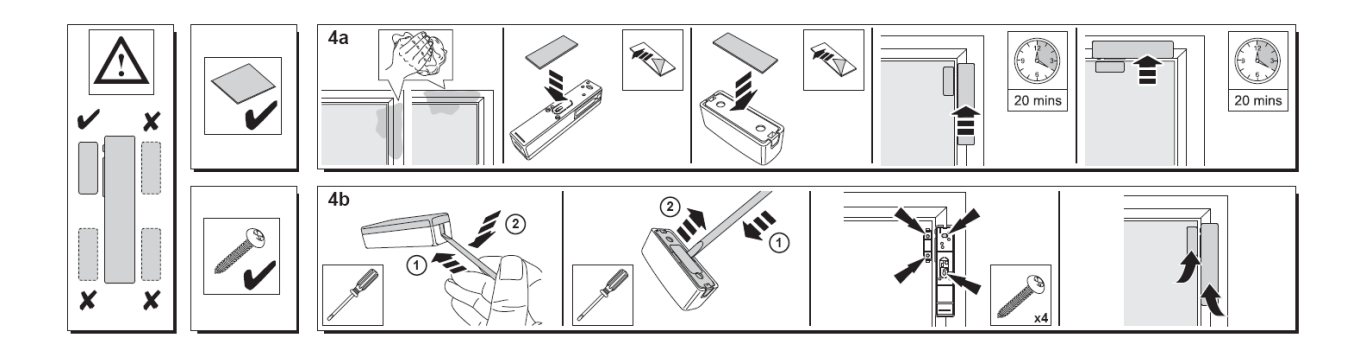

#### **Bewegungsmelder eintragen**

Eine Videoanleitung ist hier zu finden:

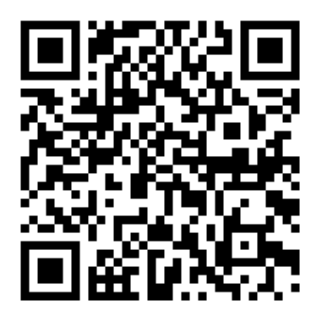

<http://honeywell.total-connect.eu/video/IRPI8EZ.mp4>

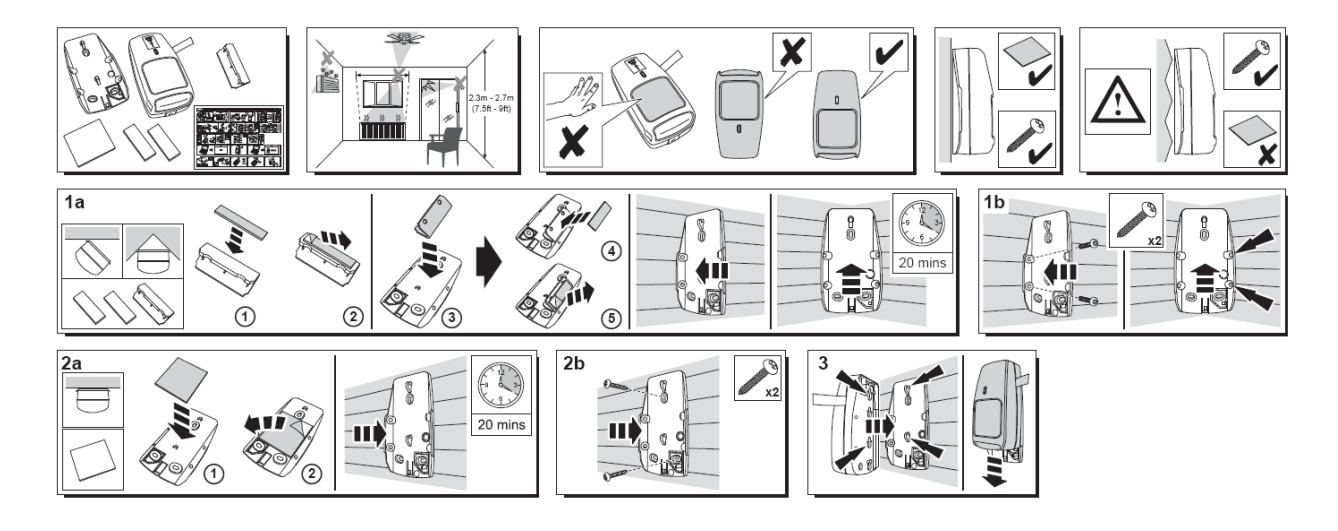

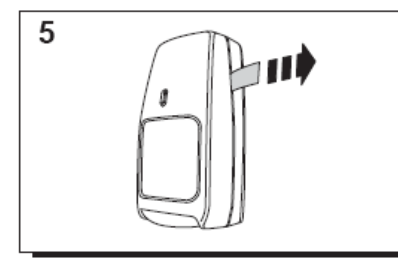

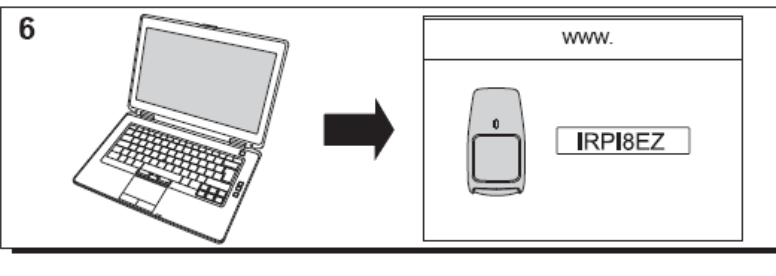

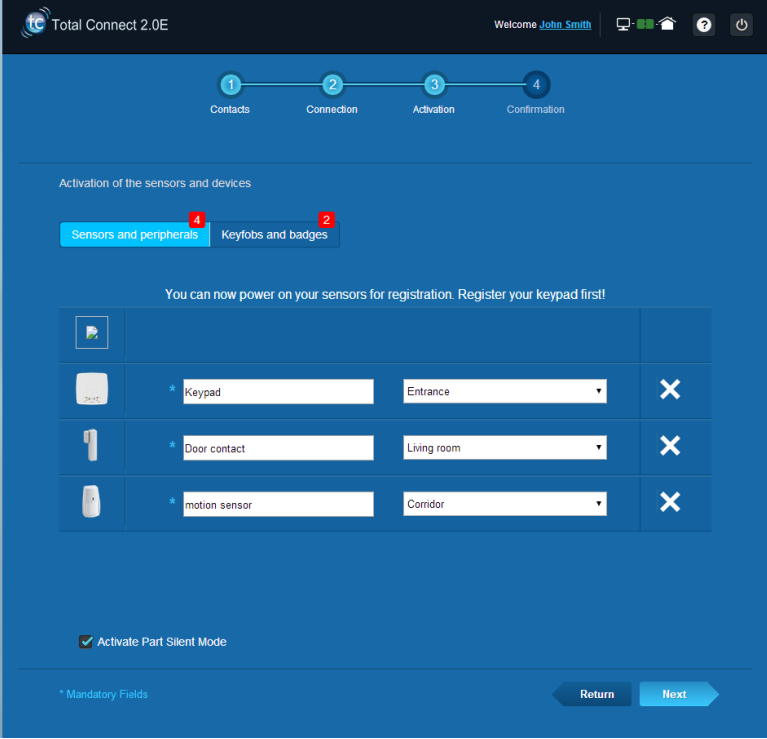

#### **Andere Peripherie installieren**

Bei jedem Geräteeintrag wird die obige Meldung "New Device incoming…" angezeigt und das Ausweislesegerät gibt mehrere Töne aus.

#### **Installation abschließen**

Wenn alle Peripheriegeräte eingetragen sind, können Sie die Installation mit einem Mausklick auf die Schaltfläche "Finish" abschließen.

Dieser Vorgang kann mehrere Minuten dauern.

### **Vorkonfigurierte Parameter von Le Sucre**

- Peripherie-Parameter:
- DO8M, SHK8M Melder sind:
	- **verzögernd**
	- **Mit Teilpartition (Voll- und Teilbetrieb aktivierbar)**
- IRPI8M, IR8M, CAMIR-F1, DT8M, DTPI8M, FG8M Melder sind:
	- **verzögernd**
	- **Mit Vollpartition (arbeitet nur im Vollbetrieb)**
- Alle Lebensrettungsmelder (CO8M, DFS8M) sind:
	- Ohne Verzögerung
	- Mit 24/24 Partition
- DET8M Melder ist:
	- **•** Ohne Verzögerung
	- **Mit 24/24 Partition**
- CAMIR-F1 Parameter:
	- Bilder pro Set: 5
	- **Intervall zwischen Bildern: 300 ms**
- Ein-/Austrittsverzögerungen:
	- o Gesamtpartition
		- **Eintrittsverzögerung: 30 s**
		- **Austrittsverzögerung: 30 s**
	- o Teilpartition
		- **Eintrittsverzögerung: 30 s**
		- **Austrittsverzögerung: 30 s**
- Parameter für ID-Lesesirene:
	- Dauer des Einbruchsalarms: 180 s
- Dauer des Rauchalarms: 300 s
	- **Signaltöne bei Ein- und Austritt:**
	- Signaltöne nur bei Vollscharfschaltung, bei Teilscharfschaltung keine Signaltöne

# *-Dansk-*

# **Le Sucre™**

# **Hurtig installationsvejledning**

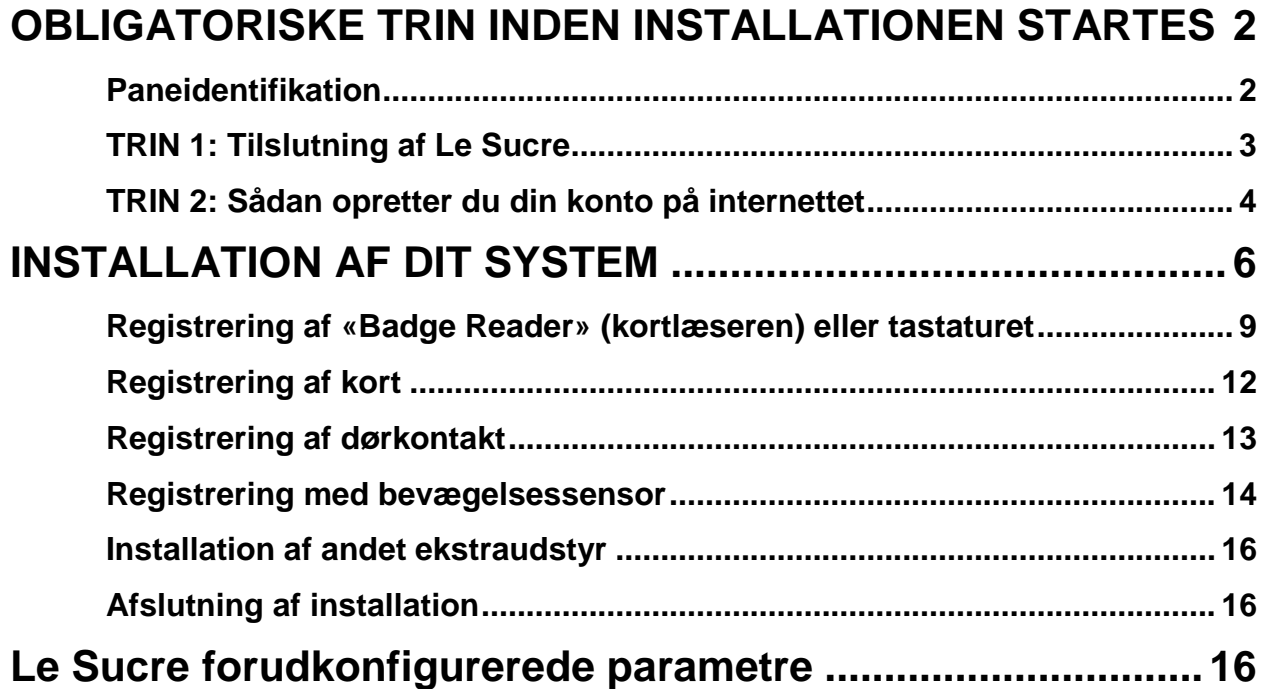

### <span id="page-115-0"></span>**OBLIGATORISKE TRIN INDEN INSTALLATIONEN STARTES**

#### <span id="page-115-1"></span>**Paneidentifikation**

Sørg for, at identificere den type panel, som du har, da der kan være små forskelle i installationsprocessen fra en version til en anden.

### **Sucre GPRS (SUGPACK-EU/SUGPACK-UK)**

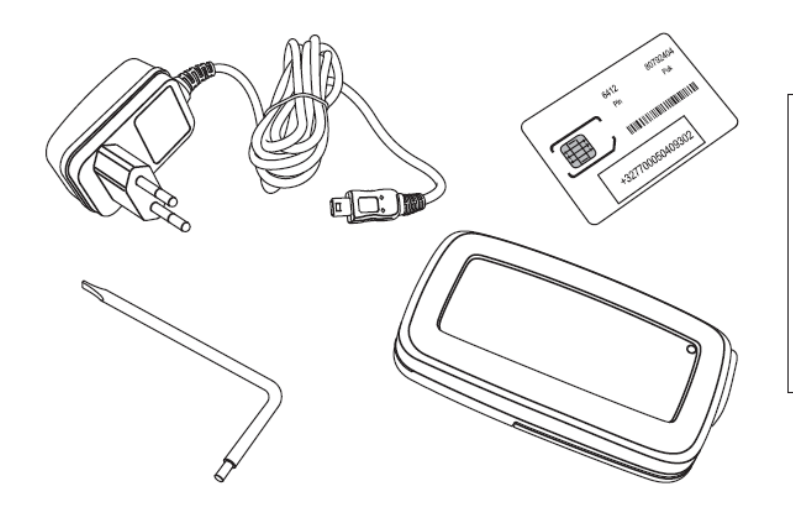

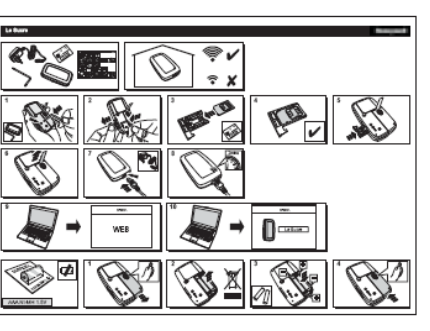

### **Sucre Box (SUEPACK -E)**

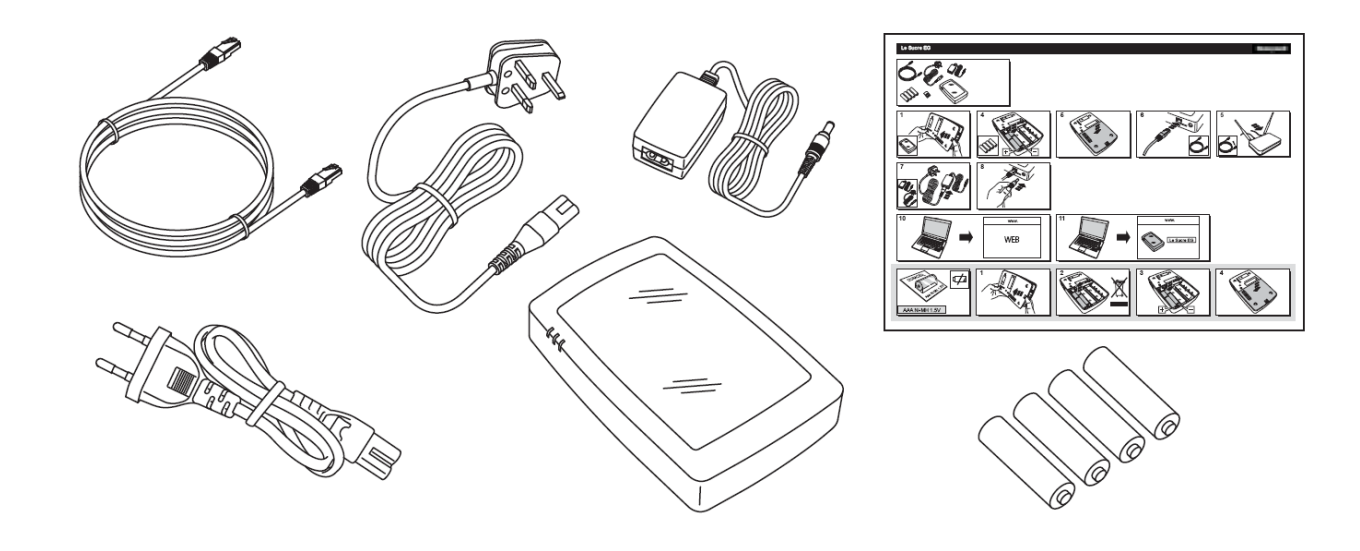

### **Sucre Box+ (SUEPACK-EG)**

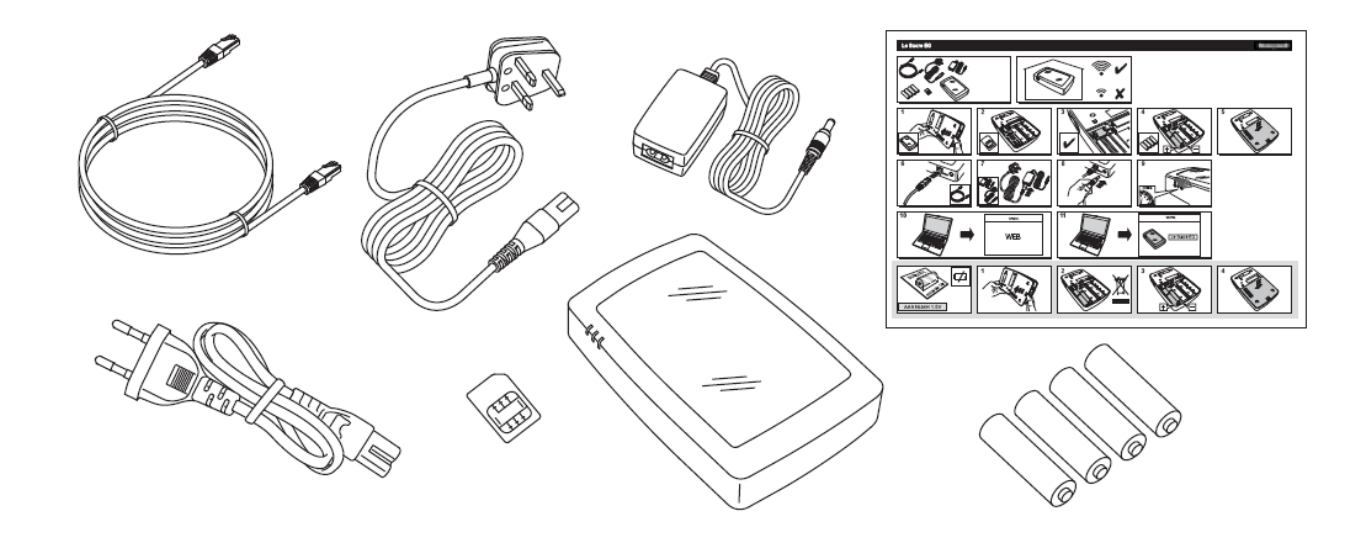

#### <span id="page-116-0"></span>**TRIN 1: Tilslutning af Le Sucre**

### **Sucre GPRS**

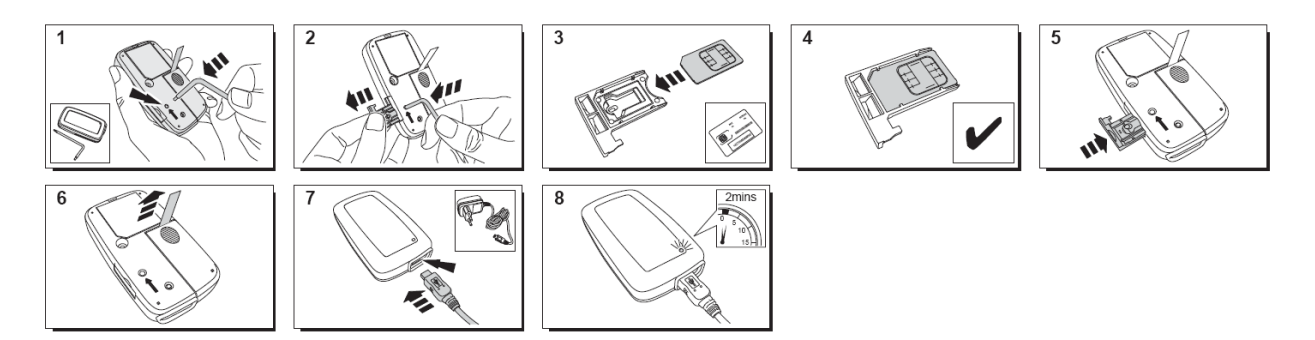

Der findes en hjælpvideo her:

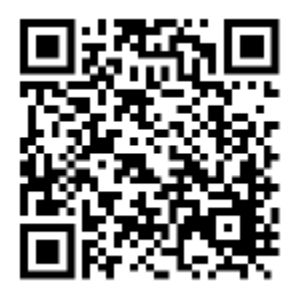

<http://honeywell.total-connect.eu/video/lesucre.mp4>

### <span id="page-117-0"></span>**Sucre Box**

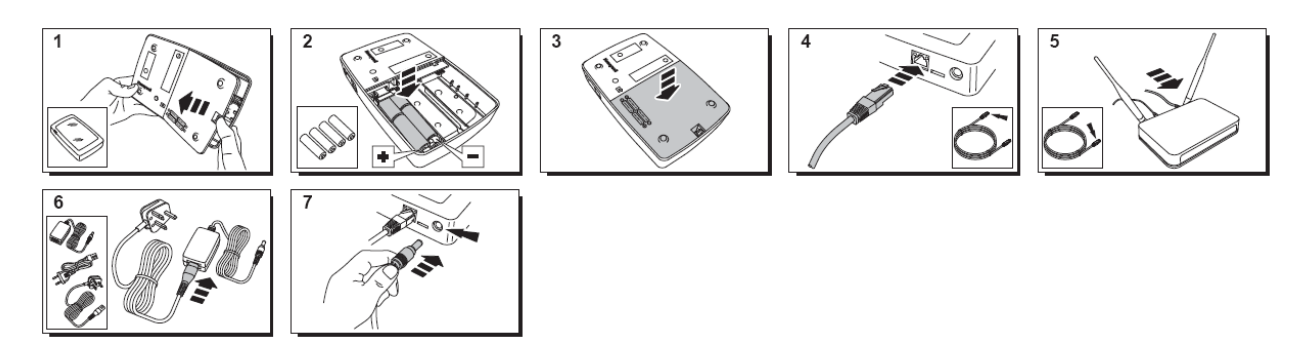

A help video can be found here:

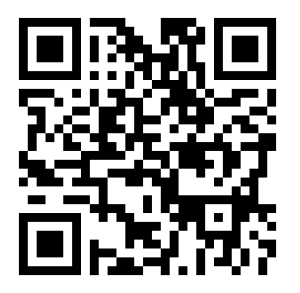

<http://honeywell.total-connect-eu/video/sucrebox.mp4>

#### **Sucre Box+**

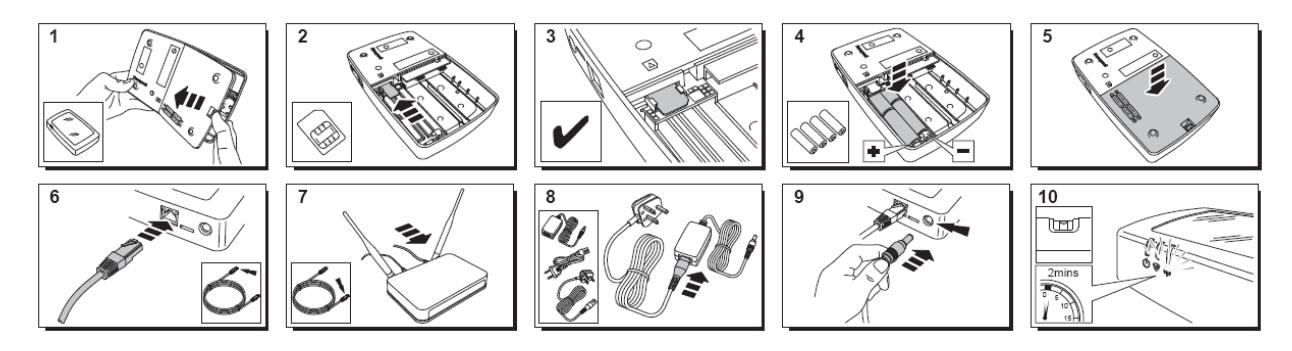

A help video can be found here:

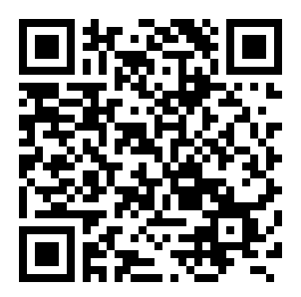

<http://honeywell.total-connect-eu/video/sucreboxplus.mp4>

#### **TRIN 2: Sådan opretter du din konto på internettet**

- 1. Log på webstedet **[https://tc20e.total-connect.eu](https://tc20e.total-connect.eu/)**
- 2. Klik på »Opret bruger« for at oprette din konto. Du bliver bedt om at indtaste en ID-kode på 20 cifre. Koden står på en mærkat på Le Sucre.
- 3. Du bliver bedt om at vælge brugernavn og adgangskode til at logge på systemet. Du bliver også bedt om at indtaste gyldig e-mail-adresse, så vi kan kontakte dig, hvis du glemmer din adgangskode.

Alle felter med \* er obligatoriske.

Når du har udfyldt formularen, skal du markere afkrydsningsfeltet nederst på siden for at acceptere vilkår og betingelser og klikke på »Næste«.

Følgende besked vises: «Din konto er aktiveret». Klik på den blå knap for at fortsætte.

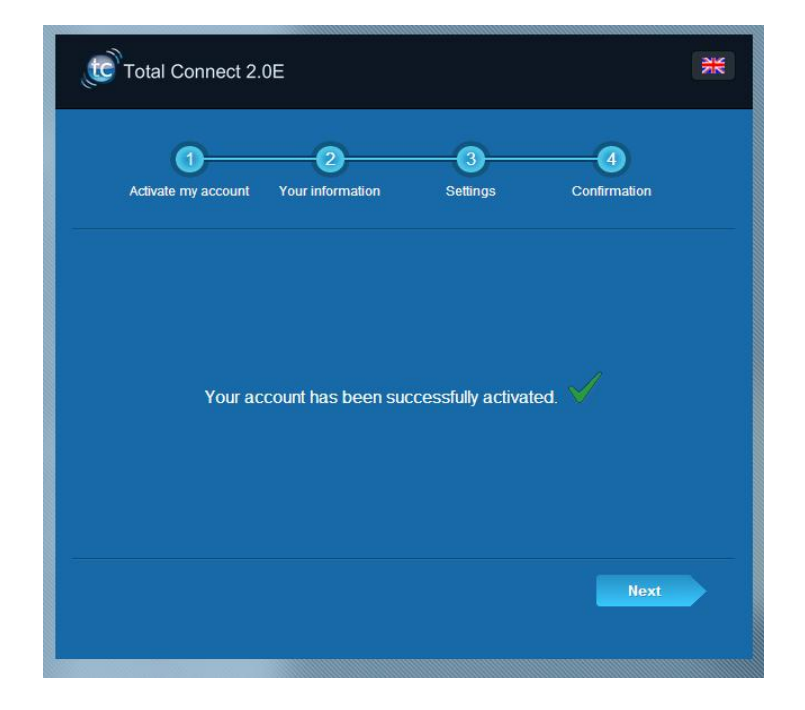

**Der sendes en bekræftelses-e-mail til dig for at minde dig om dine loginoplysninger og din adgangskode til webstedet. Der gives også visse specifikke oplysninger om dit system. Hvis du ikke har modtaget e-mailen, bedes du kontrollere i Spam-mappen.** 

Du kan nu logge på din konto via webstedets startside

### <span id="page-119-0"></span>**INSTALLATION AF DIT SYSTEM**

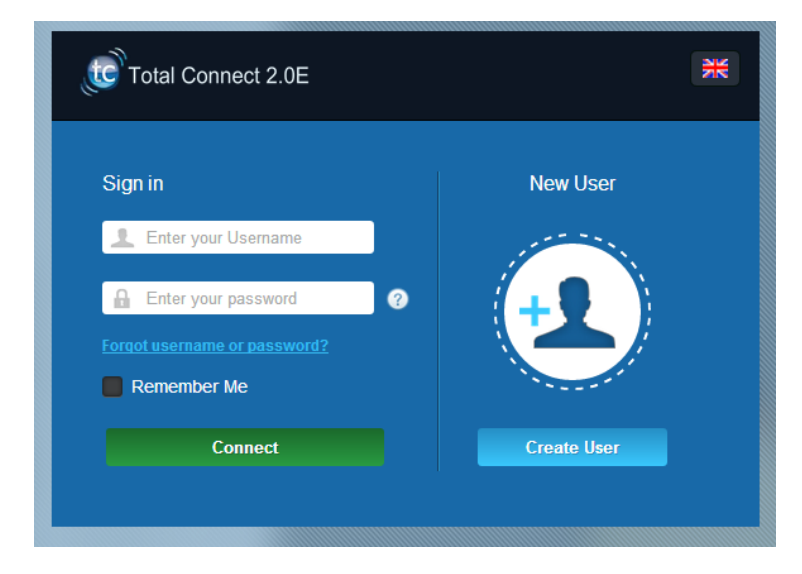

Når du har logget på, vises følgende besked:

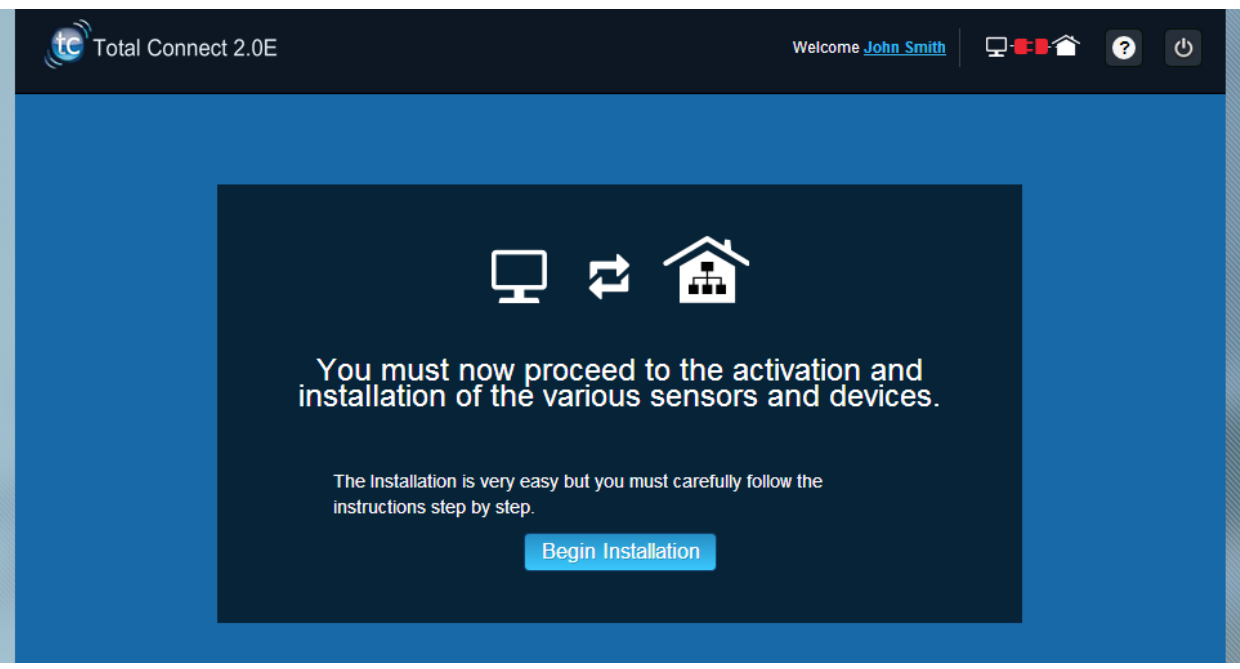

1. Første skridt er at vælge kontaktpersoner, som er de personer, der får besked via e-mail eller sms, når en alarm udløses eller et problem opstår på din adresse.

Der kan vælges op til tre kontaktpersoner. Første kontaktperson er normalt dig selv og er obligatorisk. Anden og tredje kontaktperson er valgfri og kan springes over under installationen. Du vil være i stand til at redigere disse kontaktpersoner på ethvert tidspunkt efter den indledende installation.

 Du skal bruge internationalt format ved indtastning af kontaktpersonens telefonnummer, f.eks. numre startende med +44 for Storbritannien eller +33 for Frankrig.

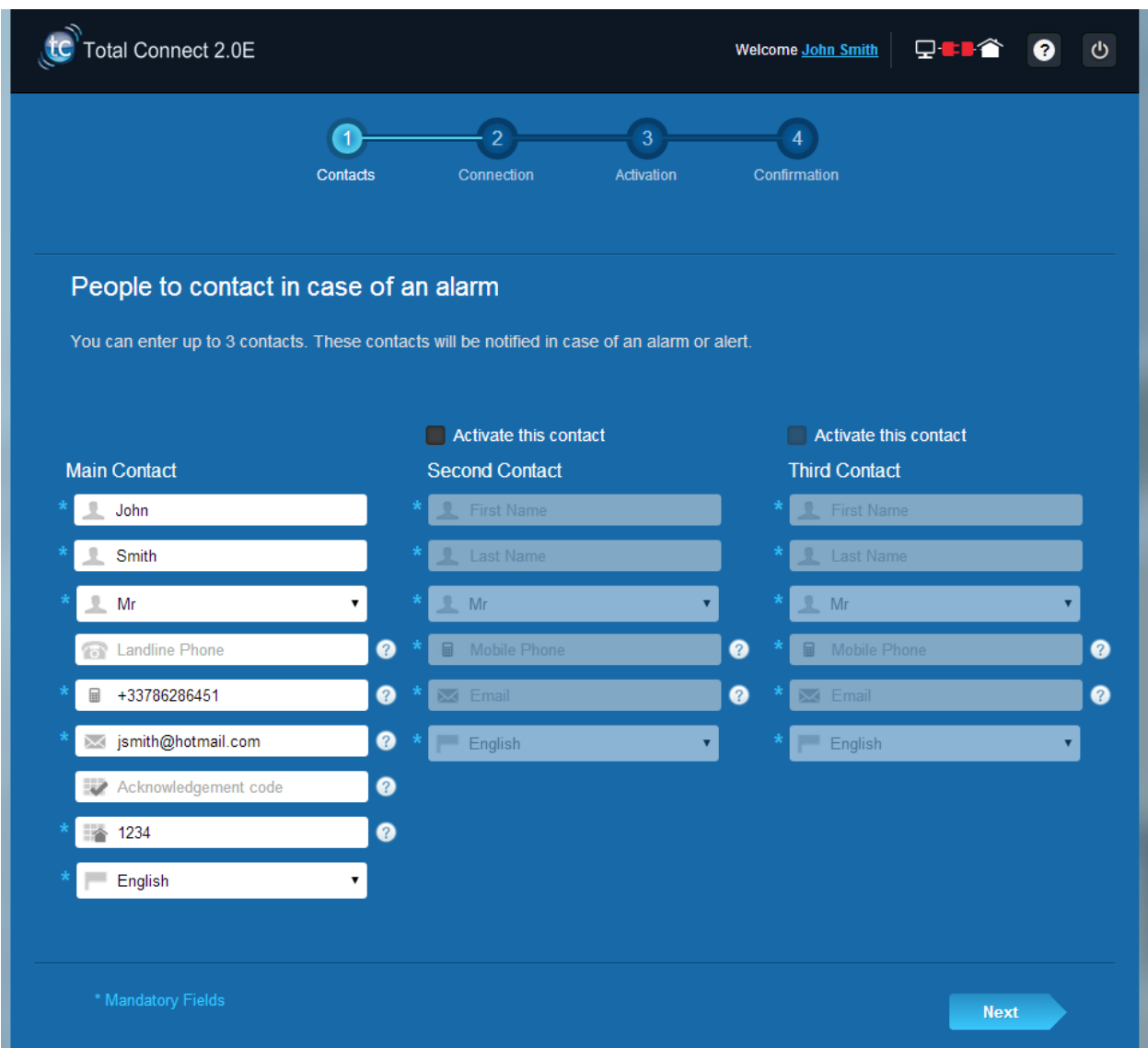

2. Afhængigt af dit panel skal du muligvis indtast et telefonnummer svarende til det SIM-kort, der leveres sammen med dit system:

 $\overline{P}$  Du skal bruge det internationale format ved indtastning af SIM-kortets telefonnummer.

Når du har fulgt trinene på skærmen, starter forbindelsen til Le Sucre™

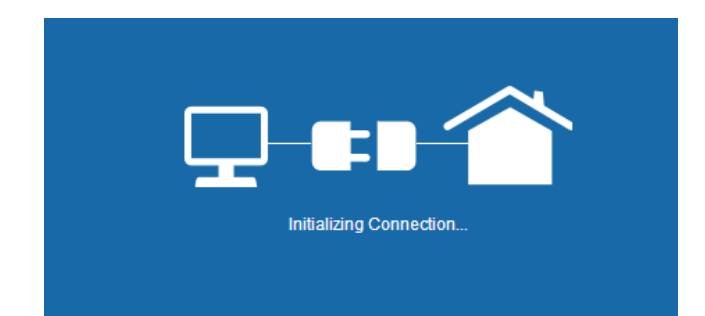

Forbindelsen kan tage et par minutter. Når forbindelsen er oprettet, vises et grønt ikon i øverste højre

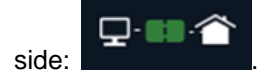

#### **Systemet er klar nu til installation**

3. Vent på **Le Sucre™** bliver registreret af webstedet og vises på skærmen som nedenfor:

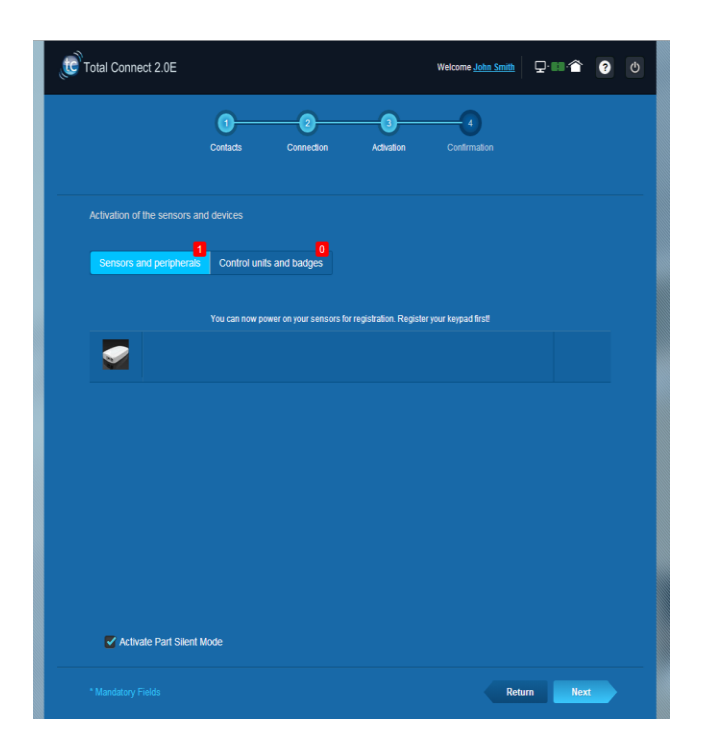

**Du kan starte med at installere dine enheder og følere:** 

#### <span id="page-122-0"></span>**Registrering af «Badge Reader» (kortlæseren) eller tastaturet**

#### **1. Kortlæser**

Der findes en hjælpevideo her:

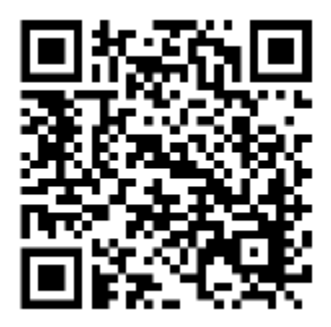

<http://honeywell.total-connect.eu/video/SPR-S8EZ.mp4>

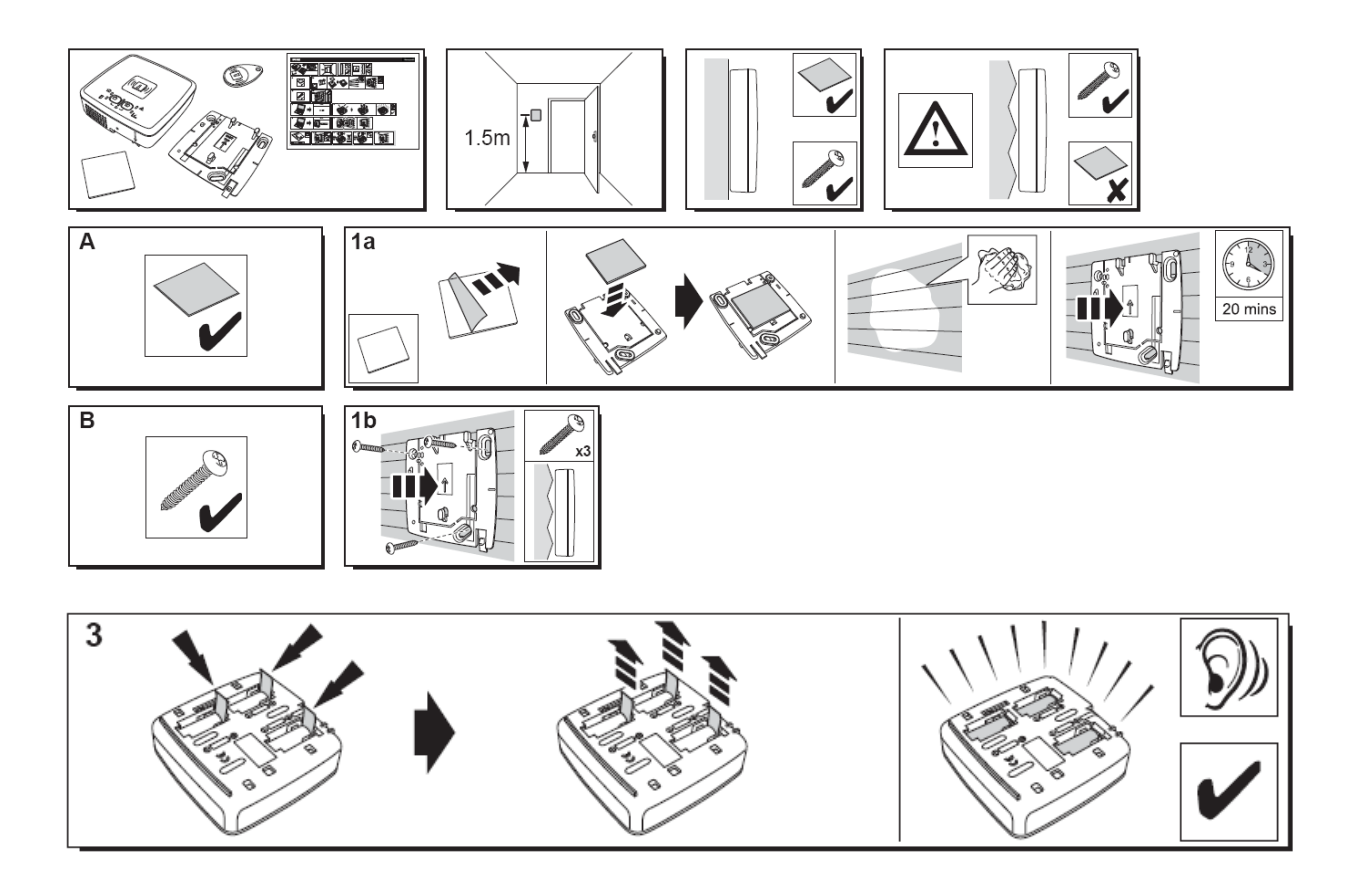

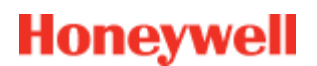

Kortlæseren afgiver en række biplyde og 3 hurtige biplyde. Webstedet viser, at der er fundet nyt udstyr med meddelelsen: »New Device incoming (Nyt udstyr registreres)…«

Vent på, at kortlæseren vises i området »Sensors and peripherals (Følere og ekstraudstyr)« som vist nedenfor:

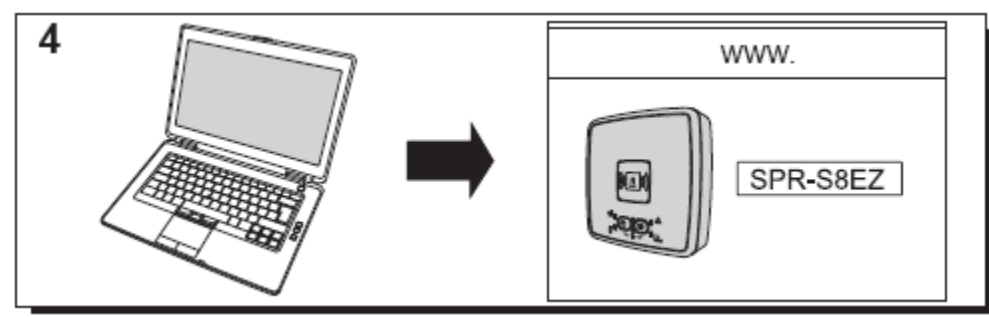

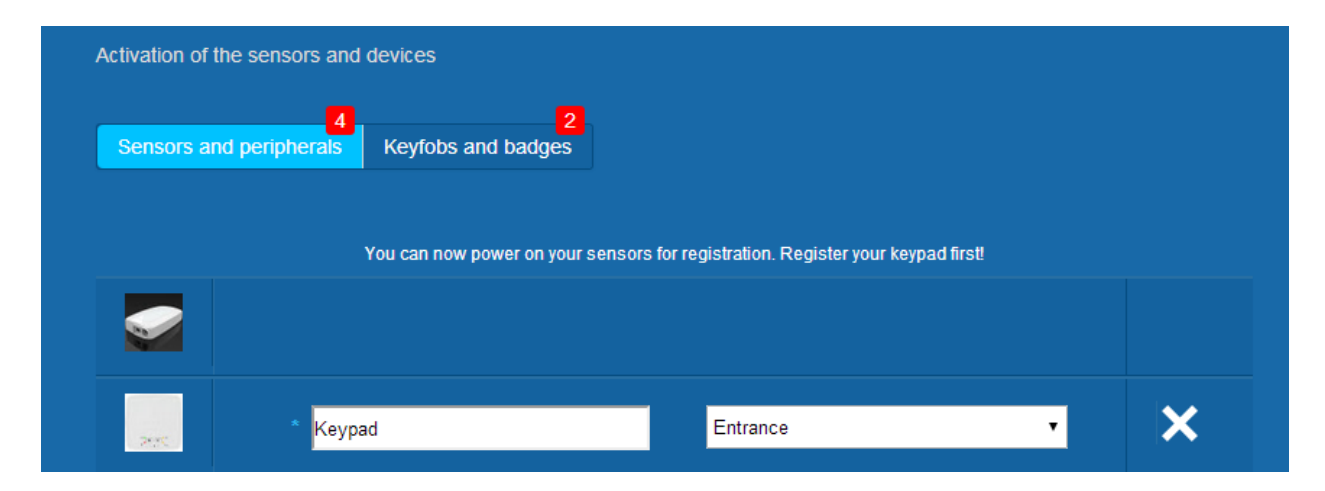

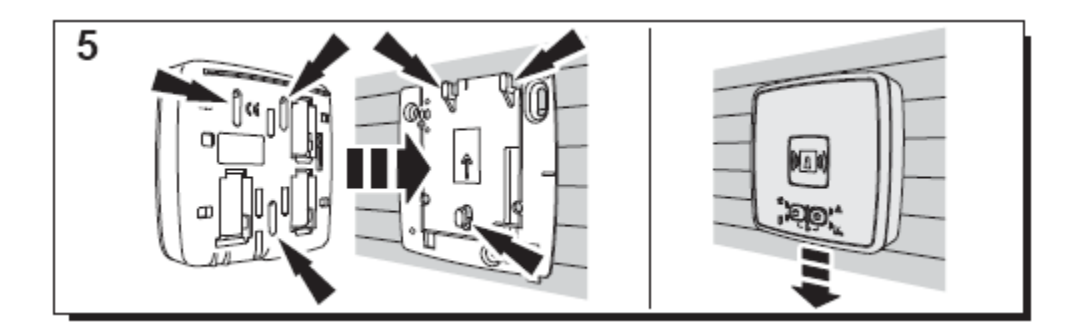

Angiv den placering og det navn, som du ønsker at give: her er navnet »Keypad« og placeringen »Entrance«.

#### **Advarsel: For at bekræfte navnefeltet skal du klikke et sted på skærmen med musen.**

Kortlæseren er nu gemt og registreret i dit system.

#### **2. Tastatur**

Der findes en hjælpevideo her:

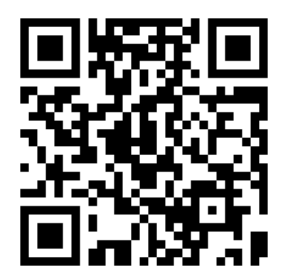

<http://honeywell.total-connect.eu/video/GKP-S8M.mp4>

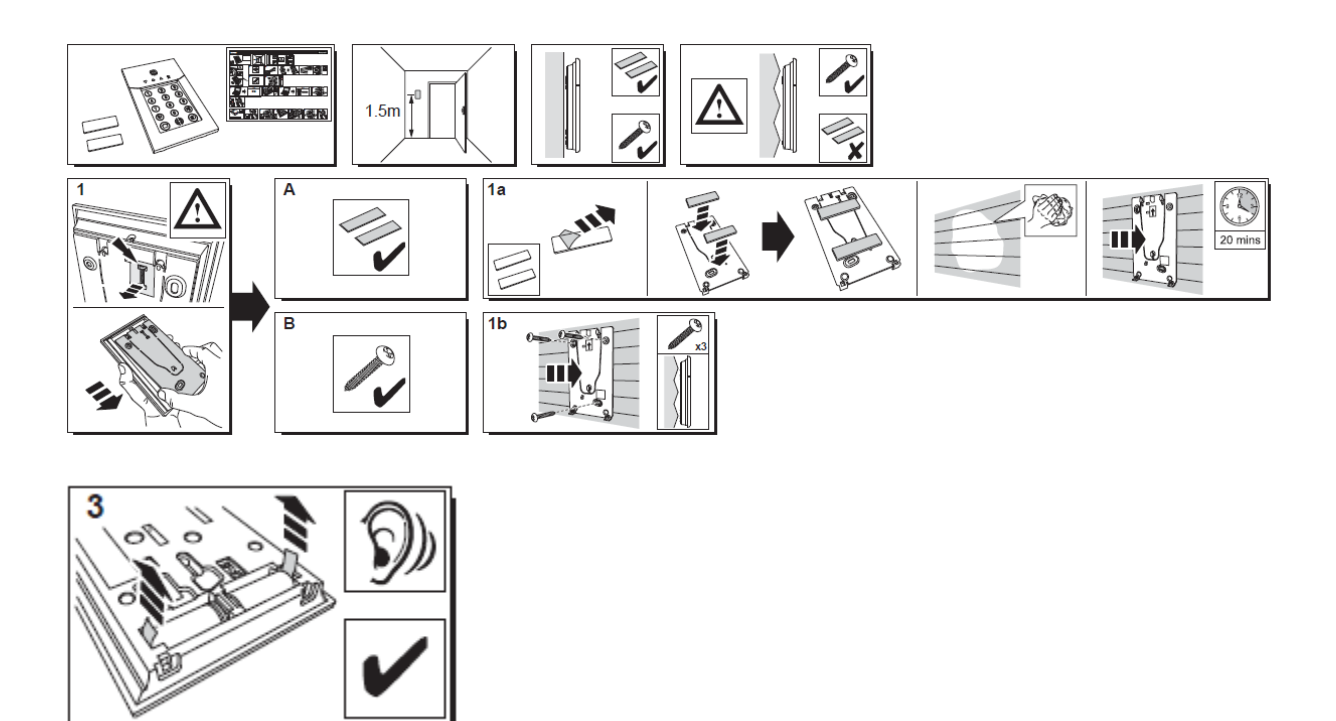

Tastaturet afgiver en række biplyde. Webstedet viser retningen af det nye udstyr med meddelelsen: »New Device incoming (Nyt udstyr registreres)…«

Vent på, at tastaturet vises i området »Sensors and peripherals (Følere og ekstraudstyr)« som vist nedenfor:

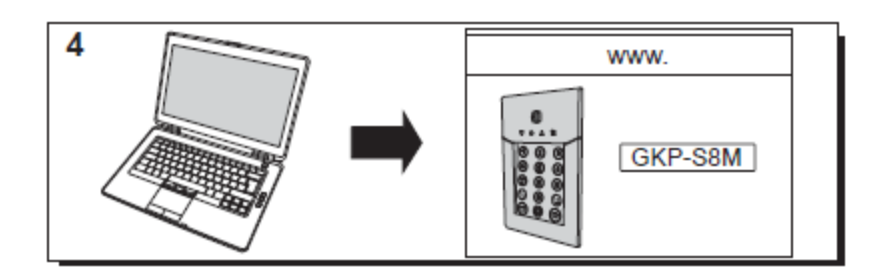

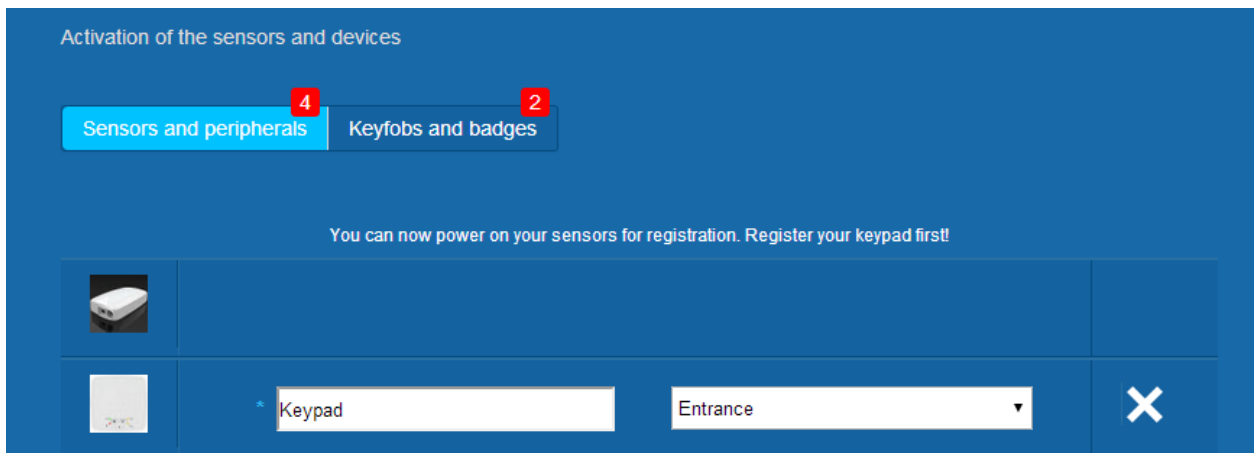

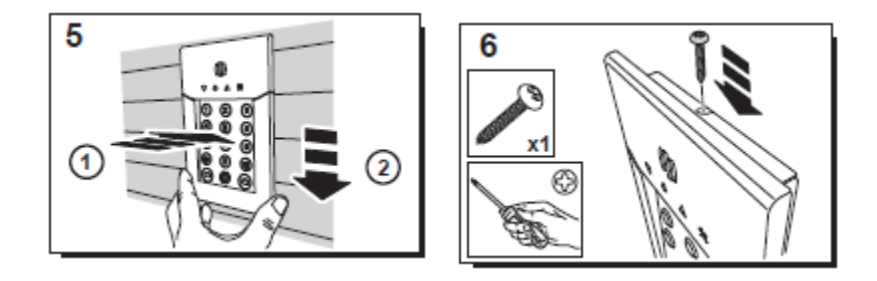

Angiv den placering og det navn, som du ønsker at give: her er navnet »Keypad« og placeringen »Entrance«.

Advarsel: For at bekræfte navnefeltet skal du klikke et sted på skærmen med musen.

Kortlæseren er nu gemt og registreret i dit system.

**Please refer to the keypad manual to set up user codes. By default, user 1 has the code 1234. Don't forget to change it at installation!**

#### <span id="page-125-0"></span>**Registrering af kort**

For at registrere det første kort skal du placere det foran kortlæseren eller tastaturet, indtil du hører en biplyd. Kortet vises i afsnitet »Keyfobs and badges (Nøgleringe og kort)«.

Du kan vælge ejerens navn i feltet ved siden af kortets serienummer. Registrér næste kort på samme måde.

Her har vi registreret kort for både »John« og »Sandy«.

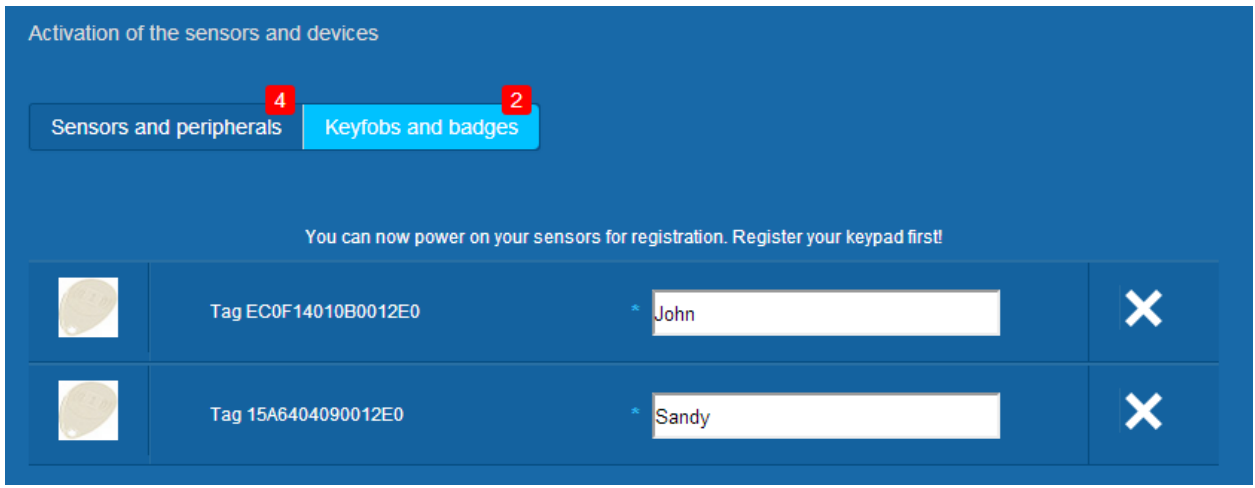

Kortene er gemt og registreret i dit system.

#### <span id="page-126-0"></span>**Registrering af dørkontakt**

Der findes en hjælpevideo her:

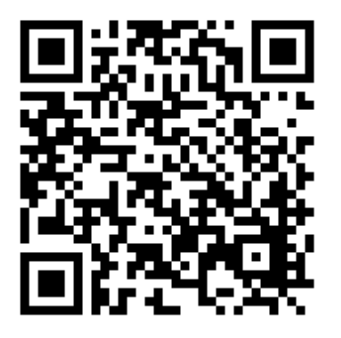

<http://honeywell.total-connect.eu/video/DO8EZ.mp4>

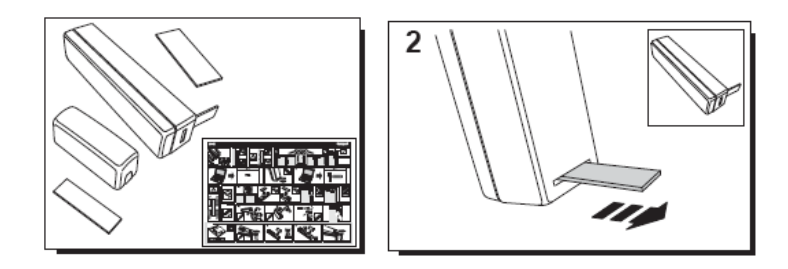

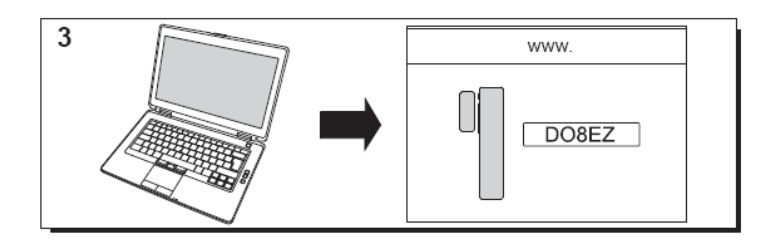

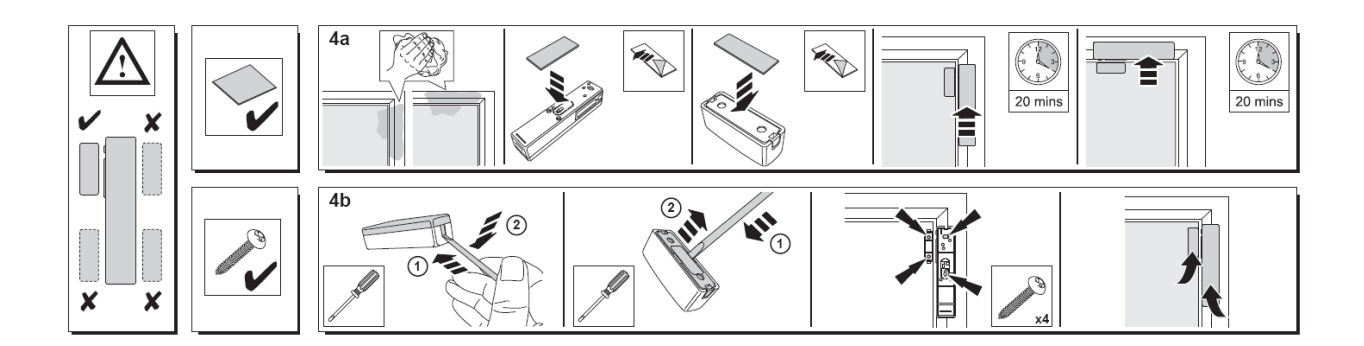

#### <span id="page-127-0"></span>**Registrering med bevægelsessensor**

Der findes en hjælpevideo her:

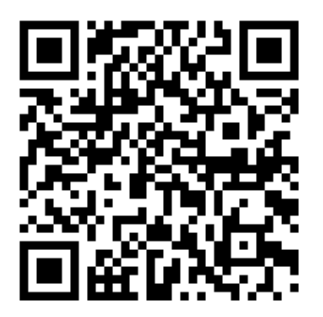

<http://honeywell.total-connect.eu/video/IRPI8EZ.mp4>

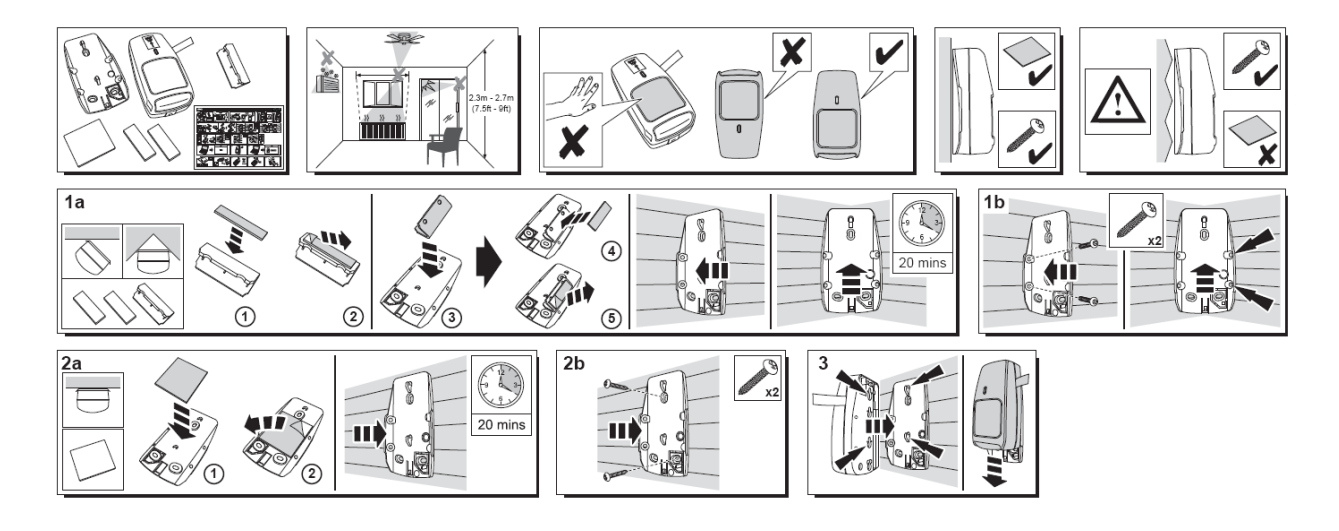

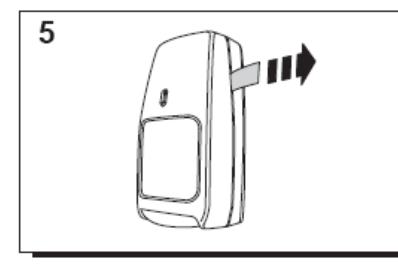

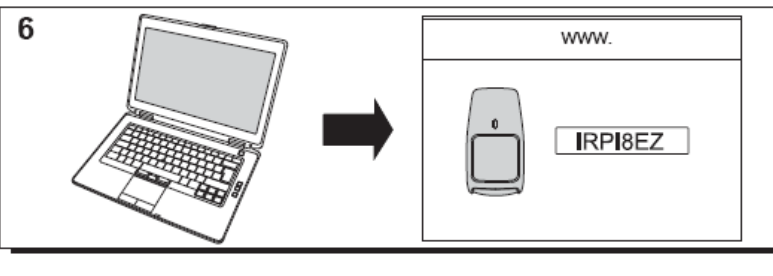

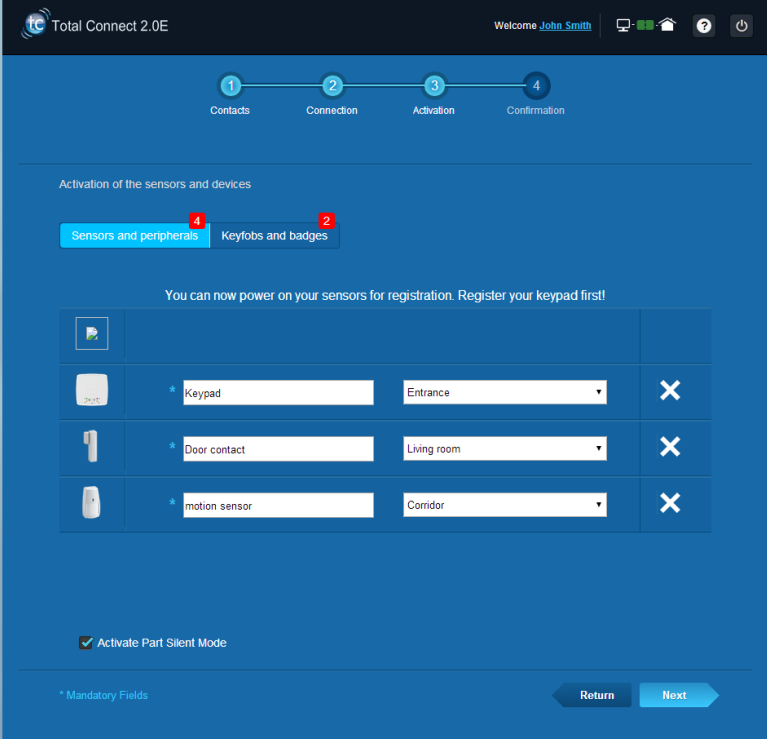

#### <span id="page-129-0"></span>**Installation af andet ekstraudstyr**

For hver enhed der registreres, vises meddelelsen »New Device incoming (Nyt udstyr registreres)…« og du hører biplyde fra kortlæseren.

#### <span id="page-129-1"></span>**Afslutning af installation**

Når alt ekstraudstyr er registreret, afslutter du installationen ved at klikke på knappen »Finish (Afslut)«.

Afslutningen kan tage et par minutter.

### <span id="page-129-2"></span>**Le Sucre forudkonfigurerede parametre**

- Ekstraudstyrets parameter:
	- DO8M, SHK8M-detektorer:
		- **Forsinket**<br>Forsinket<br>Forthely is pa
			- I delvis partition (total eller delvis)
- IRPI8M, IR8M, CAMIR-F1, DT8M, DTPI8M, FG8M-detektorer:
	- **Forsinket**<br>**Forsinket**
	- Total partition (kun total)
- Alle livssikkerheds-detektorer (CO8M, DFS8M):
	- Straks
	- 24/24 partition
- DET8M-detektor:
	- $\frac{1}{24/24}$  Straks
		- 24/24 partition
- CAMIR-F1-parametre:
	- Billeder pr. sæt: 5
		- Tid mellem billeder: 300 ms
- Start/slutforsinkelse:
	- o Samlet partition
		- Start-forsinkelse:  $30 s$ <br>Slut-forsinkelse:  $30 s$
		- Slut-forsinkelse: 30 s
		- o Delvis partition
			- Startforsinkesle:  $30 s$ <br>Slutforsinkelse:  $30 s$ 
				- Slutforsinkelse: 30
- Taglæsers sirene-parametre:
	- **Indbrudsalarms varighed: 180 s**
- Røgalarms varighed: 300 s
	- Start- og slutbiplyde:<br>Binlyde kun for fuldst
	- Biplyde kun for fuldstændig armering, dæmpet for delvis armering

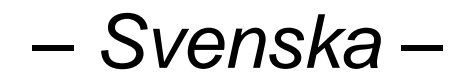

# **Le Sucre™**

# **Snabbinstallationsguide**

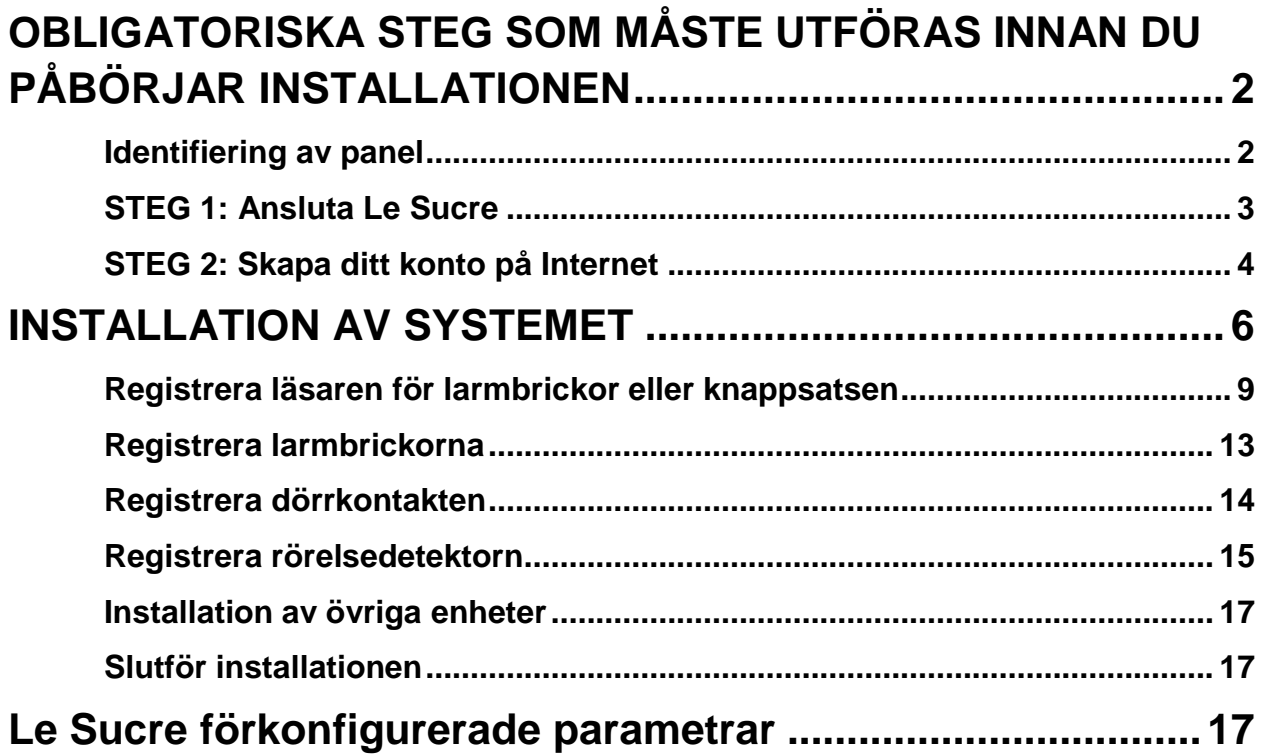

### <span id="page-131-0"></span>**OBLIGATORISKA STEG SOM MÅSTE UTFÖRAS INNAN DU PÅBÖRJAR INSTALLATIONEN**

#### **Identifiering av panel**

Var noga med att identifiera vilken typ av panel du har. Det finns vissa små skillnader i installationsprocessen mellan versionerna.

#### **Sucre GPRS (SUGPACK-EU/SUGPACK-UK)**

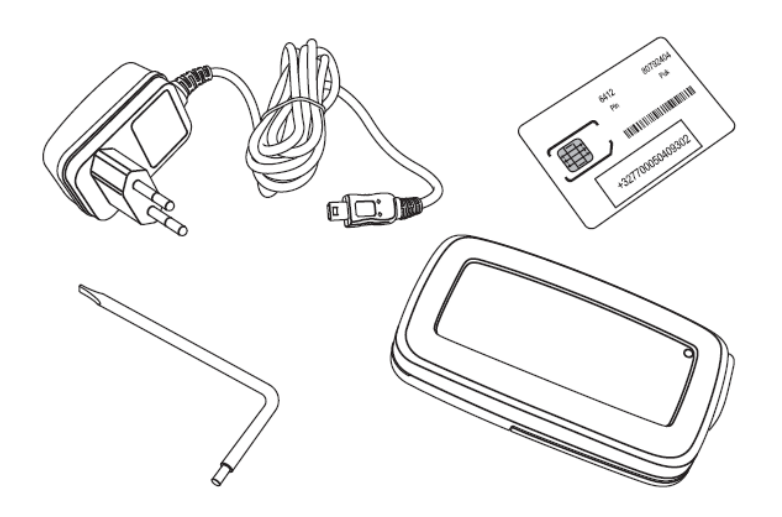

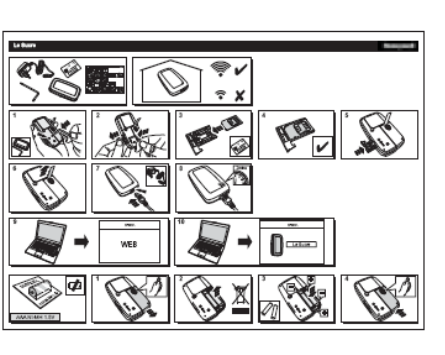

#### **Sucre Box (SUEPACK -E)**

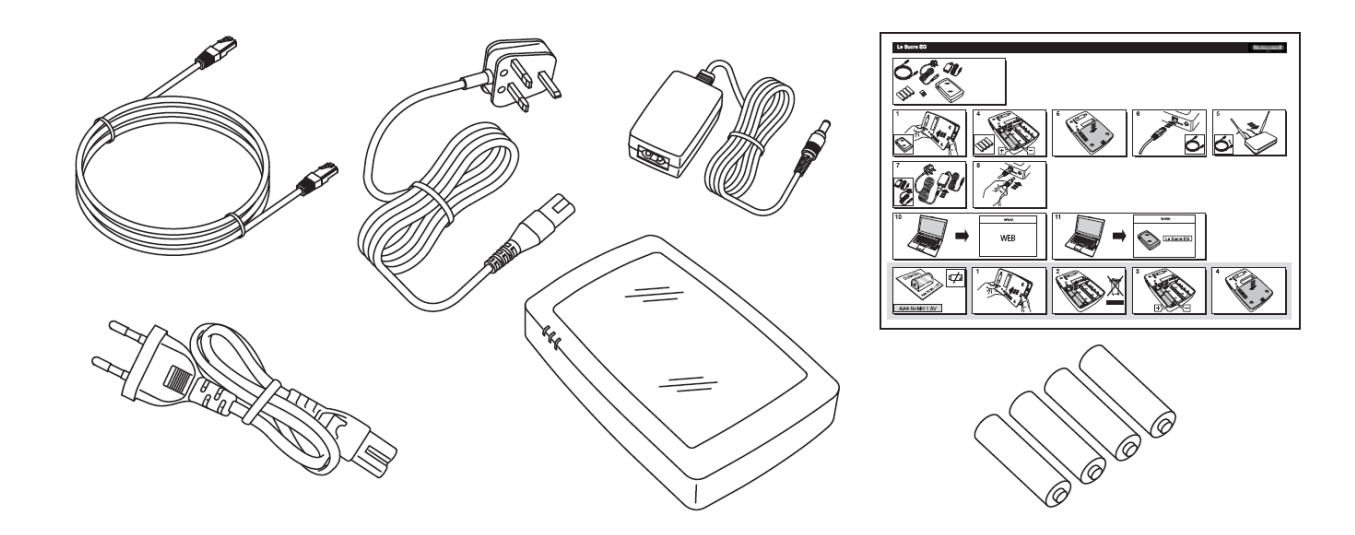

#### **Sucre Box+ (SUEPACK-EG)**

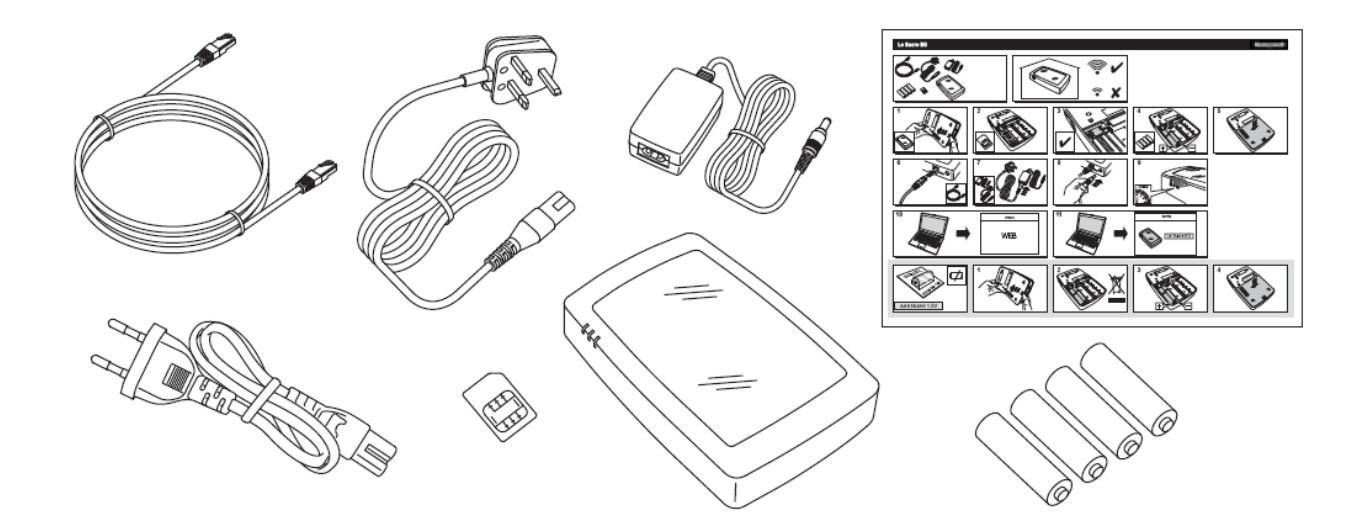

#### <span id="page-132-0"></span>**STEG 1: Ansluta Le Sucre**

#### <span id="page-132-1"></span>**Sucre GPRS**

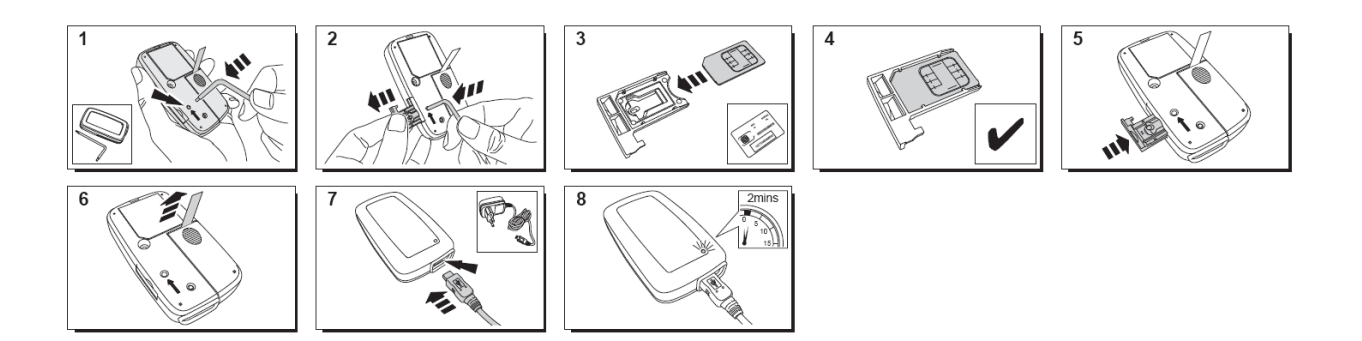

Här hittar du en hjälpvideo:

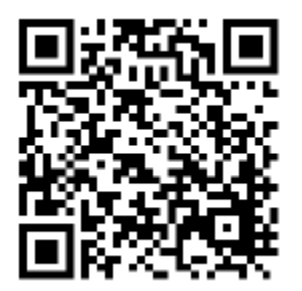

<http://honeywell.total-connect.eu/video/lesucre.mp4>

### <span id="page-133-0"></span>**Sucre Box**

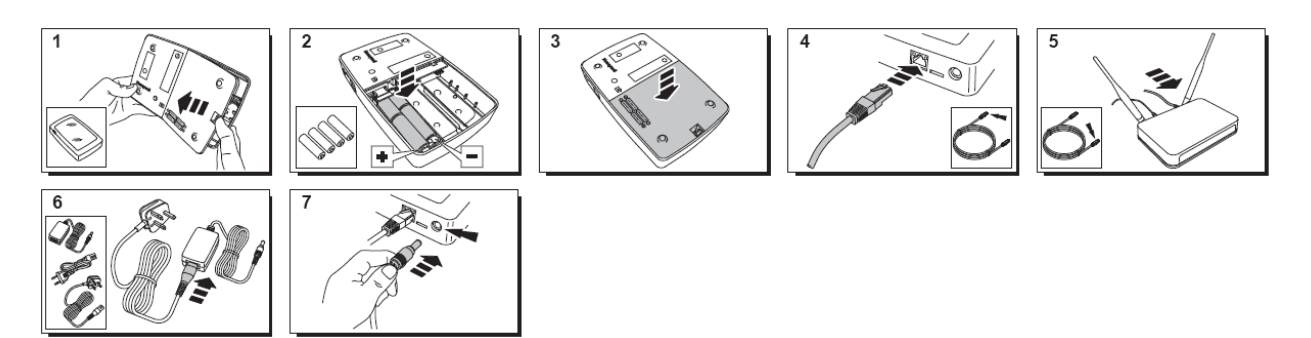

A help video can be found here:

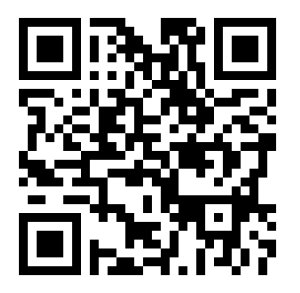

<http://honeywell.total-connect-eu/video/sucrebox.mp4>

#### **Sucre Box+**

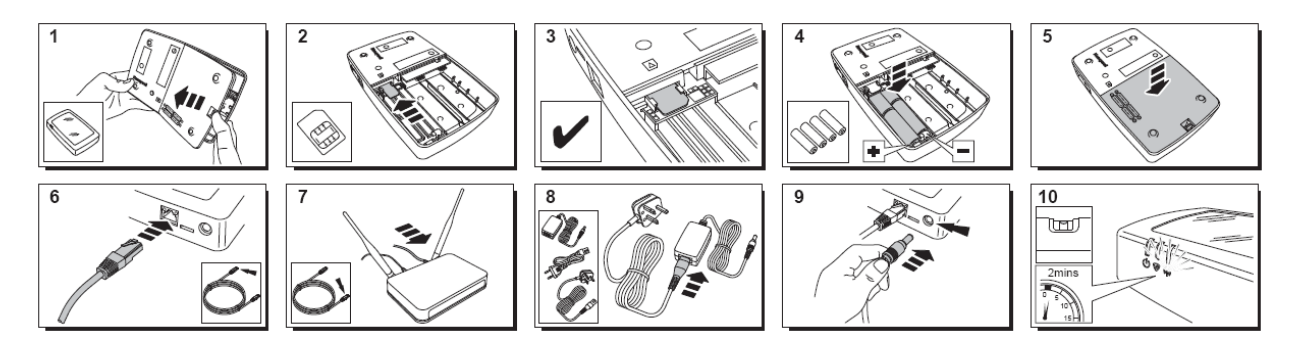

A help video can be found here:

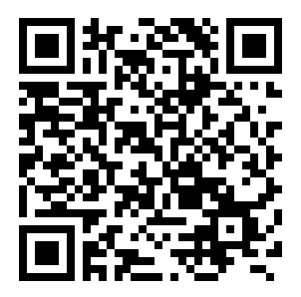

<http://honeywell.total-connect-eu/video/sucreboxplus.mp4>

#### **STEG 2: Skapa ditt konto på Internet**

- 1. Logga in på webbplatsen **[https://tc20e.total-connect.eu](https://tc20e.total-connect.eu/)**
- 2. Klicka på Create user (Skapa användare) för att skapa ditt konto. Du uppmanas nu att skriva in en 20-siffrig kod. Koden finns på en etikett på baksidan av Le Sucre.
- 3. Du får sedan välja ett användarnamn och ett lösenord som används för att logga in på systemet. Du får även ange en e-postadress som används för att kontakta dig om problem uppstår eller om du har glömt ditt lösenord.

Alla fält som är markerade med \* är obligatoriska.

När du har fyllt i formuläret markerar du kryssrutan längst ned på sidan för att godkänna villkoren och klickar sedan på Next (Nästa).

Följande meddelande visas: Your account has been sucessfully activated. (Ditt konto har aktiverats.) Klicka på den blå knappen för att fortsätta.

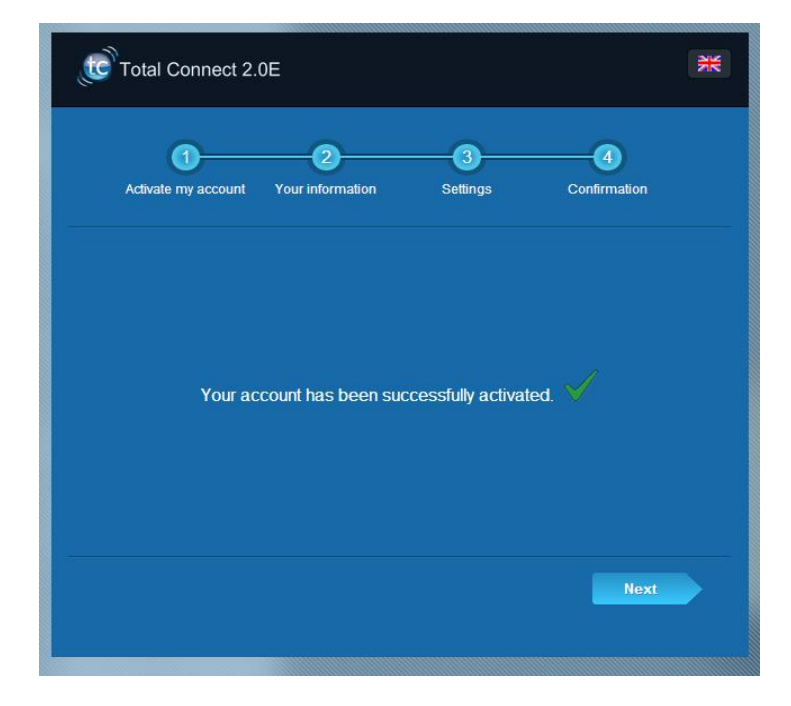

**Ett e-postmeddelande med en bekräftelse av ditt användarnamn och lösenord för webbplatsen skickas till dig. Du får också viss information om de specifika egenskaperna hos systemet. Om du inte har fått e-postmeddelande, kontrollera också i Spam.** 

Du kan nu logga in på ditt konto via webbplatsens startsida.

### <span id="page-135-0"></span>**INSTALLATION AV SYSTEMET**

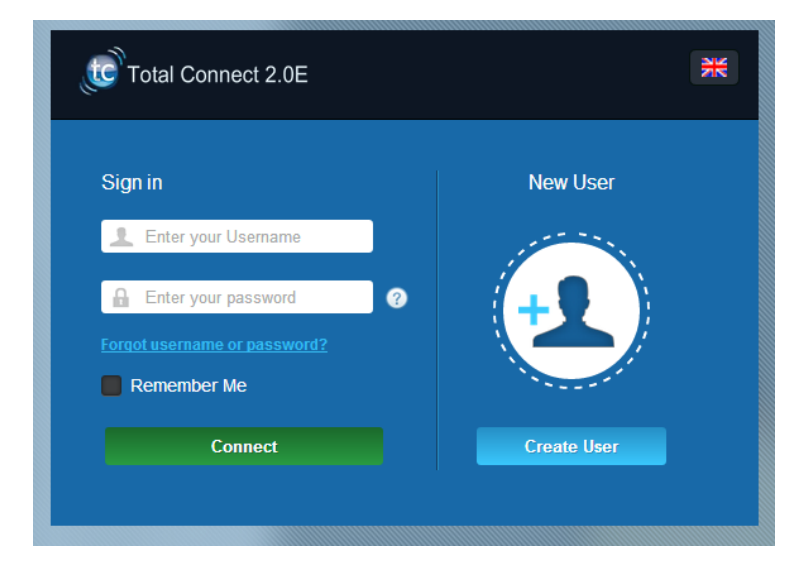

När du har loggat in visas följande meddelande:

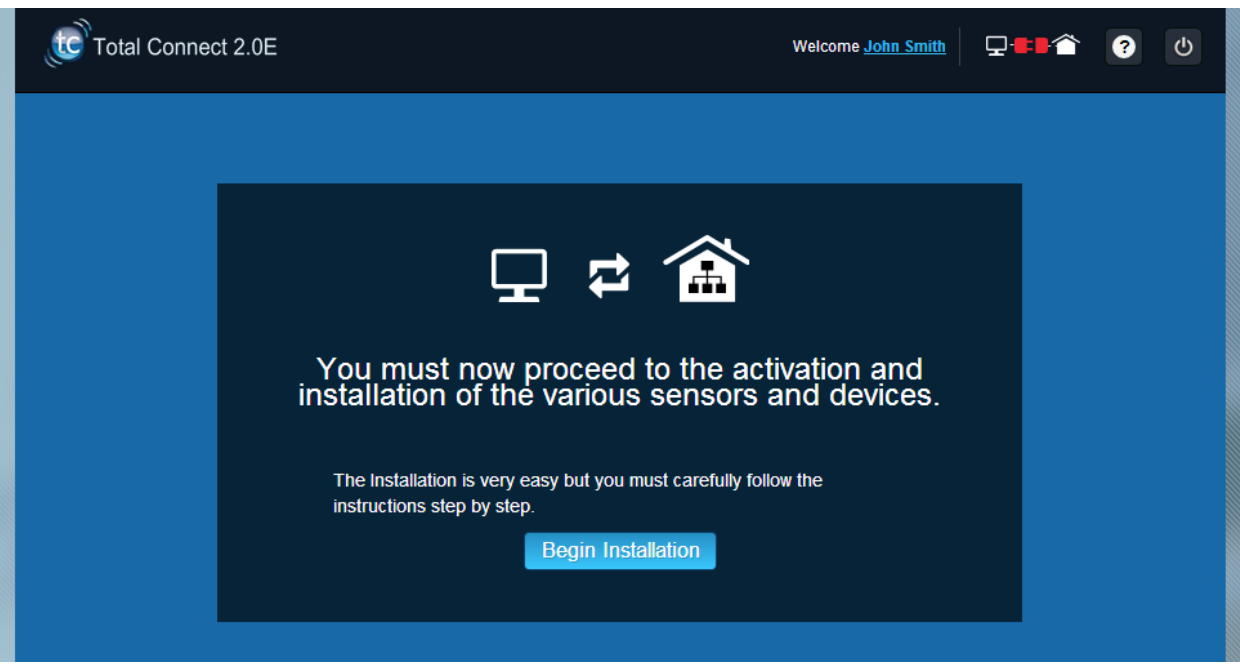

1. Börja med att ange dina kontakter: de personer som får ett e-postmeddelande eller SMS när ett larm utlöses eller problem inträffar på platsen.

Du kan ange upp till tre olika kontakter. Den första kontakten är obligatorisk och är vanligtvis du själv. De andra och tredje kontakterna är valfria och kan hoppas över vid installationen. Du kan ändra dessa kontakter när som helst efter den första installationen.

<u>/i</u> Du måste använda det internationella formatet när du anger kontakternas telefonnummer.Till exempel: numme som börjar med +44 fö Storbritannien eller +33 för Frankrike.

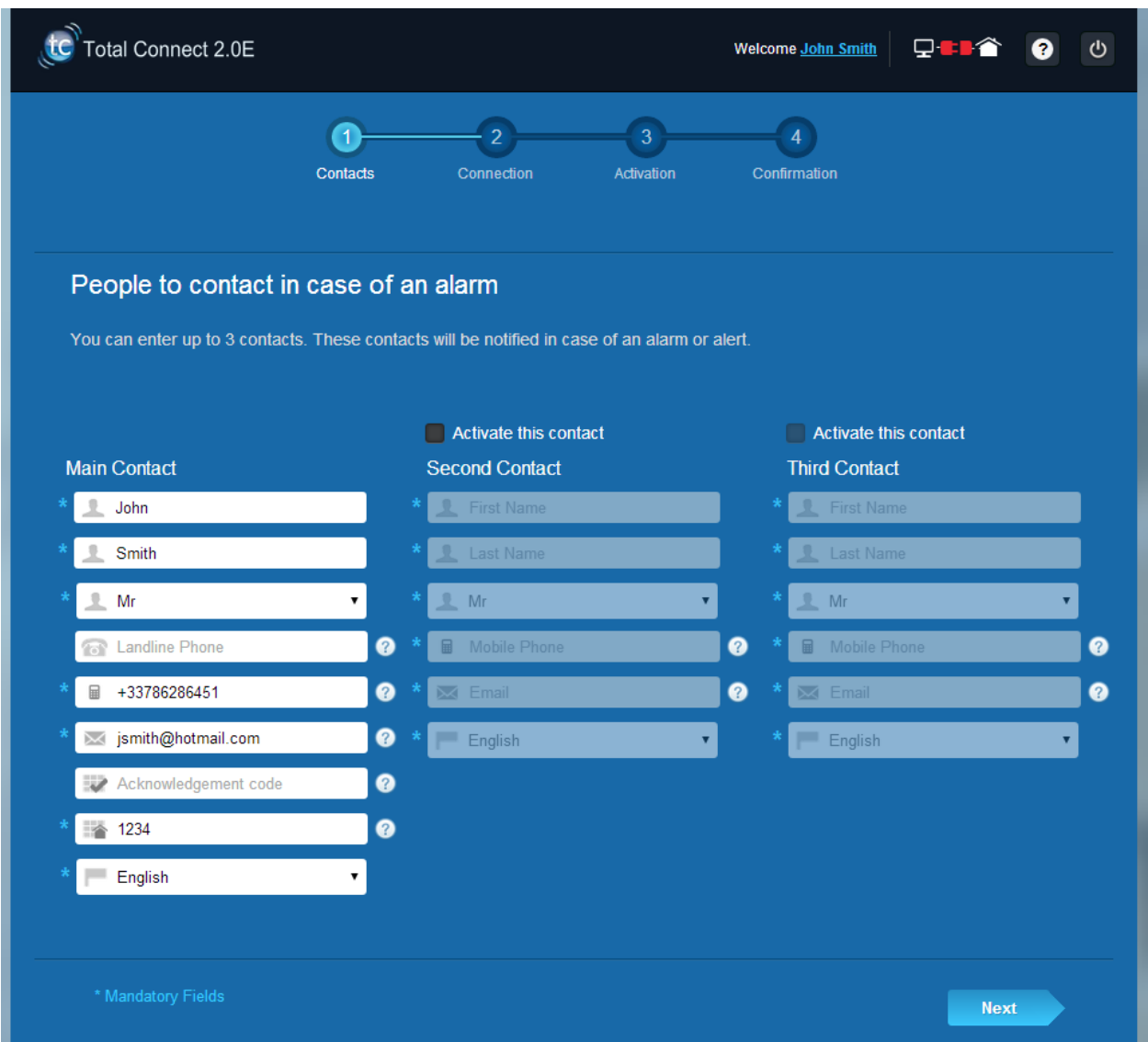

2. Beroende på din panel, kan du behöva ange ett telefonnummer som motsvarar det SIM-kort som medföljde systemet:

Du måste använda det internationella formatet när du anger SIM-kortets telefonnummer.

När du har genomfört de olika stegen på skärmen, startar anslutningen med Le Sucre™

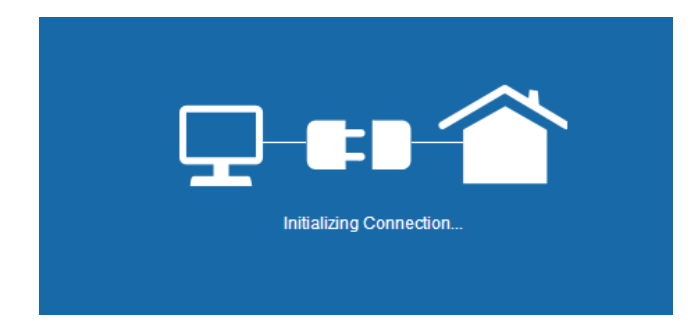

Det kan ta flera minuter att upprätta anslutningen. När anslutningen har upprättats visas en grön ikon

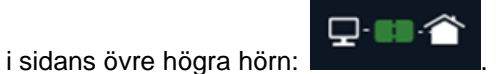

#### **Systemet är nu i installationsläget**

3. Vänta till dess att **Le Sucre™** har identifierats av webbplatsen och visas på skärmen enligt nedan:

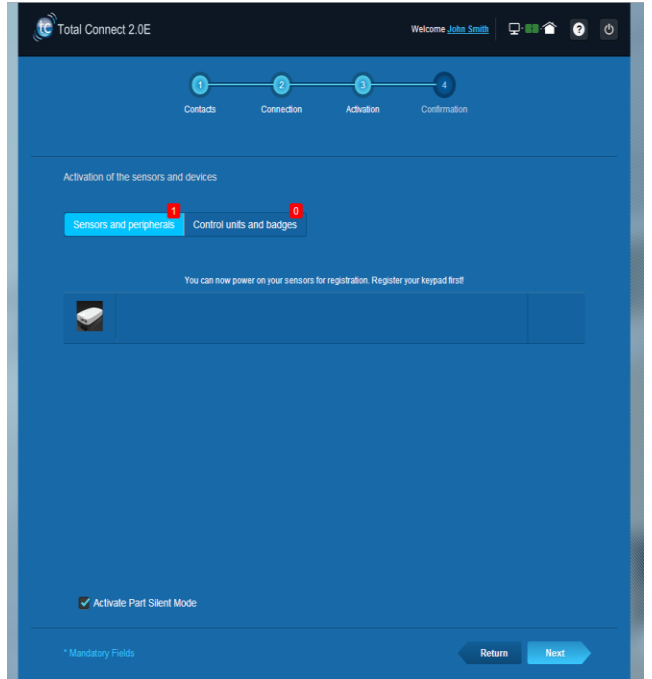

**Du kan nu börja installationen av dina enheter och detektorer:** 

#### <span id="page-138-0"></span>**Registrera läsaren för larmbrickor eller knappsatsen**

**1. Läsare för larmbricka.**

Här hittar du en hjälpvideo:

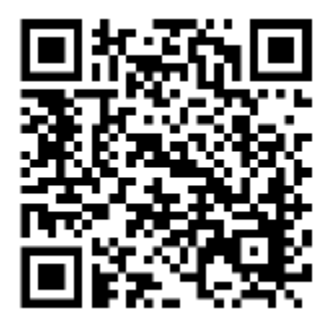

<http://honeywell.total-connect.eu/video/SPR-S8EZ.mp4>

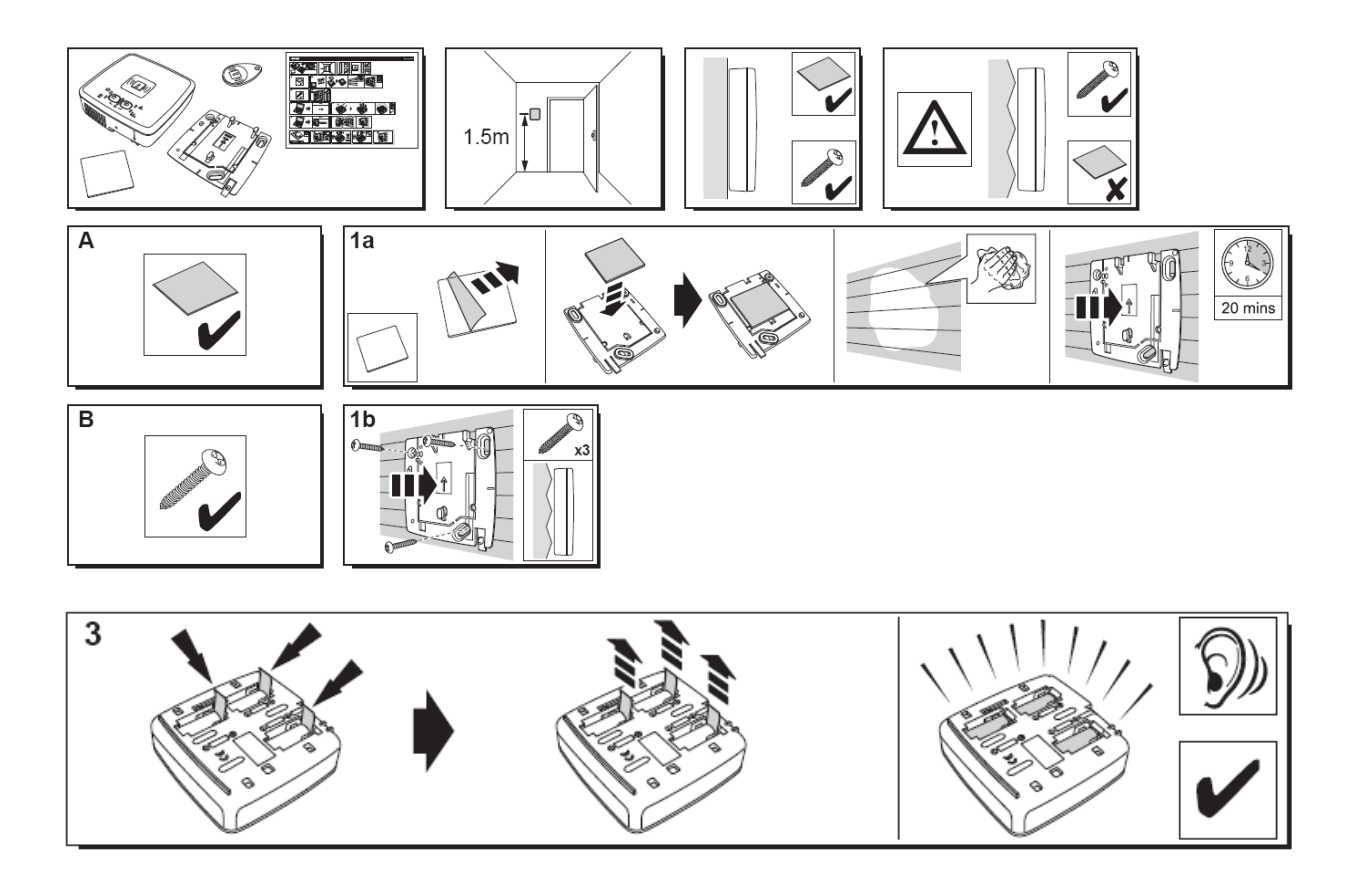

Läsaren för larmbrickor avger nu en serie ljudsignaler som avslutas med tre snabba signaler. Webbplatsen visar att den har identifierat det nya tillbehöret genom att visa meddelandet New Device incoming… (Ny inkommande enhet ...) på skärmens övre del.

Vänta till dess att läsaren för larmbrickor visas under Sensors and peripherals (Detektorer och enheter) enligt bilden:

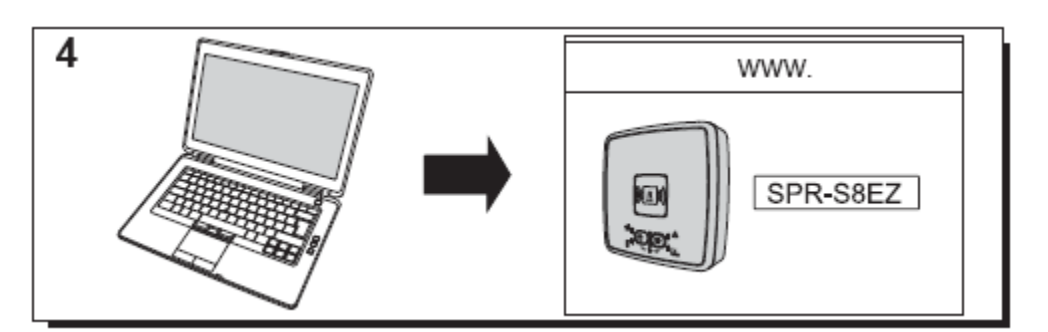

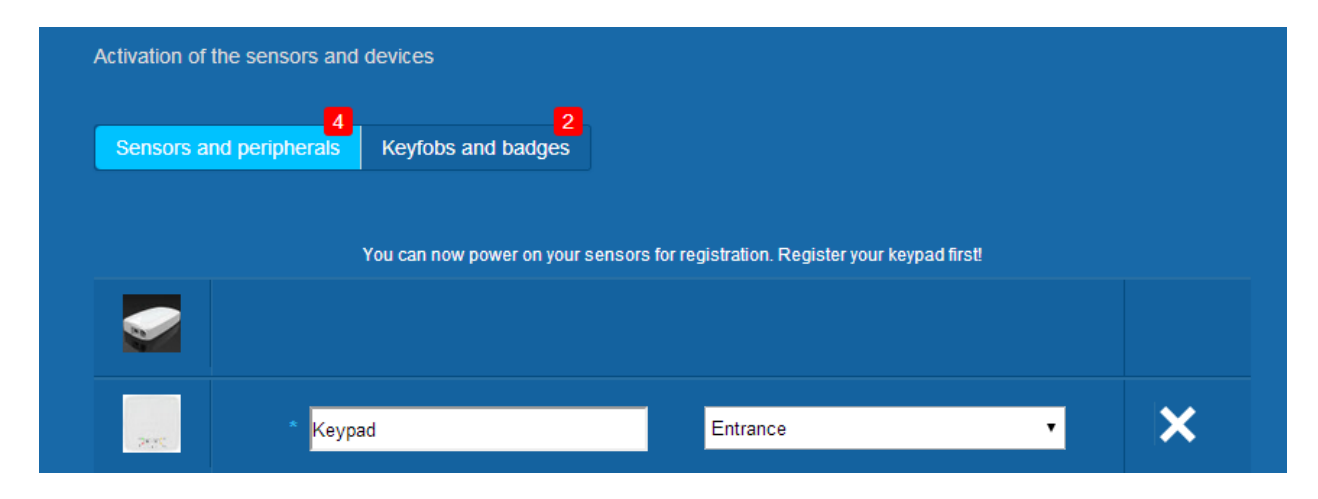

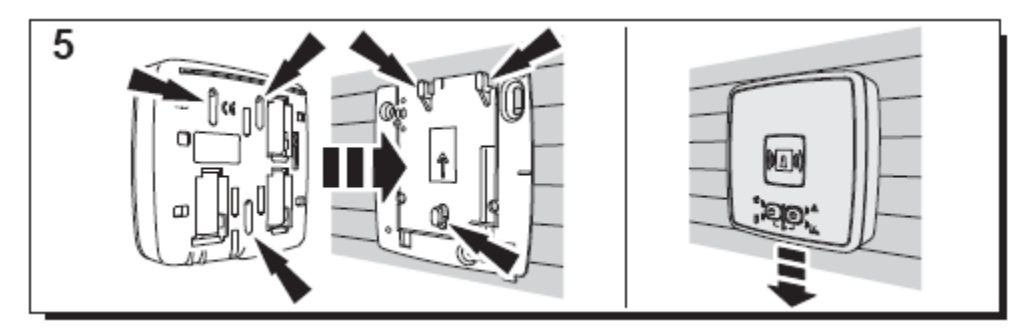

Ange enhetens plats och det namn du vill ge enheten: här har vi valt namnet Keypad och platsen Entrance.

#### **Varning! Du måste använda musen och klicka någon annanstans på skärmen för att bekräfta innehållet i namnfältet.**

Läsaren för larmbrickor sparas nu och registreras i ditt system.

#### **2. Knappsats**

Här hittar du en hjälpvideo:

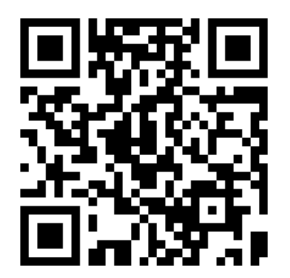

<http://honeywell.total-connect.eu/video/GKP-S8M.mp4>

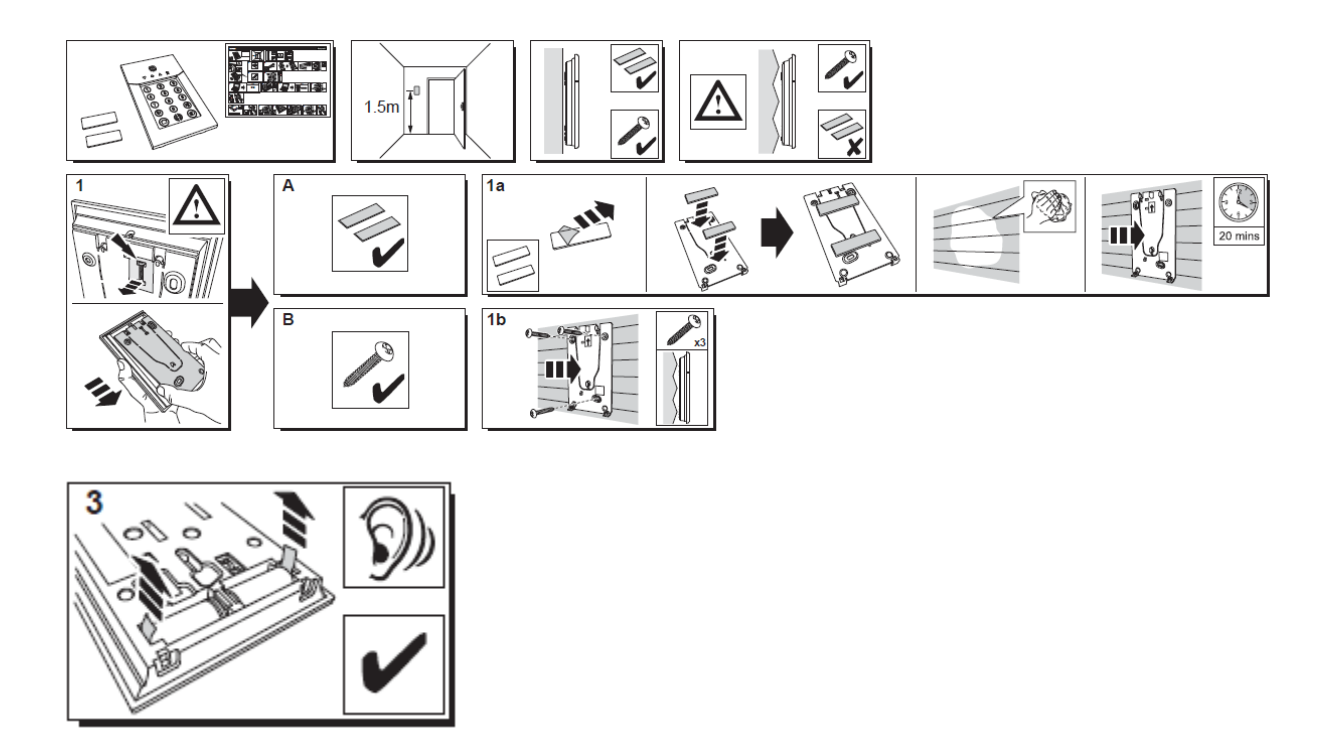

Knappsatsen avger en serie ljudsignaler. Webbplatsen visar att den upptäckt den nya enheten med ett meddelande i det övre bandet: "New Device incoming …" (Ny inkommande enhet ...)

Vänta tills knappsatsen visas i fältet "Sensors and peripherals" (Detektorer och enheter) enligt nedan:

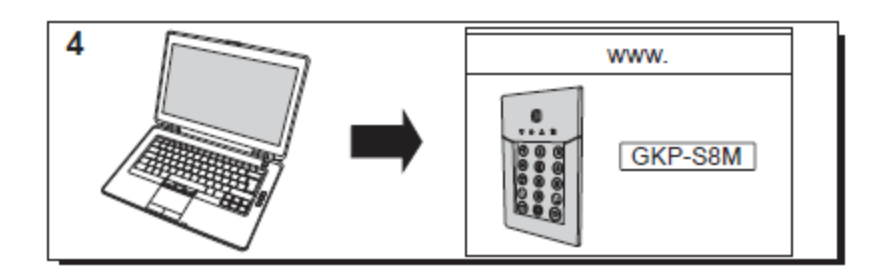

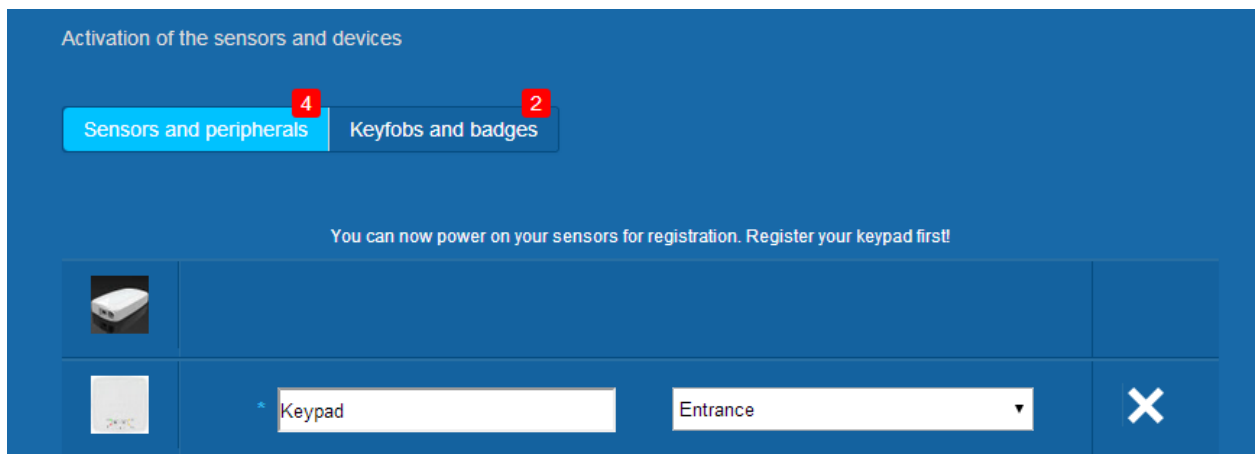

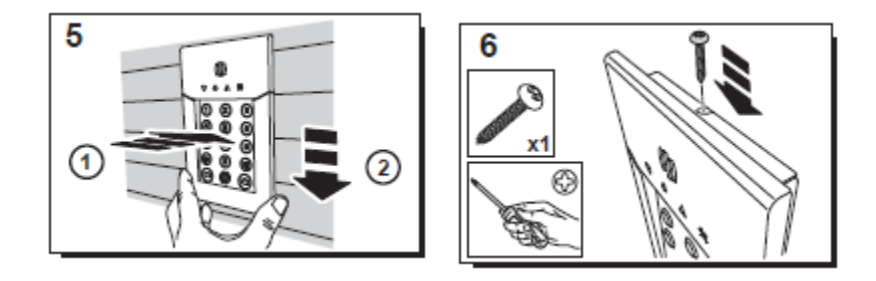

Ställ in platsen och namnet du vill ange: här har vi valt namnet "Keypad" (Knappsats) och platsen är "Entrénce" (Ingång).

Varning: För att validera namnfältet måste du klicka någon annanstans på skärmen med musen.

Läsaren för larmbrickan har nu sparats och registrerats på ditt system.

**Please refer to the keypad manual to set up user codes. By default, user 1 has the code 1234. Don't forget to change it at installation!**

#### <span id="page-142-0"></span>**Registrera larmbrickorna**

Du registrerar den första larmbrickan genom att hålla den mitt framför läsaren för larmbrickor eller knappsatser till dess att du hör en ljudsignal. Larmbrickan visas under Keyfobs and badges (Fjärrkontroller och larmbrickor).

Du kan ange användarens namn i fältet bredvid larmbrickans serienummer. Registrera nästa larmbricka på samma sätt.

Här kan vi se att larmbrickorna som ska användas av John och Sandy har registrerats.

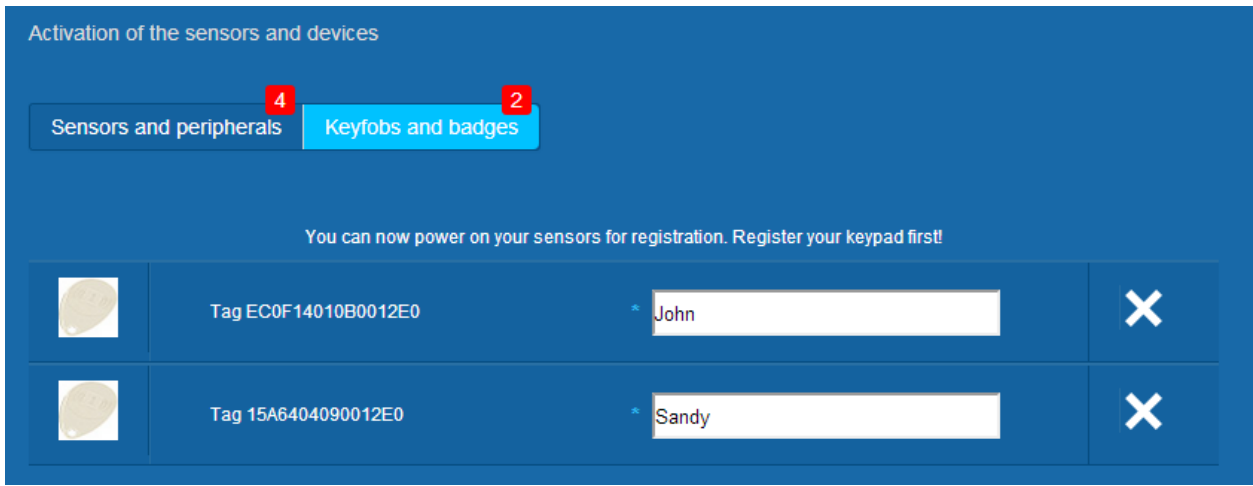

Larmbrickorna har nu sparats och registrerats i ditt system.

#### <span id="page-143-0"></span>**Registrera dörrkontakten**

Här hittar du en hjälpvideo:

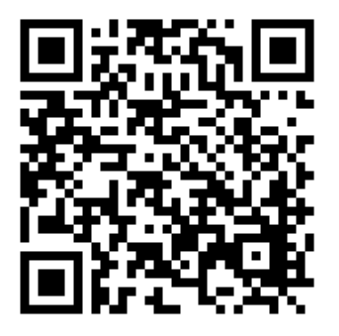

<http://honeywell.total-connect.eu/video/DO8EZ.mp4>
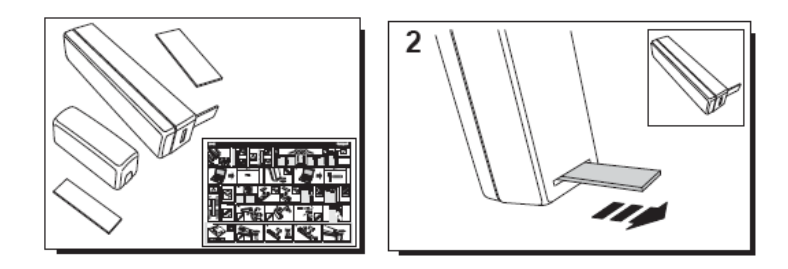

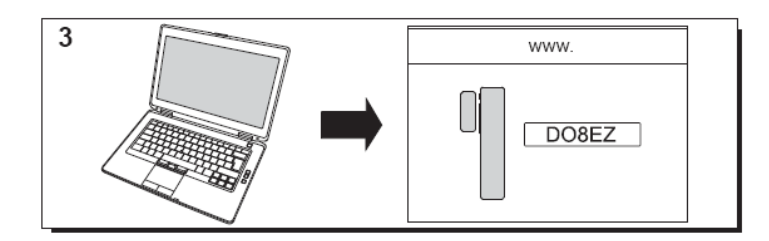

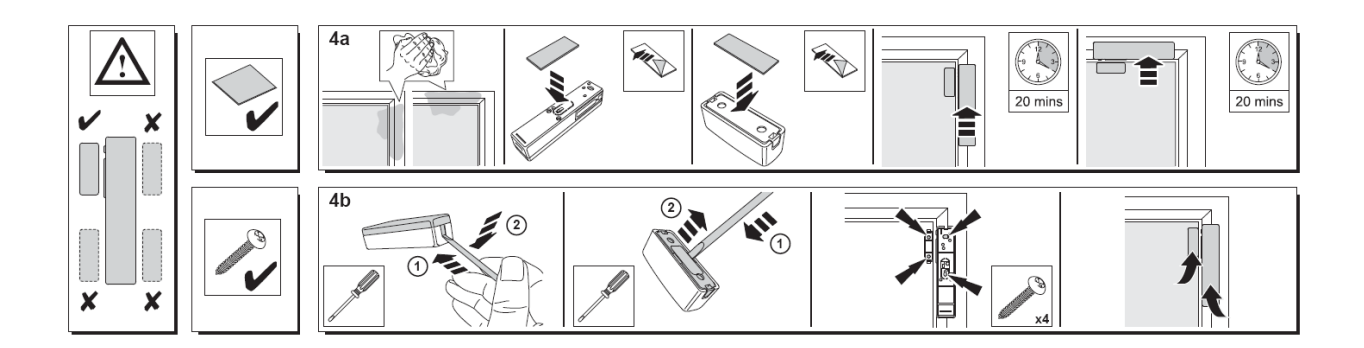

## **Registrera rörelsedetektorn**

Här hittar du en hjälpvideo:

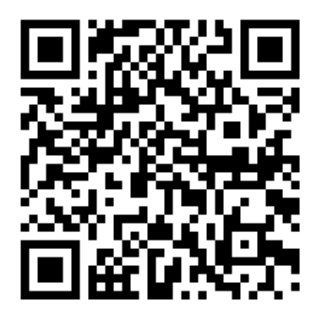

<http://honeywell.total-connect.eu/video/IRPI8EZ.mp4>

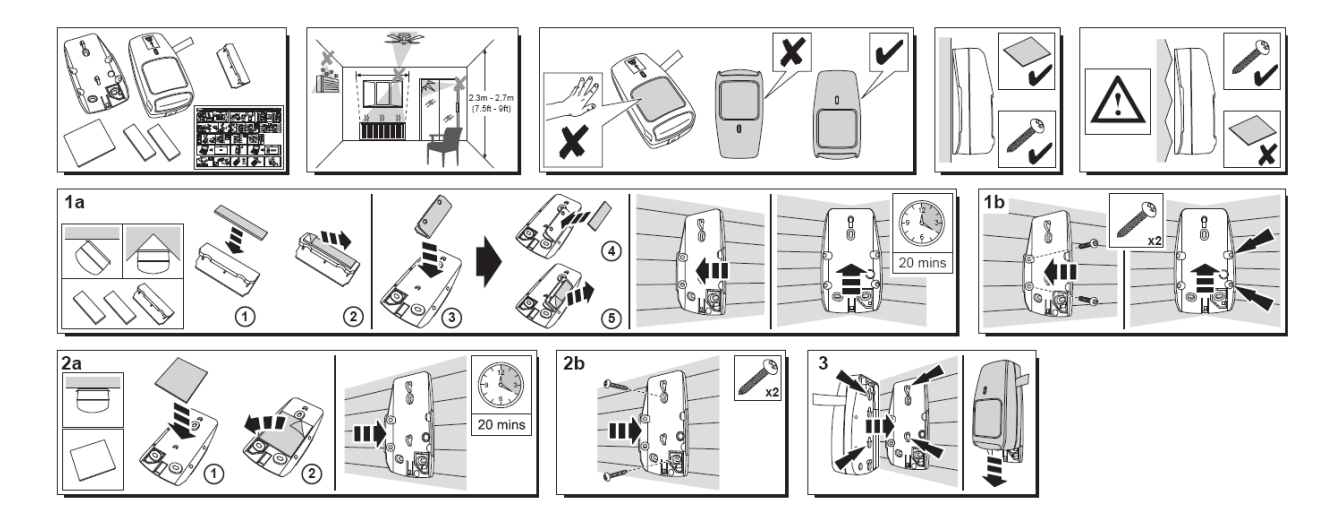

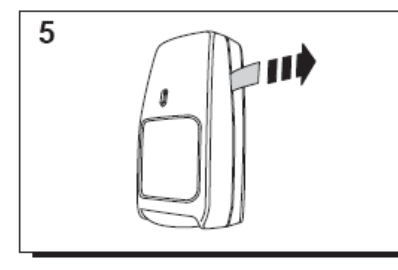

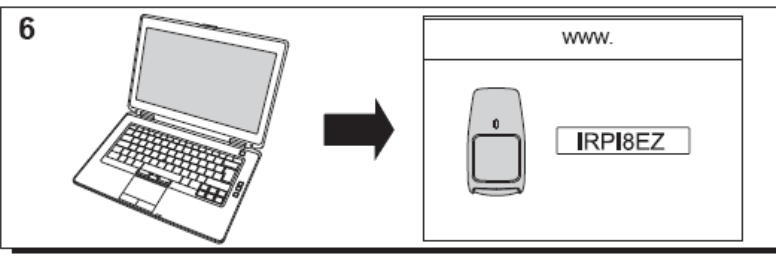

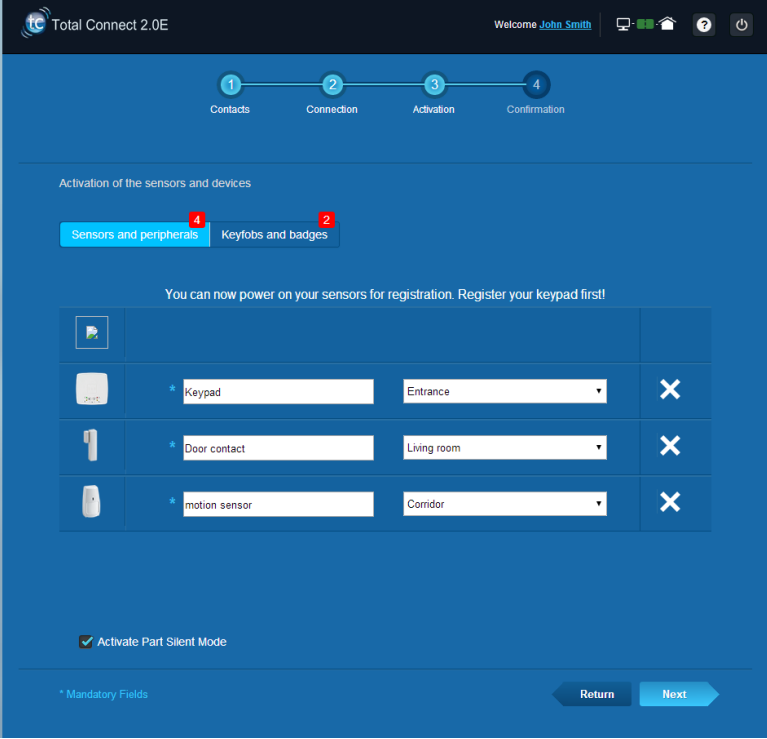

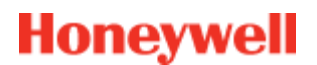

### **Installation av övriga enheter**

Varje gång du registrerar en ny enhet visas meddelandet New Device incoming… (Ny inkommande enhet...) på skärmens övre del och läsaren för larmbrickor avger tre ljudsignaler.

#### **Slutför installationen**

När du har installerat alla enheter slutför du installationen genom att klicka på knappen Finish (Slutför).

Det kan ta flera minuter att slutföra installationen.

## **Le Sucre förkonfigurerade parametrar**

- Kringutrustningsparameter:
- DO8M, SHK8M detektorer är:
	- **F**ördröjda
	- **I** delvis partition (arbetar i fullständigt och delvis läge)
- IRPI8M, IR8M, CAMIR-F1, DT8M, DTPI8M, FG8M detektorer är:
	- Fördröjda
	- **I** litullständig partition (arbetar endast i fullständigt läge)
- Alla livssäkerhetsdetektorer (CO8M, DFS8M) är:
	- Ögonblickliga
	- **I** 124/24 partition
- DET8M detektor är:
	- **•** Ögonblicklig
	- I 24/24 partition
- CAMIR-F1 parameterar:
	- Bilder per set: 5
	- Tid mellan bilder: 300 ms
- Ingångs-/Utgångsfördröjning:
	- o Fullständig partition
		- **Ingångsfördröjning: 30 s** 
			- Utgångsfördröjning: 30 s
		- o Delvis partition
			- Ingångsfördröjning: 30 s
			- Utgångsfördröjning: 30 s
- Sirenparametrar för läsare för larmbricka:
	- Intrångslarm, varaktighet: 180 s
- Röklarm, varaktighet: 300 s
	- **Ingångs- och utgångsljudsignaler:**
	- Endast ljudsignaler för fullständigt aktiverad, tyst för delvis aktiverad

# *-Norsk-*

# **Le Sucre™**

# **Rask installasjonsveiledning**

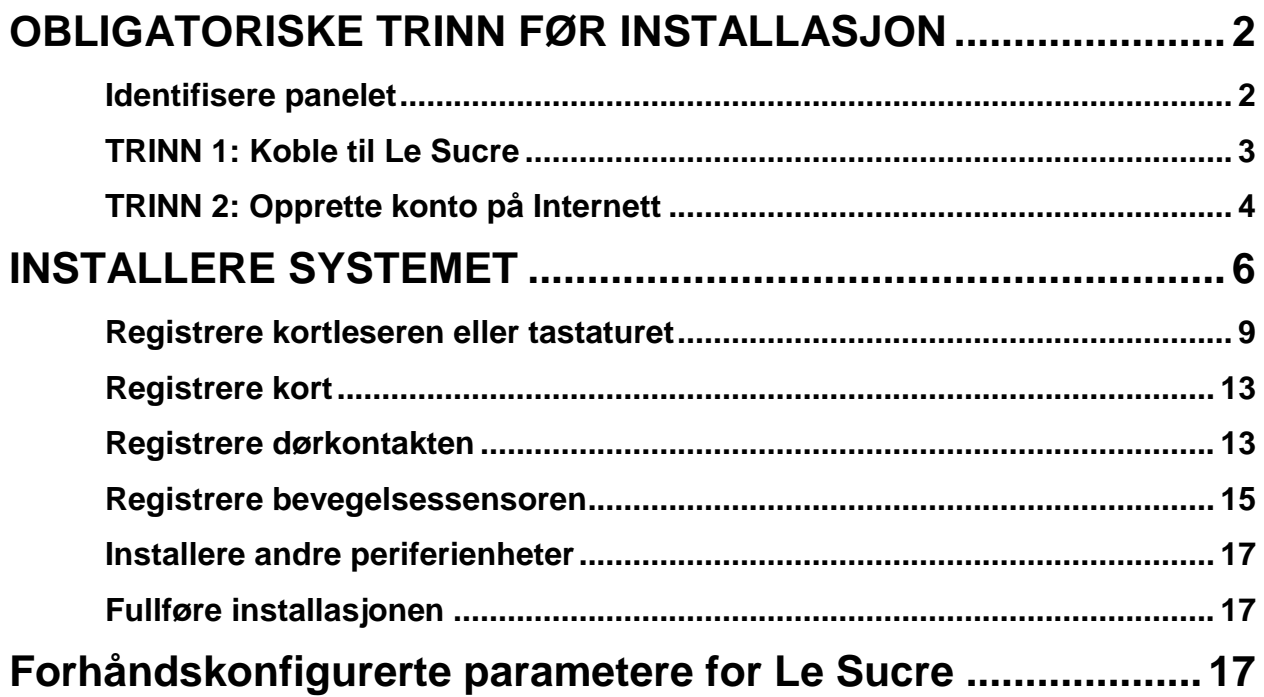

## <span id="page-148-0"></span>**OBLIGATORISKE TRINN FØR INSTALLASJON**

## <span id="page-148-1"></span>**Identifisere panelet**

Forsikre deg om at du identifiserer hvilken type panel du har da det er visse ulikheter i installasjonsprosessen avhengig av hvilken versjon du har.

Sucre GPRS (SUGPACK-EU/SUGPACK-UK)

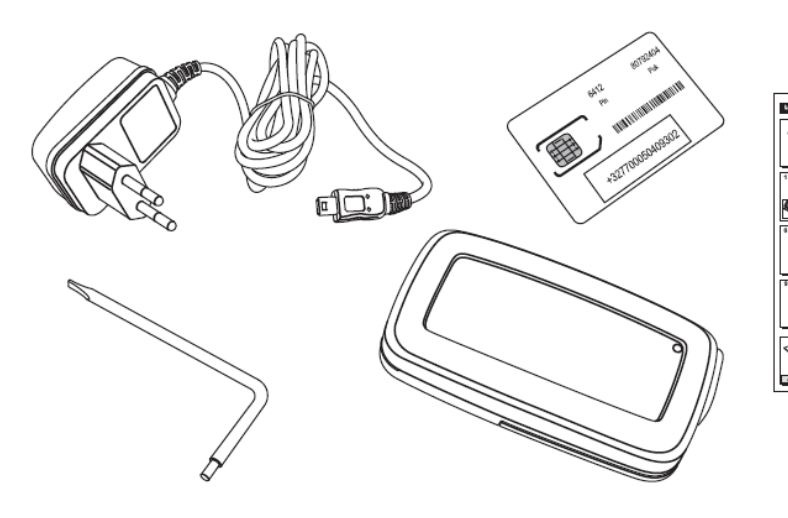

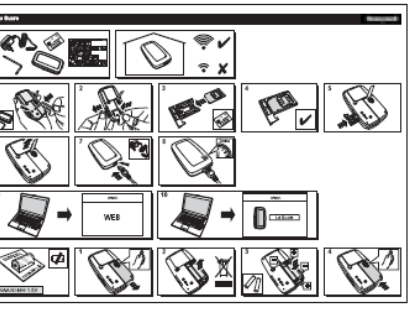

Sucre Box (SUEPACK -E)

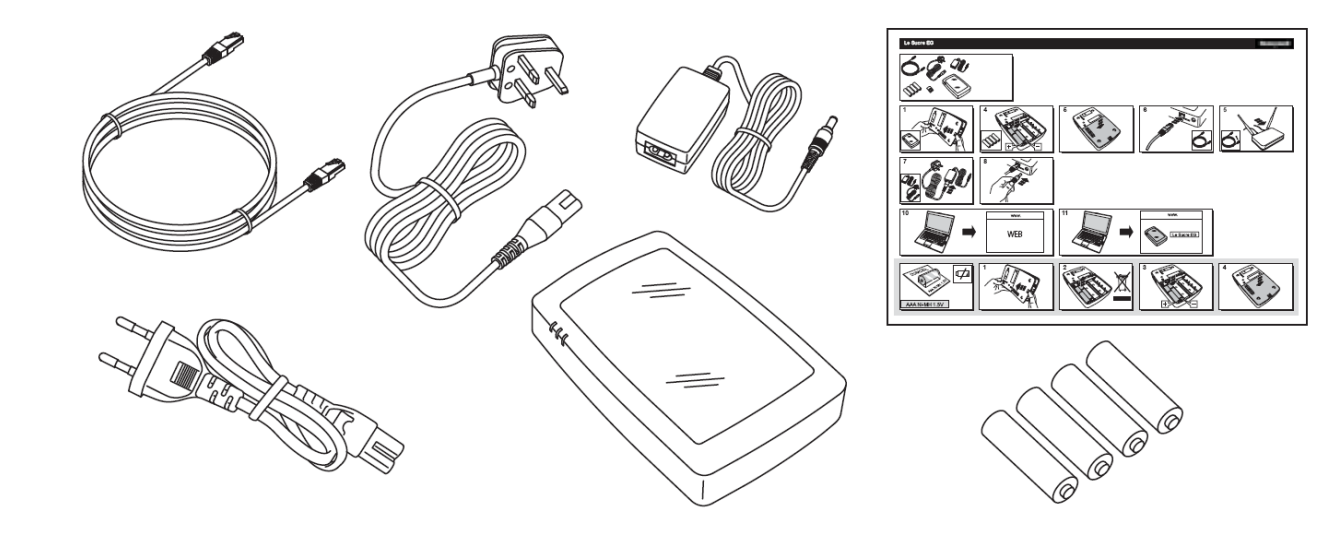

## Sucre Box+ (SUEPACK-EG)

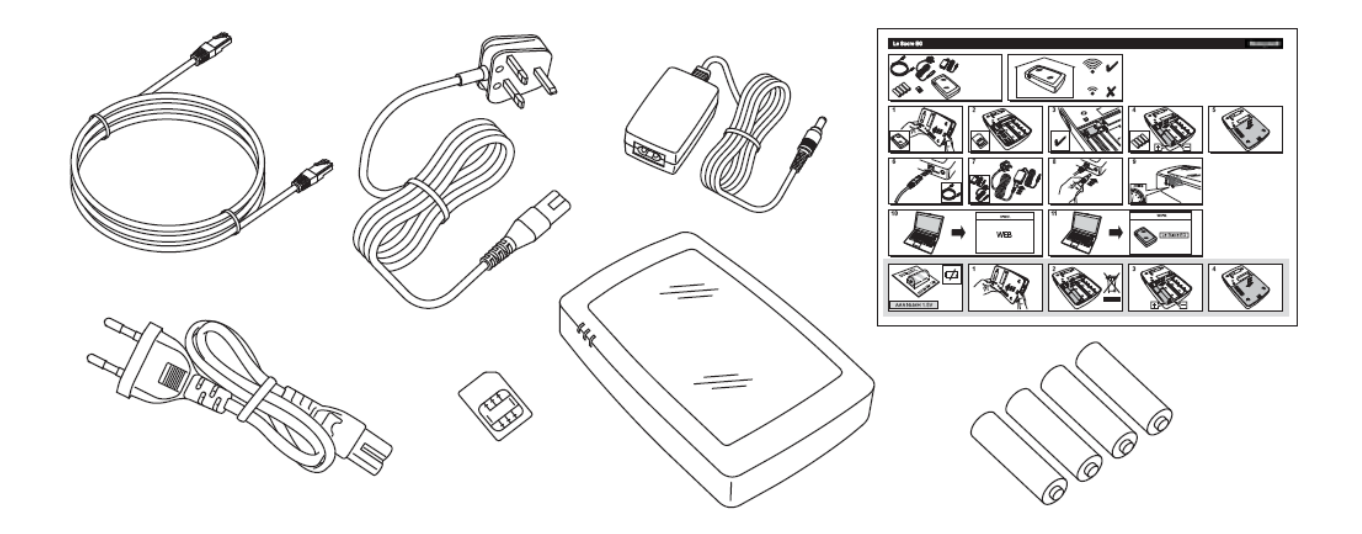

## <span id="page-149-0"></span>**TRINN 1: Koble til Le Sucre**

## **Sucre GPRS**

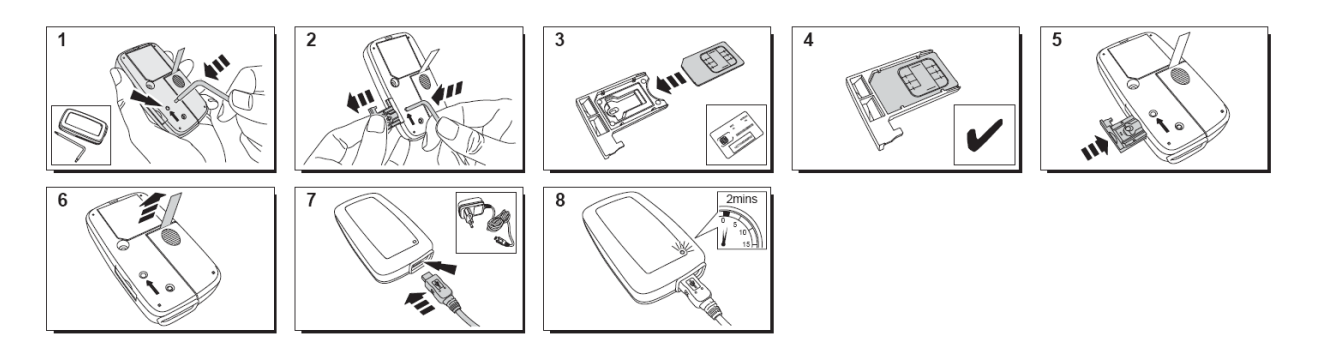

Her finner du en video som kan være til hjelp:

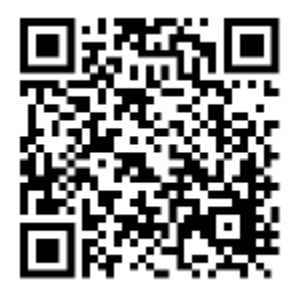

[www.honeywell.total-connect-eu/video/sucrebox.mp4](http://www.honeywell.total-connect-eu/video/sucrebox.mp4)

## <span id="page-150-0"></span>**Sucre Box**

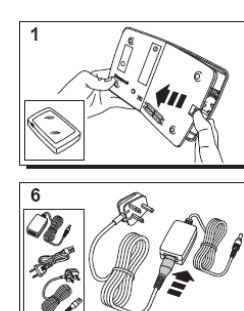

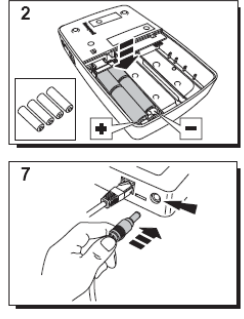

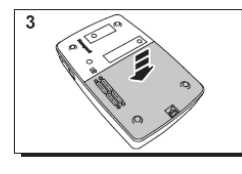

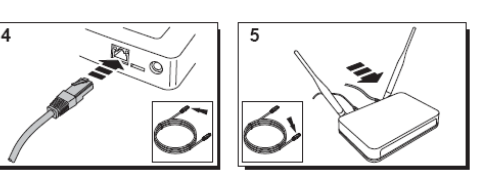

A help video can be found here:

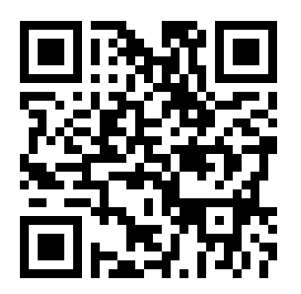

<http://honeywell.total-connect-eu/video/sucrebox.mp4>

### **Sucre Box+**

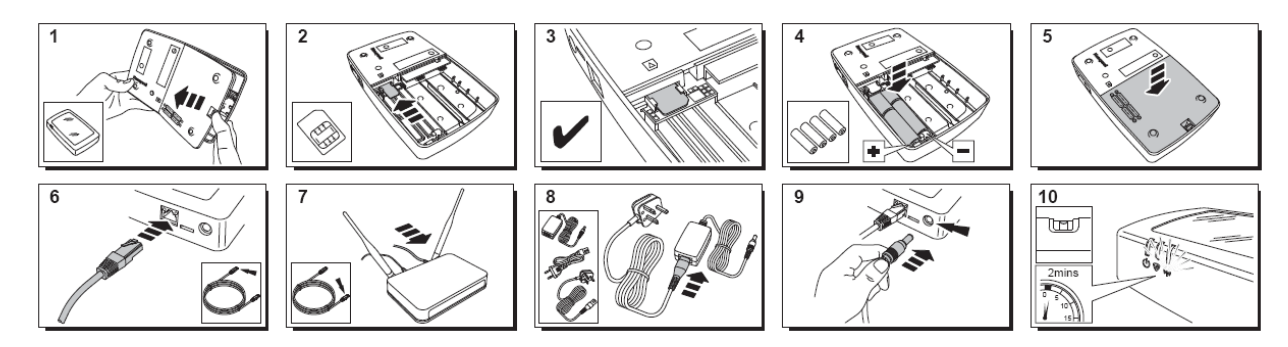

A help video can be found here:

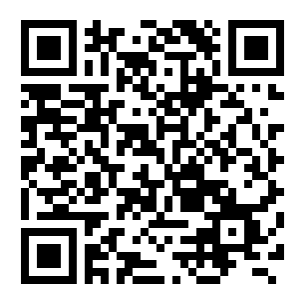

<http://honeywell.total-connect-eu/video/sucreboxplus.mp4>

#### **TRINN 2: Opprette konto på Internett**

- 1. Logg på nettstedet **[https://tc20e.total-connect.eu](https://tc20e.total-connect.eu/)**
- 2. Klikk på Create user (Opprett bruker) for å opprette kontoen. Du blir bedt om å oppgi en 20-sifret ID-kode. Denne koden er trykt på en etikett på Le Sucre.
- 3. Deretter blir du bedt om å velge brukernavn og passord for pålogging på systemet. Du blir også bedt om å angi en gyldig e-postadresse der du kan kontaktes i tilfelle det oppstår problemer eller du glemmer passordet.

Alle felt med \* må fylles ut.

Når du har fylt ut skjemaet, krysser du av nederst på siden for å godta vilkårene, og klikker på Next (Neste).

Følgende melding vises: "Your account has been sucessfully activated." (Aktiveringen av kontoen din var vellykket). Klikk på den blå knappen for å fortsette.

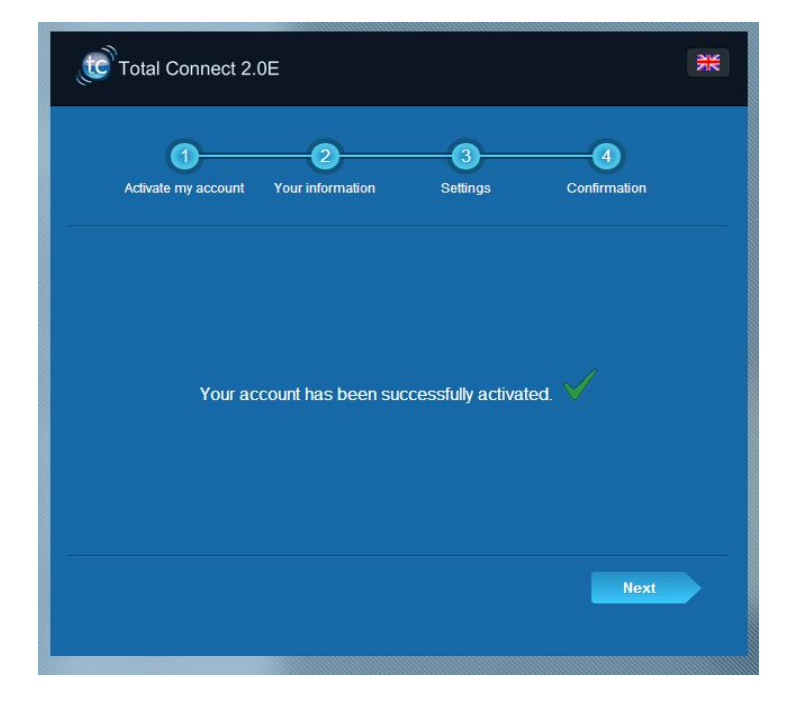

Du får tilsendt en bekreftelsesmelding med brukernavn og passord for nettstedet. Du vil også motta annen informasjon vedrørende systemets egenskaper. Sjekk eventuelt innboksen for søppelpost dersom du ikke har mottatt denne e-posten.

Du kan nå logge på kontoen fra hovedsiden på nettstedet.

## <span id="page-152-0"></span>**INSTALLERE SYSTEMET**

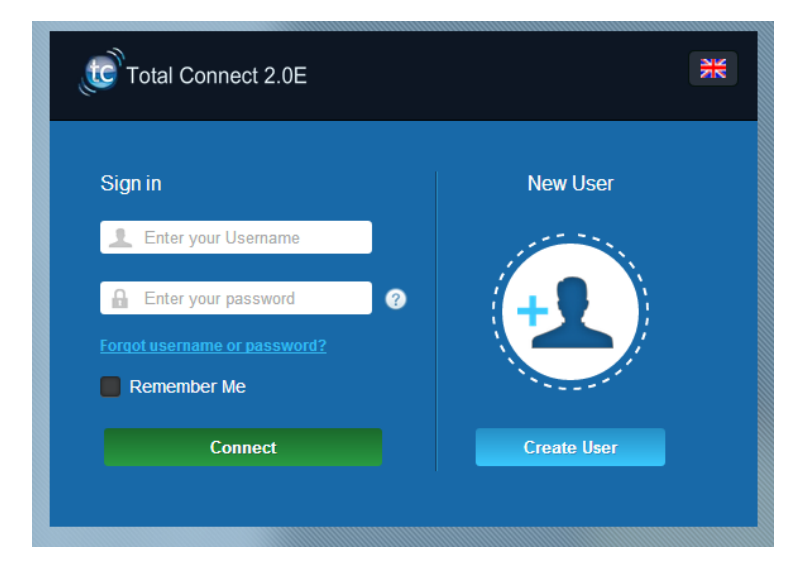

Når du har logget på, vises følgende melding:

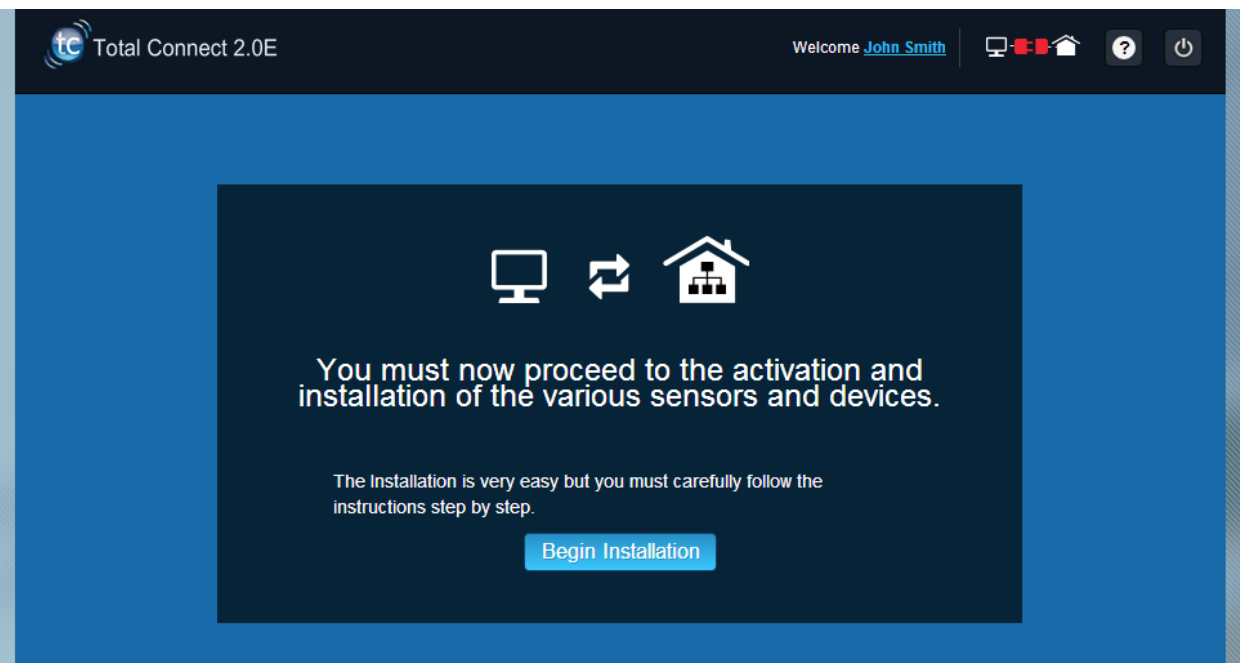

1. Det første du må gjøre, er å angi hvem som skal varsles per e-post eller SMS hvis det utløses en alarm eller det oppstår et problem på stedet. Du kan angi opptil tre kontaktpersoner. Den første kontakten er vanligvis deg selv, og er obligatorisk. Den andre og tredje kontakten er valgfri og ikke nødvendig å angi under installasjonen. Du vil når som helst kunne endre disse kontaktpersonene når den innledende installasjonen er fullført.

 $\mathcal{L}(\mathcal{C})$  Telefonnumrene til kontaktpersonene må angis i internasjonalt format. Eksempel: telefonnummer for England starter med +44, og for Norge +47.

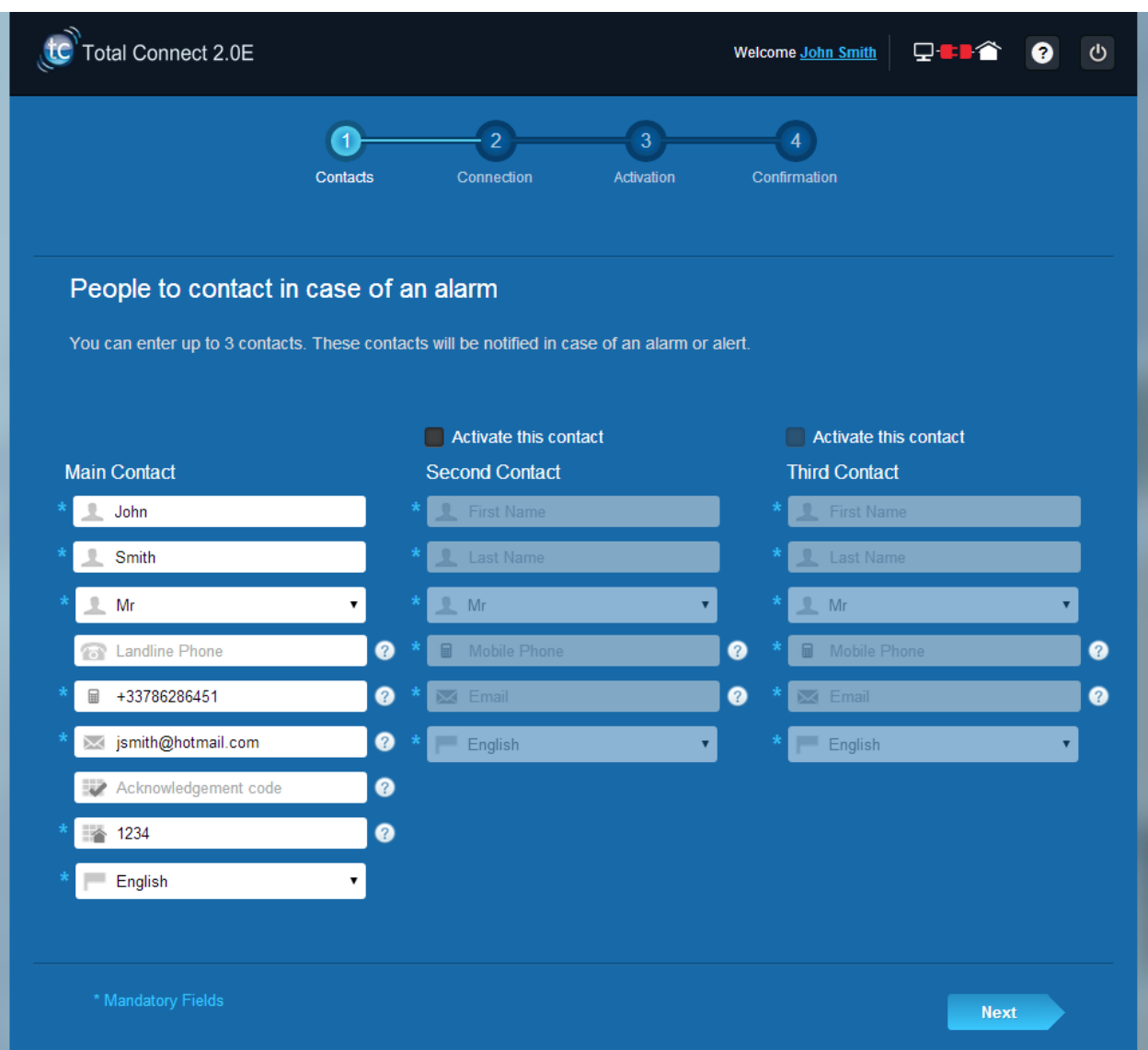

2. Avhengig av hvilket panel du har, kan det være at du må angi telefonnummeret som samsvarer med SIM-kortet som ble levert sammen med systemet ditt.

 $\blacktriangle$  Telefonnummeret for SIM-kortet må angis i internasjonalt format.

Når du har fullført de ulike trinnene som beskrives på skjermen, starter tilkoblingen av Le Sucre™.

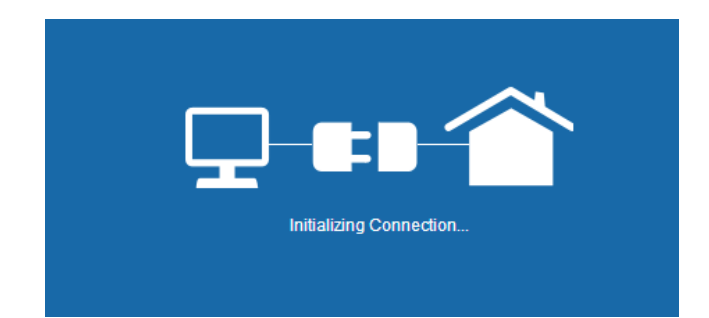

Tilkoblingen kan ta flere minutter. Når tilkoblingen er opprettet, ser du et grønt ikon øverst til høyre på

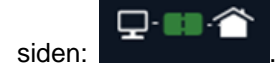

## **Systemet er nå i installasjonsmodus**

3. Vent til **Le Sucre™** er gjenkjent av nettstedet og vises på skjermen, som angitt nedenfor:

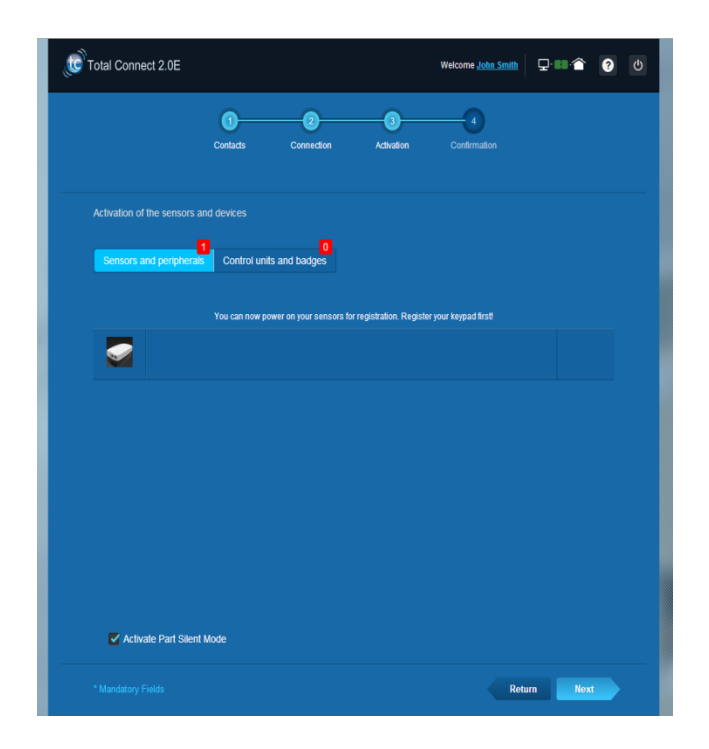

**Du kan nå installere enheter og sensorer:**

## <span id="page-155-0"></span>**Registrere kortleseren eller tastaturet**

### **1 Kortleser**

Her finner du en video som kan være til hjelp:

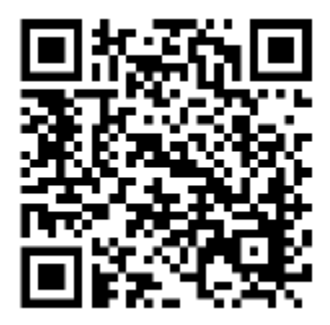

[www.honeywell.total-connect-eu/video/sucrebox.mp4](http://www.honeywell.total-connect-eu/video/sucrebox.mp4)

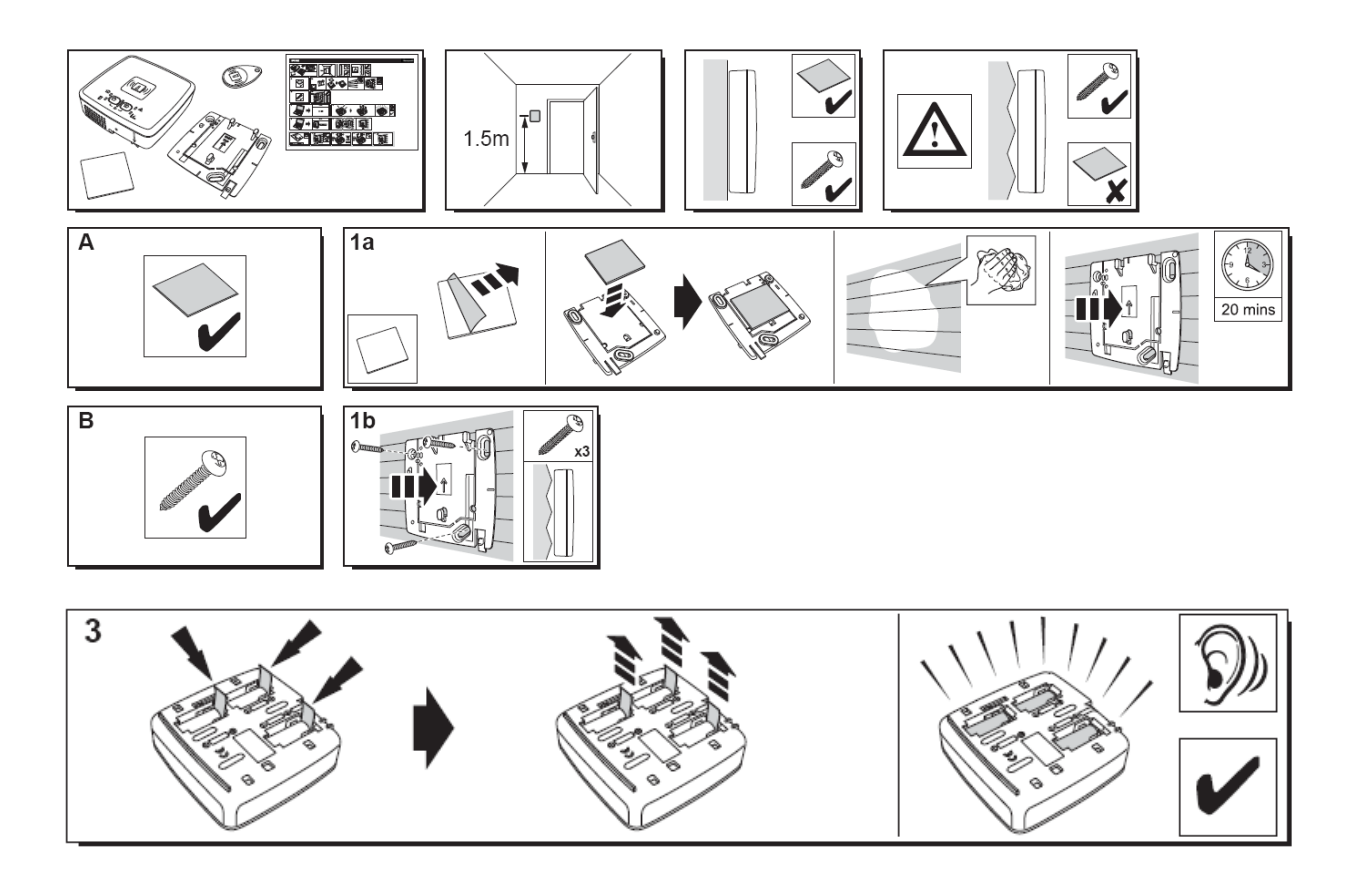

Kortleseren spiller av en rekke pipetoner og deretter tre raske pipetoner. Nettstedet viser meldingen "New Device incoming…" (Det er oppdaget en ny enhet) i det øvre feltet for å angi at den nye periferienheten er oppdaget.

Vent til kortleseren vises under "Sensors and peripherals" (Sensorer og perifere enheter), som angitt nedenfor:

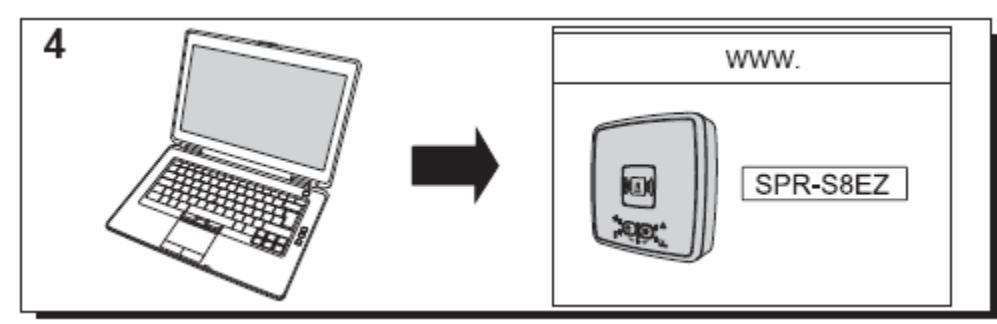

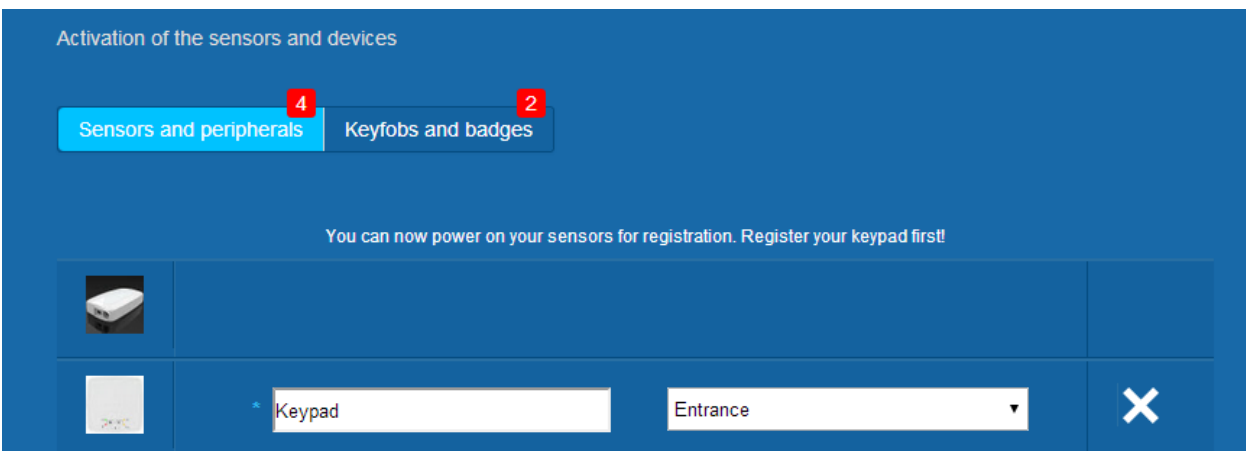

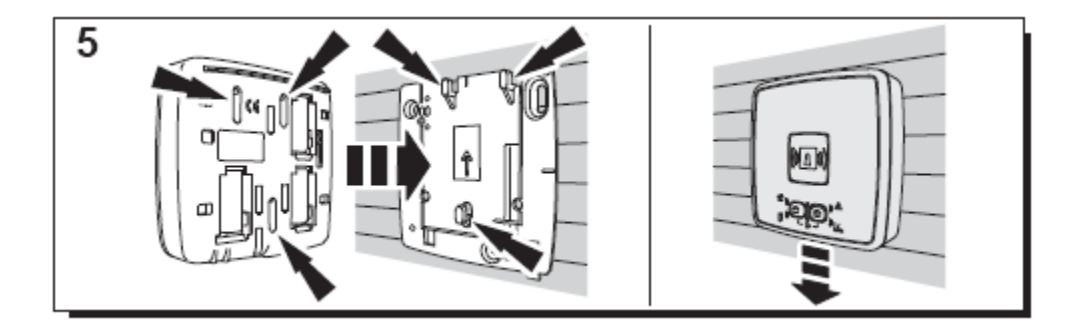

Velg hvilket sted og navn du vil knytte til den: Her er navnet "Keypad" (Tastatur) og stedet "Entrance" (Inngang).

Advarsel: Du må klikke et annet sted på skjermen for å validere navnefeltet.

Kortleseren er nå lagret og registrert i systemet.

### **2. Tastatur**

Her finner du en video som kan være til hjelp:

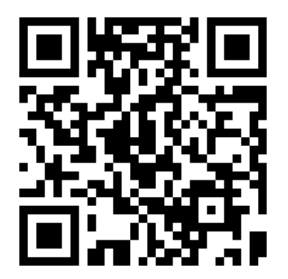

[www.honeywell.total-connect-eu/video/sucrebox.mp4](http://www.honeywell.total-connect-eu/video/sucrebox.mp4)

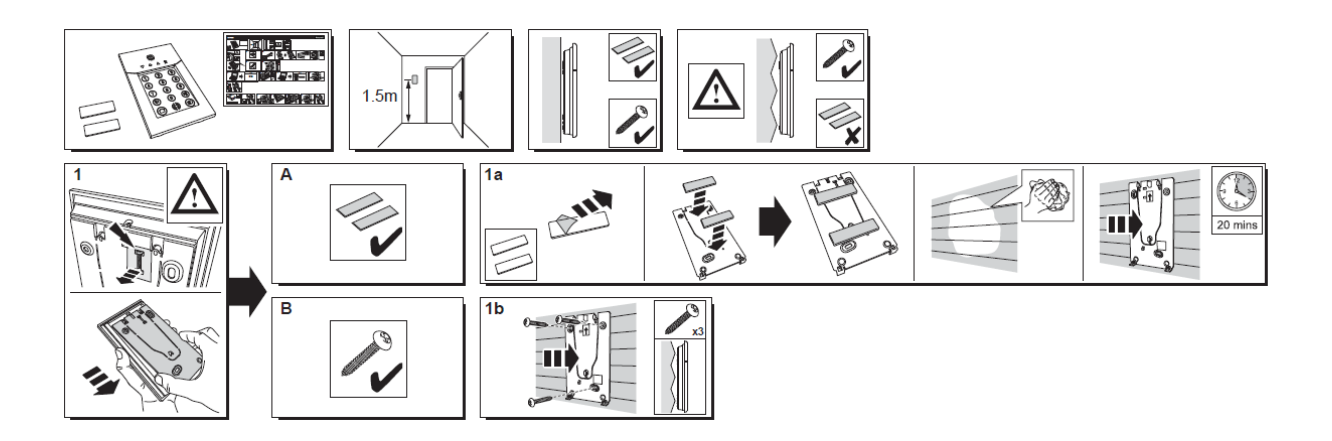

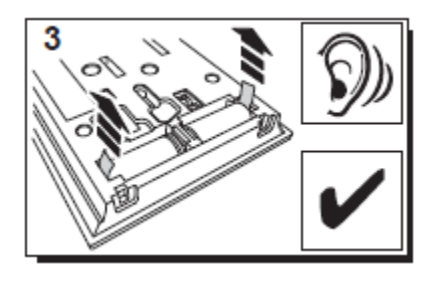

Tastaturet spiller av en rekke pipetoner. Nettstedet viser meldingen "New Device incoming…" (Det er oppdaget en ny enhet) i det øvre feltet for å angi at den nye periferienheten er oppdaget.

Vent til tastaturet vises under "Sensors and peripherals" (Sensorer og perifere enheter), som angitt nedenfor:

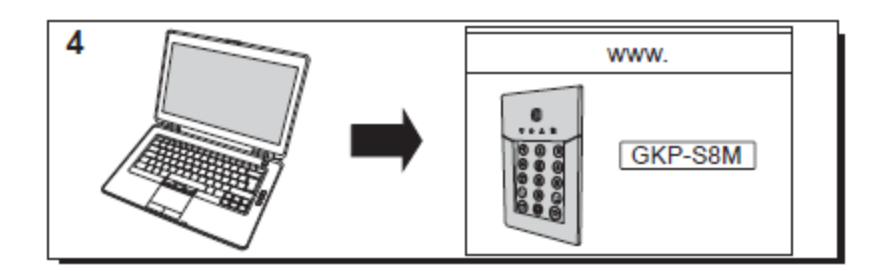

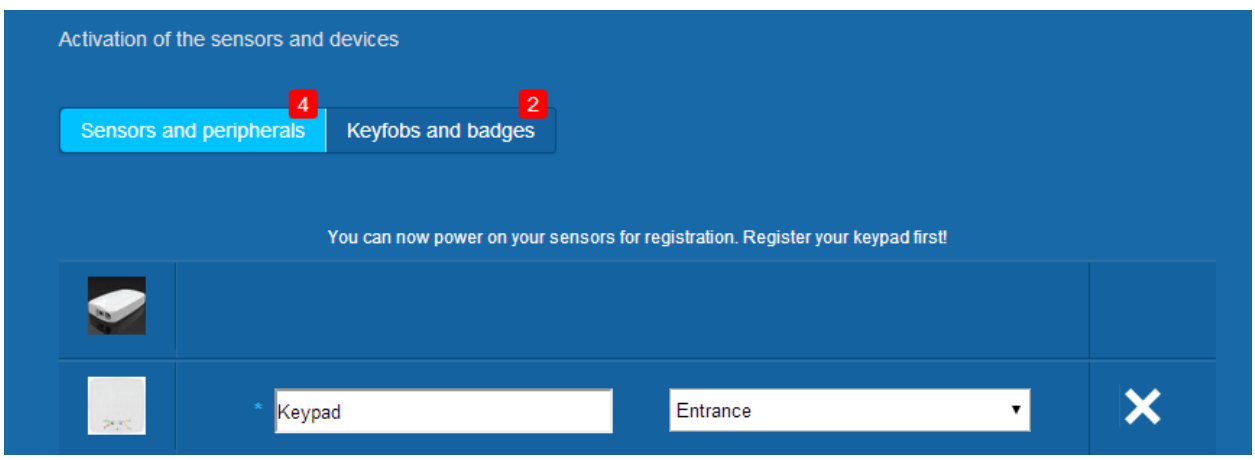

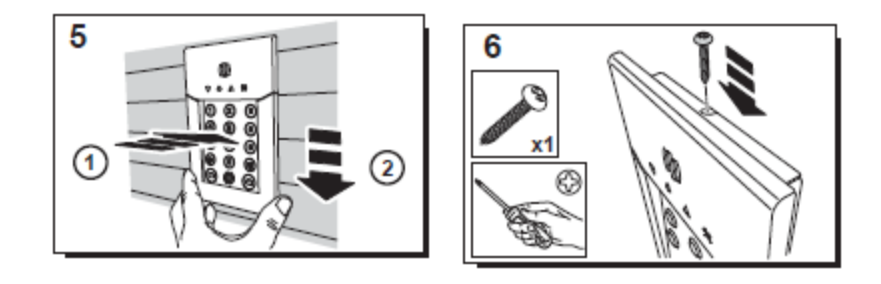

## **Please refer to the keypad manual to set up user codes. By default, user 1 has the code 1234. Don't forget to change it at installation!**

Velg hvilket sted og navn du vil knytte til den: Her er navnet "Keypad" (Tastatur) og stedet "Entrance" (Inngang).

Advarsel: Du må klikke et annet sted på skjermen for å validere navnefeltet.

Kortleseren er nå lagret og registrert i systemet.

### <span id="page-159-0"></span>**Registrere kort**

Du registrerer det første kortet ved å holde det midt foran kortleseren eller tastaturet til du hører en pipetone. Kortet vises under "Keyfobs and badges" (Nøkkellenker og kort).

Du kan nå angi eierens navn i feltet ved siden av kortets serienummer. Registrer neste kort på samme måte.

Her er kortene til både John og Sandy registrert.

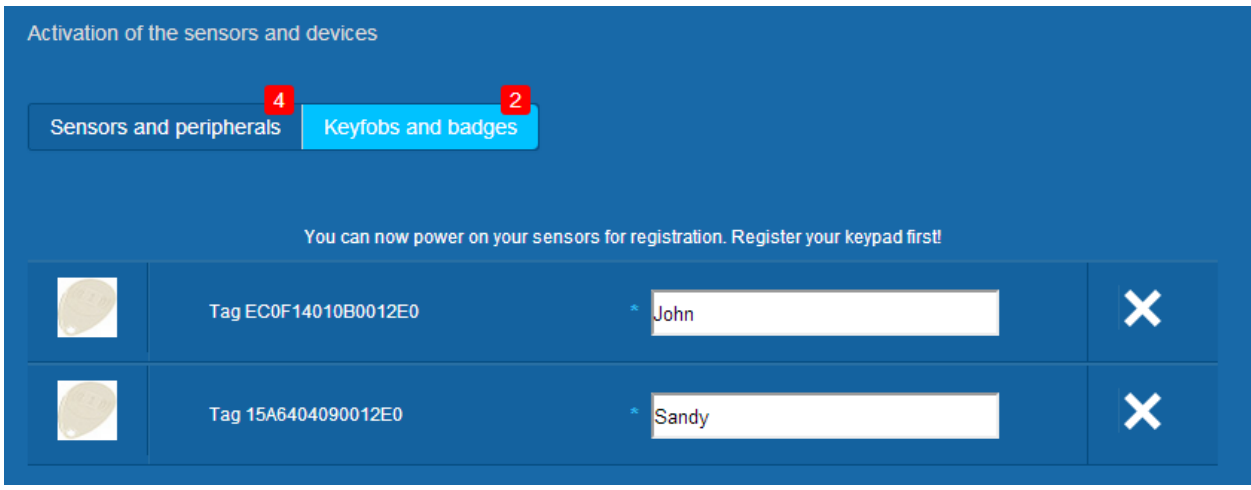

Kortene er nå lagret og registrert i systemet.

### <span id="page-159-1"></span>**Registrere dørkontakten**

Her finner du en video som kan være til hjelp:

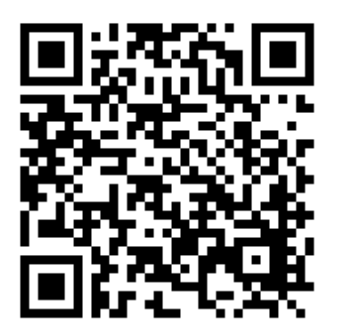

<http://honeywell.total-connect.eu/video/DO8EZ.mp4>

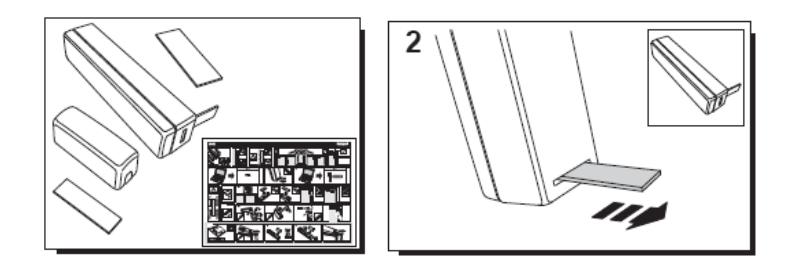

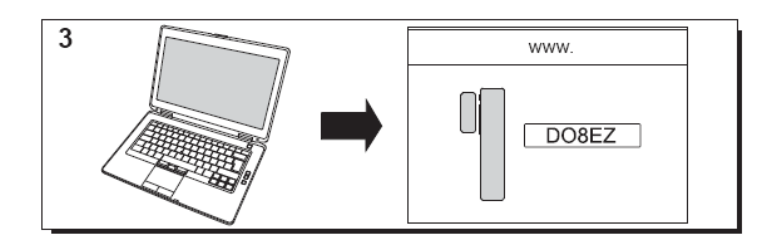

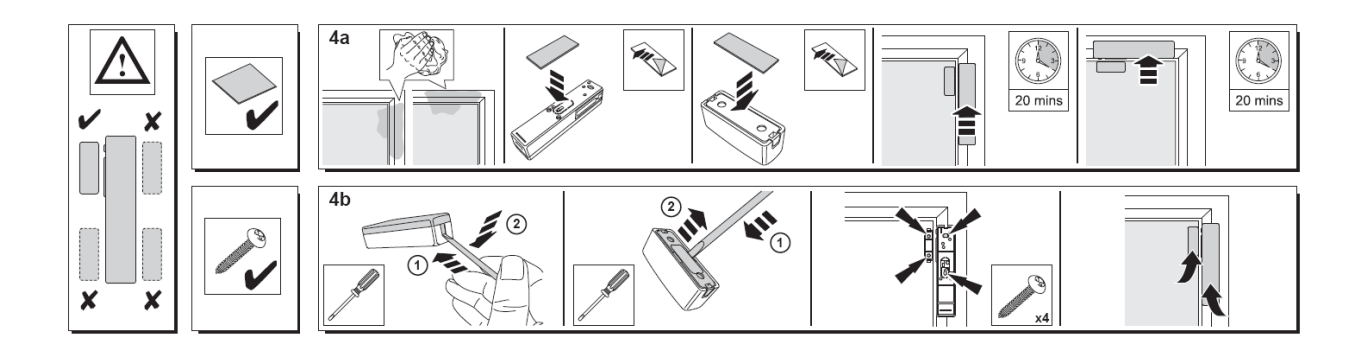

## <span id="page-161-0"></span>**Registrere bevegelsessensoren**

Her finner du en video som kan være til hjelp:

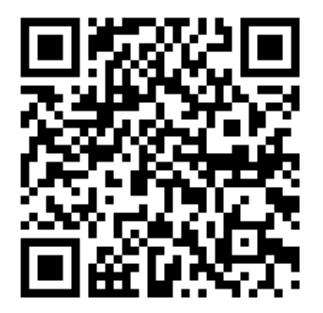

<http://honeywell.total-connect.eu/video/IRPI8EZ.mp4>

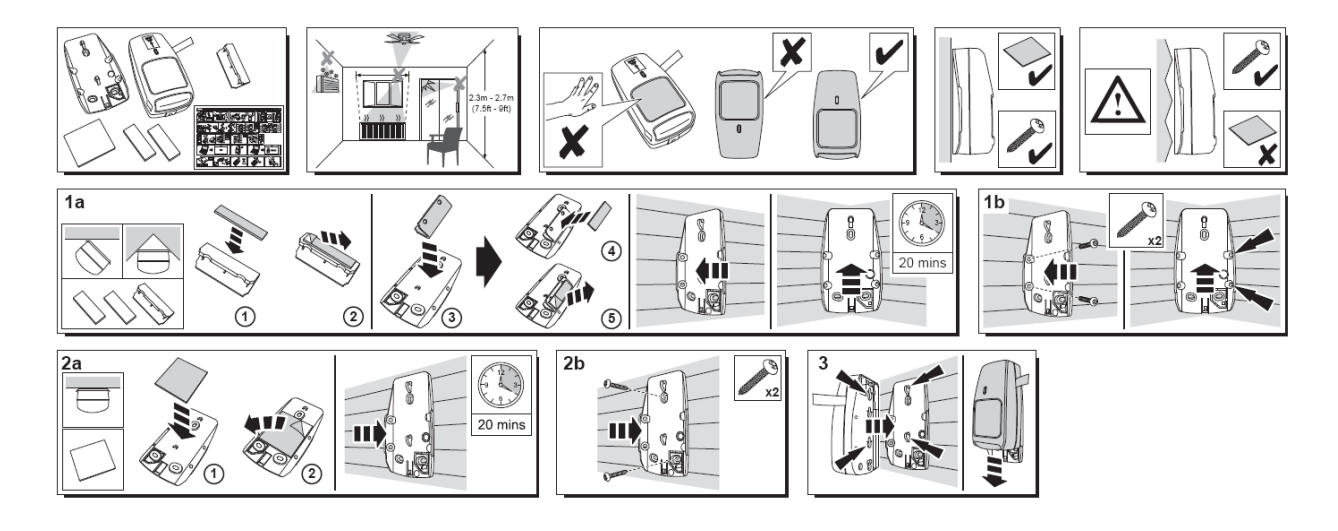

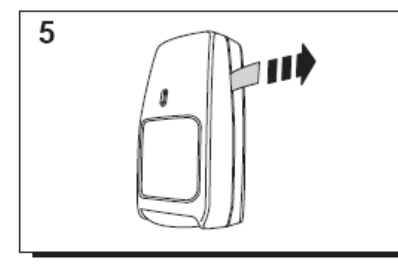

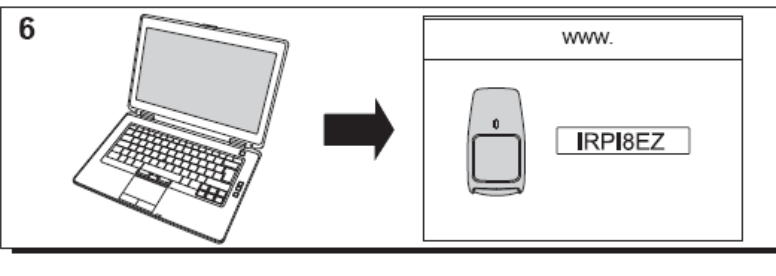

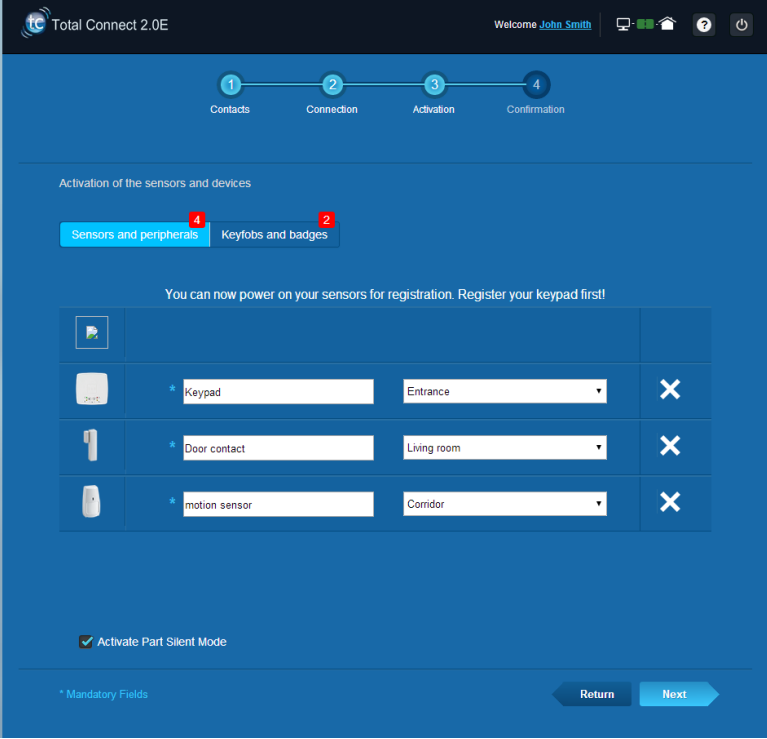

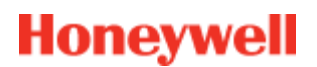

#### <span id="page-163-0"></span>**Installere andre periferienheter**

Meldingen "New Device incoming…" (Det er oppdaget en ny enhet) vises øverst for hver enhet du registrerer, og du hører pipetonene fra kortleseren.

#### <span id="page-163-1"></span>**Fullføre installasjonen**

Når alle periferienhetene er registrert, fullfører du installasjonen ved å klikke på Finish (Fullfør)-knappen.

Fullføringen kan ta flere minutter.

## <span id="page-163-2"></span>**Forhåndskonfigurerte parametere for Le Sucre**

- Perifert parameter:
- DO8M, SHK8M detektorer er:
	- **Delayed (forsinket)**
	- **I** delvis partisjon (drift i total og delvis modus)
- IRPI8M, IR8M, CAMIR-F1, DT8M, DTPI8M, FG8M detektorer er:
	- Delayed (forsinket)<br>Ditotal partision (kur
		- I total partisjon (kun drift i total modus)
- Alle livreddende detektorer (CO8M, DFS8M) er:
	- Immediate (umiddelbart)
	- $\blacksquare$  In 24/24 partisjon
- DET8M detektor er:
	- **Immediate (umiddelbart)**
	- $\blacksquare$  In 24/24 partisjon
- CAMIR-F1 parametere:
	- Antall bilder per sett: 5
	- Tid mellom hvert bilde: 300 msek
- Inngangs-/utgangsforsinkelse:
	- o Total partisjon
		- Inngangsforsinkelse: 30 sek
		- **Utgangsforsinkelse: 30 sek**
	- o Delvis partisjon
		- Inngangsforsinkelse: 30 sek
		- **Utgangsforsinkelse: 30 sek**
- Parametere for kortlesersirene:
	- Varighet for inntrengningsalarm: 180 sek
- Varighet for røykalarm: 300 sek
	- **Inngangs- og utgangspipetone:**
	- **Pipetone kun tilgjengelig for total aktivering, stille for delvis aktivering**

# *-Polski-*

# **Le Sucre™**

# **Instrukcja szybkiej instalacji**

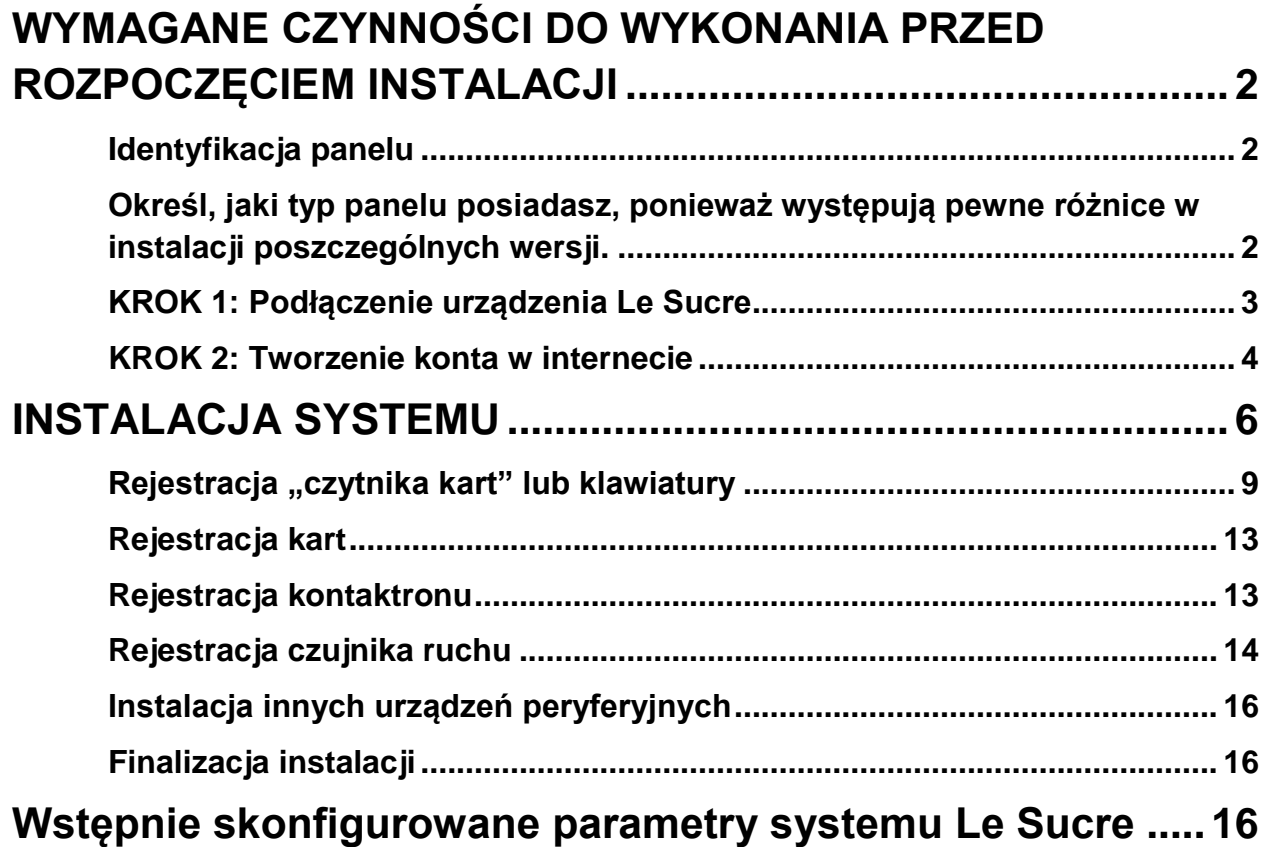

## <span id="page-165-0"></span>**WYMAGANE CZYNNOŚCI DO WYKONANIA PRZED ROZPOCZĘCIEM INSTALACJI**

### <span id="page-165-1"></span>**Identyfikacja panelu**

<span id="page-165-2"></span>Określ, jaki typ panelu posiadasz, ponieważ występują pewne różnice w instalacji poszczególnych wersji.

## **Sucre GPRS (SUGPACK-EU/SUGPACK-UK)**

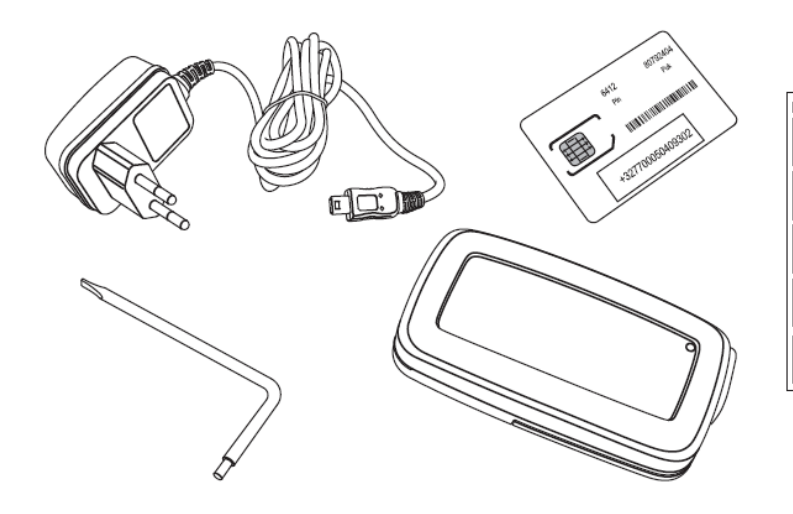

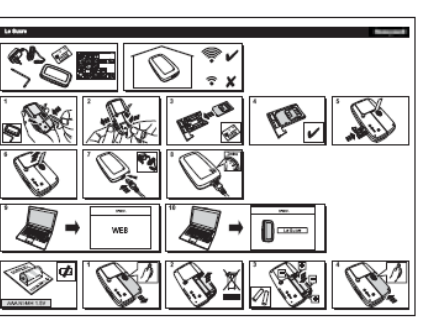

## **Sucre Box (SUEPACK -E)**

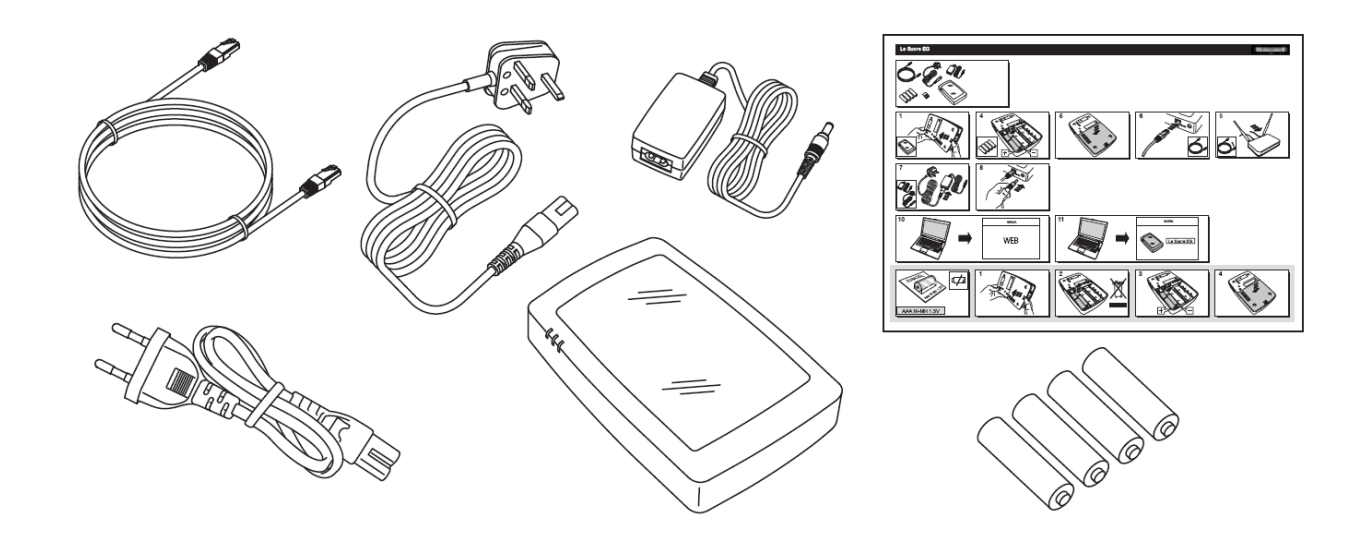

## **Sucre Box+ (SUEPACK-EG)**

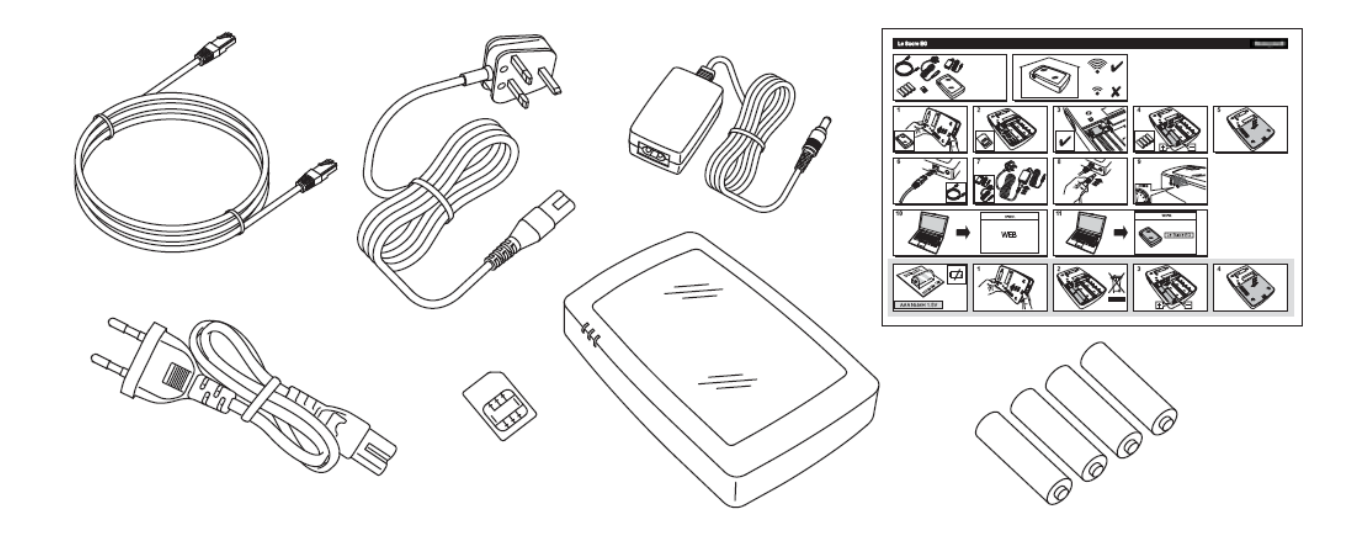

## <span id="page-166-0"></span>**KROK 1: Podłączenie urządzenia Le Sucre**

## **Sucre GPRS**

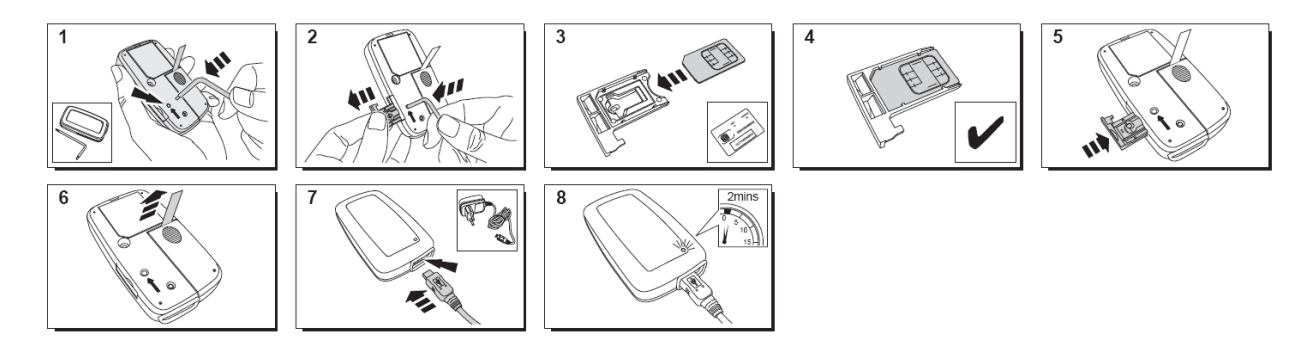

Pomocnicze wideo można znaleźć tutaj:

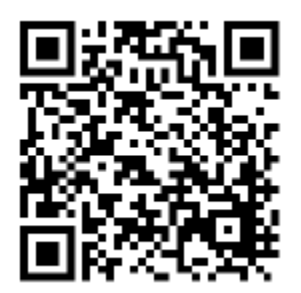

<http://honeywell.total-connect.eu/video/lesucre.mp4>

## <span id="page-167-0"></span>**Sucre Box**

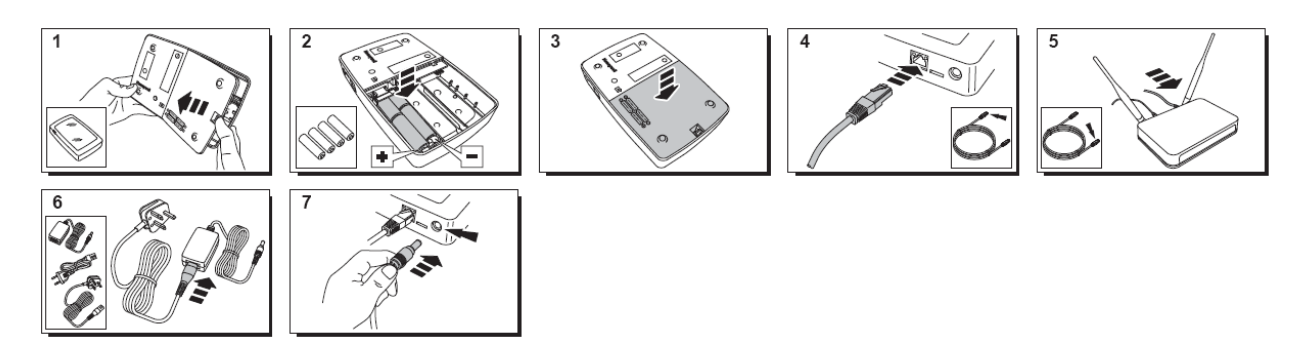

A help video can be found here:

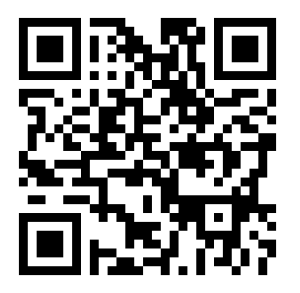

<http://honeywell.total-connect-eu/video/sucrebox.mp4>

### **Sucre Box+**

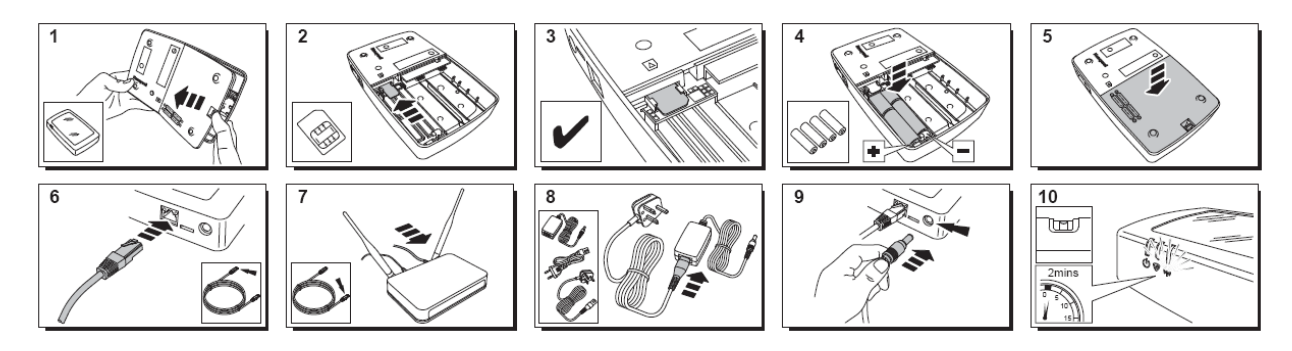

A help video can be found here:

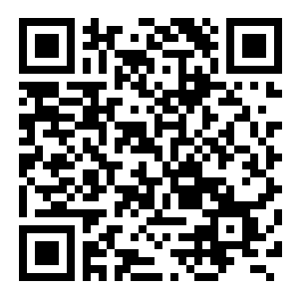

<http://honeywell.total-connect-eu/video/sucreboxplus.mp4>

### **KROK 2: Tworzenie konta w internecie**

- 1. Należy zalogować się na stronie **[https://tc20e.total-connect.eu](https://tc20e.total-connect.eu/)**
- 2. Kliknąć opcję "Utwórz użytkownika", aby utworzyć konto. Pojawi się polecenie wprowadzenia wprowadzenia 20-cyfrowego kodu identyfikacyjnego. Kod jest wydrukowany na naklejce, która znajduje się na urządzeniu Le Sucre.
- 3. Należy wybrać nazwę użytkownika i hasło, aby zalogować się do systemu. W razie problemów wymagane będzie podanie adresu e-mail.

Wszystkie pola z symbolem \* są wymagane.

Po wypełnieniu formularza należy zapoznać się z warunkami zamieszczonymi na dole strony i kliknąć przycisk "Dalej".

Pojawi się następujący komunikat: "Twoje konto zostało pomyślnie aktywowane". Kliknąć niebieski przycisk, aby kontynuować.

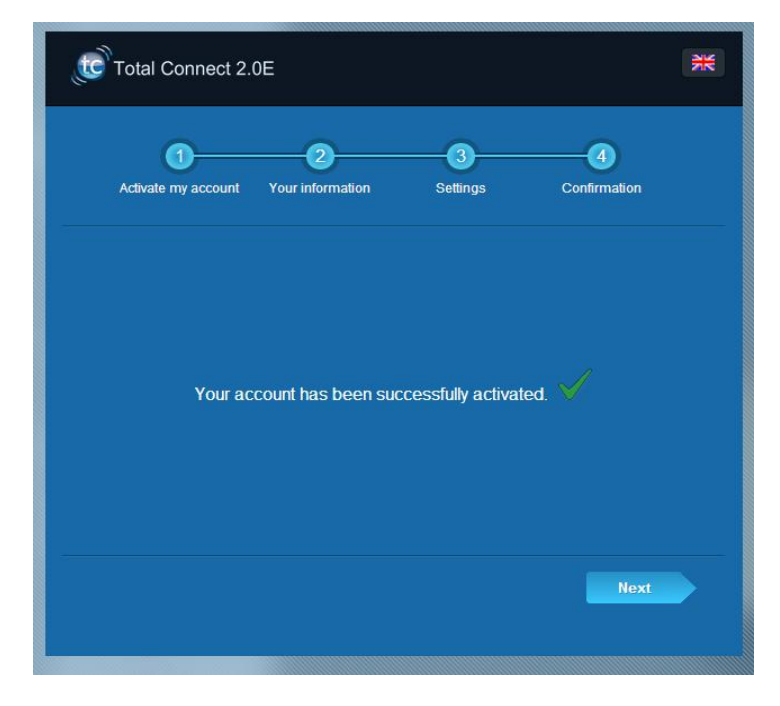

Wiadomość z potwierdzeniem zostanie wysłana do użytkownika z przypomnieniem nazwy logowania i hasła na stronę. Podane zostaną także pewne informacje dotyczące cech systemu. Jeśli nie możesz znaleźć wiadomości e-mail, sprawdź także w folderze spamu.

Teraz można zalogować się na swoim koncie na głównej stronie witryny internetowej.

## <span id="page-169-0"></span>**INSTALACJA SYSTEMU**

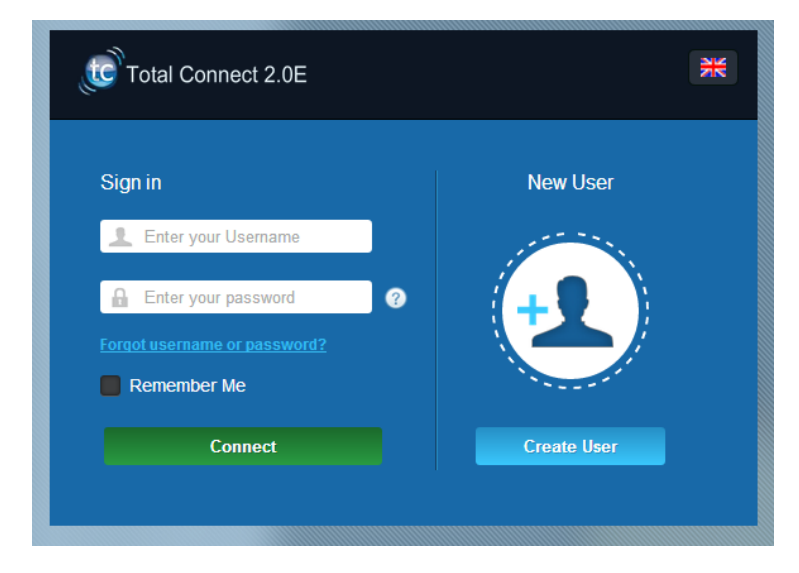

Po zalogowaniu pojawi się następujący komunikat:

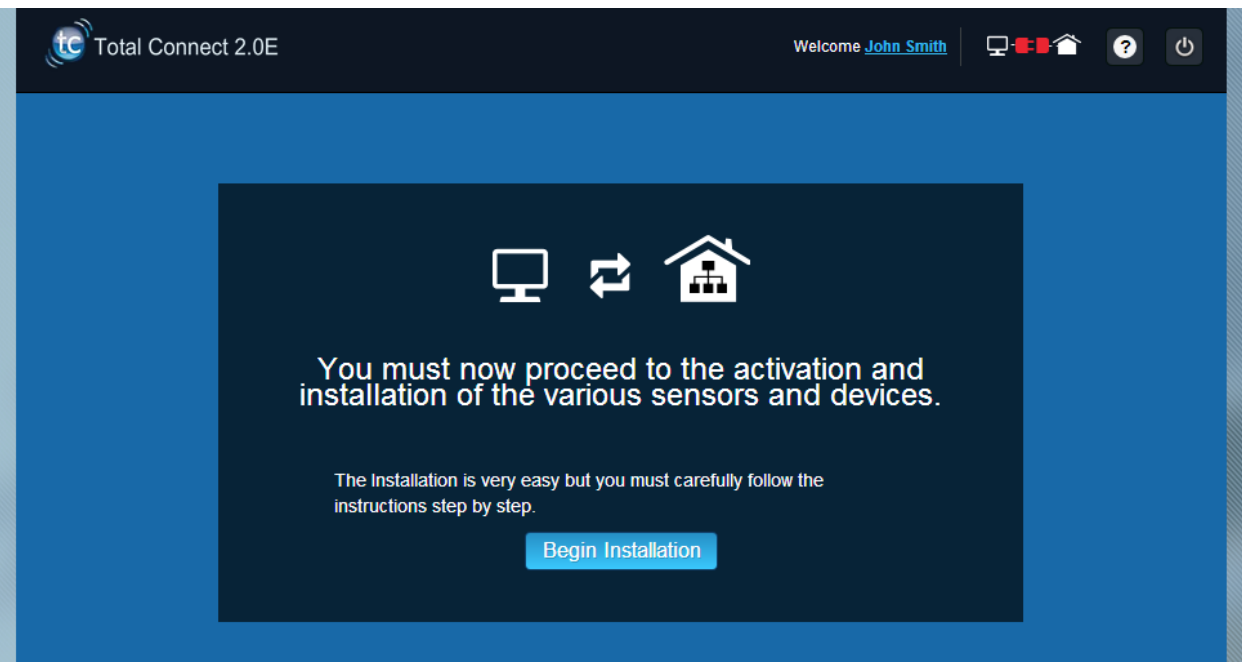

1. Pierwszym krokiem jest ustawienie kontaktów: są to osoby, które będą powiadomione pocztą e-mail lub za pomocą wiadomości SMS, gdy w danym miejscu wystąpi alarm lub problem.

Można skonfigurować maksymalnie trzy kontakty. Pierwszym kontaktem jest z reguły użytkownik i jest on obowiązkowy. Drugi i trzeci kontakt jest opcjonalny i można je pominąć podczas instalacji. W każdej chwili po początkowej instalacji możesz zmienić te kontakty.

 Należy użyć międzynarodowego formatu przy wprowadzaniu numerów telefonicznych kontaktów. Przykład: numer rozpoczynający się od +44 w przypadku Wielkiej Brytanii lub +33 w przypadku Francji.

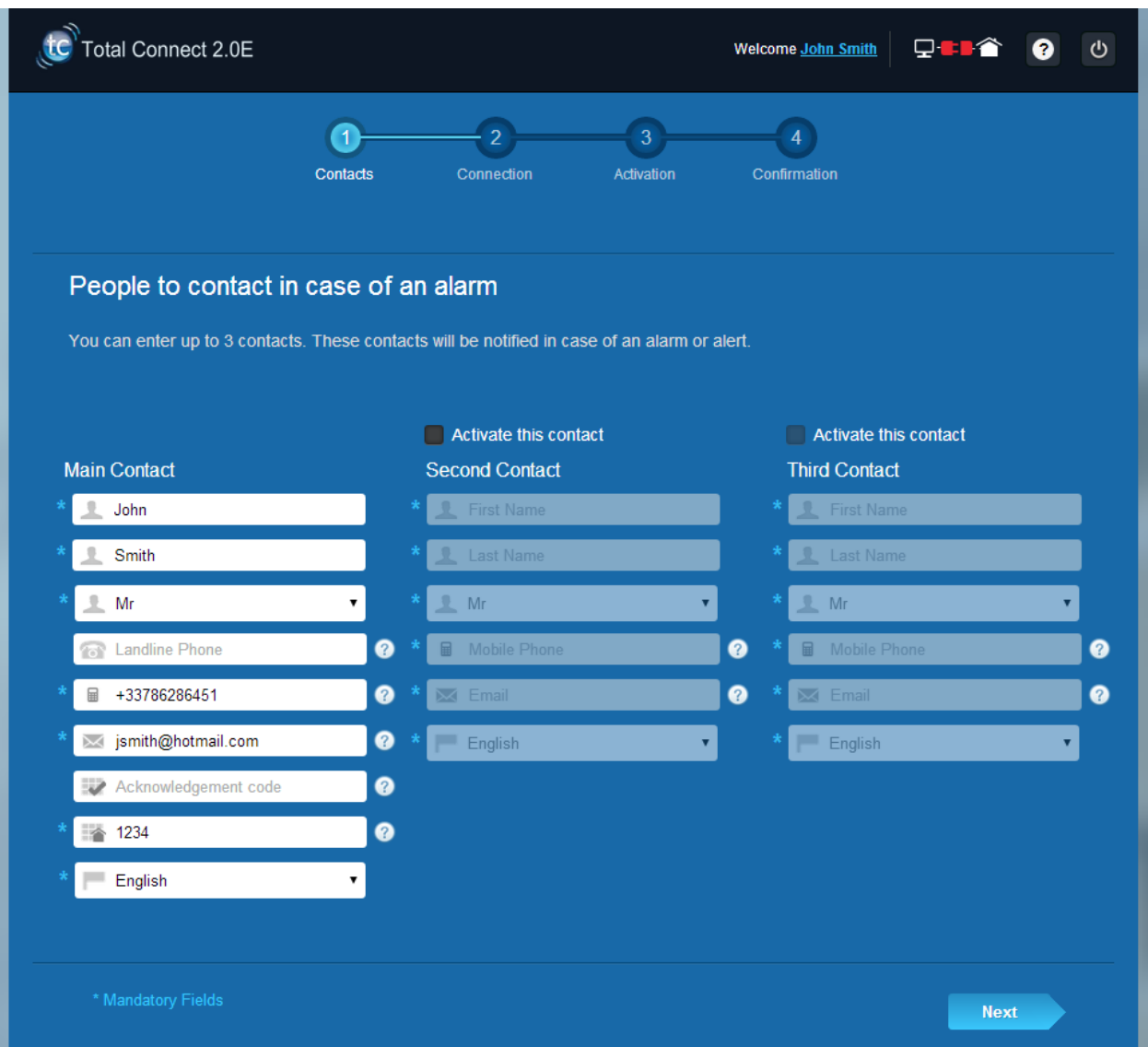

2. W zależności od posiadanego panelu, może być konieczne wprowadzenie numeru telefonu odpowiadającego karcie SIM dostarczonej wraz z systemem

Przy wprowadzaniu numeru telefonu karty SIM należy użyć międzynarodowego formatu.

Po wykonaniu czynności na ekranie rozpoczyna się połączenie z Le Sucre™

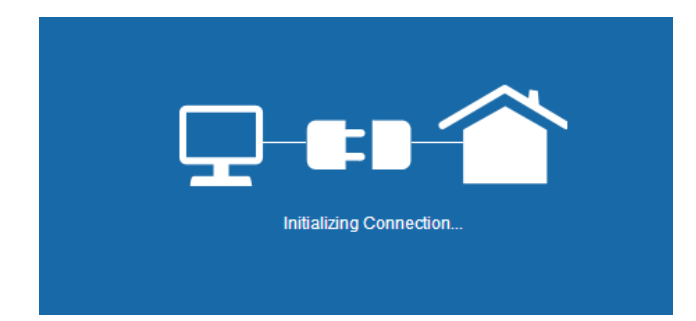

Nawiązywanie połączenia może potrwać kilka minut. Po nawiązaniu połączenia pojawi się zielona ikona

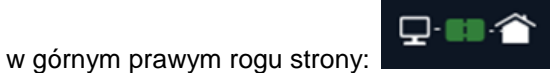

## **System jest teraz w trybie instalacji**

3. Należy poczekać, aż system **Le Sucre™** zostanie rozpoznany przez witrynę internetową na ekranie w następujący sposób:

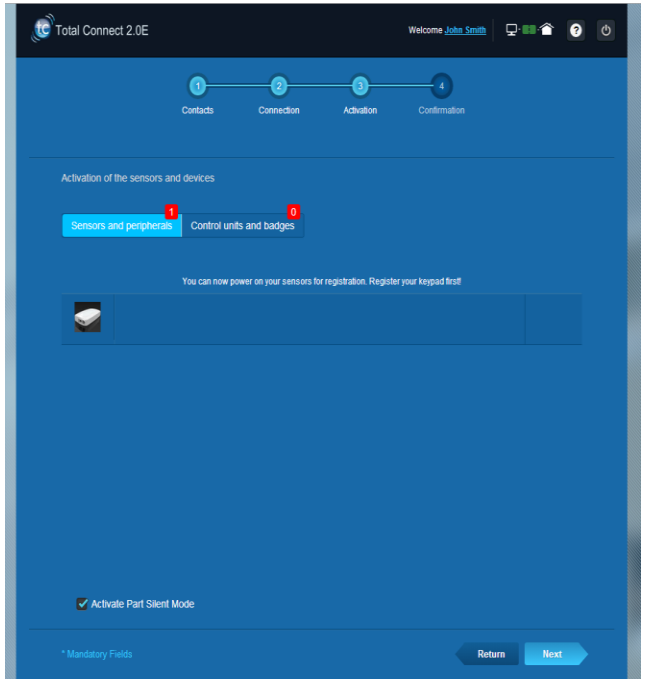

## **Można teraz rozpocząć instalację urządzeń i czujników:**

## <span id="page-172-0"></span>**Rejestracja "czytnika kart" lub klawiatury**

## **1. Czytnik kart**

Tu można znaleźć pomocny materiał wideo:

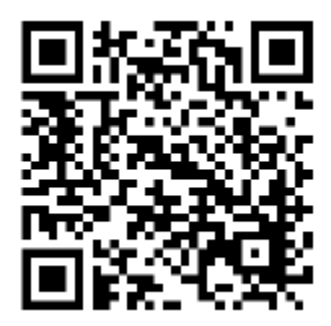

<http://honeywell.total-connect.eu/video/SPR-S8EZ.mp4>

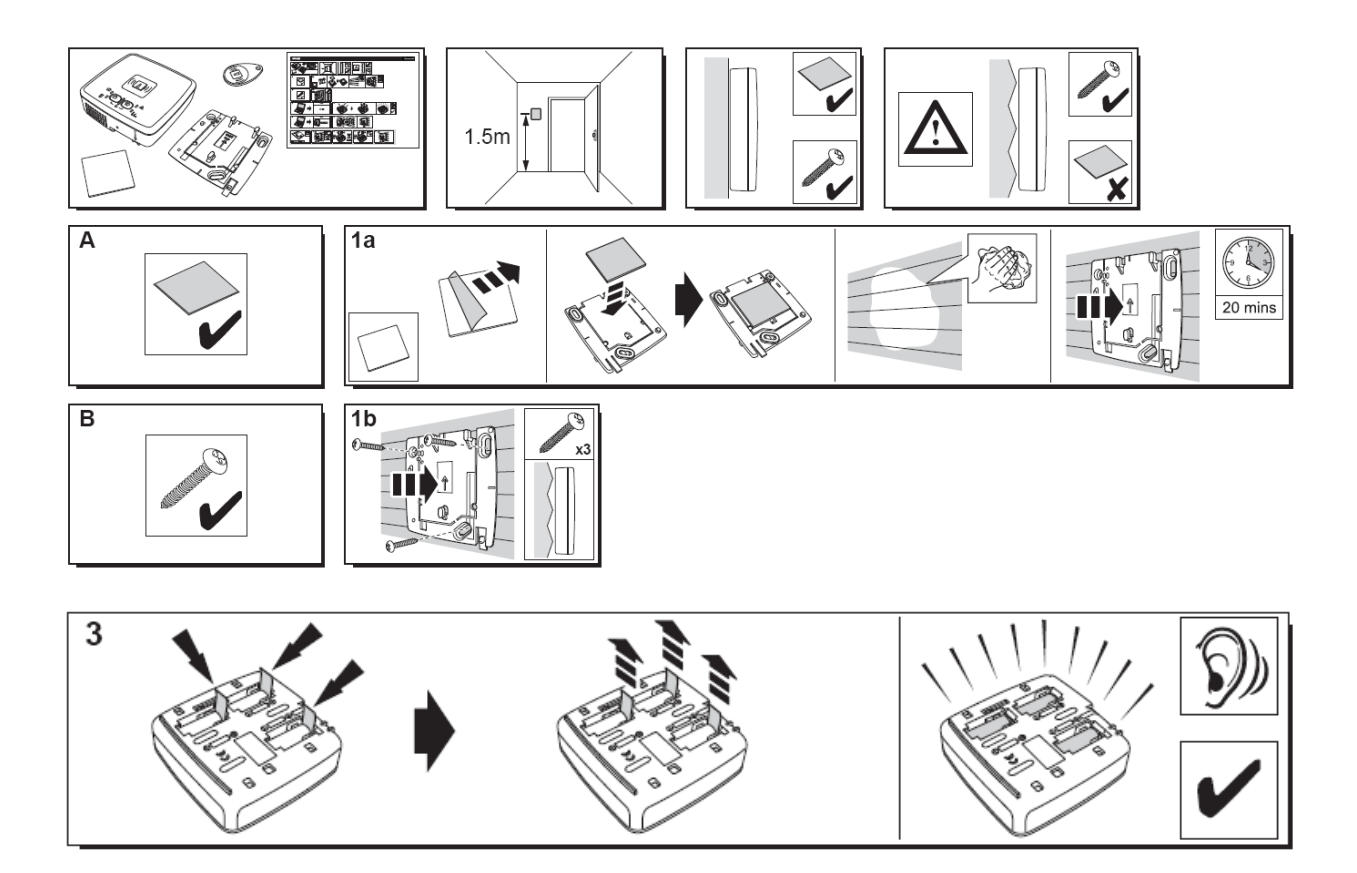

Czytnik kart wyemituje serię sygnałów dźwiękowych, a następnie 3 szybkie sygnały. W witrynie pojawi się wykryte nowe urządzenie peryferyjne z komunikatem w górnym rogu "Wykryto nowe urządzenie..."

Należy poczekać, aż czytnik kart pojawi się w sekcji "Czujniki i urządzenia peryferyjne", jak pokazano poniżej:

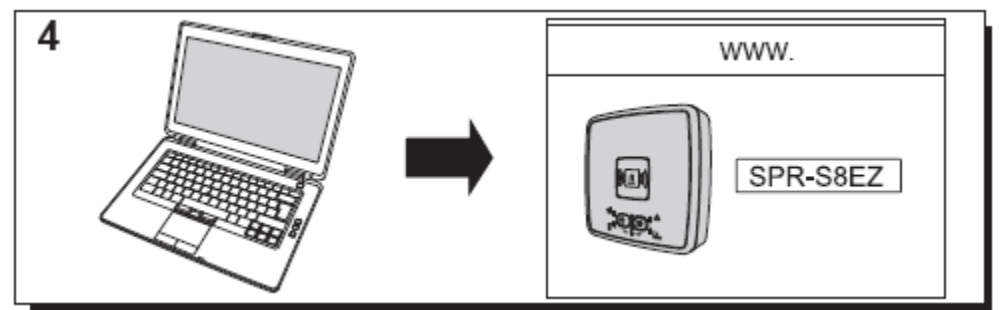

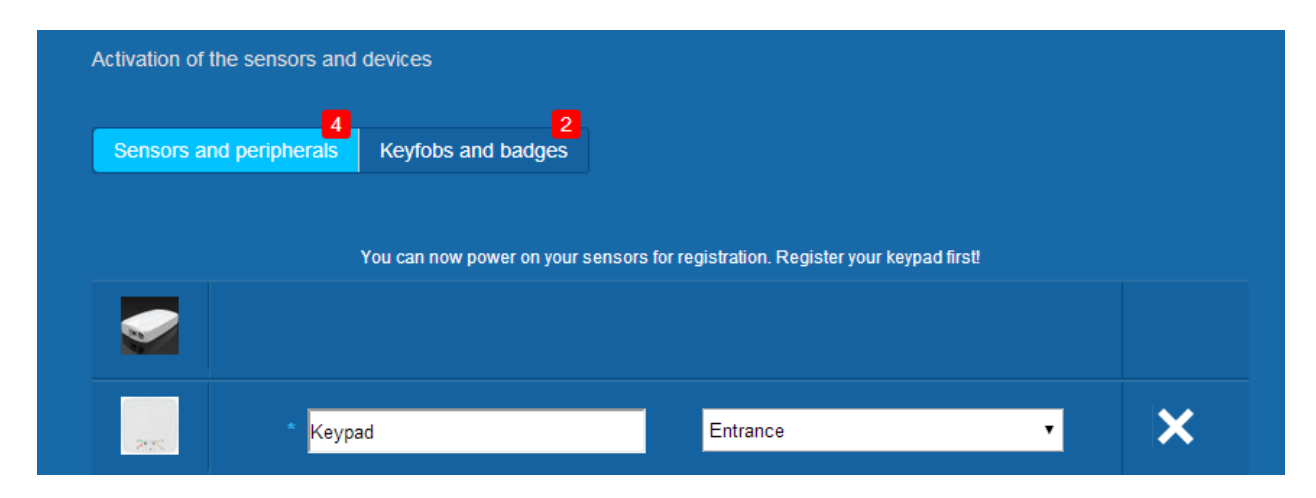

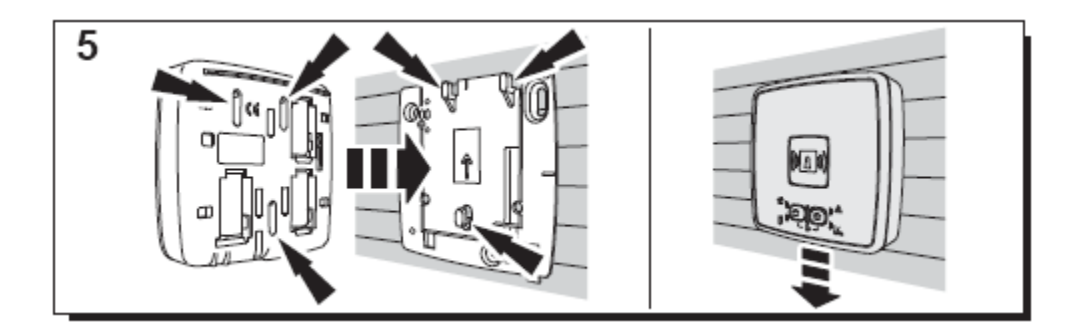

Ustawić lokalizację i nazwę, która ma być przypisana: tutaj nazwa brzmi "Klawiatura", a lokalizacja to "Wejście".

### **Ostrzeżenie: Aby zatwierdzić pole nazwy, należy kliknąć w innym miejscu na ekranie za pomocą myszy.**

Czytnik kart jest już zapisany i zarejestrowany w systemie.

## **2. Klawiatura**

Tu można znaleźć pomocny materiał wideo:

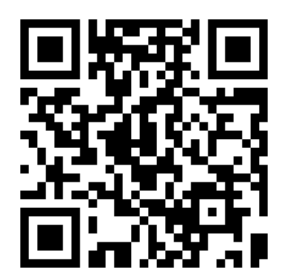

<http://honeywell.total-connect.eu/video/GKP-S8M.mp4>

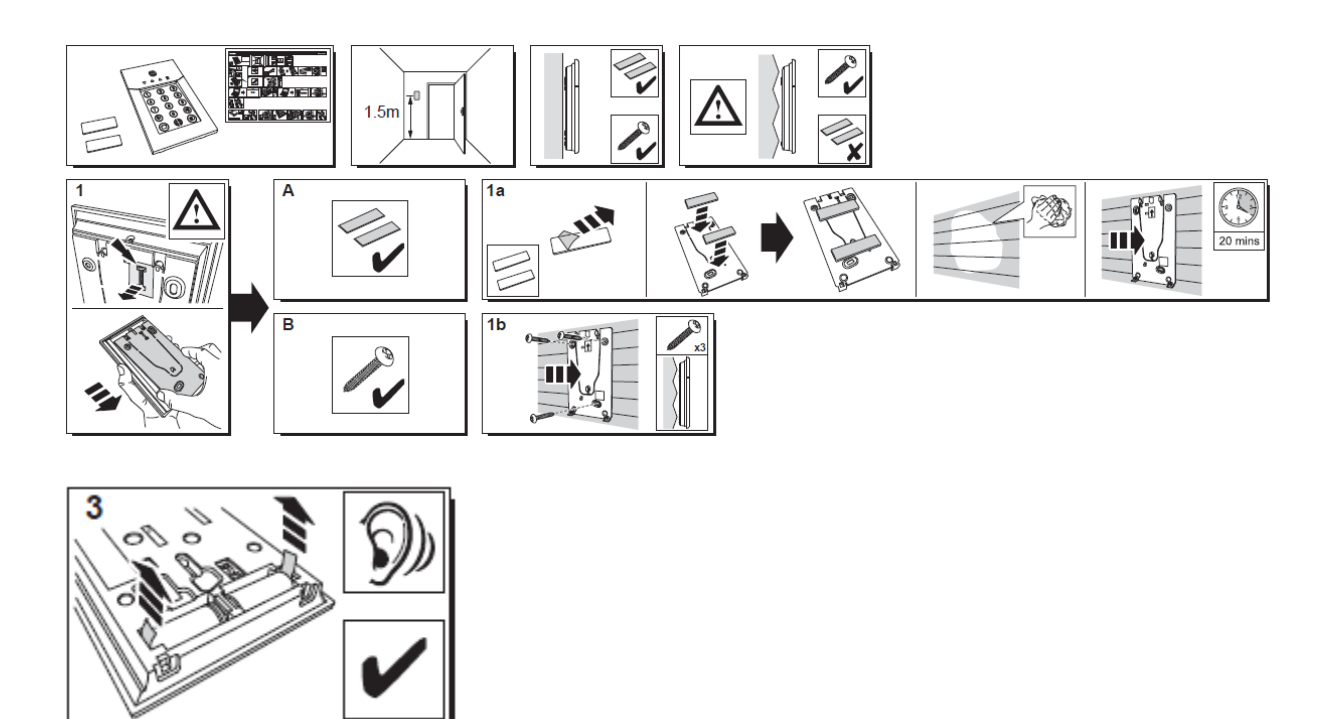

Klawiatura odtwarza szereg dźwięków sygnałowych. Witryna prezentuje wykrycie nowego urządzenia peryferyjnego wraz z komunikatem na pasku górnym: "Wykryto nowe urządzenie ..."

Poczekaj, aż klawiatura zostanie wyświetlona w części "Czujniki i urządzenia peryferyjne", jak na ilustracji poniżej:

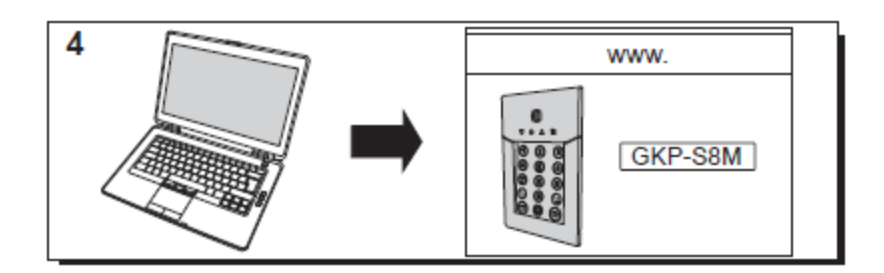

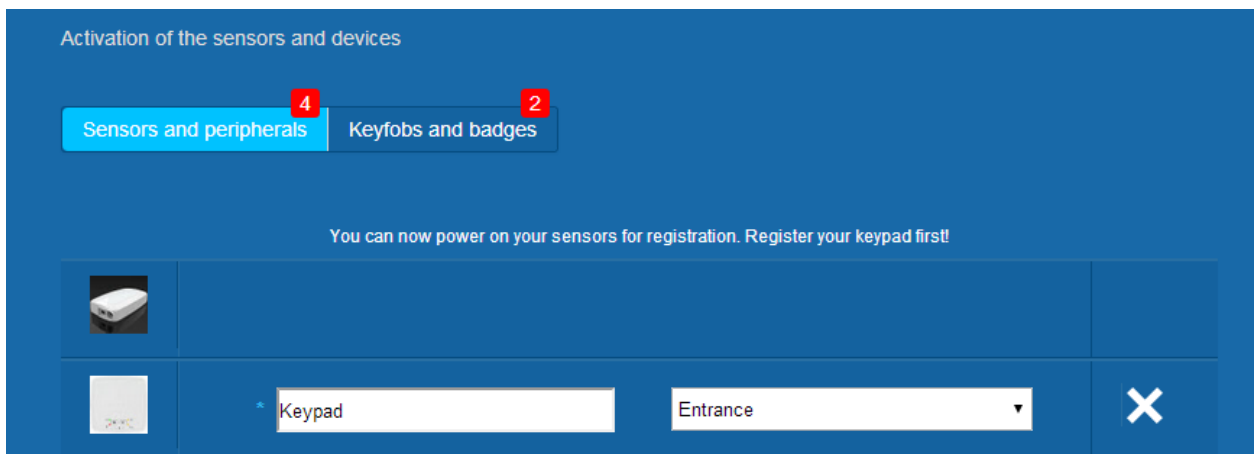

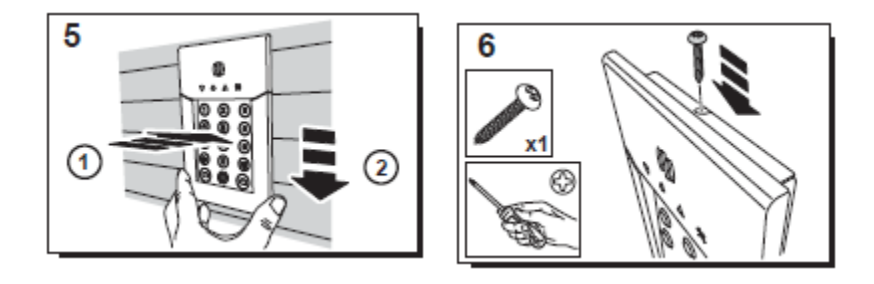

Ustaw lokalizację i nazwę, którą chcesz jej nadać: tu nazwa to "Keypad" (Klawiatura), a lokalizacja to "Entrance" (Wejście).

Ostrzeżenie: Aby zatwierdzić pole nazwy, musisz kliknąć wskaźnikiem myszy w innym miejscu ekranu.

Czytnik kart jest teraz zapisany i zarejestrowany w systemie.

**Konfiguracja kodów użytkowników opisana jest w instrukcji klawiatury. Domyślnie, użytkownik 1 ma kod 1234. Nie zapomnij, aby zmienić go przy instalacji!**

### <span id="page-176-0"></span>**Rejestracja kart**

Aby zarejestrować pierwszą kartę, należy przybliżyć ją do czytnika kart i przytrzymać aż zostanie wygenerowany sygnał dźwiękowy. Karta pojawi się w sekcji "Piloty i karty".

Można teraz ustawić nazwę właściciela w polu obok numeru seryjnego karty. Należy zarejestrować następną kartę w ten sam sposób.

Tutaj zarejestrowano obie karty: "John" i "Sandy".

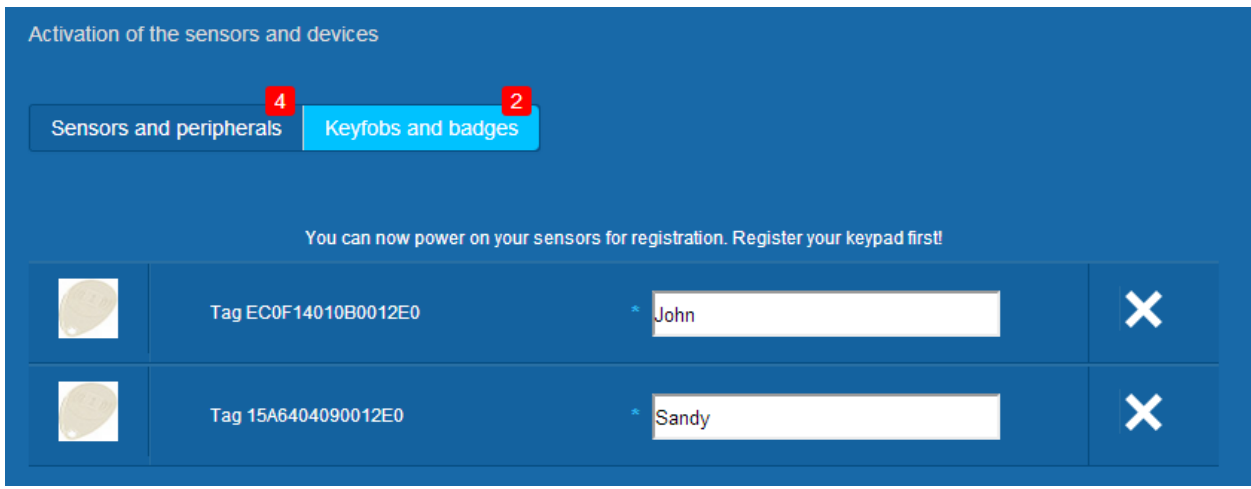

Karty są teraz zapisane i zarejestrowane w systemie.

### <span id="page-176-1"></span>**Rejestracja kontaktronu**

Pomocny materiał wideo można znaleźć tutaj:

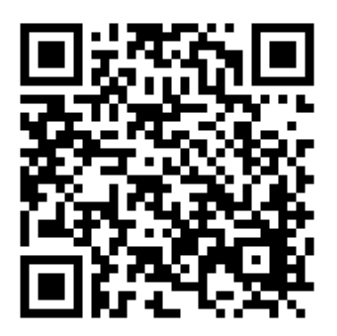

<http://honeywell.total-connect.eu/video/DO8EZ.mp4>

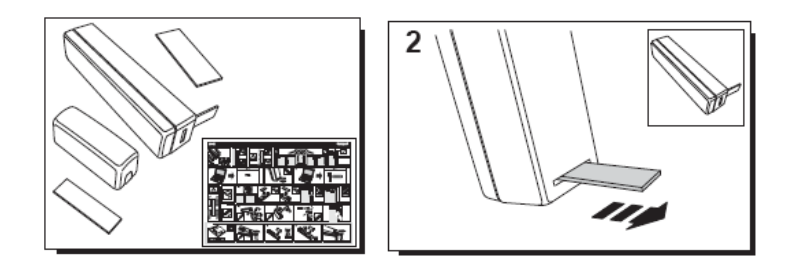

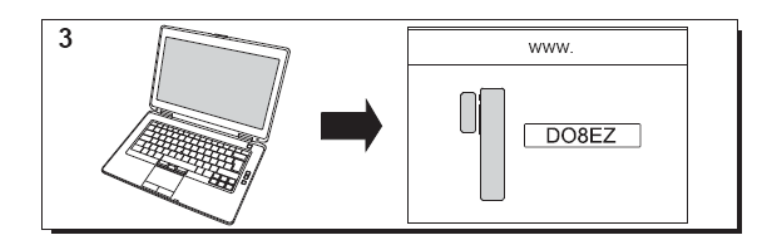

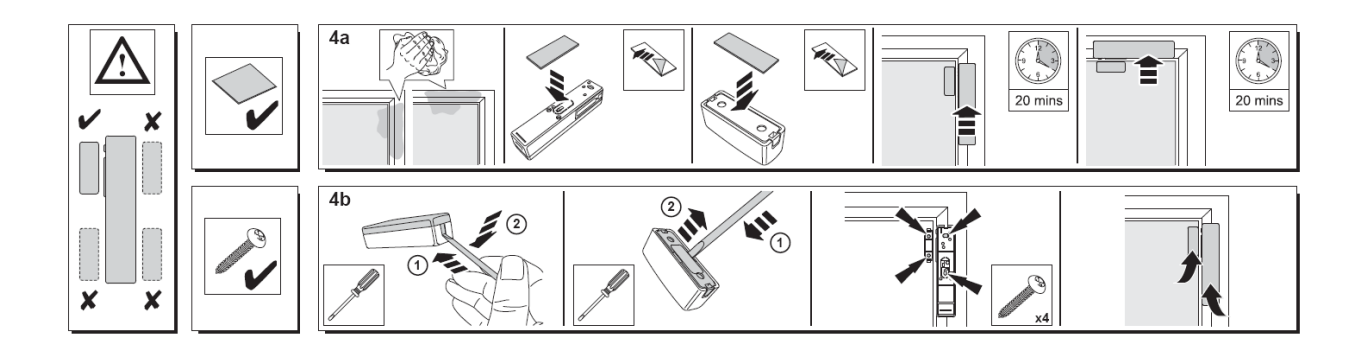

## <span id="page-177-0"></span>**Rejestracja czujnika ruchu**

Pomocny materiał wideo można znaleźć tutaj:

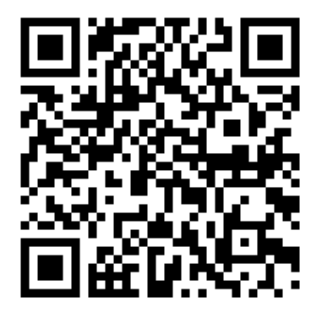

<http://honeywell.total-connect.eu/video/IRPI8EZ.mp4>

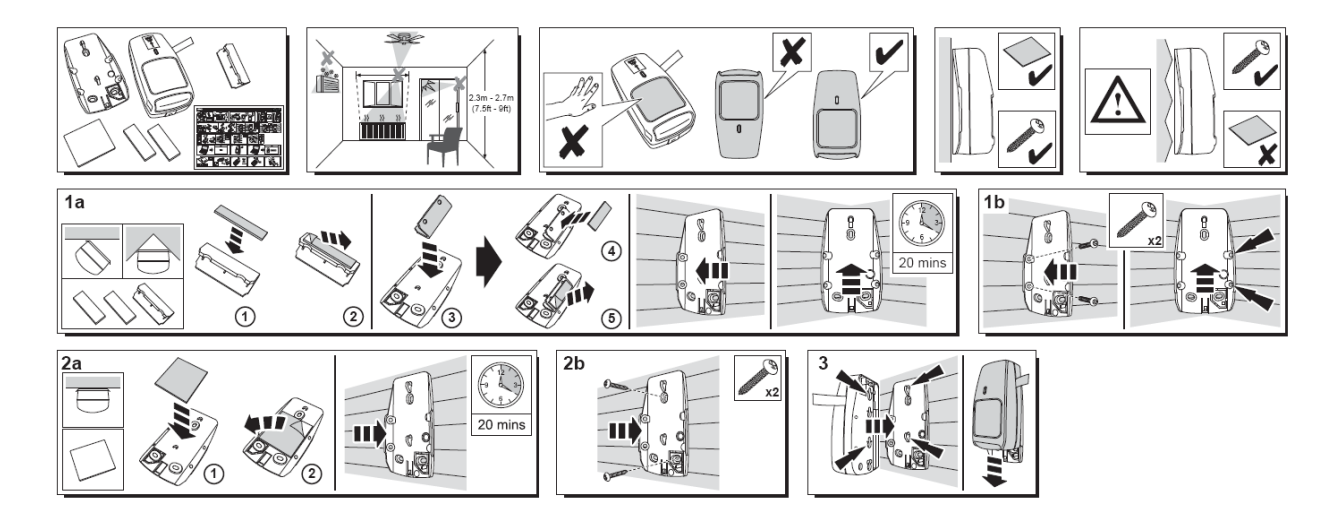

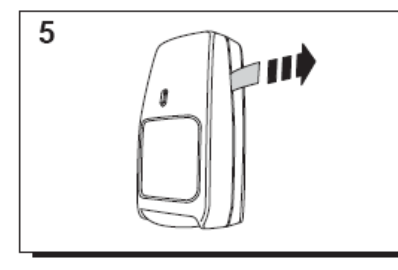

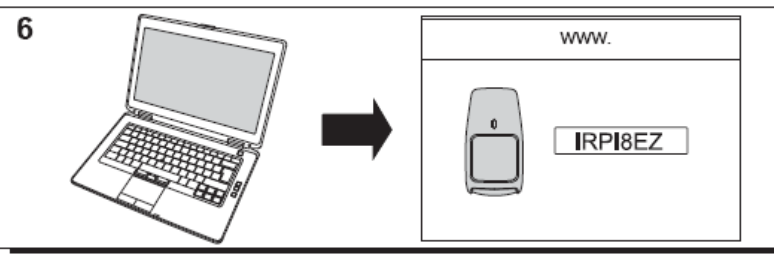

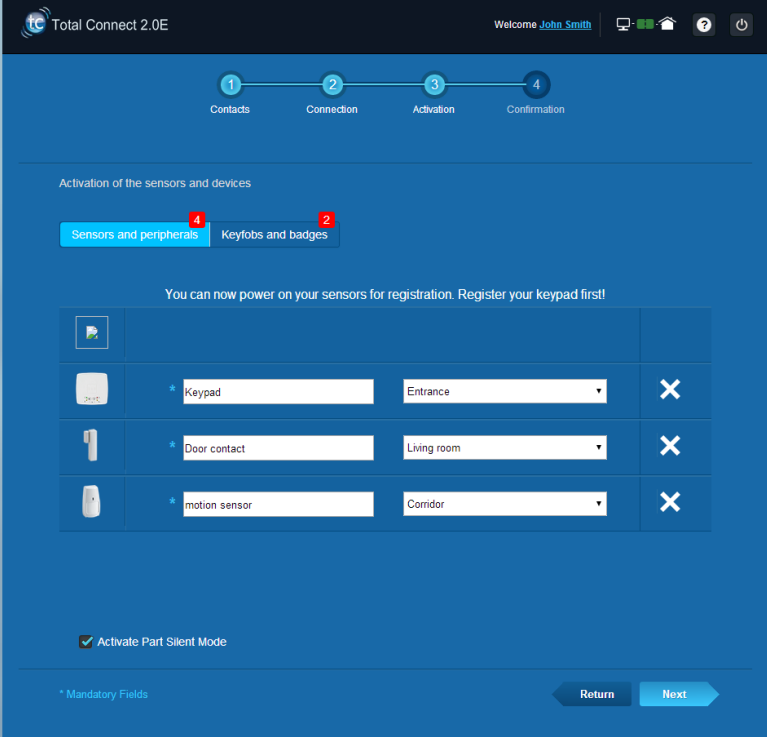

### <span id="page-179-0"></span>**Instalacja innych urządzeń peryferyjnych**

W przypadku każdego rejestrowanego urządzenia pojawia się komunikat u góry "Wykryto nowe urządzenie..." i czytnik kart wyemituje trzy sygnały dźwiękowe.

### <span id="page-179-1"></span>**Finalizacja instalacji**

Po zarejestrowaniu wszystkich urządzeń peryferyjnych należy zakończyć instalację, klikając przycisk "Zakończ".

Finalizacja może potrwać kilka minut.

## <span id="page-179-2"></span>**Wstępnie skonfigurowane parametry systemu Le Sucre**

- Parametr urządzenia peryferyjnego:
- Detektory DO8M, SHK8M:
	- Opóźniony
	- W częściowej partycji (pracujący w trybie pełnym i częściowym)
	- Detektory IRPI8M, IR8M, CAMIR-F1, DT8M, DTPI8M, FG8M:
		- Opóźniony
		- W pełnej partycji (pracuje tylko w trybie pełnym)
	- Wszystkie detektory ochrony życia (CO8M, DFS8M):
		- Natychmiastowy
		- **W** partycji 24/24
- Detektor DET8M:
	- **Natychmiastowy**
	- W partycji 24/24
- Parametry CAMIR-F1:
	- Liczba obrazów w zestawie: 5
	- Czas pomiędzy obrazami: 300 ms
- Opóźnienia wejścia/wyjścia:
	- o Partycja pełna
		- Opóźnienie wejścia: 30 s
		- Opóźnienie wyjścia: 30 s
	- o Partycja częściowa
		- Opóźnienie wejścia: 30 s
		- Opóźnienie wyjścia: 30 s
- Parametry syreny czytnika karty TAG
	- Czas trwania alarmu włamaniowego: 300 s
- Czas trwania alarmu dymu: 180 s
	- Sygnał dźwiękowy przy wejściu i wyjściu:
	- Sygnały dźwiękowe tylko w przypadku pełnego uzbrojenia, cisza przy częściowym uzbrojeniu
*-Česky-*

# **Le Sucre™**

# **Stručná instalační příručka**

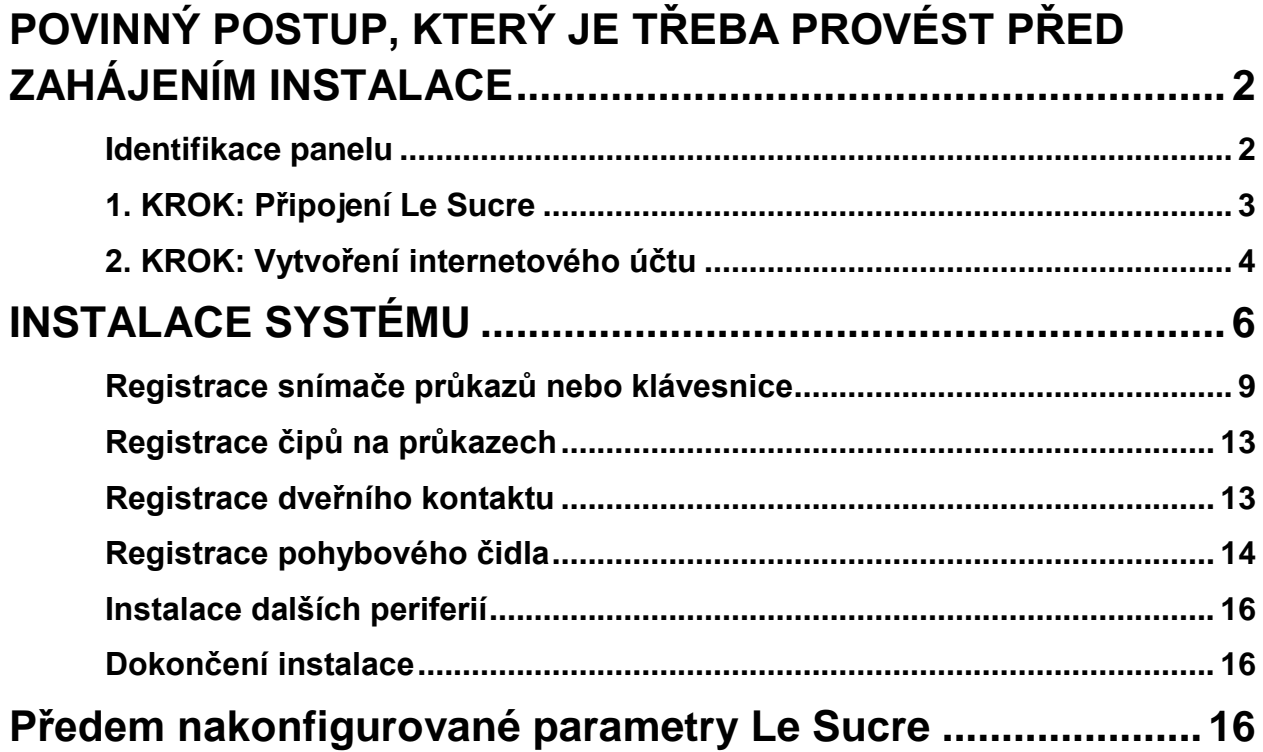

### <span id="page-181-0"></span>**POVINNÝ POSTUP, KTERÝ JE TŘEBA PROVÉST PŘED ZAHÁJENÍM INSTALACE**

#### <span id="page-181-1"></span>**Identifikace panelu**

Je třeba určit typ panelu, který máte, protože proces instalace se u jednotlivých verzí mírně liší.

### **Sucre GPRS (SUGPACK-EU/SUGPACK-UK)**

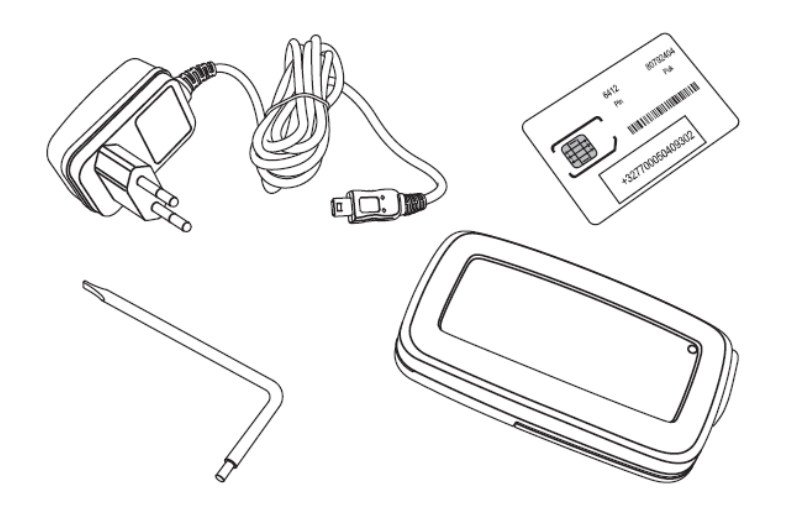

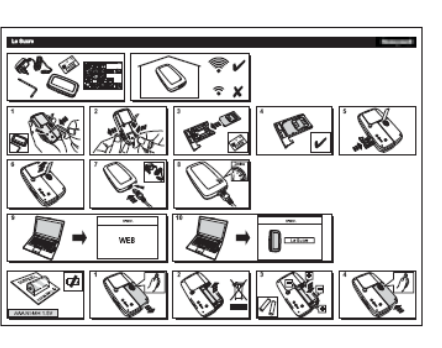

### **Sucre Box (SUEPACK -E)**

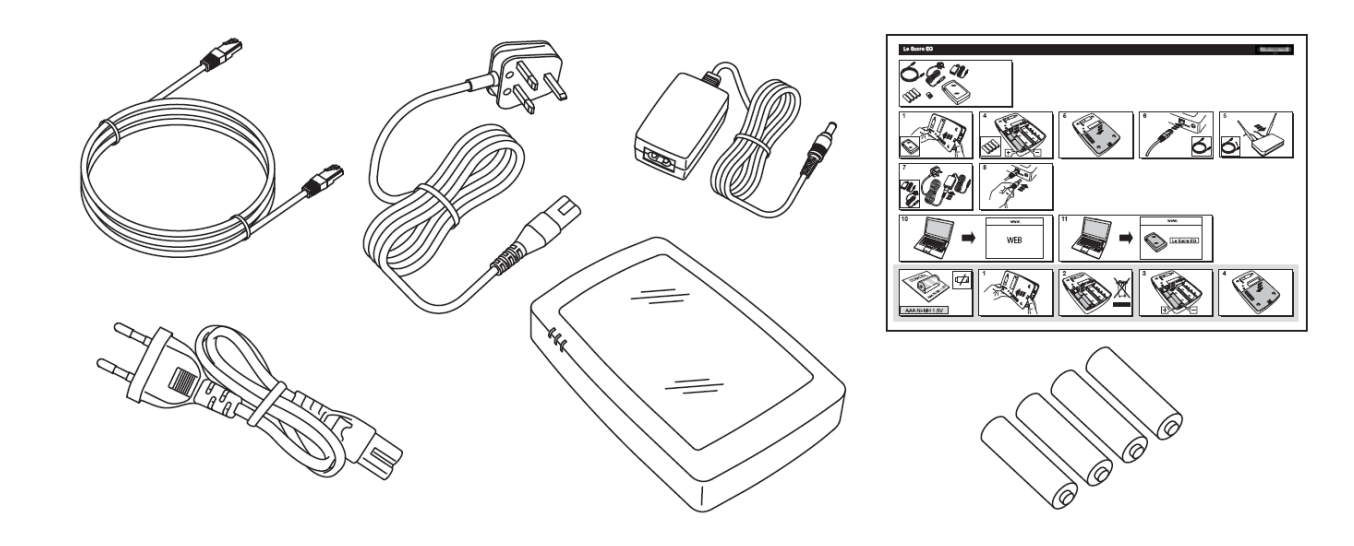

### **Sucre Box+ (SUEPACK-EG)**

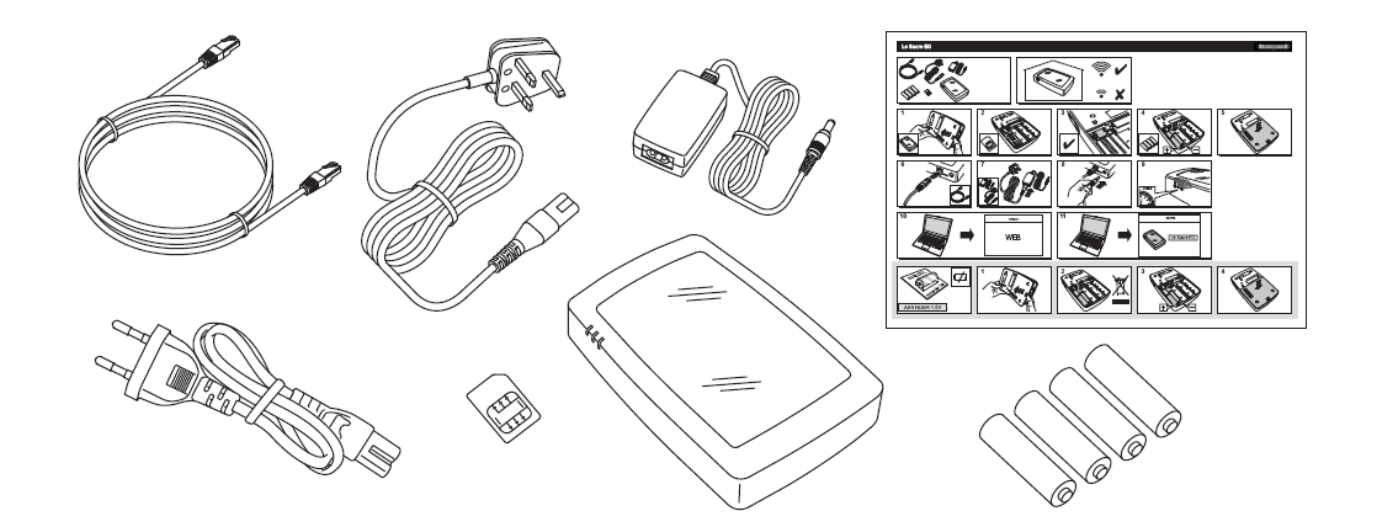

#### <span id="page-182-0"></span>**1. KROK: Připojení Le Sucre**

### **Sucre GPRS**

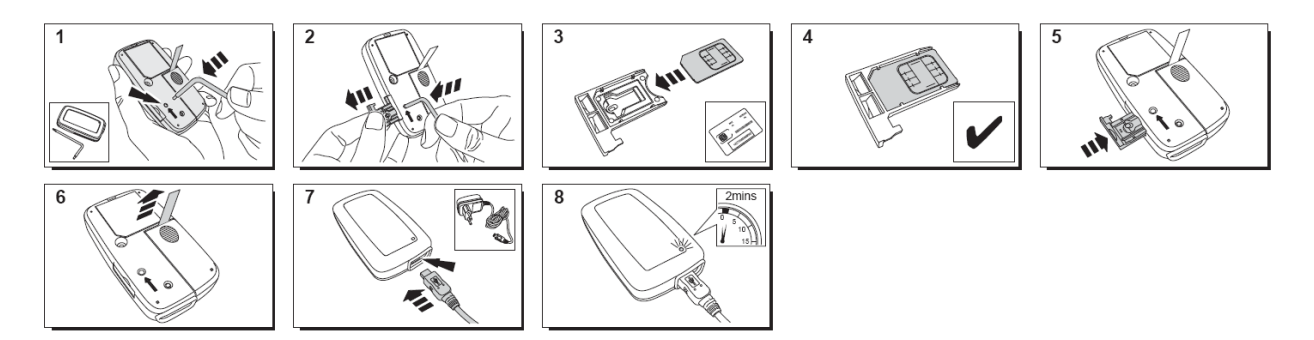

Návodné video naleznete zde:

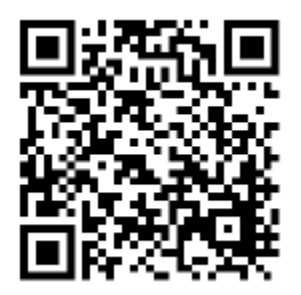

<http://honeywell.total-connect.eu/video/lesucre.mp4>

### <span id="page-183-0"></span>**Sucre Box**

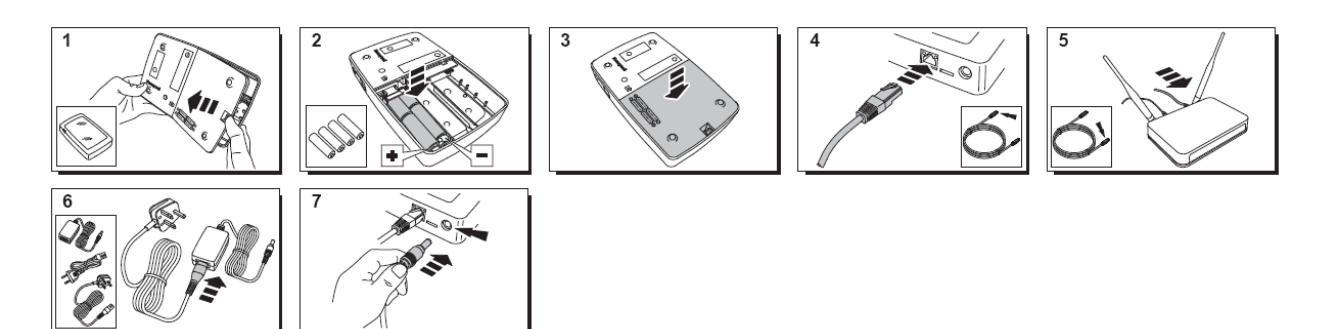

A help video can be found here:

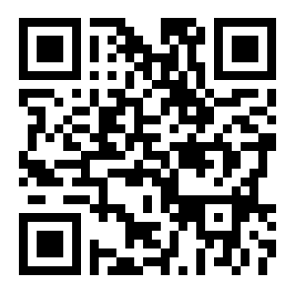

<http://honeywell.total-connect-eu/video/sucrebox.mp4>

#### **Sucre Box+**

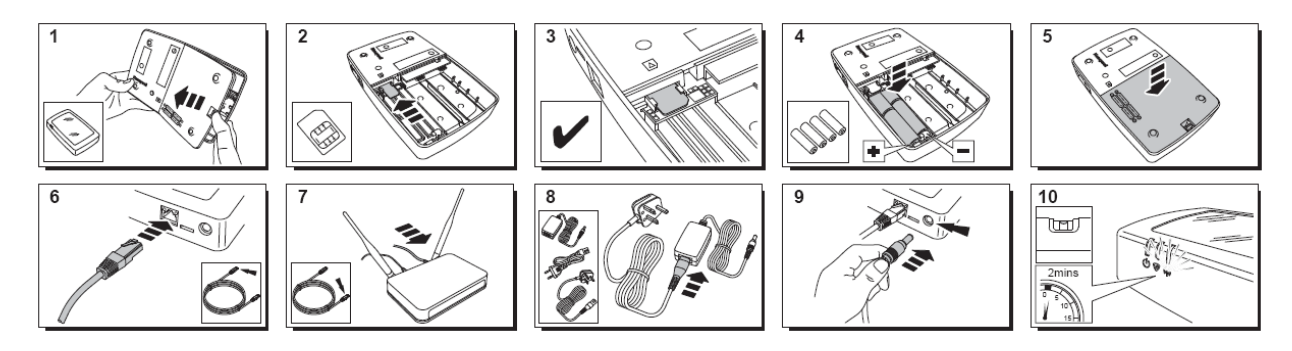

A help video can be found here:

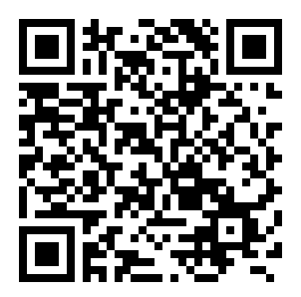

<http://honeywell.total-connect-eu/video/sucreboxplus.mp4>

#### **2. KROK: Vytvoření internetového účtu**

- 1. Přihlaste se k internetové stránce **[https://tc20e.total-connect.eu](https://tc20e.total-connect.eu/)**
- 2. Klepněte na možnost "Vytvořit uživatele" a vytvořte si účet. Pak budete požádáni o zadání 20místného numerického ID kódu. Tento kód je vytištěn na štítku umístěném na Le Sucre.
- 3. Poté si budete moci vybrat uživatelské jméno a heslo používané k přihlášení do systému. Budete rovněž vyzváni k zadání platné e-mailové adresy a čísla mobilního telefonu, které mohou být použity pro kontaktování v případě problémů nebo zapomenutí hesla.

Všechna pole s označením \* jsou povinná.

Po vyplnění formuláře zaškrtněte políčko na stránce dole k vyjádření souhlasu s podmínkami a klepněte na "Další".

Zobrazí se následující hlášení: « Váš účet byl úspěšně aktivován ». Pro pokračování klepněte na modré tlačítko.

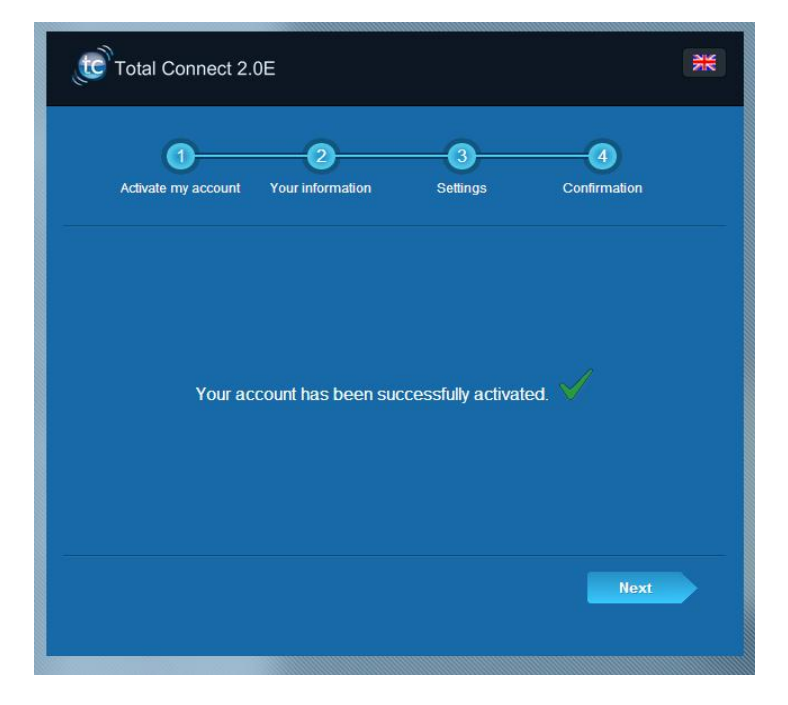

Bude Vám zaslán potvrzující e-mail s připomínkou Vašeho uživatelského jména a hesla pro webovou stránku. Uvedeny budou také některé informace týkající se specifik vašeho systému. Pokud e-mail neobdržíte, zkontrolujte též obsah složky se spamem.

Nyní se můžete přihlásit ke svému účtu prostřednictvím hlavní stránky na internetové stránce.

### <span id="page-185-0"></span>**INSTALACE SYSTÉMU**

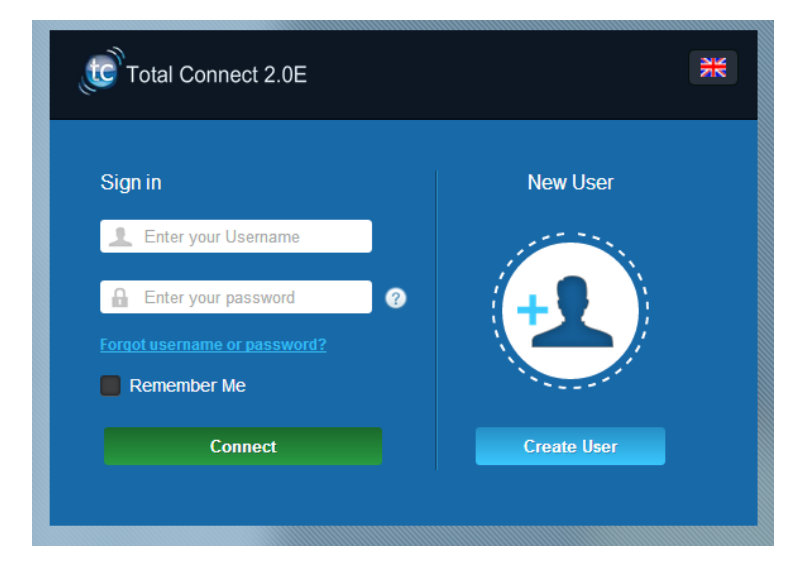

Po přihlášení se zobrazí následující hlášení:

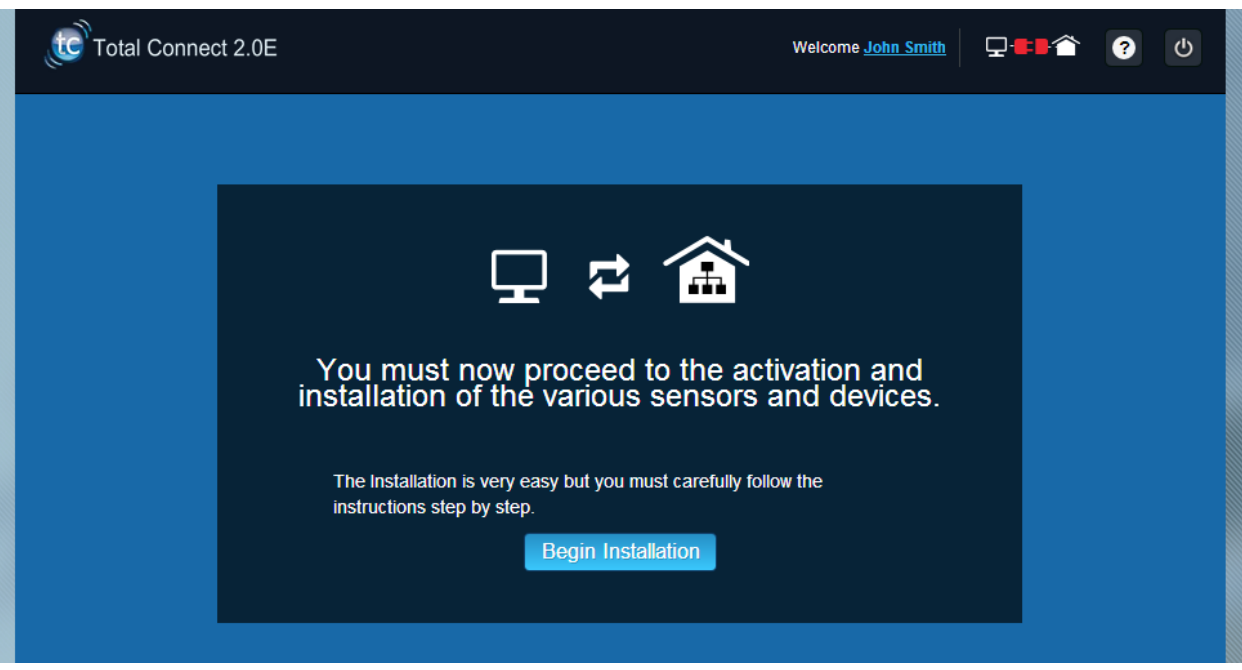

1. Prvním krokem je nastavení Vašich kontaktů: jsou to lidé, kteří budou upozorněni e-mailem nebo SMS, když se spustí alarm nebo vznikne problém na Vašich nemovitostech.

Lze nastavit maximálně tři kontakty. Prvním kontaktem jste obvykle Vy a tento kontakt je povinný. Druhý a třetí kontakt je volitelný a lze jej v průběhu instalace přeskočit. Kontaktní osoby budete moci kdykoli po počáteční instalaci upravovat.

Při zadávání telefonních čísel kontaktů musíte použít mezinárodní formát. Příklad: číslo začínající +44 pro Spojené království nebo +33 pro Francii.

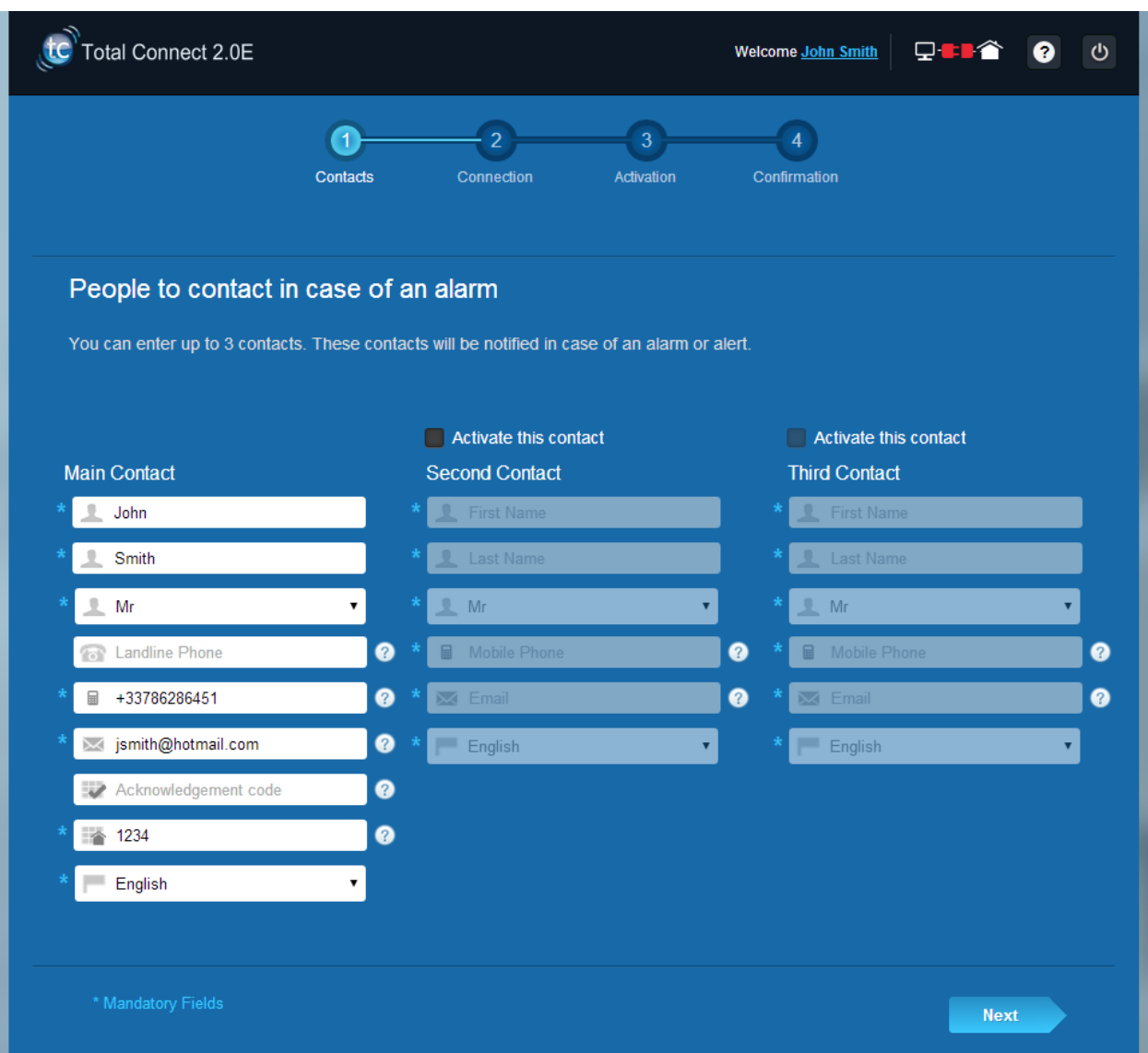

2. V závislosti na panelu může být nutné zadat telefonní číslo SIM karty dodané s vaším systémem.

 $\frac{1}{12}$  Telefonní číslo SIM karty musíte zadat v mezinárodním formátu.

Po provedení kroků dle pokynů na obrazovce se zahájí připojování Le Sucre

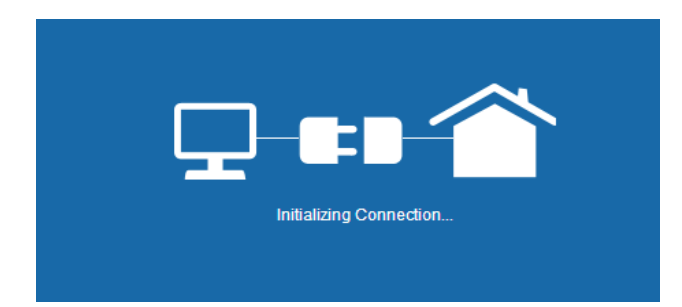

Připojování může trvat několik minut. Po vytvoření připojení se bude na stránce vpravo nahoře

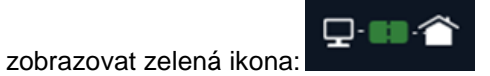

#### **Systém je nyní v režimu instalace**

3. Vyčkejte, až webová stránka rozpozná **Le Sucre™** a na obrazovce se zobrazí následující (viz níže):

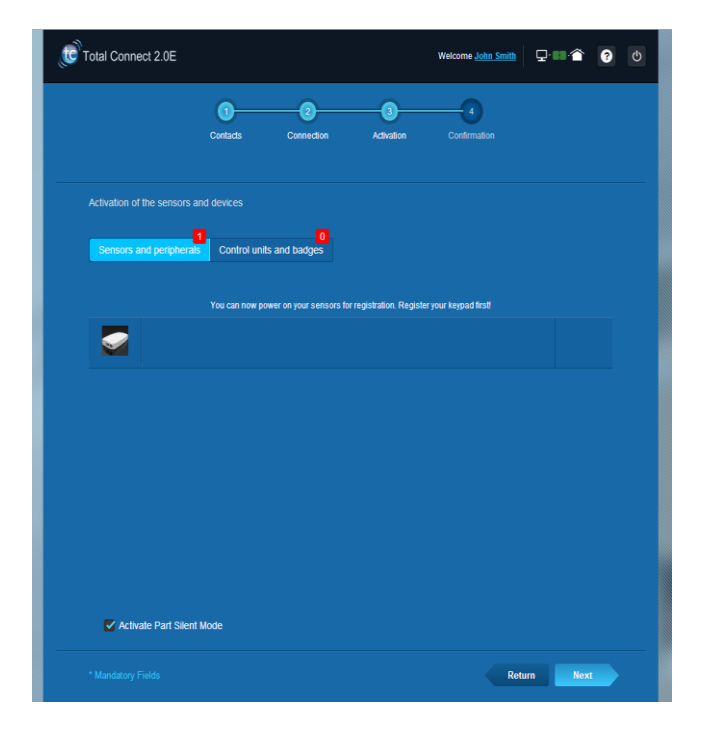

#### **Můžete zahájit instalaci zařízení a čidel:**

#### <span id="page-188-0"></span>**Registrace snímače průkazů nebo klávesnice**

#### **1. Snímač průkazů**

Návodné video naleznete zde:

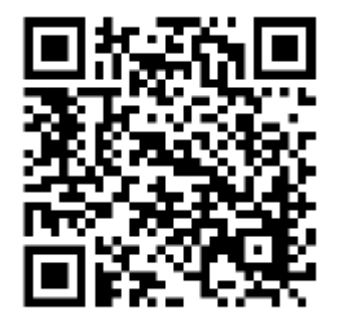

<http://honeywell.total-connect.eu/video/SPR-S8EZ.mp4>

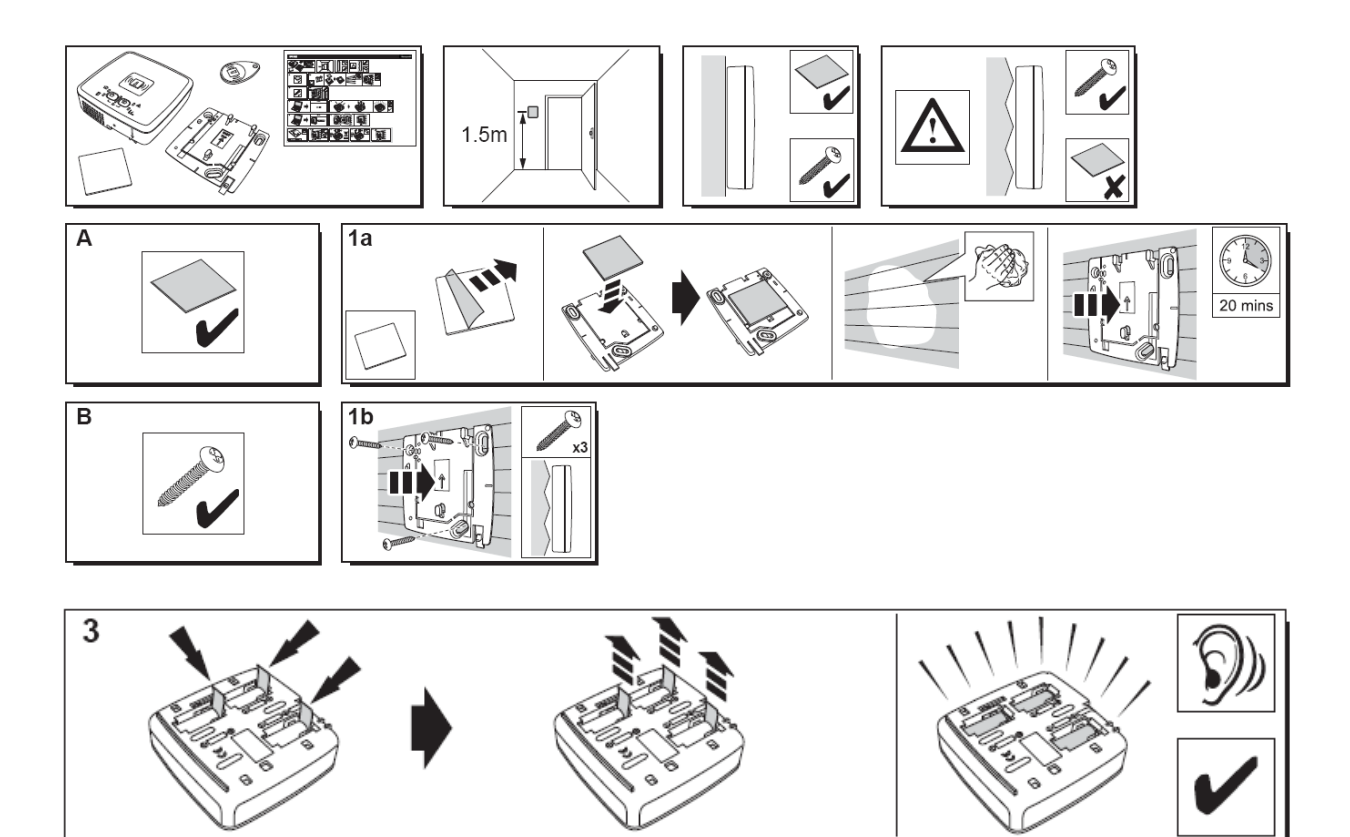

Snímač průkazů vydá sérii pípnutí a pak tři rychlá pípnutí. Na internetové stránce se zobrazuje detekce nových periferií s hlášením v pruhu nahoře: Přichází nové zařízení...

Vyčkejte, až se snímač průkazů objeví v sekci "Čidla a periferie", jak je znázorněno níže:

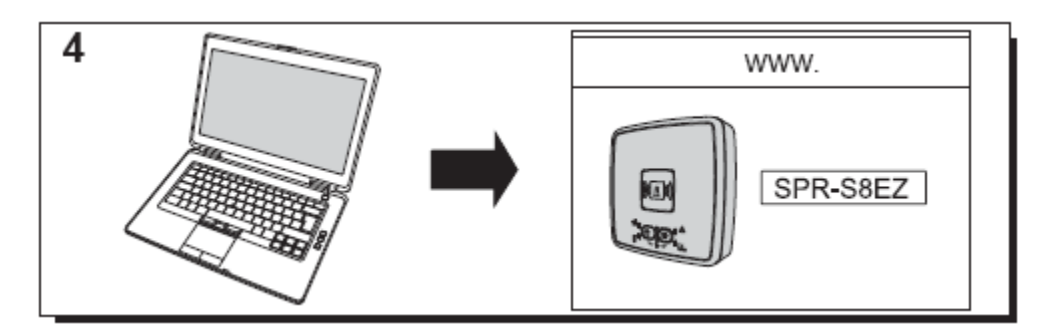

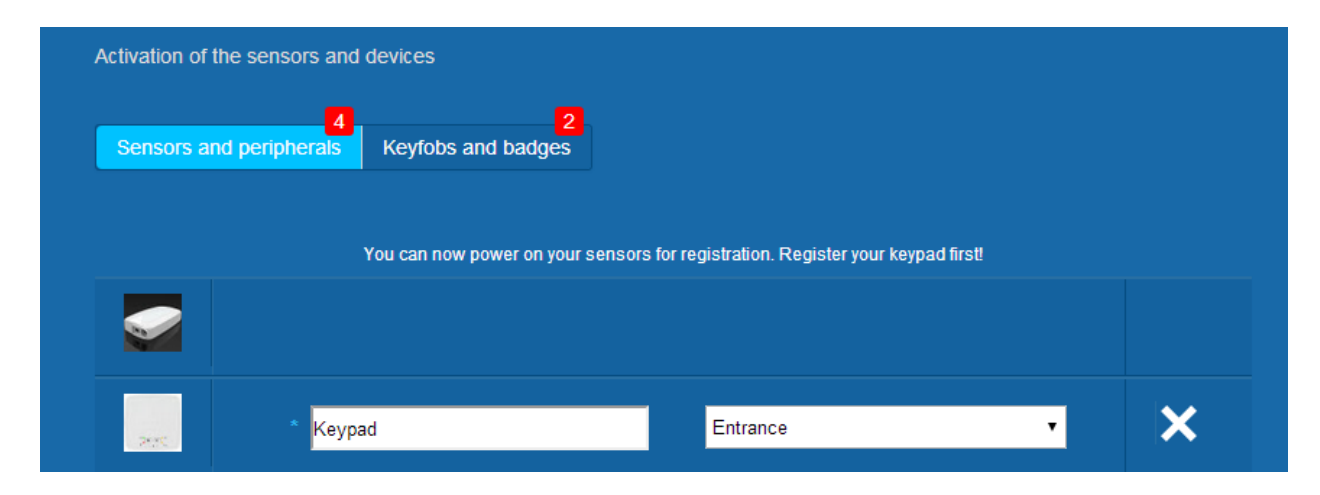

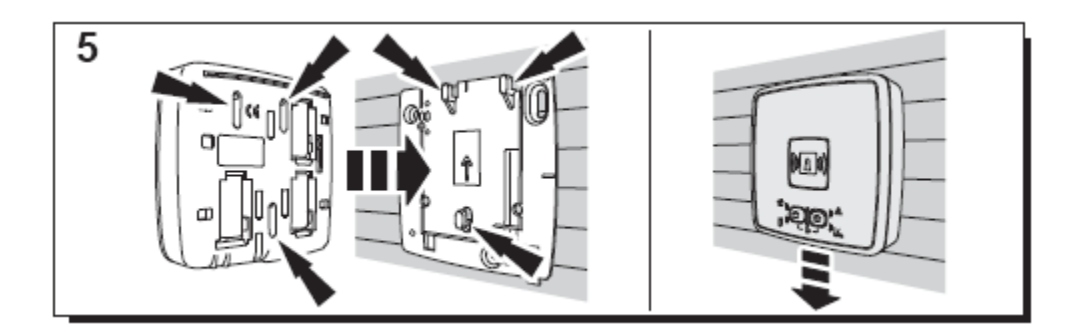

Nastavte místo a zadejte název, který chcete použít: zde je název "Keypad" (klávesnice) a místo je "Entrance" (vchod).

#### **Důležité upozornění: Pro validaci pole s názvem klepněte myší kamkoli na obrazovce.**

Snímač průkazů je nyní zaregistrován a uložen ve Vašem systému.

#### **2. Klávesnice**

Návodné video naleznete zde:

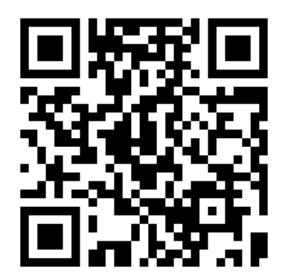

<http://honeywell.total-connect.eu/video/GKP-S8M.mp4>

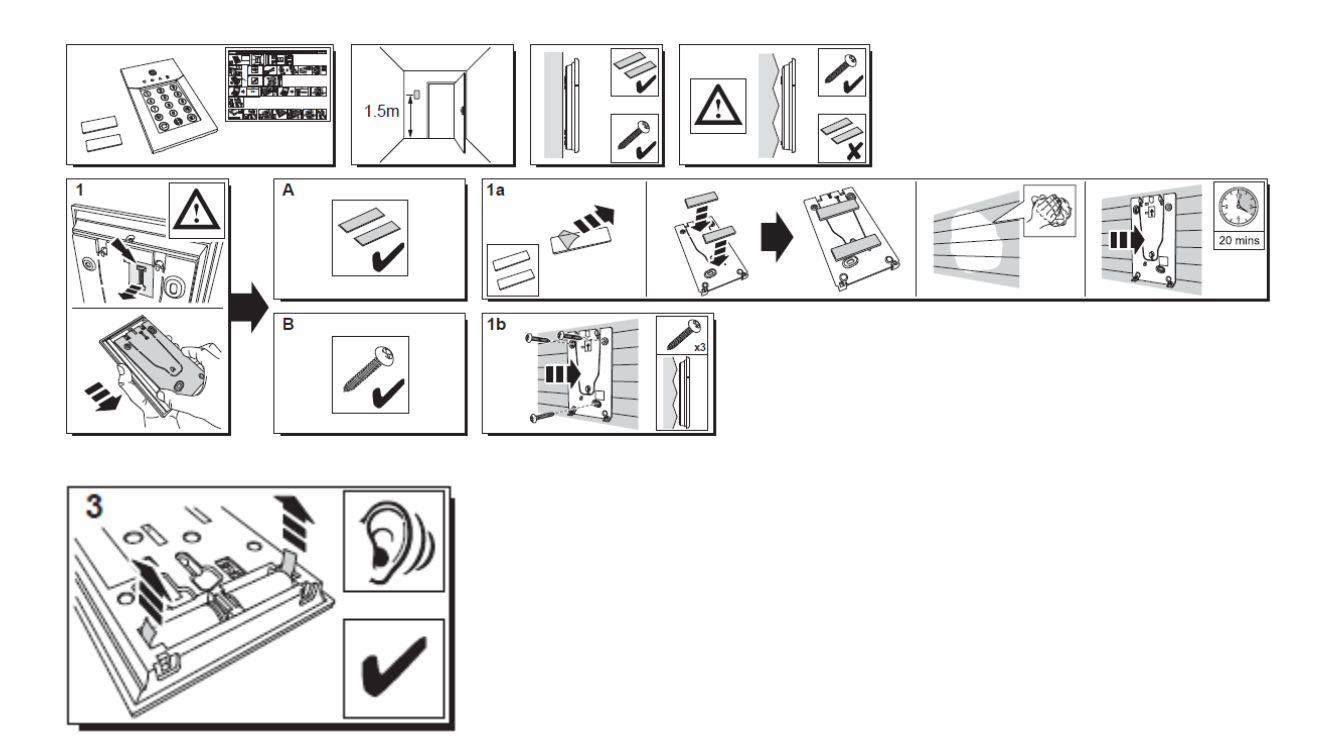

Z klávesnice se ozve několik pípnutí. Na internetové stránce se zobrazuje detekce nových periferií s hlášením v pruhu nahoře: Přichází nové zařízení...

Vyčkejte, až se klávesnice objeví v sekci "Čidla a periferie", jak je znázorněno níže:

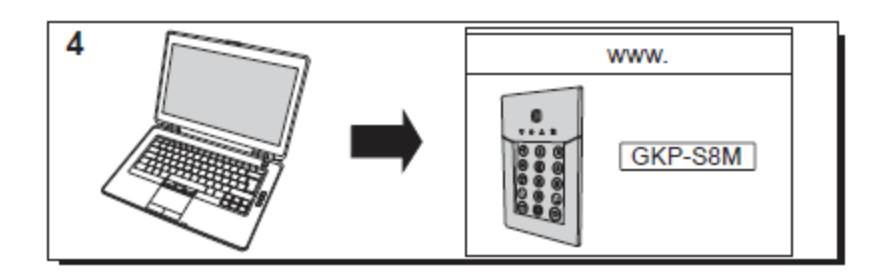

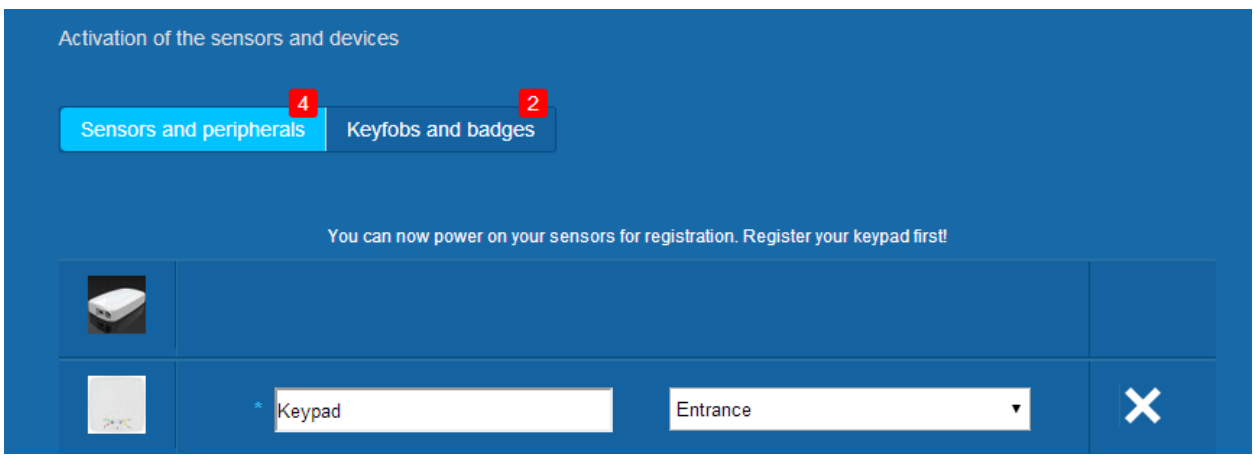

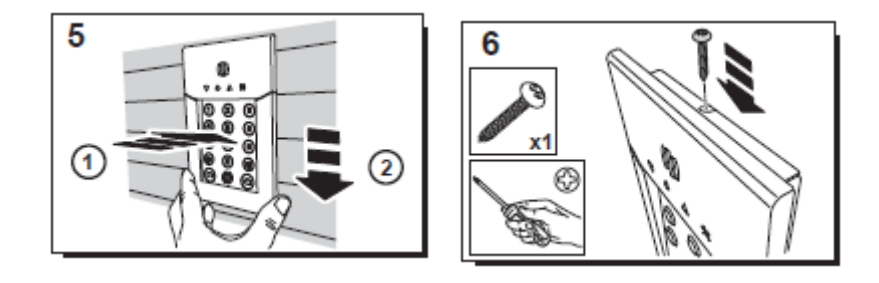

Nastavte místo a zadejte název, který chcete použít: zde je název "Keypad" (klávesnice) a místo je "Entrance" (vchod).

Důležité upozornění: Pro validaci pole s názvem klepněte myší kamkoli na obrazovce.

Snímač průkazů je nyní zaregistrován a uložen ve Vašem systému.

**Please refer to the keypad manual to set up user codes. By default, user 1 has the code 1234. Don't forget to change it at installation!**

#### <span id="page-192-0"></span>**Registrace čipů na průkazech**

Pro registraci prvního čipu jej umístěte doprostřed před snímač průkazů nebo klávesnici, dokud neuslyšíte pípnutí. Čip se objeví sekci "Klíčenky a čipy".

Nyní můžete nastavit jméno vlastníka v poli vedle pořadového čísla čipu. Zaregistrujte další čip stejným způsobem.

Zde jsou zaregistrovány čipy "John" i "Sandy".

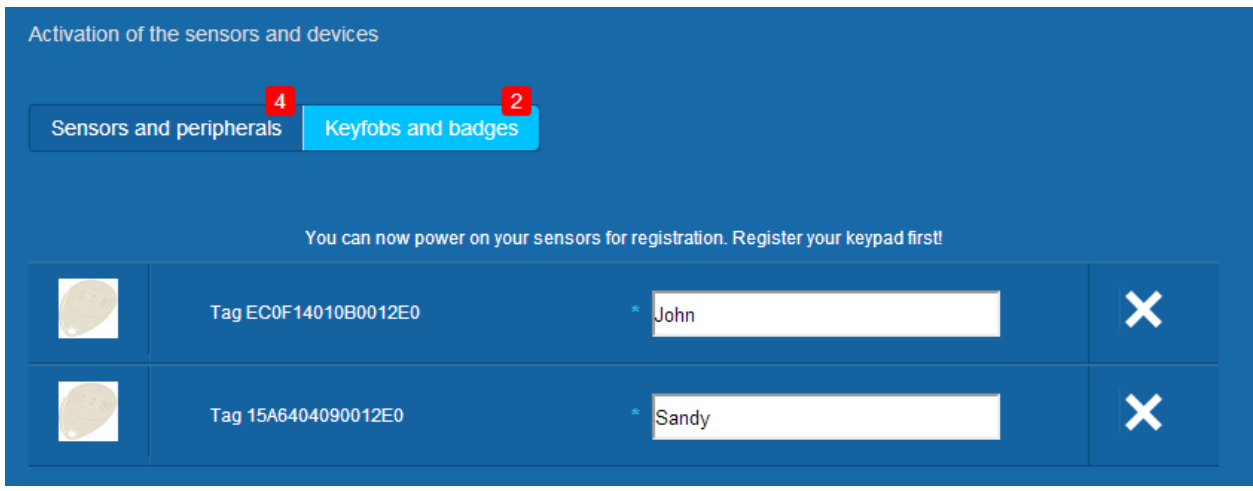

Čipy jsou nyní uloženy a zaregistrovány ve Vašem systému.

#### <span id="page-192-1"></span>**Registrace dveřního kontaktu**

Návodné video naleznete zde:

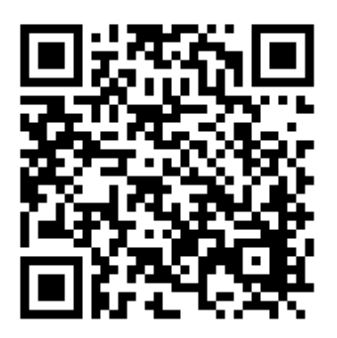

<http://honeywell.total-connect.eu/video/DO8EZ.mp4>

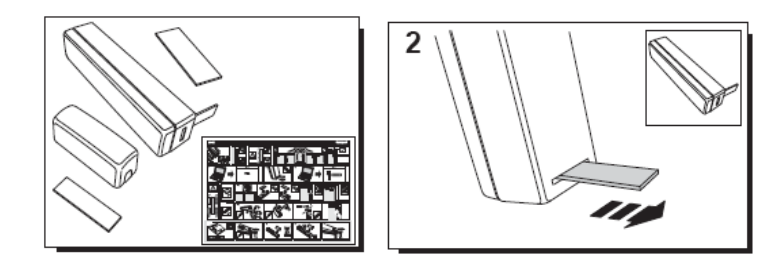

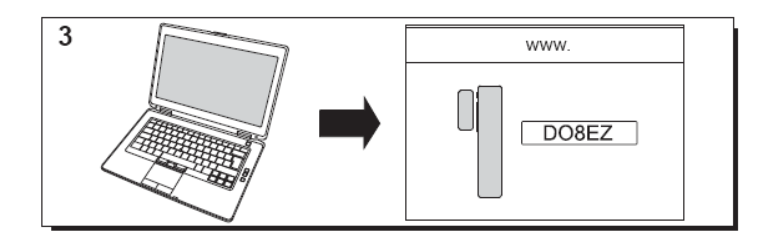

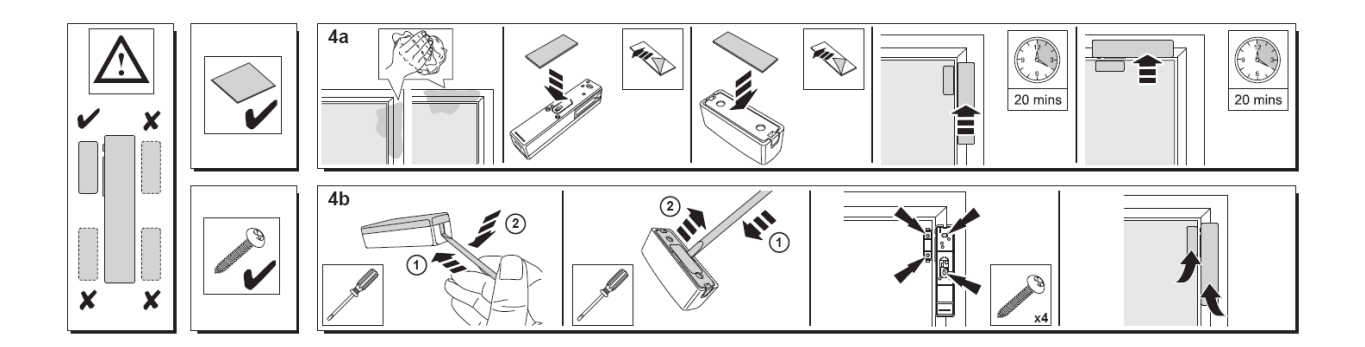

#### <span id="page-193-0"></span>**Registrace pohybového čidla**

Návodné video naleznete zde:

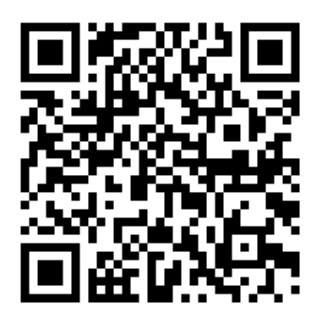

<http://honeywell.total-connect.eu/video/IRPI8EZ.mp4>

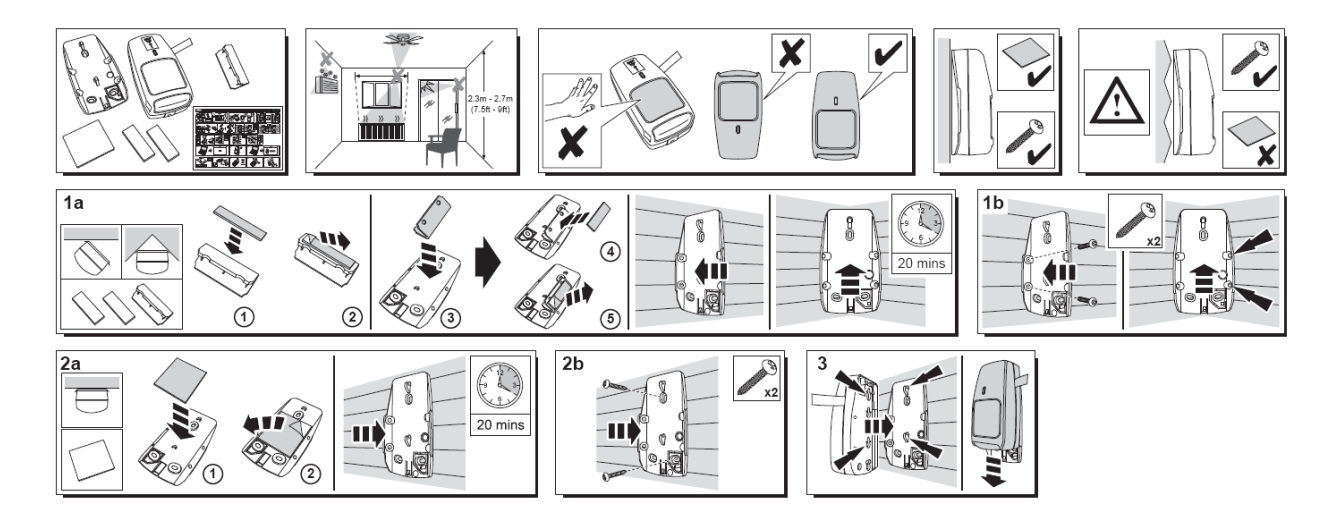

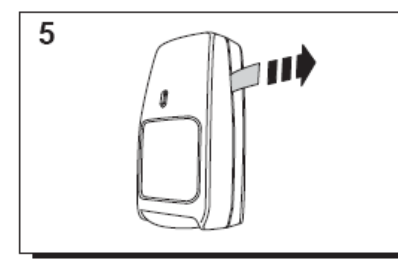

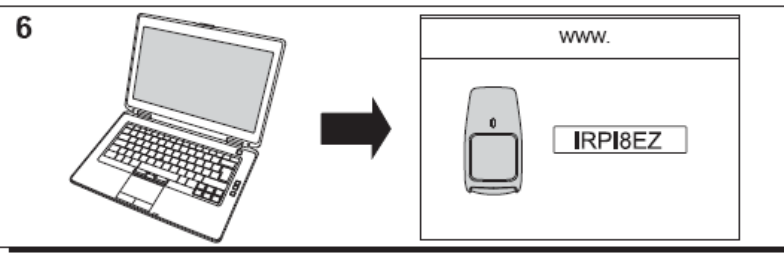

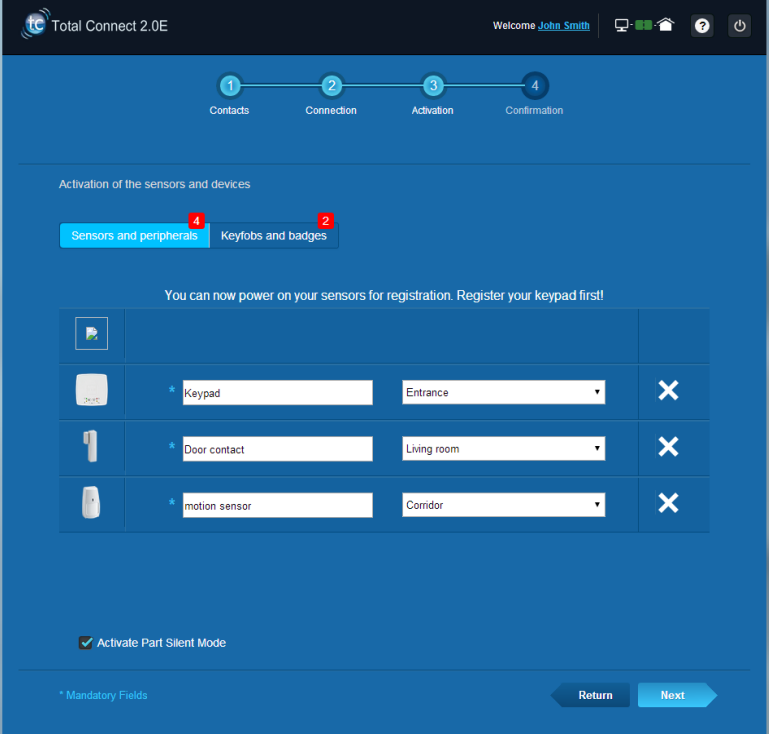

#### <span id="page-195-0"></span>**Instalace dalších periferií**

Pro každé registrované zařízení se bude nahoře zobrazovat hlášení "Přichází nové zařízení..." a uslyšíte pípnutí ze snímače průkazů.

#### <span id="page-195-1"></span>**Dokončení instalace**

Po zaregistrování všech periferií dokončete instalaci klepnutím na tlačítko "Konec".

Dokončení může trvat několik minut.

### <span id="page-195-2"></span>**Předem nakonfigurované parametry Le Sucre**

- Parametry periferií:
- Detektory DO8M, SHK8M jsou:
	- Se zpožděním
	- V jednotlivých sekcích (fungují v celkovém a parciálním režimu)
- Detektory IRPI8M, IR8M, CAMIR-F1, DT8M, DTPI8M, FG8M jsou:
	- Se zpožděním
	- V celé sekci (fungují pouze v celkovém režimu)
- Všechny detektory k zabezpečení života (CO8M, DFS8M) jsou:
	- Okamžitý
	- $\bullet$  V sekci 24/24
- Detektor DET8M je:
	- Okamžitý
	- $\bullet$  V sekci 24/24
- Parametry CAMIR-F1:
	- **Počet obrázků v sadě: 5**
	- Čas mezi obrázky: 300 ms
- Zpoždění vstup/výstup:
	- o Celkem sekce
		- **EXEC** Zpoždění na vstupu: 30 s
		- **-** Zpoždění na výstupu: 30 s
		- o Jednotlivé sekce
			- **EXEC** Zpoždění na vstupu: 30 s
			- **-** Zpoždění na výstupu: 30 s
- Parametry sirény snímače štítků:
	- **-** Doba trvání alarmu při vniknutí: 180 s
- Doba trvání alarmu při výskytu kouře: 300 s
	- **Pípnutí na vstupu a výstupu:** 
		- Pípnutí pouze pro celkovou aktivaci, ticho pro dílčí aktivaci